# Οδηγός χρήσης

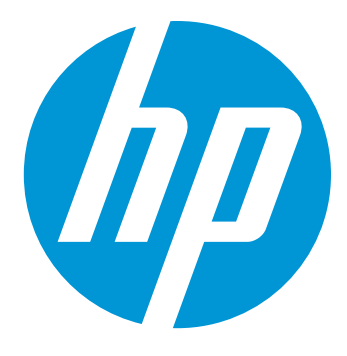

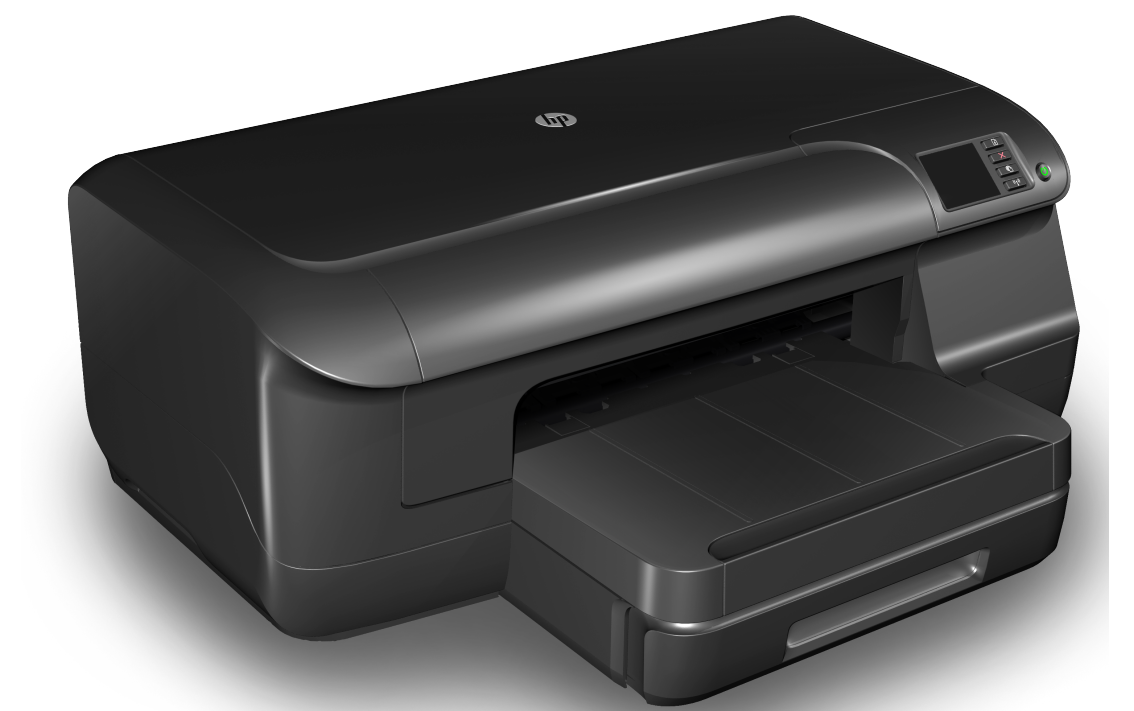

# **HP Officejet Pro 8100**

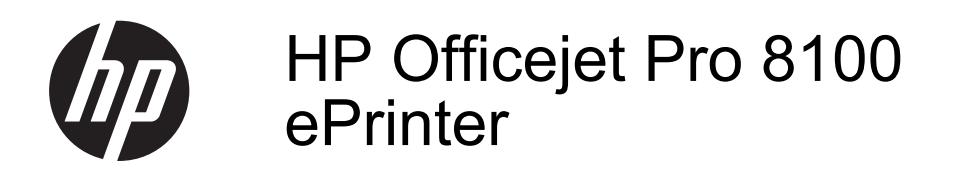

Οδηγός χρήσης

#### **Πληροφορίες για τα πνευματικά δικαιώματα**

© 2014 Copyright Hewlett-Packard Development Company, L.P. Έκδοση 2, 1/2014

#### **Σημειώσεις της Hewlett-Packard Company**

Οι πληροφορίες που περιέχονται στο παρόν έντυπο ενδέχεται να αλλάξουν χωρίς προειδοποίηση.

Με επιφύλαξη παντός δικαιώματος. Απαγορεύεται η αναπαραγωγή, η προσαρμογή ή η μετάφραση του παρόντος υλικού, χωρίς την προηγούμενη γραπτή άδεια της Hewlett-Packard, με εξαίρεση τα όσα επιτρέπονται από τους νόμους περί πνευματικών δικαιωμάτων.

Οι μόνες εγγυήσεις για τα προϊόντα και τις υπηρεσίες της HP αναφέρονται στις ρητές δηλώσεις εγγύησης που συνοδεύουν τα εν λόγω προϊόντα και υπηρεσίες. Κανένα στοιχείο στο παρόν δεν πρέπει να εκληφθεί ως πρόσθετη εγγύηση. Η HP δεν θα είναι υπεύθυνη για τυχόν τεχνικά σφάλματα, συντακτικά σφάλματα ή παραλείψεις στο παρόν.

#### **Εμπορικές ονομασίες**

Οι ονομασίες Microsoft, Windows, Windows XP, Windows Vista και Windows 7 είναι σήματα κατατεθέντα της Microsoft Corporation στις ΗΠΑ. Η ονομασία ENERGY STAR και το σήμα ENERGY STAR είναι σήματα κατατεθέντα στις ΗΠΑ.

#### **Πληροφορίες για την ασφάλεια**

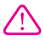

Ακολουθείτε πάντα τα βασικά προληπτικά μέτρα ασφαλείας όταν χρησιμοποιείτε το προϊόν, προκειμένου να μειώσετε τον κίνδυνο τραυματισμού από φωτιά ή ηλεκτροπληξία.

1. ∆ιαβάστε και κατανοήστε όλες τις οδηγίες της τεκμηρίωσης που συνοδεύει τον εκτυπωτή.

2. Να λαμβάνετε υπόψη τις προειδοποιήσεις και τις οδηγίες που συνοδεύουν το προϊόν.

3. Αποσυνδέστε το προϊόν από την πρίζα πριν από τον καθαρισμό.

4. Μην εγκαθιστάτε ή χρησιμοποιείτε αυτό το προϊόν κοντά σε νερό ή όταν τα χέρια σας είναι υγρά.

5. Τοποθετήστε το προϊόν σε σταθερή επιφάνεια.

6. Εγκαταστήστε το προϊόν σε προστατευμένη θέση, όπου το καλώδιο δεν αποτελεί εμπόδιο και δεν μπορεί να πάθει βλάβη.

7. Εάν το προϊόν δεν λειτουργεί κανονικά, ανατρέξτε στην ενότητα Επίλυση [προβλημάτων](#page-52-0). 8. Η συσκευή δεν περιλαμβάνει εξαρτήματα που μπορούν να επισκευαστούν από το χρήστη. Αναθέσετε τη συντήρηση στο καταρτισμένο προσωπικό τεχνικής υποστήριξης.

## Περιεχόμενα

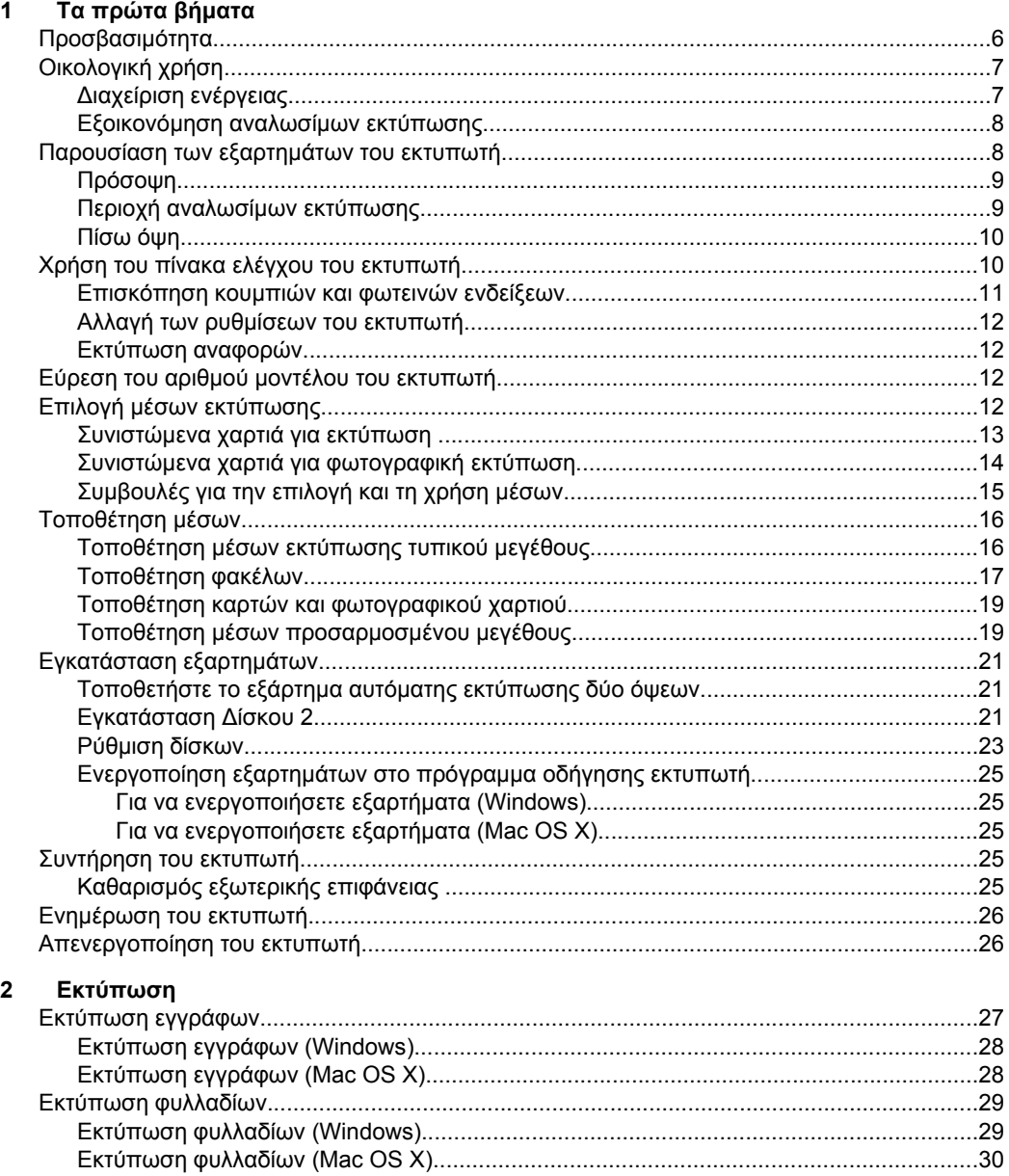

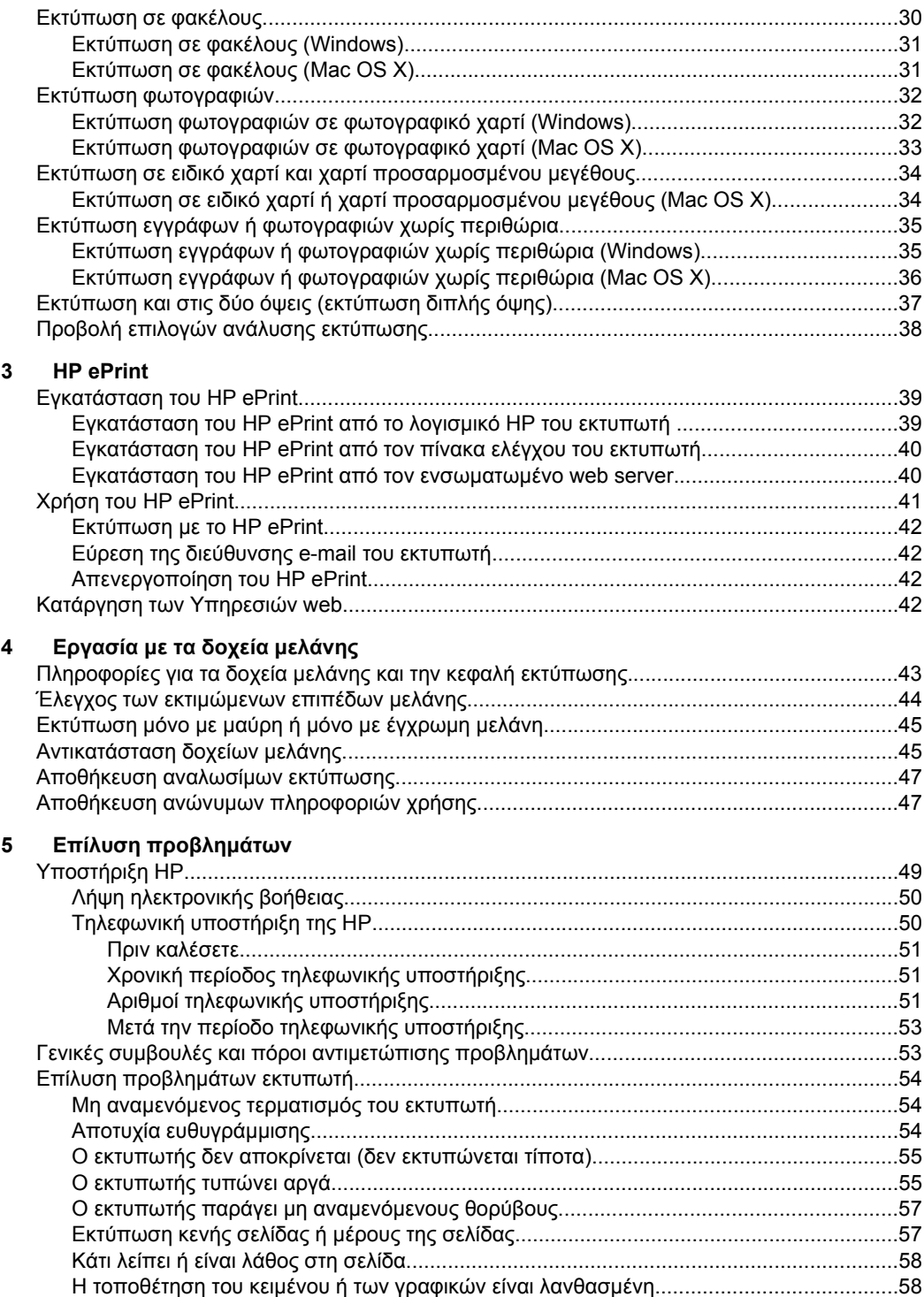

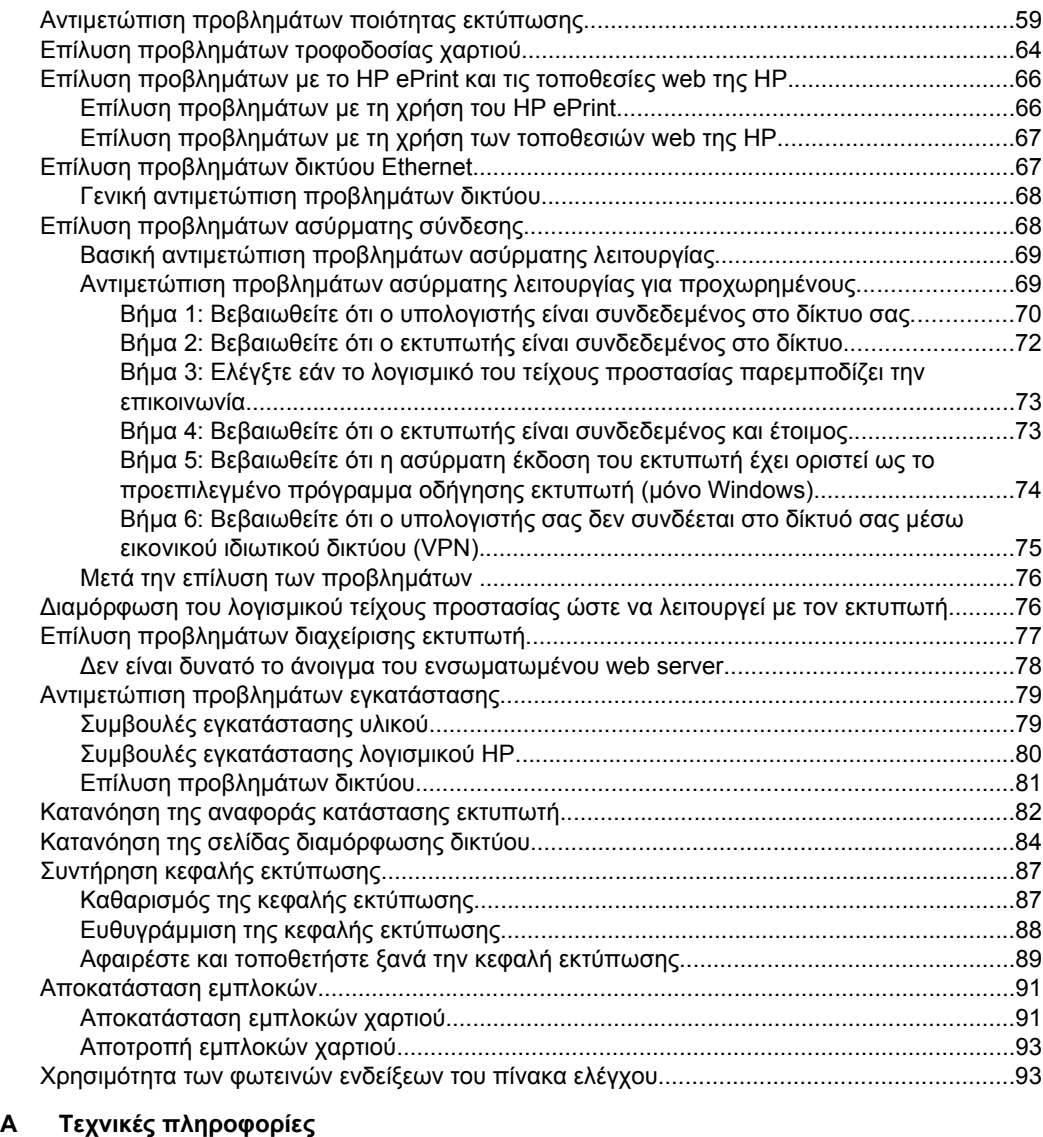

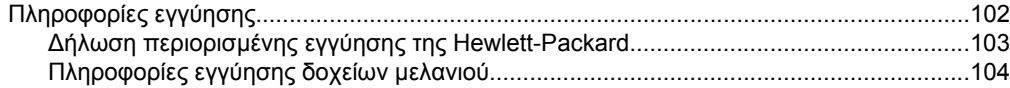

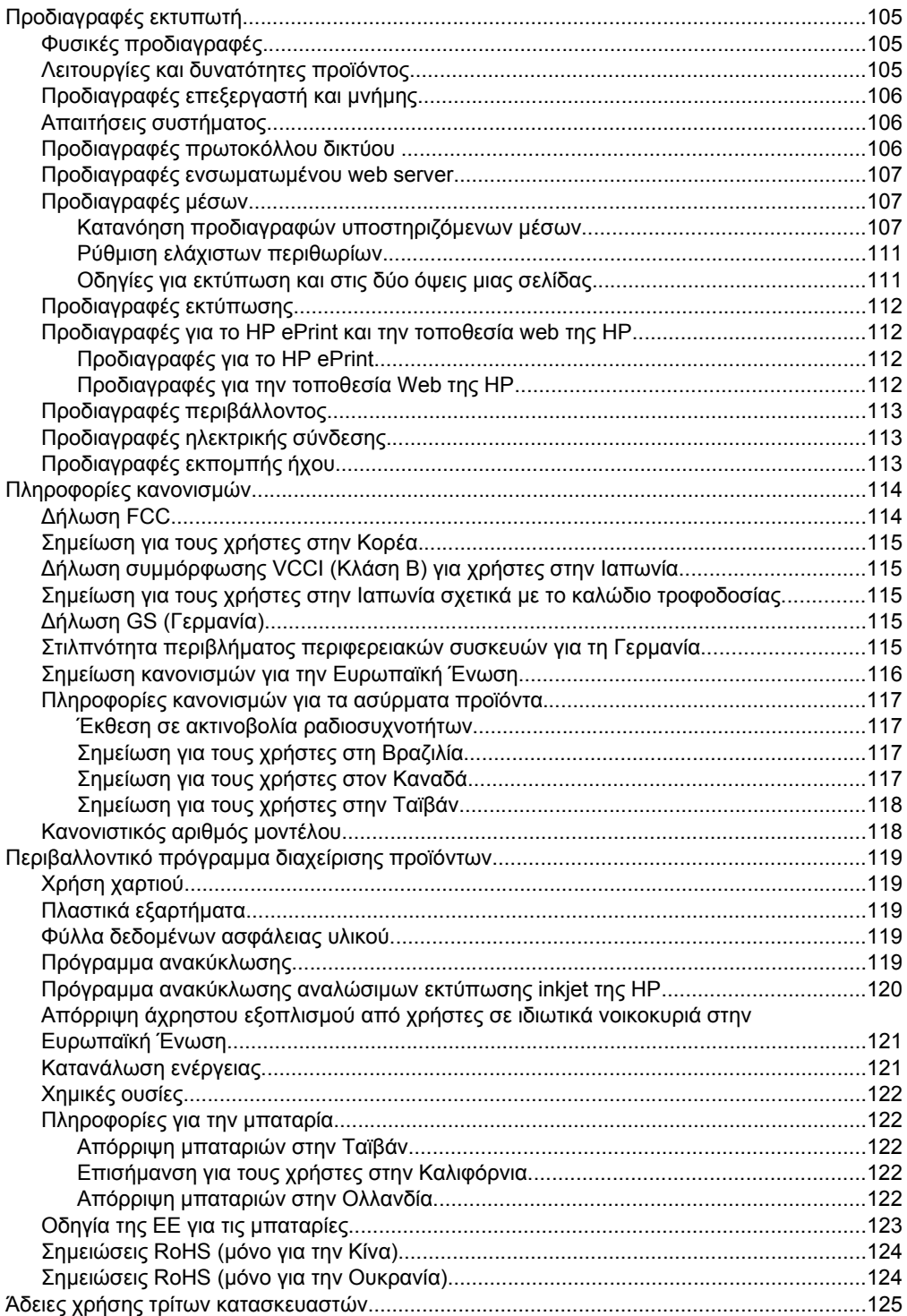

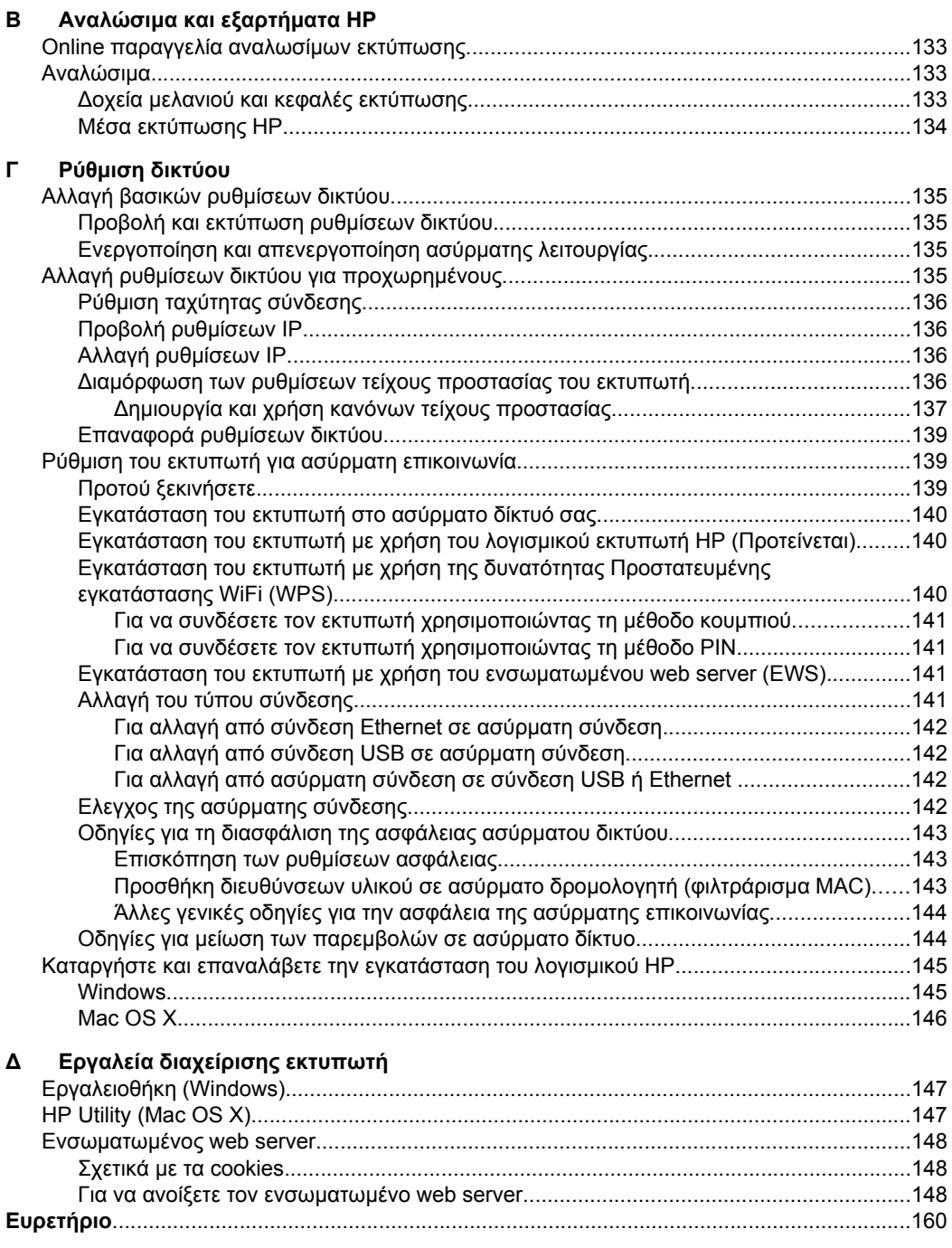

## <span id="page-9-0"></span>**1 Τα πρώτα βήματα**

Aυτός ο οδηγός παρέχει λεπτομέρειες για τον τρόπο χρήσης του εκτυπωτή και την επίλυση προβλημάτων.

- Προσβασιμότητα
- [Οικολογική](#page-10-0) χρήση
- Παρουσίαση των [εξαρτημάτων](#page-11-0) του εκτυπωτή
- Χρήση του πίνακα ελέγχου του [εκτυπωτή](#page-13-0)
- Εύρεση του αριθμού μοντέλου του [εκτυπωτή](#page-15-0)
- Επιλογή μέσων [εκτύπωσης](#page-15-0)
- [Τοποθέτηση](#page-19-0) μέσων
- [Εγκατάσταση](#page-24-0) εξαρτημάτων
- [Συντήρηση](#page-28-0) του εκτυπωτή
- [Ενημέρωση](#page-29-0) του εκτυπωτή
- [Απενεργοποίηση](#page-29-0) του εκτυπωτή
- **Σημείωση** Εάν χρησιμοποιείτε τον εκτυπωτή με υπολογιστή που λειτουργεί με Windows XP Starter Edition, Windows Vista Starter Edition ή Windows 7 Starter Edition, ορισμένες λειτουργίες του μπορεί να μην είναι διαθέσιμες. Για περισσότερες πληροφορίες, ανατρέξτε στην ενότητα Απαιτήσεις [συστήματος](#page-109-0).

## **Προσβασιμότητα**

Ο εκτυπωτής διαθέτει διάφορες λειτουργίες που καθιστούν εφικτή τη χρήση του από άτομα με ειδικές ανάγκες.

#### **Προβλήματα όρασης**

Το λογισμικό HP που συνοδεύει τον εκτυπωτή μπορεί να χρησιμοποιηθεί από άτομα με προβλήματα όρασης ή μειωμένη όραση, μέσω των επιλογών και των δυνατοτήτων του λειτουργικού συστήματος για άτομα με ειδικές ανάγκες. Το λογισμικό υποστηρίζει επίσης ιδιαίτερα βοηθητική τεχνολογία, όπως εφαρμογές ανάγνωσης οθόνης, συστήματα ανάγνωσης Μπράιγ και εφαρμογές υπαγόρευσης. Για τους χρήστες με αχρωματοψία, τα έγχρωμα κουμπιά και οι καρτέλες που χρησιμοποιούνται στο λογισμικό HP και στον πίνακα ελέγχου του εκτυπωτή διαθέτουν απλό κείμενο ή ετικέτες με εικονίδια που αποδίδουν την κατάλληλη ενέργεια.

#### **Κινητικά προβλήματα**

Για χρήστες με κινητικά προβλήματα, οι λειτουργίες του λογισμικού HP μπορούν να εκτελεστούν μέσω εντολών του πληκτρολογίου. Το λογισμικό HP υποστηρίζει επίσης επιλογές προσβασιμότητας στα Windows, όπως οι επιλογές StickyKeys, ToggleKeys, FilterKeys και MouseKeys. Οι θύρες, τα κουμπιά, οι δίσκοι χαρτιού και οι οδηγοί χαρτιού του εκτυπωτή μπορούν να χρησιμοποιηθούν από χρήστες με περιορισμένη φυσική αντοχή και δυνατότητα πρόσβασης.

#### **Υποστήριξη**

Για περισσότερες πληροφορίες σχετικά με τη χρήση αυτού του εκτυπωτή από άτομα με ειδικές ανάγκες και τη δέσμευση της HP για τη δημιουργία προϊόντων για άτομα με

<span id="page-10-0"></span>ειδικές ανάγκες, επισκεφθείτε την τοποθεσία της HP στο web στη διεύθυνση [www.hp.com/accessibility](http://www.hp.com/accessibility).

Για πληροφορίες προσβασιμότητας για Mac OS X, επισκεφτείτε την τοποθεσία της Apple στο web στη διεύθυνση [www.apple.com/accessibility.](http://www.apple.com/accessibility/)

## **Οικολογική χρήση**

Η Hewlett-Packard έχει δεσμευτεί να παρέχει προϊόντα ποιότητας με τρόπο που δεν βλάπτει το περιβάλλον. Αυτό το προϊόν έχει σχεδιαστεί ώστε να είναι κατάλληλο για ανακύκλωση. Για περισσότερες πληροφορίες, ανατρέξτε στην ενότητα [Περιβαλλοντικό](#page-122-0) [πρόγραμμα](#page-122-0) διαχείρισης προϊόντων.

Η ΗΡ δεσμεύεται να βοηθά τους πελάτες της στη μείωση των περιβαλλοντικών επιπτώσεων. Η ΗΡ παρέχει χαρακτηριστικά που σας βοηθούν να βρείτε τρόπους ελέγχου και μείωσης των επιπτώσεων των επιλογών εκτύπωσης που κάνετε.

Για περισσότερες πληροφορίες σχετικά με τις περιβαλλοντικές πρωτοβουλίες της ΗΡ, επισκεφτείτε την τοποθεσία [www.hp.com/hpinfo/globalcitizenship/environment/](http://www.hp.com/hpinfo/globalcitizenship/environment/index.html).

#### **∆ιαχείριση ενέργειας**

Για εξοικονόμηση ηλεκτρικού ρεύματος, ο εκτυπωτής διαθέτει τις εξής λειτουργίες:

#### **Λειτουργία αδράνειας**

Η κατανάλωση ενέργειας μειώνεται όταν η συσκευή βρίσκεται σε λειτουργία αδράνειας. Μετά την αρχική εγκατάσταση του εκτυπωτή, ο εκτυπωτής τίθεται σε λειτουργία αδράνειας εάν δεν χρησιμοποιηθεί για 5 λεπτά.

Για να αλλάξετε τη ρύθμιση, ακολουθήστε τα ακόλουθα βήματα:

- **1.** Ανοίξτε τον ενσωματωμένο web server (EWS). Για περισσότερες πληροφορίες, ανατρέξτε στην ενότητα [Ενσωματωμένος](#page-151-0) web server.
- **2.** Κάντε κλικ στην καρτέλα **Ρυθμίσεις**.
- **3.** Στην ενότητα **Προτιμήσεις**, επιλέξτε **Κατάσταση εξοικονόμησης ενέργειας** και ενεργοποιήστε την επιθυμητή επιλογή.
- **4.** Κάντε κλικ στην επιλογή **Εφαρμογή**.

#### **Αυτόματη απενεργοποίηση**

Η λειτουργία αυτόματης απενεργοποίησης ενεργοποιείται αυτόματα από προεπιλογή όταν ενεργοποιείτε τον εκτυπωτή. Όταν είναι ενεργοποιημένη η λειτουργία αυτόματης απενεργοποίησης, ο εκτυπωτής απενεργοποιείται αυτόματα μετά από 8 ώρες αδράνειας για εξοικονόμηση ενέργειας. Η λειτουργία αυτόματης απενεργοποίησης απενεργοποιείται αυτόματα όταν ο εκτυπωτής δημιουργεί σύνδεση δικτύου. Μπορείτε να αλλάξετε τη ρύθμιση της αυτόματης απενεργοποίησης από το λογισμικό του εκτυπωτή. Μόλις αλλάξετε τη ρύθμιση, ο εκτυπωτής διατηρεί την επιλεγμένη ρύθμιση. Η λειτουργία αυτόματης απενεργοποίησης απενεργοποιεί εντελώς τον εκτυπωτή, επομένως πρέπει να χρησιμοποιήσετε το κουμπί για να τον ενεργοποιήσετε ξανά.

**Windows**: Ανοίξτε την Εργαλειοθήκη. (Για περισσότερες πληροφορίες, ανατρέξτε στην ενότητα [Εργαλειοθήκη](#page-150-0) (Windows).) Στην καρτέλα **Ρυθμίσεις για προχωρημένους** κάντε κλικ στην επιλογή **Αλλαγή** και επιλέξτε τη διάρκεια χρόνου που επιθυμείτε.

<span id="page-11-0"></span>**Mac OS X**: Ανοίξτε το HP Utility. (Για περισσότερες πληροφορίες, ανατρέξτε στην ενότητα [HP Utility \(Mac OS X\)](#page-150-0).) Στην ενότητα **Ρυθμίσεις εκτυπωτή** κάντε κλικ στην επιλογή **∆ιαχείριση ενέργειας** και επιλέξτε τη χρονική διάρκεια που επιθυμείτε.

- **Συμβουλή** Εάν εκτυπώνετε μέσω σύνδεσης Ethernet, θα πρέπει να απενεργοποιήσετε την αυτόματη απενεργοποίηση για να διασφαλίσετε ότι δεν θα χαθούν οι εργασίες εκτύπωσης. Ακόμη και όταν είναι απενεργοποιημένη η λειτουργία αυτόματης απενεργοποίησης, ο εκτυπωτής τίθεται σε κατάσταση αδράνειας εάν δεν χρησιμοποιηθεί για 5 λεπτά για εξοικονόμηση ενέργειας.
- **Σημείωση** Οι λειτουργίες αδράνειας και αυτόματης απενεργοποίησης του εκτυπωτή δεν θα είναι διαθέσιμες εάν λείπουν ένα ή περισσότερα δοχεία μελάνης. Μόλις τοποθετήσετε το δοχείο μελάνης, οι λειτουργίες αυτές γίνονται και πάλι διαθέσιμες.
- **Προσοχή** Η HP συνιστά να αντικαθιστάτε δοχεία μελάνης που τυχόν λείπουν το συντομότερο δυνατό, για την αποφυγή προβλημάτων ποιότητας εκτύπωσης και ενδεχόμενης αυξημένης κατανάλωσης μελάνης ή βλάβης στο σύστημα μελάνης. Ποτέ μην απενεργοποιείτε τον εκτυπωτή όταν λείπουν δοχεία μελάνης.

#### **Εξοικονόμηση αναλωσίμων εκτύπωσης**

Για να εξοικονομήσετε αναλώσιμα εκτύπωσης, όπως π.χ. μελάνη και χαρτί, δοκιμάστε τις παρακάτω λύσεις:

- Αλλάξτε τη λειτουργία εκτύπωσης στην πρόχειρη ρύθμιση. Η πρόχειρη ρύθμιση χρησιμοποιεί λιγότερο χαρτί.
- Μην καθαρίζετε την κεφαλή εκτύπωσης χωρίς λόγο. Σπαταλάτε μελάνη και ελαττώνεται η διάρκεια ζωής των δοχείων.
- Μειώστε την κατανάλωση χαρτιού εκτυπώνοντας και στις δύο πλευρές του χαρτιού. Εάν ο εκτυπωτής διαθέτει εξάρτημα αυτόματης εκτύπωσης δύο όψεων, ανατρέξτε στην ενότητα [Εκτύπωση](#page-40-0) και στις δύο όψεις (εκτύπωση διπλής όψης). ∆ιαφορετικά, μπορείτε να εκτυπώσετε πρώτα μόνο τις σελίδες μονής αρίθμησης, να γυρίσετε τις σελίδες ανάποδα και, στη συνέχεια, να εκτυπώσετε μόνο τις σελίδες ζυγής αρίθμησης.

## **Παρουσίαση των εξαρτημάτων του εκτυπωτή**

Αυτή η ενότητα περιλαμβάνει τα παρακάτω θέματα:

- [Πρόσοψη](#page-12-0)
- Περιοχή [αναλωσίμων](#page-12-0) εκτύπωσης
- [Πίσω](#page-13-0) όψη

### <span id="page-12-0"></span>**Πρόσοψη**

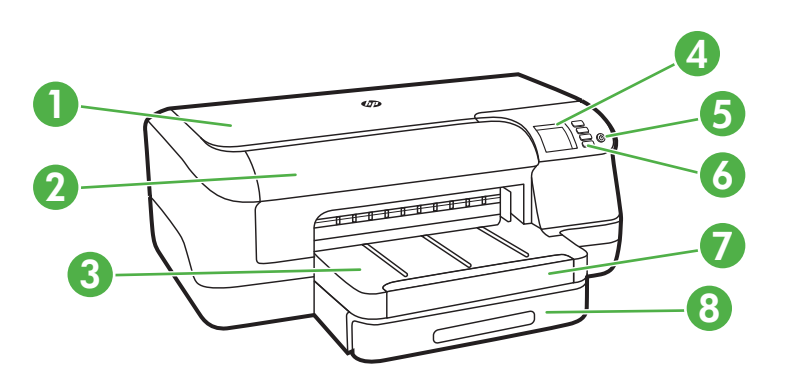

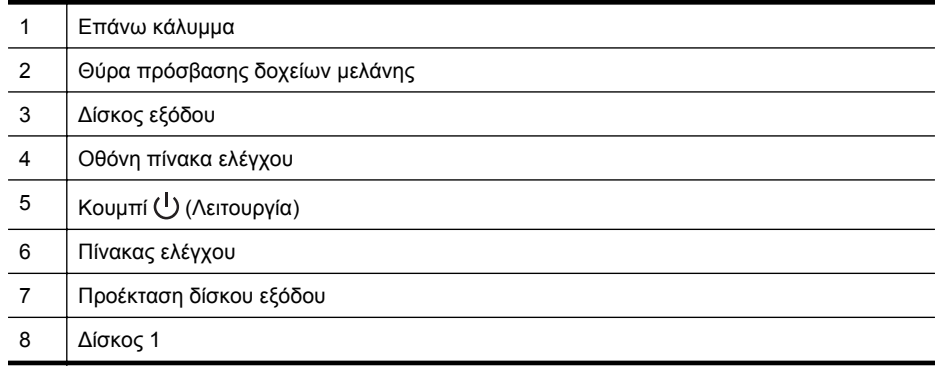

#### **Περιοχή αναλωσίμων εκτύπωσης**

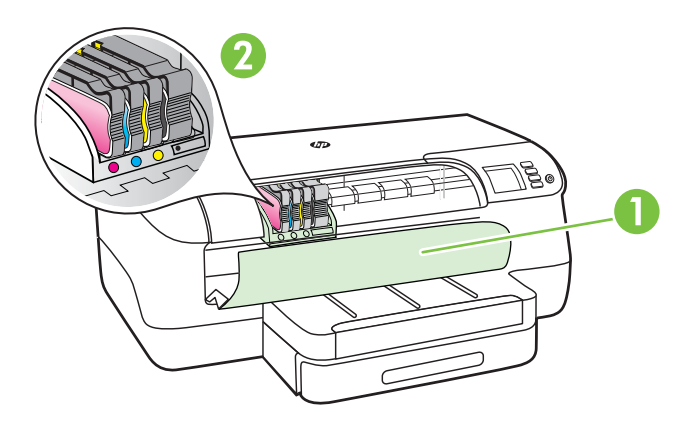

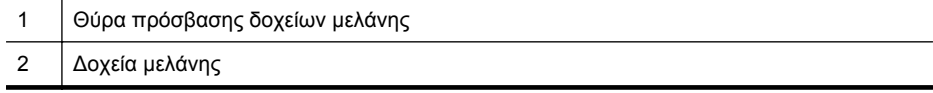

#### <span id="page-13-0"></span>**Πίσω όψη**

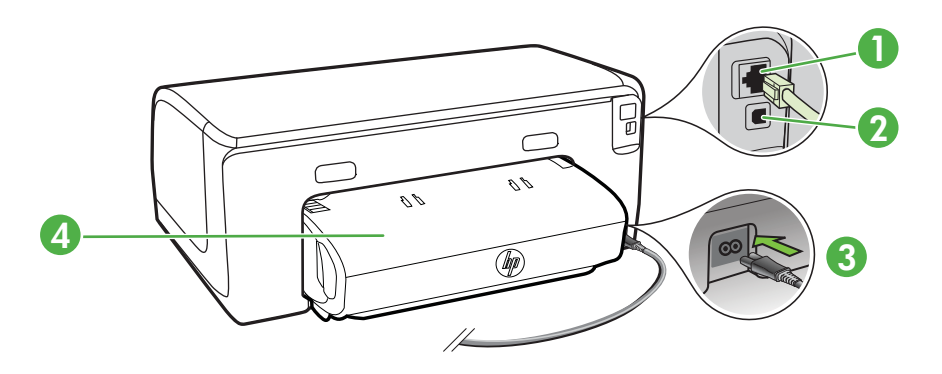

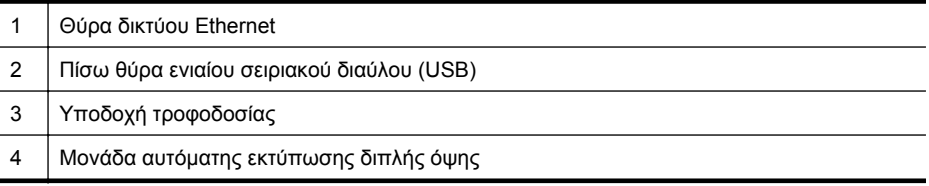

## **Χρήση του πίνακα ελέγχου του εκτυπωτή**

Αυτή η ενότητα περιλαμβάνει τα παρακάτω θέματα:

- [Επισκόπηση](#page-14-0) κουμπιών και φωτεινών ενδείξεων
- Αλλαγή των [ρυθμίσεων](#page-15-0) του εκτυπωτή
- [Εκτύπωση](#page-15-0) αναφορών

#### <span id="page-14-0"></span>**Επισκόπηση κουμπιών και φωτεινών ενδείξεων**

Για περισσότερες πληροφορίες σχετικά με τις φωτεινές ενδείξεις και τα μηνύματα του πίνακα ελέγχου, ανατρέξτε στην ενότητα [Χρησιμότητα](#page-96-0) των φωτεινών ενδείξεων του πίνακα [ελέγχου](#page-96-0).

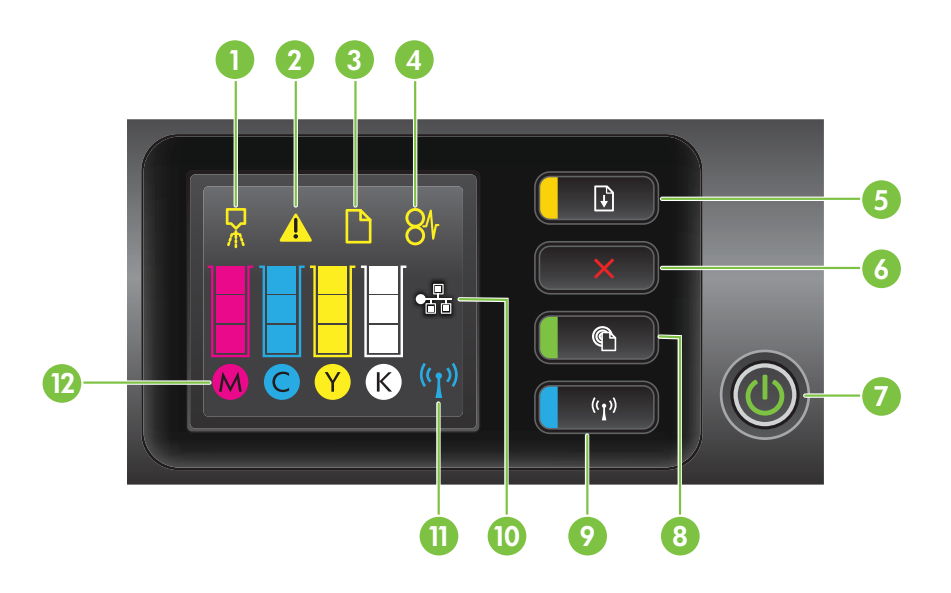

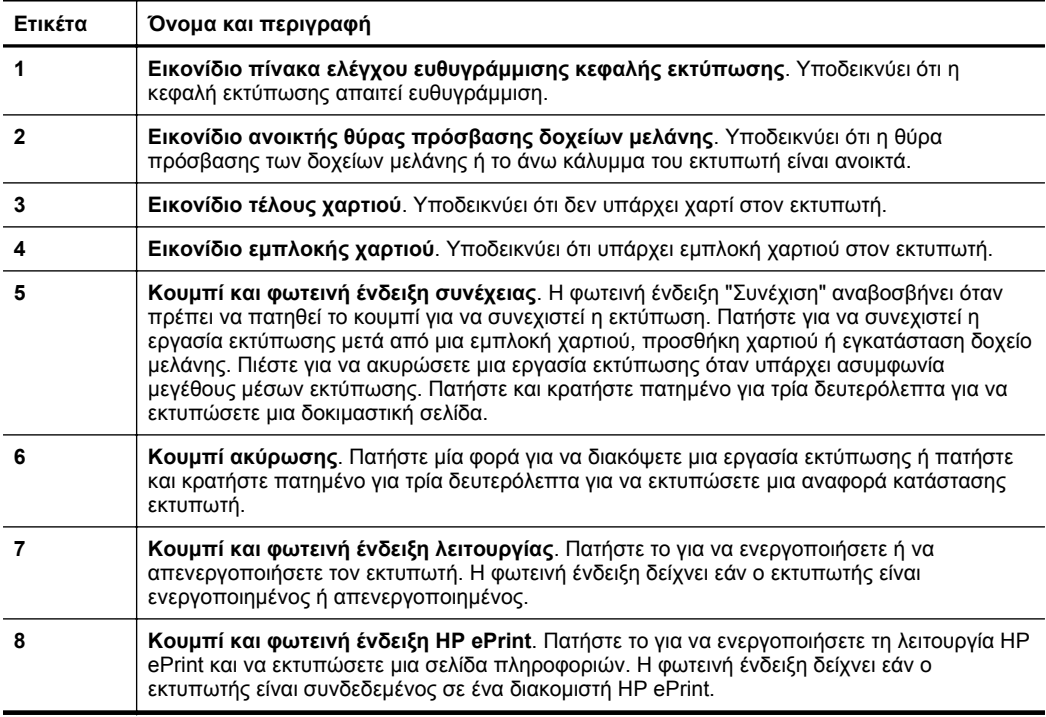

<span id="page-15-0"></span>Κεφάλαιο 1

(συνέχεια)

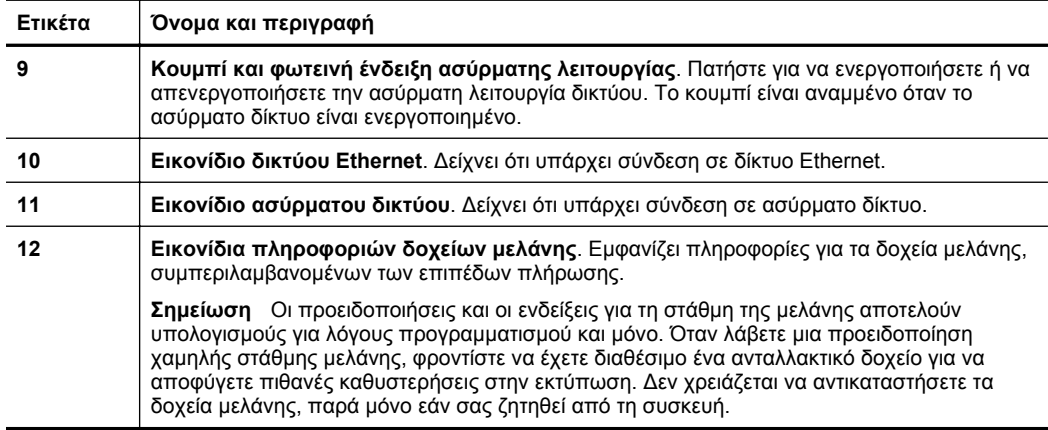

#### **Αλλαγή των ρυθμίσεων του εκτυπωτή**

Εάν ο εκτυπωτής είναι συνδεδεμένος με υπολογιστή, μπορείτε να αλλάξετε τις ρυθμίσεις του εκτυπωτή χρησιμοποιώντας τα εργαλεία λογισμικού HP που διατίθενται στον υπολογιστή σας, όπως το λογισμικό εκτυπωτή HP, το HP Utility (Mac OS X) ή τον EWS. Για περισσότερες πληροφορίες σχετικά με τη χρήση αυτών των εργαλείων, ανατρέξτε στην ενότητα Εργαλεία [διαχείρισης](#page-150-0) εκτυπωτή.

#### **Εκτύπωση αναφορών**

Χρησιμοποιήστε τον πίνακα ελέγχου για να εκτυπώσετε τις ακόλουθες αναφορές για τον εκτυπωτή.

- **Αναφορά κατάστασης εκτυπωτή**. Πατήστε και κρατήστε πατημένο για τρία δευτερόλεπτα το κουμπί  $\times$  (Άκυρο).
- **Σελίδα διαμόρφωσης δικτύου** και **Σελίδα ελέγχου ασύρματου δικτύου**. Πατήστε παρατεταμένα το κουμπί (Συνέχιση) και, έπειτα, πατήστε το κουμπί <sup>((</sup>Ι'<sup>)</sup> (Ασύρματη λειτουργία).
- **Δοκιμαστική σελίδα**. Πατήστε για τρία δευτερόλεπτα το κουμπί (τ) (Συνέχιση).

## **Εύρεση του αριθμού μοντέλου του εκτυπωτή**

Εκτός από το όνομα του μοντέλου που αναγράφεται στην μπροστινή πλευρά του εκτυπωτή, ο εκτυπωτής έχει ένα συγκεκριμένο αριθμό μοντέλου. Μπορείτε να χρησιμοποιήσετε αυτόν τον αριθμό όταν ζητάτε υποστήριξη, καθώς και για να προσδιορίσετε τα αναλώσιμα ή τα εξαρτήματα που είναι διαθέσιμα για τον εκτυπωτή σας.

Ο αριθμός μοντέλου είναι τυπωμένος σε μια ετικέτα που βρίσκεται κοντά στη θύρα πρόσβασης δοχείων μελάνης.

## **Επιλογή μέσων εκτύπωσης**

Ο εκτυπωτής έχει σχεδιαστεί ώστε να λειτουργεί με τους περισσότερους τύπους μέσων γραφείου. Συνιστάται να δοκιμάσετε μια σειρά τύπων μέσων εκτύπωσης πριν

<span id="page-16-0"></span>αγοράσετε μεγάλες ποσότητες. Χρησιμοποιήστε μέσα ΗΡ για βέλτιστη ποιότητα εκτύπωσης. Επισκεφτείτε την τοποθεσία της ΗΡ στο web στη διεύθυνση [www.hp.com](http://www.hp.com) για περισσότερες πληροφορίες σχετικά με τα μέσα HP.

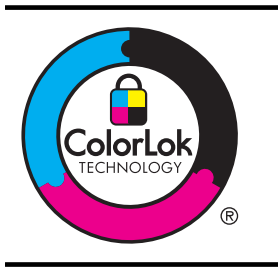

Για την εκτύπωση και αντιγραφή καθημερινών εγγράφων, η HP συνιστά απλά χαρτιά με το λογότυπο ColorLok. Όλα τα χαρτιά με το λογότυπο ColorLok υποβάλλονται σε ανεξάρτητες δοκιμές ώστε να ανταποκρίνονται στα υψηλά πρότυπα αξιοπιστίας και ποιότητας εκτύπωσης και να παράγουν έγγραφα με ευκρινές, ζωντανό χρώμα και εντονότερο μαύρο, τα οποία στεγνώνουν γρηγορότερα από τα συνηθισμένα απλά χαρτιά. Αναζητήστε χαρτιά με το λογότυπο ColorLok σε διάφορα βάρη και μεγέθη από μεγάλους κατασκευαστές χαρτιού.

Αυτή η ενότητα περιλαμβάνει τα παρακάτω θέματα:

- Συνιστώμενα χαρτιά για εκτύπωση
- Συνιστώμενα χαρτιά για [φωτογραφική](#page-17-0) εκτύπωση
- [Συμβουλές](#page-18-0) για την επιλογή και τη χρήση μέσων

#### **Συνιστώμενα χαρτιά για εκτύπωση**

Για βέλτιστη ποιότητα εκτύπωσης, η HP συνιστά τη χρήση χαρτιών HP που είναι ειδικά σχεδιασμένα για τον τύπο της εργασίας που θέλετε να εκτυπώσετε.

Ανάλογα με τη χώρα/περιοχή σας, ορισμένοι από αυτούς τους τύπους χαρτιού μπορεί να μην είναι διαθέσιμοι.

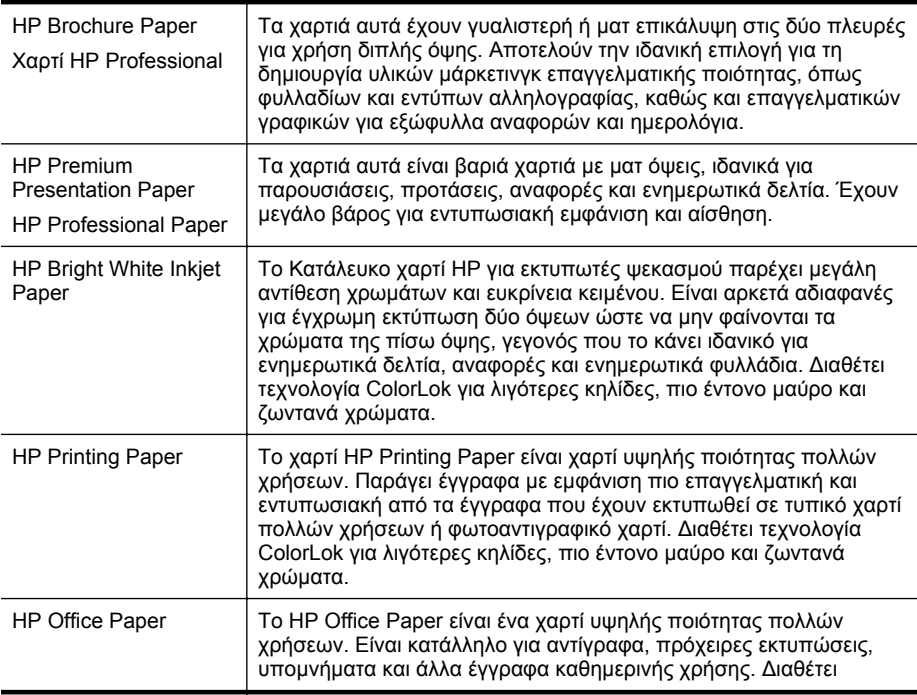

<span id="page-17-0"></span>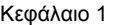

(συνέχεια)

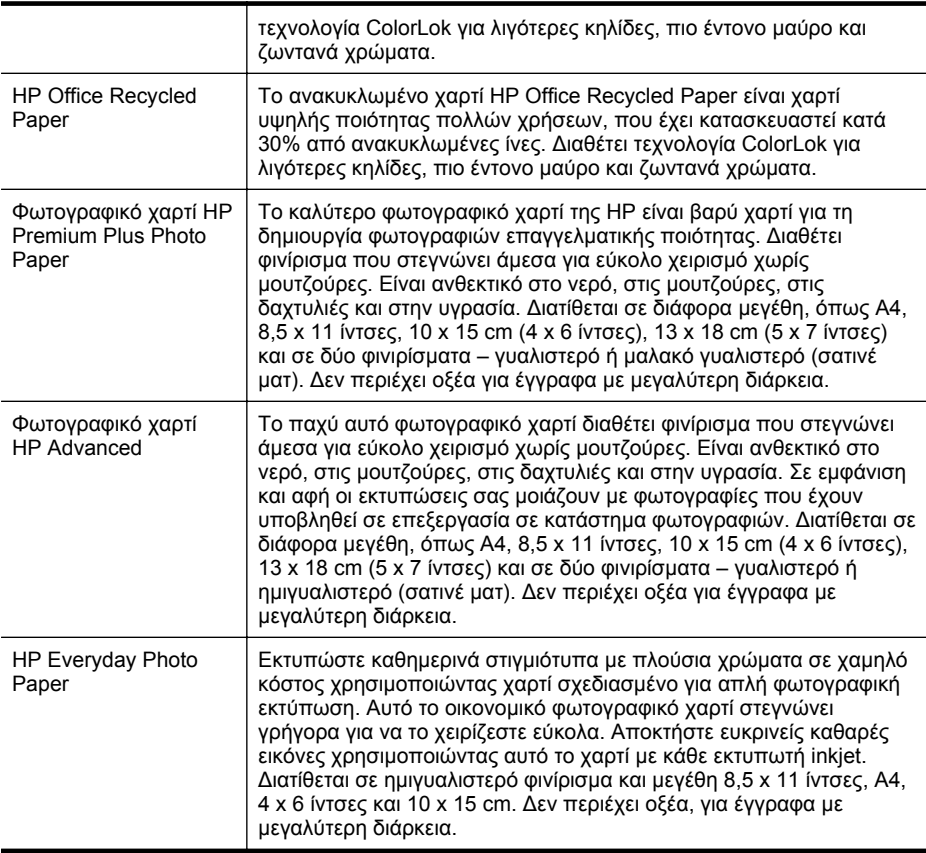

Για να παραγγείλετε χαρτιά και άλλα αναλώσιμα της ΗΡ, επισκεφτείτε τη διεύθυνση [www.hp.com.](http://www.hp.com) Μεταβείτε στην ενότητα **ΠΡΟΪΟΝΤΑ & ΥΠΗΡΕΣΙΕΣ** και επιλέξτε **∆οχεία Μελάνης, Γραφίτη & Χαρτιά** .

**Σημείωση** Αυτή τη στιγμή, ορισμένα τμήματα της τοποθεσίας της HP στο web είναι διαθέσιμα μόνο στα Αγγλικά.

#### **Συνιστώμενα χαρτιά για φωτογραφική εκτύπωση**

Για βέλτιστη ποιότητα εκτύπωσης, η HP συνιστά τη χρήση χαρτιών HP που είναι ειδικά σχεδιασμένα για τον τύπο εργασίας που θέλετε να εκτυπώσετε. Ανάλογα με τη χώρα/ περιοχή σας, ορισμένοι από αυτούς τους τύπους χαρτιού μπορεί να μην διατίθενται.

Ανάλογα με τη χώρα/περιοχή σας, ορισμένοι από αυτούς τους τύπους χαρτιού μπορεί να μην είναι διαθέσιμοι.

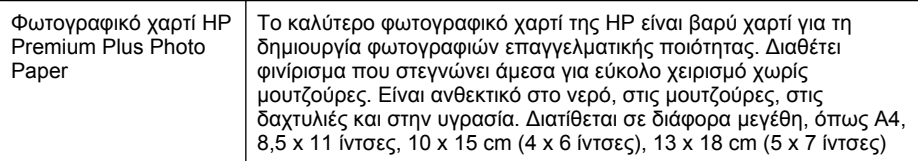

<span id="page-18-0"></span>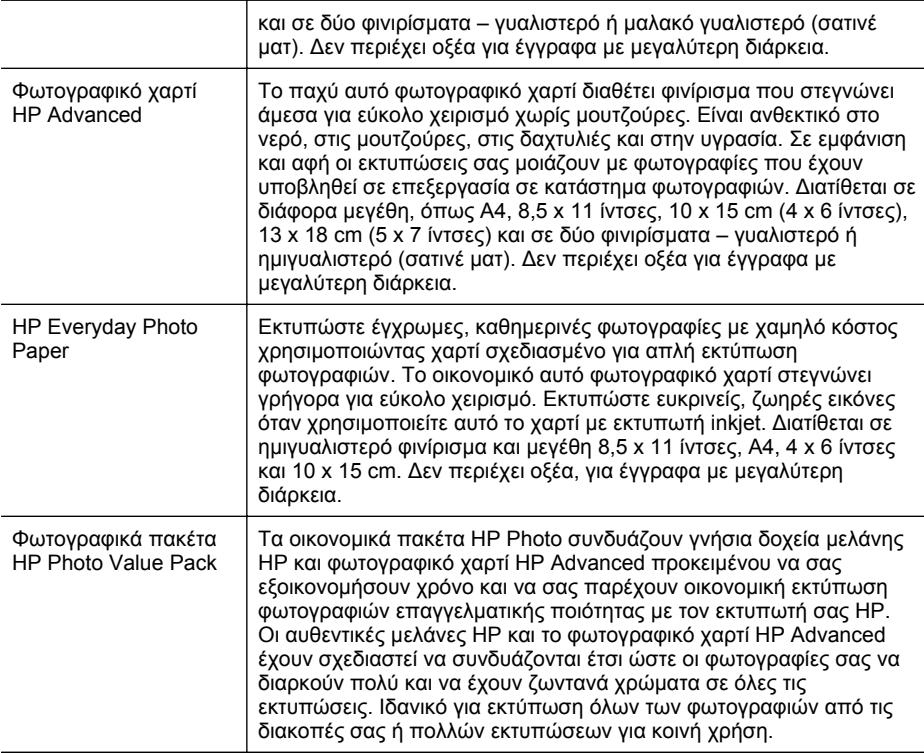

Για να παραγγείλετε χαρτιά και άλλα αναλώσιμα της ΗΡ, επισκεφτείτε τη διεύθυνση [www.hp.com.](http://www.hp.com) Μεταβείτε στην ενότητα **ΠΡΟΪΟΝΤΑ & ΥΠΗΡΕΣΙΕΣ** και επιλέξτε **∆οχεία Μελάνης, Γραφίτη & Χαρτιά**.

**Σημείωση** Αυτή τη στιγμή, ορισμένα τμήματα της τοποθεσίας της HP στο web είναι διαθέσιμα μόνο στα Αγγλικά.

#### **Συμβουλές για την επιλογή και τη χρήση μέσων**

Για βέλτιστα αποτελέσματα, διαβάστε τις παρακάτω οδηγίες.

- Χρησιμοποιείτε πάντα μέσα που συμμορφώνονται με τις προδιαγραφές του εκτυπωτή. Για περισσότερες πληροφορίες, ανατρέξτε στην ενότητα [Προδιαγραφές](#page-110-0) μέσων.
- Τοποθετείτε έναν τύπο μέσου εκτύπωσης στο δίσκο κάθε φορά.
- Όταν τοποθετείτε μέσα εκτύπωσης στους δίσκους, βεβαιωθείτε ότι τα μέσα τοποθετούνται σωστά. Για περισσότερες πληροφορίες, ανατρέξτε στην ενότητα [Τοποθέτηση](#page-19-0) μέσων.
- Μην υπερφορτώνετε το δίσκο. Για περισσότερες πληροφορίες, ανατρέξτε στην ενότητα [Τοποθέτηση](#page-19-0) μέσων.
- Για να αποτρέψετε εμπλοκές, κακή ποιότητα εκτύπωσης και άλλα προβλήματα εκτύπωσης, μην τοποθετείτε τα ακόλουθα μέσα στους δίσκους.
	- Έντυπα με πολλά αντίγραφα
	- Μέσα εκτύπωσης που είναι κατεστραμμένα, τσαλακωμένα ή έχουν ζάρες
- <span id="page-19-0"></span>◦ Μέσα εκτύπωσης με εγκοπές ή διατρήσεις
- Μέσα εκτύπωσης με υπερβολικά ανάγλυφη επιφάνεια ή που δεν δέχονται καλά το μελάνι
- Μέσα εκτύπωσης που είναι πολύ ελαφριά ή τεντώνονται εύκολα
- Μέσα που περιέχουν συρραπτικά ή συνδετήρες

## **Τοποθέτηση μέσων**

Σε αυτή την ενότητα δίνονται οδηγίες για την τοποθέτηση μέσων στον εκτυπωτή.

Αυτή η ενότητα περιλαμβάνει τα παρακάτω θέματα:

- Τοποθέτηση μέσων εκτύπωσης τυπικού μεγέθους
- [Τοποθέτηση](#page-20-0) φακέλων
- Τοποθέτηση καρτών και [φωτογραφικού](#page-22-0) χαρτιού
- Τοποθέτηση μέσων [προσαρμοσμένου](#page-22-0) μεγέθους

#### **Τοποθέτηση μέσων εκτύπωσης τυπικού μεγέθους**

#### **Για την τοποθέτηση μέσου**

Ακολουθήστε αυτές τις οδηγίες για την τοποθέτηση μέσων τυπικού μεγέθους.

**1.** Τραβήξτε το ∆ίσκο 1 προς τα έξω.

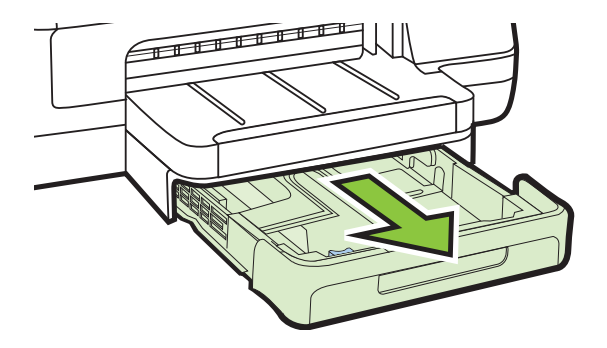

**2.** Τοποθετήστε το μέσο εκτύπωσης με την πλευρά εκτύπωσης προς τα κάτω στο κέντρο του δίσκου. Βεβαιωθείτε ότι η στοίβα μέσου εκτύπωσης ευθυγραμμίζεται με τη γραμμή στον οδηγό πλάτους και ότι δεν υπερβαίνει τη γραμμή στοίβας χαρτιού του οδηγού.

**Σημείωση** Μην τοποθετείτε χαρτί ενώ εκτυπώνει ο εκτυπωτής.

<span id="page-20-0"></span>**3.** Σύρετε τους οδηγούς μέσων στο δίσκο για να τους προσαρμόσετε στο μέγεθος του μέσου που έχετε τοποθετήσει και στη συνέχεια τοποθετήστε ξανά το δίσκο.

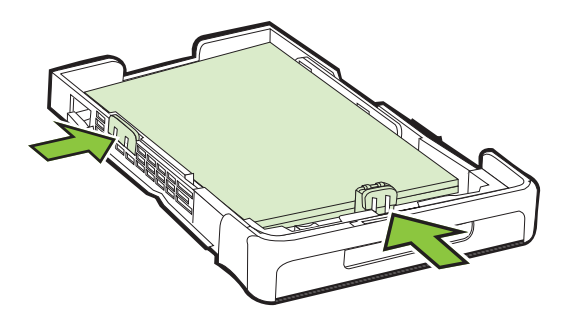

**4.** Τραβήξτε την επέκταση του δίσκου εξόδου.

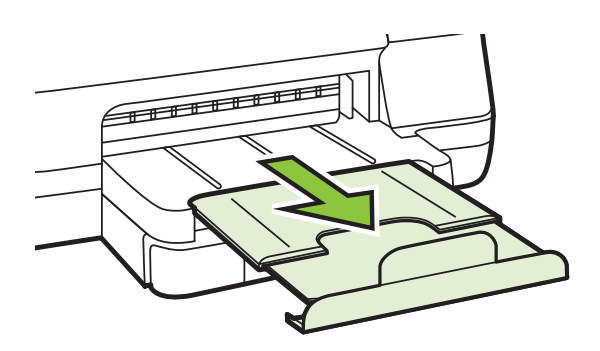

#### **Τοποθέτηση φακέλων**

#### **Για να τοποθετήσετε φακέλους**

Ακολουθήστε αυτές τις οδηγίες για την τοποθέτηση φακέλων.

**1.** Τραβήξτε το ∆ίσκο 1 προς τα έξω.

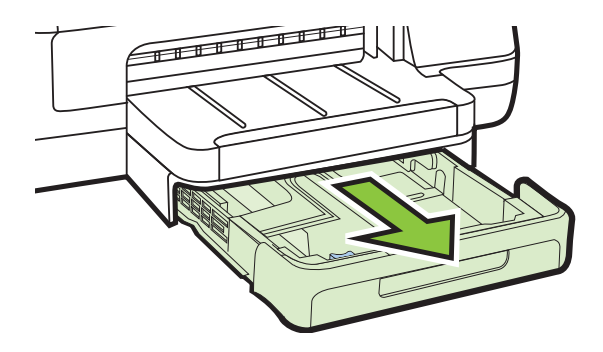

**2.** Εισάγετε τους φακέλους με την πλευρά εκτύπωσης προς τα κάτω όπως φαίνεται στην εικόνα. Βεβαιωθείτε ότι η στοίβα φακέλων δεν εκτείνεται πέρα από το σημάδι γραμμής του δίσκου.

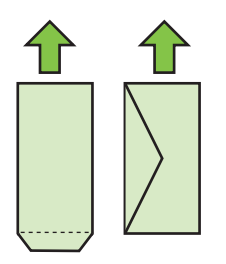

- **Σημείωση** Μην τοποθετείτε χαρτί ενώ εκτυπώνει ο εκτυπωτής.
- **3.** Σύρετε τους οδηγούς μέσων στο δίσκο για να τους προσαρμόσετε στο μέγεθος του μέσου που έχετε τοποθετήσει και στη συνέχεια τοποθετήστε ξανά το δίσκο.

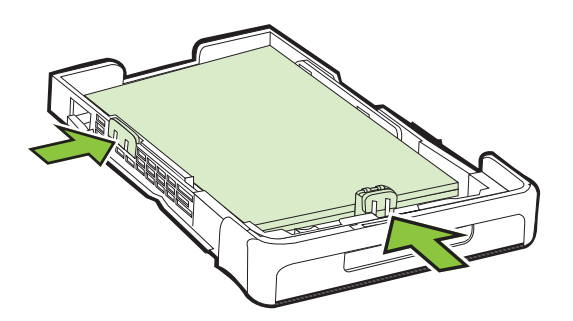

**4.** Τραβήξτε την επέκταση του δίσκου εξόδου.

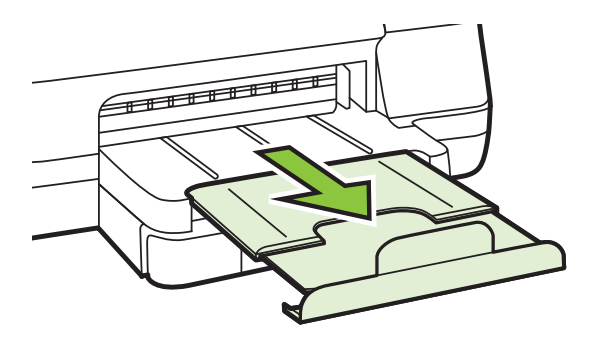

#### <span id="page-22-0"></span>**Τοποθέτηση καρτών και φωτογραφικού χαρτιού**

#### **Για να τοποθετήσετε κάρτες και φωτογραφικό χαρτί**

Ακολουθήστε αυτές τις οδηγίες για την τοποθέτηση φωτογραφικού χαρτιού.

**1.** Τραβήξτε το ∆ίσκο 1 προς τα έξω.

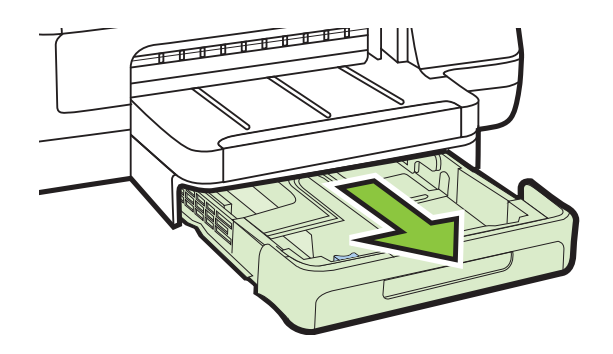

**2.** Τοποθετήστε το μέσο εκτύπωσης με την πλευρά εκτύπωσης προς τα κάτω στο κέντρο του δίσκου. Βεβαιωθείτε ότι η στοίβα μέσου εκτύπωσης ευθυγραμμίζεται με τη γραμμή στον οδηγό πλάτους και ότι δεν υπερβαίνει τη γραμμή στοίβας χαρτιού του οδηγού.

**Σημείωση** Μην τοποθετείτε χαρτί ενώ εκτυπώνει ο εκτυπωτής.

- **3.** Σύρετε τους οδηγούς μέσων στο δίσκο για να τους προσαρμόσετε στο μέγεθος του μέσου που έχετε τοποθετήσει και στη συνέχεια τοποθετήστε ξανά το δίσκο.
- **4.** Τραβήξτε την επέκταση του δίσκου εξόδου.

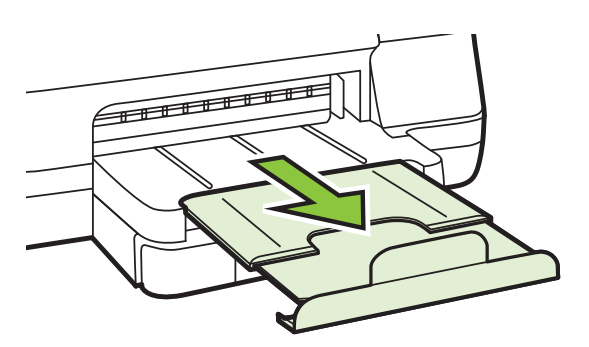

#### **Τοποθέτηση μέσων προσαρμοσμένου μεγέθους**

#### **Για να τοποθετήσετε μέσα προσαρμοσμένου μεγέθους**

Ακολουθήστε αυτές τις οδηγίες για την τοποθέτηση μέσων προσαρμοσμένου μεγέθους.

**Προσοχή** Χρησιμοποιείτε μόνο μέσα προσαρμοσμένου μεγέθους που υποστηρίζονται από τον εκτυπωτή. Για περισσότερες πληροφορίες, ανατρέξτε στην ενότητα [Προδιαγραφές](#page-110-0) μέσων.

**1.** Τραβήξτε το ∆ίσκο 1 προς τα έξω.

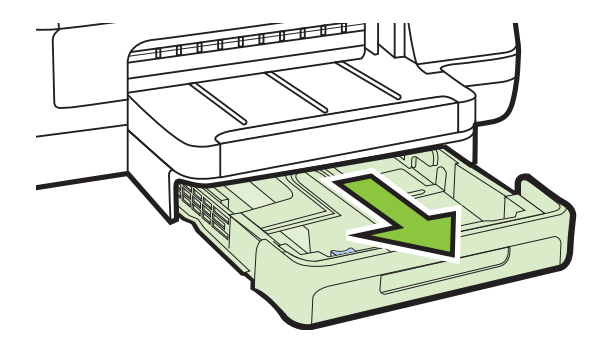

**2.** Τοποθετήστε το μέσο εκτύπωσης με την πλευρά εκτύπωσης προς τα κάτω στο κέντρο του δίσκου. Βεβαιωθείτε ότι η στοίβα μέσου εκτύπωσης ευθυγραμμίζεται με τη γραμμή στον οδηγό πλάτους και ότι δεν υπερβαίνει τη γραμμή στοίβας χαρτιού του οδηγού.

**Σημείωση** Μην τοποθετείτε χαρτί ενώ εκτυπώνει ο εκτυπωτής.

**3.** Σύρετε τους οδηγούς μέσων στο δίσκο για να τους προσαρμόσετε στο μέγεθος του μέσου που έχετε τοποθετήσει και στη συνέχεια τοποθετήστε ξανά το δίσκο.

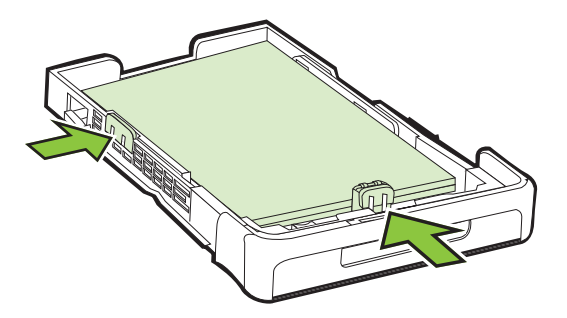

**4.** Τραβήξτε την επέκταση του δίσκου εξόδου.

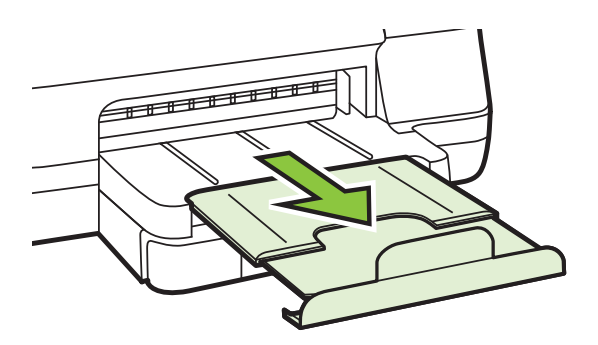

## <span id="page-24-0"></span>**Εγκατάσταση εξαρτημάτων**

Αυτή η ενότητα περιλαμβάνει τα παρακάτω θέματα:

- Τοποθετήστε το εξάρτημα αυτόματης εκτύπωσης δύο όψεων
- Εγκατάσταση ∆ίσκου 2
- [Ρύθμιση](#page-26-0) δίσκων
- [Ενεργοποίηση](#page-28-0) εξαρτημάτων στο πρόγραμμα οδήγησης εκτυπωτή

#### **Τοποθετήστε το εξάρτημα αυτόματης εκτύπωσης δύο όψεων**

Μπορείτε να εκτυπώνετε αυτόματα και στις δύο πλευρές ενός φύλλου χαρτιού. Για πληροφορίες σχετικά με τη χρήση της μονάδας αυτόματης εκτύπωσης διπλής όψης, ανατρέξτε στην ενότητα [Εκτύπωση](#page-40-0) και στις δύο όψεις (εκτύπωση διπλής όψης).

#### **Για να εγκαταστήσετε τη μονάδα αυτόματης εκτύπωσης διπλής όψης**

▲ Σύρετε τη μονάδα εκτύπωσης διπλής όψης μέσα στην πίσω πλευρά του εκτυπωτή μέχρι να ασφαλίσει στη θέση της. Μην πιέζετε τα κουμπιά στα πλαϊνά της μονάδας αυτόματης εκτύπωσης διπλής όψης κατά την εγκατάστασή της. Χρησιμοποιήστε τα μόνο για την αφαίρεση της μονάδας από τον εκτυπωτή.

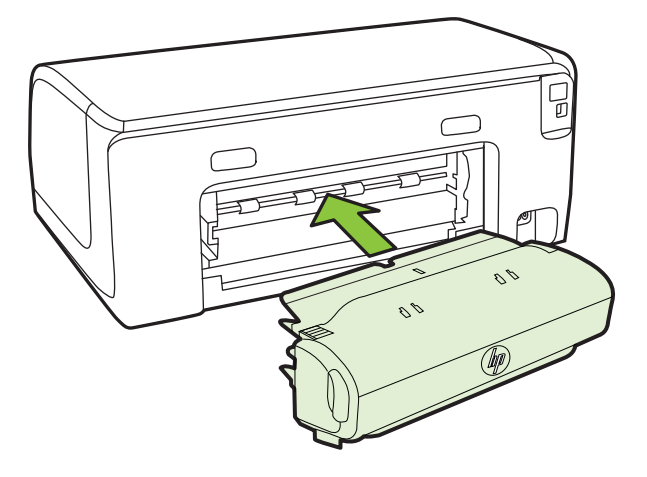

#### **Εγκατάσταση ∆ίσκου 2**

**Σημείωση** Ο ∆ίσκος 2 είναι διαθέσιμος ως προαιρετικό εξάρτημα.

Ο δίσκος 2 μπορεί να χωρέσει έως και 250 φύλλα απλού χαρτιού. Για πληροφορίες παραγγελίας, ανατρέξτε στην ενότητα Αναλώσιμα και [εξαρτήματα](#page-136-0) HP.

#### **Για να εγκαταστήσετε το ∆ίσκο 2**

- **1.** Ανοίξτε τη συσκευασία του δίσκου, αφαιρέστε τις ταινίες και τα υλικά συσκευασίας και μεταφέρετε το δίσκο στην προετοιμασμένη θέση. Η επιφάνεια πρέπει να είναι σταθερή και επίπεδη.
- **2.** Απενεργοποιήστε τον εκτυπωτή και αποσυνδέστε το καλώδιο τροφοδοσίας.
- **3.** Τοποθετήστε τον εκτυπωτή πάνω στο δίσκο.
	- **Προσοχή** Βεβαιωθείτε ότι τα δάχτυλα και τα χέρια σας δεν βρίσκονται κάτω από τον εκτυπωτή.

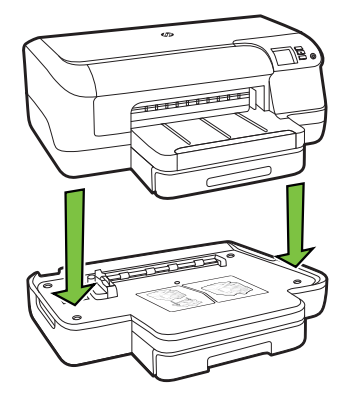

- **4.** Συνδέστε το καλώδιο τροφοδοσίας ρεύματος και ενεργοποιήστε τον εκτυπωτή.
- **5.** Ενεργοποιήστε το δίσκο 2 στο πρόγραμμα οδήγησης εκτυπωτή. Για περισσότερες πληροφορίες, ανατρέξτε στην ενότητα [Ενεργοποίηση](#page-28-0) εξαρτημάτων στο [πρόγραμμα](#page-28-0) οδήγησης εκτυπωτή.

#### **Για να τοποθετήσετε μέσα στο ∆ίσκο 2**

**1.** Τραβήξτε το δίσκο έξω από τον εκτυπωτή πιάνοντας κάτω από το μπροστινό μέρος του δίσκου.

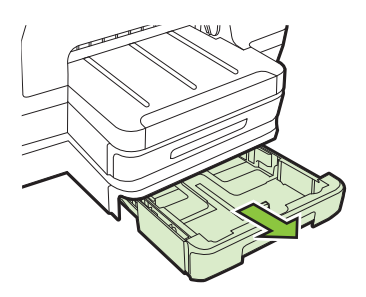

**2.** Τοποθετήστε το χαρτί με την πλευρά εκτύπωσης προς τα κάτω στο κέντρο του δίσκου. Βεβαιωθείτε ότι η στοίβα χαρτιού ευθυγραμμίζεται με τη γραμμή στον οδηγό πλάτους και ότι δεν υπερβαίνει στο σημάδι γραμμής του οδηγού.

**Σημείωση** Στο δίσκο 2 μπορείτε να τοποθετήσετε μόνο απλό χαρτί.

<span id="page-26-0"></span>**3.** Σύρετε τους οδηγούς των μέσων εκτύπωσης στο δίσκο, για να τους προσαρμόσετε στο μέγεθος του χαρτιού που τοποθετείτε.

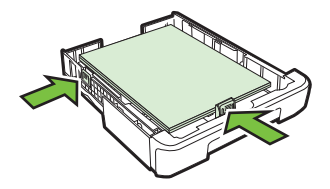

- **4.** Τοποθετήστε ξανά το δίσκο με προσοχή.
- **5.** Τραβήξτε την επέκταση του δίσκου εξόδου.

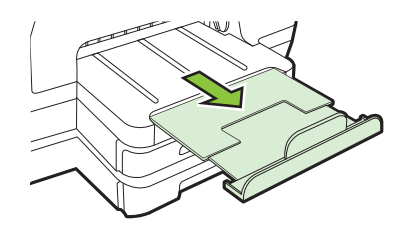

#### **Ρύθμιση δίσκων**

**Σημείωση** Ο ∆ίσκος 2 είναι προαιρετικό εξάρτημα. Για πληροφορίες σχετικά με τις παραγγελίες, ανατρέξτε στην ενότητα Online παραγγελία [αναλωσίμων](#page-136-0) εκτύπωσης

Για να διαμορφώσετε τους δίσκους, πρέπει να έχετε τοποθετήσει και ενεργοποιήσει το δίσκο 2.

Από προεπιλογή ο εκτυπωτής τραβάει μέσα από το ∆ίσκο 1. Εάν ο ∆ίσκος 1 είναι άδειος, ο εκτυπωτής τραβάει μέσα από το ∆ίσκο 2 (εάν είναι εγκατεστημένος και φορτωμένος με μέσα). Μπορείτε να αλλάξετε αυτή την προεπιλογή, χρησιμοποιώντας τις παρακάτω λειτουργίες:

- **Κλείδωμα δίσκου:** Χρησιμοποιήστε αυτή τη λειτουργία για να προστατέψετε ειδικά μέσα εκτύπωσης, όπως επιστολόχαρτα ή προεκτυπωμένα μέσα από μη ηθελημένη χρήση. Εάν τελειώσει το μέσο στον εκτυπωτή κατά την εκτύπωση ενός εγγράφου, δε θα χρησιμοποιηθεί μέσο από έναν κλειδωμένο δίσκο για την ολοκλήρωση της εκτύπωσης.
- **Προκαθορισμένος δίσκος:** Χρησιμοποιήστε αυτή τη λειτουργία για να προσδιορίσετε τον πρώτο δίσκο από τον οποίο ο εκτυπωτής θα λαμβάνει μέσα εκτύπωσης.
- **Σημείωση** Για να χρησιμοποιήσετε το κλείδωμα δίσκου και τις προεπιλεγμένες ρυθμίσεις δίσκου, πρέπει να ενεργοποιήσετε την αυτόματη επιλογή δίσκου στο λογισμικό του εκτυπωτή. Επίσης, αν ο εκτυπωτής είναι συνδεδεμένος σε δίκτυο και ορίσετε προεπιλεγμένο δίσκο, η ρύθμιση θα επηρεάσει όλους τους χρήστες του εκτυπωτή.
- Ο δίσκος 2 έχει σχεδιαστεί να δέχεται μόνο απλό χαρτί.

Στον παρακάτω πίνακα αναφέρονται οι τρόποι που μπορείτε να χρησιμοποιήσετε τις ρυθμίσεις δίσκων ώστε να ταιριάζουν με τις ανάγκες εκτύπωσης.

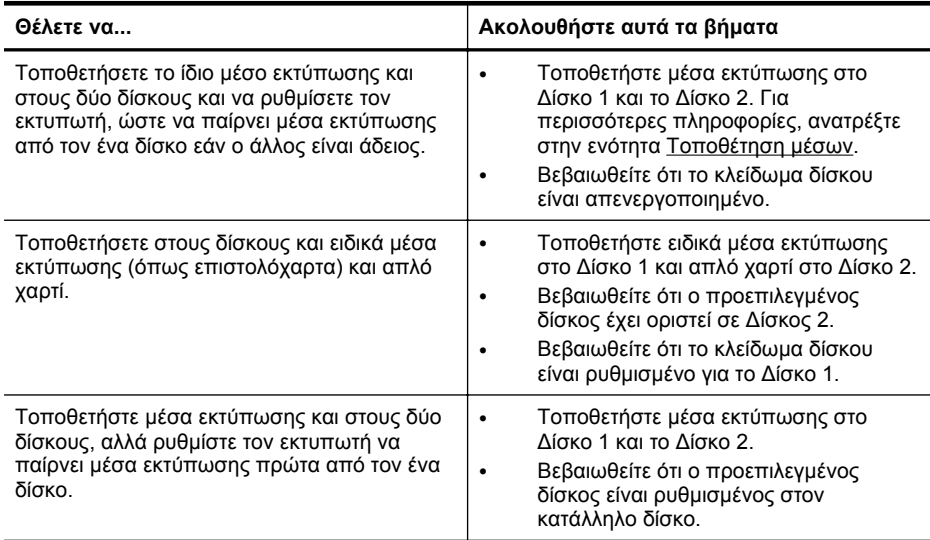

#### **Για να ρυθμίσετε τους δίσκους**

- **1.** Βεβαιωθείτε ότι ο εκτυπωτής είναι ενεργοποιημένος.
- **2.** Κάντε ένα από τα παρακάτω:

#### **Ενσωματωμένος web server**

▲ Κάντε κλικ στην καρτέλα **Ρυθμίσεις** και, στη συνέχεια, κάντε κλικ στο στοιχείο **Χειρισμός χαρτιού** στον αριστερό πίνακα.

#### **Πρόγραμμα οδήγησης εκτύπωσης (Windows)**

Για να διαμορφώσετε τον προεπιλεγμένο δίσκο, ακολουθήστε τα παρακάτω βήματα:

**α**. Κάντε κλικ στην επιλογή **Έναρξη** και, έπειτα, στην επιλογή **Εκτυπωτές** ή **Εκτυπωτές και φαξ** ή **Συσκευές και εκτυπωτές**.

-Ή-

Κάντε κλικ στο **Έναρξη**, στο **Πίνακας ελέγχου** και έπειτα κάντε διπλό κλικ στο **Εκτυπωτές**.

- **β**. Κάντε δεξί κλικ στο εικονίδιο του εκτυπωτή και επιλέξτε **Ιδιότητες εκτυπωτή** ή **Προτιμήσεις εκτύπωσης**.
- **γ**. Κάντε κλικ στην καρτέλα **Χαρτί/Ποιότητα**.
- **δ**. Στην ομάδα **Επιλογή δίσκου** επιλέξτε το δίσκο που θέλετε από την αναπτυσσόμενη λίστα **Προέλευση χαρτιού**.

#### **HP Printer Utility (Mac OS Χ)**

- ▲ Κάντε κλικ στην επιλογή **Paper Handling** από τον πίνακα **Printer Settings**.
- **3.** Κάντε κλικ στο **OK** ή στο **Εφαρμογή**, αφού αλλάξετε τις επιθυμητές ρυθμίσεις δίσκου.

#### <span id="page-28-0"></span>**Ενεργοποίηση εξαρτημάτων στο πρόγραμμα οδήγησης εκτυπωτή**

- Για να ενεργοποιήσετε εξαρτήματα (Windows)
- Για να ενεργοποιήσετε εξαρτήματα (Mac OS X)

#### **Για να ενεργοποιήσετε εξαρτήματα (Windows)**

**1.** Κάντε κλικ στην επιλογή **Έναρξη** και, έπειτα, στην επιλογή **Εκτυπωτές** ή **Εκτυπωτές και φαξ** ή **Συσκευές και εκτυπωτές**. -Ή-

Κάντε κλικ στο **Έναρξη**, στο **Πίνακας ελέγχου** και έπειτα κάντε διπλό κλικ στο **Εκτυπωτές**.

- **2.** Κάντε δεξί κλικ στο εικονίδιο του εκτυπωτή και επιλέξτε **Ιδιότητες εκτυπωτή**.
- **3.** Επιλέξτε την καρτέλα **Ρυθμίσεις συσκευών**. Κάντε κλικ στο εξάρτημα που θέλετε να ενεργοποιήσετε, κάντε κλικ στο **Έχει γίνει η εγκατάσταση** από το αναπτυσσόμενο μενού και έπειτα στο **OK**.

#### **Για να ενεργοποιήσετε εξαρτήματα (Mac OS X)**

Το λειτουργικό Mac OS ενεργοποιεί αυτόματα όλα τα εξαρτήματα στο πρόγραμμα οδήγησης εκτυπωτή όταν εγκαθιστάτε το λογισμικό εκτυπωτή. Εάν προσθέσετε ένα καινούργιο εξάρτημα αργότερα, ακολουθήστε τα παρακάτω βήματα:

- **1.** Ανοίξτε το μενού **System Preferences** (Προτιμήσεις συστήματος) και επιλέξτε **Print & Fax** (Εκτύπωση και φαξ) ή **Print & Scan** (Εκτύπωση και Σάρωση).
- **2.** Επιλέξτε τον εκτυπωτή από τη λίστα εκτυπωτών και, στη συνέχεια, κάντε κλικ στην επιλογή **Options & Supplies** (Επιλογές και αναλώσιμα).
- **3.** Κάντε κλικ στην καρτέλα **Driver** (Πρόγραμμα οδήγησης).
- **4.** Επιλέξτε τα προαιρετικά εξαρτήματα που θέλετε να εγκαταστήσετε και κάντε κλικ στο **OK**.

## **Συντήρηση του εκτυπωτή**

Αυτή η ενότητα παρέχει οδηγίες για τη διατήρηση του εκτυπωτή σε άψογη λειτουργική κατάσταση. Πραγματοποιήστε αυτή τη διαδικασία συντήρησης ανάλογα με τις απαιτήσεις.

• Καθαρισμός εξωτερικής επιφάνειας

#### **Καθαρισμός εξωτερικής επιφάνειας**

**Προειδοποίηση** Πριν από τον καθαρισμό του εκτυπωτή, απενεργοποιήστε τον και αποσυνδέστε το καλώδιο τροφοδοσίας από την πρίζα.

Χρησιμοποιήστε ένα μαλακό, νωπό πανί που δεν αφήνει χνούδι για να καθαρίσετε τη σκόνη, τις μουτζούρες και τους λεκέδες από το περίβλημα. Κρατήστε τα υγρά μακριά από το εσωτερικό και τον πίνακα ελέγχου του εκτυπωτή.

## <span id="page-29-0"></span>**Ενημέρωση του εκτυπωτή**

Η HP εργάζεται συνεχώς για τη βελτίωση της απόδοσης των εκτυπωτών της και για να σας προσφέρει όλες τις νεότερες δυνατότητες. Εάν ο εκτυπωτής είναι συνδεδεμένος σε δίκτυο και οι Υπηρεσίες web είναι ενεργοποιημένες, μπορείτε να πραγματοποιείτε ελέγχους για ενημερώσεις του εκτυπωτή και να τις εγκαθιστάτε.

#### **Ενημέρωση του εκτυπωτή**

- **1.** Ανοίξτε τον ενσωματωμένο web server (EWS). Για περισσότερες πληροφορίες, ανατρέξτε στην ενότητα [Ενσωματωμένος](#page-151-0) web server.
- **2.** Κάντε κλικ στην καρτέλα **Υπηρεσίες Web**.
- **3.** Στην ενότητα **Ρυθμίσεις Υπηρεσιών Web**, επιλέξτε **Ενημέρ. προϊόντος**, **Έλεγχος τώρα** και ακολουθήστε τις οδηγίες που εμφανίζονται στην οθόνη.
- **4.** Εάν η επιλογή για ενημέρωση του προϊόντος δεν είναι διαθέσιμη, ακολουθήστε τις παρακάτω οδηγίες:
	- **α**. Στην ενότητα **Ρυθμίσεις Υπηρεσιών Web**, επιλέξτε **Ρύθμιση**, **Συνέχεια** και ακολουθήστε τις οδηγίες που εμφανίζονται στην οθόνη.
	- **β**. Εάν σας ζητηθεί, επιλέξτε να μπορεί ο εκτυπωτής να κάνει έλεγχο και να εγκαθιστά τις ενημερώσεις εκτυπωτή.
	- **Σημείωση** Εάν υπάρχει διαθέσιμη ενημέρωση για τον εκτυπωτή, ο εκτυπωτής θα κάνει λήψη και εγκατάσταση της ενημέρωσης και, στη συνέχεια, θα πραγματοποιήσει επανεκκίνηση.

**Σημείωση** Εάν σας ζητηθούν οι ρυθμίσεις του διακομιστή μεσολάβησης και εάν το δίκτυό σας χρησιμοποιεί ρυθμίσεις διακομιστή μεσολάβησης, ακολουθήστε τις οδηγίες που εμφανίζονται στην οθόνη για να ρυθμίσετε το διακομιστή μεσολάβησης. Εάν δεν έχετε αυτές τις πληροφορίες, επικοινωνήστε με το διαχειριστή του δικτύου ή το άτομο που εγκατέστησε το δίκτυο.

## **Απενεργοποίηση του εκτυπωτή**

Απενεργοποιήστε τον εκτυπωτή πατώντας το κουμπί (<sup>Ι</sup>) (Λειτουργία) που βρίσκεται επάνω στον εκτυπωτή. Περιμένετε μέχρι να σβήσει η φωτεινή ένδειξη λειτουργίας προτού αποσυνδέσετε το καλώδιο τροφοδοσίας ή κλείσετε το πολύπριζο.

**Προσοχή** Εάν δεν απενεργοποιήσετε σωστά τον εκτυπωτή, ο φορέας δοχείων μελάνης μπορεί να μην επιστρέψει στη σωστή θέση προκαλώντας προβλήματα με τα δοχεία μελάνης, καθώς και προβλήματα στην ποιότητα εκτύπωσης.

**Προσοχή** Η HP συνιστά να αντικαθιστάτε δοχεία μελάνης που τυχόν λείπουν το συντομότερο δυνατό, για την αποφυγή προβλημάτων ποιότητας εκτύπωσης και ενδεχόμενης αυξημένης κατανάλωσης μελάνης ή βλάβης στο σύστημα μελάνης. Μην απενεργοποιείτε ποτέ τον εκτυπωτή όταν λείπουν δοχεία μελάνης.

# <span id="page-30-0"></span>**2 Εκτύπωση**

Οι περισσότερες ρυθμίσεις εκτύπωσης καθορίζονται από την εφαρμογή λογισμικού. Αλλάξτε τις ρυθμίσεις με μη αυτόματο τρόπο μόνο όταν θέλετε να αλλάξετε την ποιότητα εκτύπωσης, να εκτυπώσετε σε συγκεκριμένους τύπους χαρτιού ή να χρησιμοποιήσετε ειδικές λειτουργίες. Για περισσότερες πληροφορίες σχετικά με την επιλογή του καλύτερου μέσου εκτύπωσης για τα έγγραφά σας, ανατρέξτε στην ενότητα Επιλογή μέσων [εκτύπωσης](#page-15-0).

Επιλέξτε μια εργασία εκτύπωσης για να συνεχίσετε:

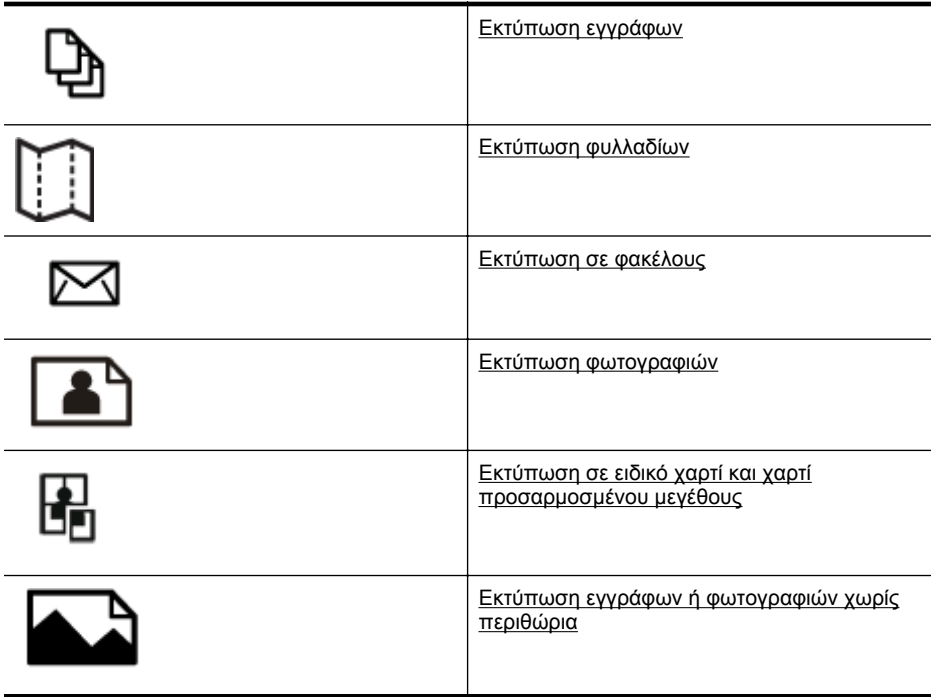

## **Εκτύπωση εγγράφων**

Ακολουθήστε τις οδηγίες για το λειτουργικό σας σύστημα.

- Εκτύπωση εγγράφων [\(Windows\)](#page-31-0)
- Εκτύπωση εγγράφων [\(Mac OS X\)](#page-31-0)

**Σημείωση** Ο εκτυπωτής περιλαμβάνει το HP ePrint, μια δωρεάν υπηρεσία της HP που σας επιτρέπει να εκτυπώνετε έγγραφα στον εκτυπωτή σας με δυνατότητα HP ePrint οποιαδήποτε στιγμή, από οπουδήποτε, χωρίς τη χρήση πρόσθετου λογισμικού ή προγραμμάτων οδήγησης. Για περισσότερες πληροφορίες, ανατρέξτε στην ενότητα [HP ePrint.](#page-42-0)

#### <span id="page-31-0"></span>**Εκτύπωση εγγράφων (Windows)**

- **1.** Τοποθετήστε χαρτί στο δίσκο. Για περισσότερες πληροφορίες, ανατρέξτε στην ενότητα [Τοποθέτηση](#page-19-0) μέσων.
- **2.** Στο μενού **Αρχείο** στην εφαρμογή λογισμικού, κάντε κλικ στην επιλογή **Εκτύπωση**.
- **3.** Βεβαιωθείτε ότι ο εκτυπωτής που θέλετε να χρησιμοποιήσετε είναι επιλεγμένος.
- **4.** Για να αλλάξετε τις ρυθμίσεις, κάντε κλικ στο κουμπί που ανοίγει το πλαίσιο διαλόγου **Ιδιότητες εκτυπωτή**. Ανάλογα με την εφαρμογή λογισμικού που χρησιμοποιείτε, το συγκεκριμένο κουμπί μπορεί να ονομάζεται **Ιδιότητες**, **Επιλογές**, **Ρύθμιση εκτυπωτή**, **Εκτυπωτής** ή **Προτιμήσεις**.
- **5.** Αλλάξτε τον προσανατολισμό του χαρτιού στην καρτέλα **∆ιάταξη** και την προέλευση του χαρτιού, τον τύπο μέσου, το μέγεθος του χαρτιού και τις ρυθμίσεις ποιότητας στην καρτέλα **Χαρτί/Ποιότητα**. Για ασπρόμαυρη εκτύπωση, κάντε κλικ στο κουμπί **Για προχωρημένους** και, στη συνέχεια, αλλάξτε την επιλογή **Εκτύπωση σε κλίμακα του γκρι**.
	- **Σημείωση** Εάν θέλετε να εκτυπώσετε ένα ασπρόμαυρο έγγραφο χρησιμοποιώντας μόνο μαύρη μελάνη, κάντε κλικ στο κουμπί **Για προχωρημένους**. Από το αναπτυσσόμενο μενού **Εκτύπωση σε κλίμακα του γκρι** επιλέξτε **Μόνο μαύρη μελάνη** και έπειτα κάντε κλικ στο κουμπί **OK**. Εάν δείτε την επιλογή **Ασπρόμαυρο** στην καρτέλα **Χαρτί/Ποιότητα** ή στην καρτέλα **∆ιάταξη**, επιλέξτε την.
- **6.** Κάντε κλικ στο **OK**.
- **7.** Κάντε κλικ στο κουμπί **Εκτύπωση** ή στο κουμπί **OK** για να ξεκινήσει η εκτύπωση.

#### **Εκτύπωση εγγράφων (Mac OS X)**

- **1.** Τοποθετήστε χαρτί στο δίσκο. Για περισσότερες πληροφορίες, ανατρέξτε στην ενότητα [Τοποθέτηση](#page-19-0) μέσων.
- **2.** Επιλέξτε ένα μέγεθος χαρτιού:
	- **α**. Στο μενού **File** (Αρχείο) στην εφαρμογή λογισμικού, κάντε κλικ στο **Page Setup** (∆ιαμόρφωση σελίδας).
		- **Σημείωση** Εάν δεν βλέπετε στοιχείο μενού **Page Setup**, μεταβείτε στο βήμα 3.
	- **β**. Βεβαιωθείτε ότι ο εκτυπωτής που θέλετε να χρησιμοποιήσετε είναι επιλεγμένος στο αναδυόμενο μενού **Format For** (Μορφοποίηση για).
	- **γ**. Επιλέξτε το μέγεθος χαρτιού από το αναδυόμενο μενού **Paper Size** (Μέγεθος χαρτιού) και κάντε κλικ στο **OK**.
- **3.** Στο μενού **Αρχείο** της εφαρμογής λογισμικού, επιλέξτε **Εκτύπωση**.
- **4.** Βεβαιωθείτε ότι ο εκτυπωτής που θέλετε να χρησιμοποιήσετε είναι επιλεγμένος.
- **5.** Επιλέξτε το μέγεθος χαρτιού από το αναδυόμενο μενού **Paper Size** (Μέγεθος χαρτιού) (εάν υπάρχει).
- <span id="page-32-0"></span>**6.** Αλλάξτε τις ρυθμίσεις εκτύπωσης για την επιλογή στο αναδυόμενο μενού, ανάλογα με την εργασία σας.
	- **Σημείωση** Εάν δεν βλέπετε καμία επιλογή, κάντε κλικ στο τρίγωνο εμφάνισης δίπλα στο αναδυόμενο μενού **Printer** ή επιλέξτε **Show Details**.
- **7.** Κάντε κλικ στο κουμπί **Print** (Εκτύπωση) για να ξεκινήσει η εκτύπωση.

## **Εκτύπωση φυλλαδίων**

Ακολουθήστε τις οδηγίες για το λειτουργικό σας σύστημα.

- Εκτύπωση φυλλαδίων (Windows)
- Εκτύπωση φυλλαδίων [\(Mac OS X\)](#page-33-0)
- **Σημείωση** Ο εκτυπωτής περιλαμβάνει το HP ePrint, μια δωρεάν υπηρεσία της HP που σας επιτρέπει να εκτυπώνετε έγγραφα στον εκτυπωτή σας με δυνατότητα HP ePrint οποιαδήποτε στιγμή, από οπουδήποτε, χωρίς τη χρήση πρόσθετου λογισμικού ή προγραμμάτων οδήγησης. Για περισσότερες πληροφορίες, ανατρέξτε στην ενότητα [HP ePrint.](#page-42-0)

#### **Εκτύπωση φυλλαδίων (Windows)**

- **Σημείωση** Για να ορίσετε τις ρυθμίσεις εκτύπωσης για όλες τις εργασίες εκτύπωσης, κάντε τις αλλαγές στο λογισμικό HP που συνοδεύει τον εκτυπωτή. Για περισσότερες πληροφορίες σχετικά με το λογισμικό HP, ανατρέξτε στην ενότητα Εργαλεία [διαχείρισης](#page-150-0) εκτυπωτή.
- **1.** Τοποθετήστε χαρτί στο δίσκο. Για περισσότερες πληροφορίες, ανατρέξτε στην ενότητα [Τοποθέτηση](#page-19-0) μέσων.
- **2.** Στο μενού **Αρχείο** στην εφαρμογή λογισμικού, κάντε κλικ στην επιλογή **Εκτύπωση**.
- **3.** Βεβαιωθείτε ότι ο εκτυπωτής που θέλετε να χρησιμοποιήσετε είναι επιλεγμένος.
- **4.** Για να αλλάξετε τις ρυθμίσεις, κάντε κλικ στο κουμπί που ανοίγει το πλαίσιο διαλόγου **Ιδιότητες εκτυπωτή**. Ανάλογα με την εφαρμογή λογισμικού που χρησιμοποιείτε, το συγκεκριμένο κουμπί μπορεί να ονομάζεται **Ιδιότητες**, **Επιλογές**, **Ρύθμιση εκτυπωτή**, **Εκτυπωτής** ή **Προτιμήσεις**.
- **5.** Κάντε κλικ στην καρτέλα **∆ιάταξη** και αλλάξτε τον προσανατολισμό του χαρτιού, εάν χρειάζεται.
- **6.** Κάντε κλικ στην καρτέλα **Χαρτί/Ποιότητα**, επιλέξτε τον κατάλληλο τύπο χαρτιού για μπροσούρες από την αναπτυσσόμενη λίστα **Μέσο** και στη συνέχεια αλλάξτε την τροφοδοσία χαρτιού, το μέγεθος χαρτιού και τις ρυθμίσεις ποιότητας, εάν χρειάζεται.
- **7.** Για ασπρόμαυρη εκτύπωση, κάντε κλικ στο κουμπί **Για προχωρημένους** και, στη συνέχεια, αλλάξτε την επιλογή **Εκτύπωση σε κλίμακα του γκρι**.
- **8.** Κάντε κλικ στο κουμπί **OK** και έπειτα κάντε κλικ στο κουμπί **Εκτύπωση** ή στο κουμπί **OK** για να ξεκινήσει η εκτύπωση.

#### <span id="page-33-0"></span>**Εκτύπωση φυλλαδίων (Mac OS X)**

- **1.** Τοποθετήστε χαρτί στο δίσκο. Για περισσότερες πληροφορίες, ανατρέξτε στην ενότητα [Τοποθέτηση](#page-19-0) μέσων.
- **2.** Επιλέξτε ένα μέγεθος χαρτιού:
	- **α**. Στο μενού **File** (Αρχείο) στην εφαρμογή λογισμικού, κάντε κλικ στο **Page Setup** (∆ιαμόρφωση σελίδας).
		- **Σημείωση** Εάν δεν βλέπετε στοιχείο μενού **Page Setup**, μεταβείτε στο βήμα 3.
	- **β**. Βεβαιωθείτε ότι ο εκτυπωτής που θέλετε να χρησιμοποιήσετε είναι επιλεγμένος στο αναδυόμενο μενού **Format For** (Μορφοποίηση για).
	- **γ**. Επιλέξτε το μέγεθος χαρτιού από το αναδυόμενο μενού **Paper Size** (Μέγεθος χαρτιού) και κάντε κλικ στο **OK**.
- **3.** Στο μενού **Αρχείο** της εφαρμογής λογισμικού, επιλέξτε **Εκτύπωση**.
- **4.** Βεβαιωθείτε ότι ο εκτυπωτής που θέλετε να χρησιμοποιήσετε είναι επιλεγμένος.
- **5.** Επιλέξτε το μέγεθος χαρτιού από το αναδυόμενο μενού **Paper Size** (Μέγεθος χαρτιού) (εάν υπάρχει).
- **6.** Κάντε κλικ στο **Paper Type/Quality** (Τύπος/Ποιότητα χαρτιού) από το αναδυόμενο μενού και στη συνέχεια επιλέξτε τις ακόλουθες ρυθμίσεις.
	- **Paper Type**: Ο κατάλληλος τύπος χαρτιού για φυλλάδιο
	- **Quality** (Ποιότητα): **Normal** (Κανονική) ή **Best** (Βέλτιστη)
	- **Σημείωση** Εάν δεν βλέπετε αυτές τις επιλογές, κάντε κλικ στο τρίγωνο εμφάνισης δίπλα στο αναδυόμενο μενού **Printer** (Εκτυπωτής) ή επιλέξτε **Show Details** (Εμφάνιση λεπτομερειών).
- **7.** Επιλέξτε όποιες άλλες ρυθμίσεις εκτύπωσης θέλετε και έπειτα κάντε κλικ στο κουμπί **Print** (Εκτύπωση) για να ξεκινήσει η εκτύπωση.

## **Εκτύπωση σε φακέλους**

Αποφεύγετε φακέλους με τα ακόλουθα χαρακτηριστικά:

- Πολύ γυαλιστερή επιφάνεια
- Με αυτοκόλλητα, συνδετήρες ή παράθυρα.
- Με χοντρά, ακανόνιστα ή κυρτωμένα άκρα
- Με περιοχές που εμφανίζουν τσακίσεις, σχισίματα ή φθορές άλλου είδους

Βεβαιωθείτε ότι οι τσακίσεις του διπλώματος των φακέλων που τοποθετείτε στον εκτυπωτή είναι καλές.

**Σημείωση** Για περισσότερες πληροφορίες σχετικά με την εκτύπωση σε φακέλους, δείτε την τεκμηρίωση του προγράμματος λογισμικού που χρησιμοποιείτε.

Ακολουθήστε τις οδηγίες για το λειτουργικό σας σύστημα.

- Εκτύπωση σε φακέλους [\(Windows\)](#page-34-0)
- Εκτύπωση σε φακέλους [\(Mac OS X\)](#page-34-0)

#### <span id="page-34-0"></span>**Εκτύπωση σε φακέλους (Windows)**

- **1.** Τοποθετήστε τους φακέλους στο δίσκο με την πλευρά εκτύπωσης προς τα κάτω. Για περισσότερες πληροφορίες, ανατρέξτε στην ενότητα [Τοποθέτηση](#page-19-0) μέσων.
- **2.** Στο μενού **Αρχείο** στην εφαρμογή λογισμικού, κάντε κλικ στην επιλογή **Εκτύπωση**.
- **3.** Βεβαιωθείτε ότι ο εκτυπωτής που θέλετε να χρησιμοποιήσετε είναι επιλεγμένος.
- **4.** Για να αλλάξετε τις ρυθμίσεις, κάντε κλικ στο κουμπί που ανοίγει το πλαίσιο διαλόγου **Ιδιότητες εκτυπωτή**. Ανάλογα με την εφαρμογή λογισμικού που χρησιμοποιείτε, το συγκεκριμένο κουμπί μπορεί να ονομάζεται **Ιδιότητες**, **Επιλογές**, **Ρύθμιση εκτυπωτή**, **Εκτυπωτής** ή **Προτιμήσεις**.
- **5.** Στην καρτέλα **∆ιάταξη**, αλλάξτε τον προσανατολισμό σε **Οριζόντιος**.
- **6.** Επιλέξτε **Χαρτί/Ποιότητα** και έπειτα επιλέξτε τον κατάλληλο τύπο φακέλου από την αναπτυσσόμενη λίστα **Μέγεθος χαρτιού**.
	- **Συμβουλή** Μπορείτε να αλλάξετε περισσότερες επιλογές για την εργασία εκτύπωσης χρησιμοποιώντας τις λειτουργίες που είναι διαθέσιμες στις άλλες καρτέλες του πλαισίου διαλόγου.
- **7.** Κάντε κλικ στο κουμπί **OK** και έπειτα κάντε κλικ στο κουμπί **Εκτύπωση** ή στο κουμπί **OK** για να ξεκινήσει η εκτύπωση.

#### **Εκτύπωση σε φακέλους (Mac OS X)**

- **1.** Τοποθετήστε φακέλους στο δίσκο. Για περισσότερες πληροφορίες, ανατρέξτε στην ενότητα [Τοποθέτηση](#page-19-0) μέσων.
- **2.** Επιλέξτε ένα μέγεθος χαρτιού:
	- **α**. Στο μενού **File** (Αρχείο) στην εφαρμογή λογισμικού, κάντε κλικ στο **Page Setup** (∆ιαμόρφωση σελίδας).
		- **Σημείωση** Εάν δεν βλέπετε στοιχείο μενού **Page Setup**, μεταβείτε στο βήμα 3.
	- **β**. Βεβαιωθείτε ότι ο εκτυπωτής που θέλετε να χρησιμοποιήσετε είναι επιλεγμένος στο αναδυόμενο μενού **Format For** (Μορφοποίηση για).
	- **γ**. Επιλέξτε το κατάλληλο μέγεθος φακέλου από το αναδυόμενο μενού **Paper Size** (Μέγεθος χαρτιού) και κάντε κλικ στο **OK**.
- **3.** Στο μενού **Αρχείο** της εφαρμογής λογισμικού, επιλέξτε **Εκτύπωση**.
- **4.** Βεβαιωθείτε ότι ο εκτυπωτής που θέλετε να χρησιμοποιήσετε είναι επιλεγμένος.
- **5.** Επιλέξτε το κατάλληλο μέγεθος φακέλου στο αναδυόμενο μενού **Paper Size** (Μέγεθος χαρτιού) (εάν υπάρχει).
- **6.** Ενεργοποιήστε την επιλογή **Orientation** (Προσανατολισμός).
	- **Σημείωση** Εάν δεν βλέπετε αυτές τις επιλογές, κάντε κλικ στο τρίγωνο εμφάνισης δίπλα στο αναδυόμενο μενού **Printer** (Εκτυπωτής) ή επιλέξτε **Show Details** (Εμφάνιση λεπτομερειών).
- **7.** Επιλέξτε όποιες άλλες ρυθμίσεις εκτύπωσης θέλετε και έπειτα κάντε κλικ στο κουμπί **Print** (Εκτύπωση) για να ξεκινήσει η εκτύπωση.

## <span id="page-35-0"></span>**Εκτύπωση φωτογραφιών**

Μην αφήνετε χαρτί που δεν χρησιμοποιείται στο δίσκο εισόδου. Το χαρτί ενδέχεται να κυρτώσει, γεγονός που μπορεί να υποβαθμίσει την ποιότητα των εκτυπώσεών σας. Το φωτογραφικό χαρτί πρέπει να είναι επίπεδο για να ξεκινήσει η εκτύπωση.

Ακολουθήστε τις οδηγίες για το λειτουργικό σας σύστημα.

- Εκτύπωση φωτογραφιών σε φωτογραφικό χαρτί (Windows)
- Εκτύπωση [φωτογραφιών](#page-36-0) σε φωτογραφικό χαρτί (Mac OS X)
- **Σημείωση** Ο εκτυπωτής περιλαμβάνει το HP ePrint, μια δωρεάν υπηρεσία της HP που σας επιτρέπει να εκτυπώνετε έγγραφα στον εκτυπωτή σας με δυνατότητα HP ePrint οποιαδήποτε στιγμή, από οπουδήποτε, χωρίς τη χρήση πρόσθετου λογισμικού ή προγραμμάτων οδήγησης. Για περισσότερες πληροφορίες, ανατρέξτε στην ενότητα [HP ePrint.](#page-42-0)

#### **Εκτύπωση φωτογραφιών σε φωτογραφικό χαρτί (Windows)**

- **1.** Τοποθετήστε χαρτί στο δίσκο. Για περισσότερες πληροφορίες, ανατρέξτε στην ενότητα [Τοποθέτηση](#page-19-0) μέσων.
- **2.** Στο μενού **Αρχείο** στην εφαρμογή λογισμικού, κάντε κλικ στην επιλογή **Εκτύπωση**.
- **3.** Βεβαιωθείτε ότι ο εκτυπωτής που θέλετε να χρησιμοποιήσετε είναι επιλεγμένος.
- **4.** Για να αλλάξετε τις ρυθμίσεις, κάντε κλικ στο κουμπί που ανοίγει το πλαίσιο διαλόγου **Ιδιότητες εκτυπωτή**. Ανάλογα με την εφαρμογή λογισμικού που χρησιμοποιείτε, η επιλογή αυτή μπορεί να ονομάζεται **Ιδιότητες**, **Επιλογές**, **Ρύθμιση εκτυπωτή**, **Εκτυπωτής** ή **Προτιμήσεις**.
- **5.** Κάντε κλικ στην καρτέλα **Χαρτί/Ποιότητα** και επιλέξτε τον κατάλληλο τύπο φωτογραφικού χαρτιού από την αναπτυσσόμενη λίστα **Μέσο**.
	- **Σημείωση** Η μέγιστη ανάλυση DPI υποστηρίζεται μόνο για έγχρωμη εκτύπωση σε φωτογραφικό χαρτί HP Premium Plus και HP Advanced.
- **6.** Κάντε κλικ στο κουμπί **Για προχωρημένους** και, στη συνέχεια, επιλέξτε **Βέλτιστη** ή **Μέγιστη ανάλυση DPI** από την αναπτυσσόμενη λίστα **Ποιότητα απόδοσης**.
- **7.** Για να εκτυπώσετε τη φωτογραφία ασπρόμαυρη, κάντε κλικ στο αναπτυσσόμενο μενού **Κλίμακα του γκρι** και ορίστε την παρακάτω επιλογή:

**Κλίμακα του γκρι υψηλής ποιότητας**: (Υψηλή ποιότητα): χρησιμοποιεί όλα τα διαθέσιμα χρώματα για εκτύπωση των φωτογραφιών σας σε κλίμακα του γκρι. Έτσι δημιουργούνται ομαλές και φυσικές αποχρώσεις του γκρι.

**8.** Κάντε κλικ στο κουμπί **OK** και έπειτα κάντε κλικ στο κουμπί **Εκτύπωση** ή στο κουμπί **OK** για να ξεκινήσει η εκτύπωση.
# **Εκτύπωση φωτογραφιών σε φωτογραφικό χαρτί (Mac OS X)**

- **1.** Τοποθετήστε χαρτί στο δίσκο. Για περισσότερες πληροφορίες, ανατρέξτε στην ενότητα [Τοποθέτηση](#page-19-0) μέσων.
- **2.** Επιλέξτε ένα μέγεθος χαρτιού:
	- **α**. Στο μενού **File** (Αρχείο) στην εφαρμογή λογισμικού, κάντε κλικ στην επιλογή **Page Setup** (∆ιαμόρφωση σελίδας).
		- **Σημείωση** Εάν δεν βλέπετε στοιχείο μενού **Page Setup** (∆ιαμόρφωση σελίδας), μεταβείτε στο βήμα 3.
	- **β**. Βεβαιωθείτε ότι ο εκτυπωτής που θέλετε να χρησιμοποιήσετε είναι επιλεγμένος στο αναδυόμενο μενού **Format For** (Μορφοποίηση για).
	- **γ**. Επιλέξτε το μέγεθος χαρτιού από το αναδυόμενο μενού **Paper Size** (Μέγεθος χαρτιού) και κάντε κλικ στο **OK**.
- **3.** Στο μενού **File** (Αρχείο) της εφαρμογής λογισμικού, επιλέξτε **Print** (Εκτύπωση).
- **4.** Βεβαιωθείτε ότι ο εκτυπωτής που θέλετε να χρησιμοποιήσετε είναι επιλεγμένος.
- **5.** Επιλέξτε το κατάλληλο μέγεθος χαρτιού από το αναδυόμενο μενού **Paper Size** (Μέγεθος χαρτιού) (εάν υπάρχει).
- **6.** Κάντε κλικ στο **Paper Type/Quality** (Τύπος/Ποιότητα χαρτιού) από το αναδυόμενο μενού και στη συνέχεια επιλέξτε τις ακόλουθες ρυθμίσεις.
	- **Paper Type (Τύπος χαρτιού):** Ο κατάλληλος τύπος φωτογραφικού χαρτιού
	- **Quality (Ποιότητα): Best** (Βέλτιστη) ή **Maximum dpi** (Μέγιστα dpi)
	- **Σημείωση** Εάν δεν βλέπετε αυτές τις επιλογές, κάντε κλικ στο τρίγωνο εμφάνισης δίπλα στο αναδυόμενο μενού **Printer** (Εκτυπωτής) ή επιλέξτε **Show Details** (Εμφάνιση λεπτομερειών).
- **7.** Εάν χρειάζεται, αλλάξτε τις επιλογές φωτογραφίας και χρώματος:
	- **α**. Κάντε κλικ στο τρίγωνο εμφάνισης δίπλα στην επιλογή **Color Options** (Χρωματικές επιλογές) και επιλέξτε τις κατάλληλες επιλογές **Photo Fix** (Επιδιόρθωση φωτογραφίας):
		- **Off (Απενεργοποίηση):** ∆εν εφαρμόζονται αυτόματες προσαρμογές στην εικόνα.
		- **Basic (Βασική):** Εστιάζει αυτόματα την εικόνα, πραγματοποιεί μέτρια ρύθμιση της ευκρίνειας της εικόνας.
	- **β**. Για να εκτυπώσετε τη φωτογραφία ασπρόμαυρη, κάντε κλικ στην επιλογή **Grayscale** (Κλίμακα του γκρι) στο αναδυόμενο μενού **Color** (Χρώμα) και ορίστε την παρακάτω επιλογή:

**High Quality (Υψηλή ποιότητα):** Χρησιμοποιεί όλα τα διαθέσιμα χρώματα για εκτύπωση των φωτογραφιών σε κλίμακα του γκρι. Έτσι δημιουργούνται ομαλές και φυσικές αποχρώσεις του γκρι.

**8.** Επιλέξτε όποιες άλλες ρυθμίσεις εκτύπωσης θέλετε και έπειτα κάντε κλικ στο κουμπί **Print** (Εκτύπωση) για να ξεκινήσει η εκτύπωση.

# **Εκτύπωση σε ειδικό χαρτί και χαρτί προσαρμοσμένου μεγέθους**

Εάν η εφαρμογή σας υποστηρίζει χαρτί προσαρμοσμένου μεγέθους, ρυθμίστε το μέγεθος στην εφαρμογή πριν εκτυπώσετε το έγγραφο. Εάν όχι, ρυθμίστε το μέγεθος στο πρόγραμμα οδήγησης του εκτυπωτή. Ίσως χρειαστεί να διαμορφώσετε ξανά τα υπάρχοντα έγγραφα προκειμένου να εκτυπωθούν σωστά σε χαρτί προσαρμοσμένου μεγέθους.

Χρησιμοποιείτε μόνο χαρτί προσαρμοσμένου μεγέθους που υποστηρίζεται από τον εκτυπωτή. Για περισσότερες πληροφορίες, ανατρέξτε στην ενότητα [Προδιαγραφές](#page-110-0) [μέσων](#page-110-0).

**Σημείωση** Ο ορισμός μεγεθών μέσων εκτύπωσης προσαρμοσμένου μεγέθους είναι διαθέσιμος μόνο στο λογισμικό εκτύπωσης HP στο Mac OS X.

Ακολουθήστε τις οδηγίες για το λειτουργικό σας σύστημα.

• Εκτύπωση σε ειδικό χαρτί ή χαρτί προσαρμοσμένου μεγέθους (Mac OS X)

# **Εκτύπωση σε ειδικό χαρτί ή χαρτί προσαρμοσμένου μεγέθους (Mac OS X)**

- **Σημείωση** Για να εκτυπώσετε σε χαρτί προσαρμοσμένου μεγέθους, πρέπει να ρυθμίσετε το προσαρμοσμένο μέγεθος στο λογισμικό HP που συνοδεύει τον εκτυπωτή. Για οδηγίες, ανατρέξτε στην ενότητα Ρύθμιση [προσαρμοσμένων](#page-38-0) μεγεθών [\(Mac OS X\).](#page-38-0)
- **1.** Τοποθετήστε το κατάλληλο χαρτί στο δίσκο. Για περισσότερες πληροφορίες, ανατρέξτε στην ενότητα [Τοποθέτηση](#page-19-0) μέσων.
- **2.** Επιλέξτε ένα μέγεθος χαρτιού:
	- **α**. Στο μενού **File** (Αρχείο) στην εφαρμογή λογισμικού, κάντε κλικ στο **Page Setup** (∆ιαμόρφωση σελίδας).
		- **Σημείωση** Εάν δεν βλέπετε στοιχείο μενού **Page Setup**, μεταβείτε στο βήμα 3.
	- **β**. Βεβαιωθείτε ότι ο εκτυπωτής που θέλετε να χρησιμοποιήσετε είναι επιλεγμένος στο αναδυόμενο μενού **Format For** (Μορφοποίηση για).
	- **γ**. Επιλέξτε το μέγεθος χαρτιού από το αναδυόμενο μενού **Paper Size** (Μέγεθος χαρτιού) και κάντε κλικ στο **OK**.
- **3.** Στο μενού **Αρχείο** της εφαρμογής λογισμικού, επιλέξτε **Εκτύπωση**.
- **4.** Βεβαιωθείτε ότι ο εκτυπωτής που θέλετε να χρησιμοποιήσετε είναι επιλεγμένος.
- **5.** Επιλέξτε το κατάλληλο μέγεθος χαρτιού από το αναδυόμενο μενού **Paper Size** (Μέγεθος χαρτιού) (εάν υπάρχει).
- **6.** Κάντε κλικ στο **Paper Handling** (Χειρισμός χαρτιού) από το αναδυόμενο μενού.
- **7.** Στην περιοχή **Destination Paper Size** (Μέγεθος χαρτιού προορισμού), κάντε κλικ στην καρτέλα **Scale to fit paper size** (Προσαρμογή στο μέγεθος χαρτιού) και, στη συνέχεια, επιλέξτε το προσαρμοσμένο μέγεθος.
- **8.** Επιλέξτε όποιες άλλες ρυθμίσεις εκτύπωσης θέλετε και έπειτα κάντε κλικ στο κουμπί **Print** (Εκτύπωση) για να ξεκινήσει η εκτύπωση.

# <span id="page-38-0"></span>**Ρύθμιση προσαρμοσμένων μεγεθών (Mac OS X)**

- **1.** Τοποθετήστε χαρτί στο δίσκο. Για περισσότερες πληροφορίες, ανατρέξτε στην ενότητα [Τοποθέτηση](#page-19-0) μέσων.
- **2.** Από το μενού **File** (Αρχείο) στην εφαρμογή λογισμικού, κάντε κλικ στο **Page Setup** (∆ιαμόρφωση σελίδας) και στη συνέχεια βεβαιωθείτε ότι ο εκτυπωτής που θέλετε να χρησιμοποιήσετε είναι επιλεγμένος στο αναδυόμενο μενού **Format For** (Μορφοποίηση για).

– Ή –

Από το μενού **File** (Αρχείο) στην εφαρμογή λογισμικού, κάντε κλικ στο **Print** (Εκτύπωση) και στη συνέχεια βεβαιωθείτε ότι ο εκτυπωτής που θέλετε να χρησιμοποιήσετε είναι επιλεγμένος.

- **3.** Επιλέξτε **Manage Custom Sizes** (∆ιαχείριση προσαρμοσμένων μεγεθών) στο αναδυόμενο μενού **Paper Size** (Μέγεθος χαρτιού).
	- **Σημείωση** Εάν δεν βλέπετε αυτές τις επιλογές στο παράθυρο διαλόγου **Print** (Εκτύπωση), κάντε κλικ στο τρίγωνο εμφάνισης δίπλα στο αναδυόμενο μενού **Printer** (Εκτύπωτής) ή επιλέξτε **Show Details** (Εμφάνιση λεπτομερειών).
- **4.** Κάντε κλικ στο κουμπί **+** στην αριστερή πλευρά της οθόνης, έπειτα κάντε διπλό κλικ στην ένδειξη **Untitled** (Χωρίς τίτλο) και πληκτρολογήστε ένα όνομα για το νέο προσαρμοσμένο μέγεθος.
- **5.** Στα πλαίσια **Width** (Πλάτος) και **Height** (Ύψος), πληκτρολογήστε τις διαστάσεις και έπειτα ορίστε τα περιθώρια, αν θέλετε να τα προσαρμόσετε.
- **6.** Κάντε κλικ στο **OK**.

# **Εκτύπωση εγγράφων ή φωτογραφιών χωρίς περιθώρια**

Η εκτύπωση χωρίς περιθώρια σας δίνει τη δυνατότητα να εκτυπώνετε έως τις άκρες ορισμένων τύπων φωτογραφικών μέσων και ενός εύρους τυποποιημένων μεγεθών χαρτιού.

Προτού εκτυπώσετε, ανοίξτε το αρχείο και βεβαιωθείτε ότι το μέγεθος του εγγράφου ή της εικόνας συμφωνεί με το μέγεθος του μέσου που έχει τοποθετηθεί στον εκτυπωτή.

**Σημείωση** Η εκτύπωση χωρίς περιθώρια είναι διαθέσιμη μόνο σε ορισμένες εφαρμογές.

Ακολουθήστε τις οδηγίες για το λειτουργικό σας σύστημα.

- Εκτύπωση εγγράφων ή φωτογραφιών χωρίς περιθώρια (Windows)
- Εκτύπωση εγγράφων ή [φωτογραφιών](#page-39-0) χωρίς περιθώρια (Mac OS X)

# **Εκτύπωση εγγράφων ή φωτογραφιών χωρίς περιθώρια (Windows)**

- **1.** Τοποθετήστε χαρτί στο δίσκο. Για περισσότερες πληροφορίες, ανατρέξτε στην ενότητα [Τοποθέτηση](#page-19-0) μέσων.
- **2.** Στο μενού **Αρχείο** στην εφαρμογή λογισμικού, κάντε κλικ στην επιλογή **Εκτύπωση**.
- **3.** Βεβαιωθείτε ότι ο εκτυπωτής που θέλετε να χρησιμοποιήσετε είναι επιλεγμένος.
- <span id="page-39-0"></span>**4.** Για να αλλάξετε τις ρυθμίσεις, κάντε κλικ στο κουμπί που ανοίγει το πλαίσιο διαλόγου **Ιδιότητες εκτυπωτή**. Ανάλογα με την εφαρμογή λογισμικού που χρησιμοποιείτε, το συγκεκριμένο κουμπί μπορεί να ονομάζεται **Ιδιότητες**, **Επιλογές**, **Ρύθμιση εκτυπωτή**, **Εκτυπωτής** ή **Προτιμήσεις**.
- **5.** Κάντε κλικ στην καρτέλα **Χαρτί/Ποιότητα** και, στη συνέχεια, κάντε κλικ στο κουμπί **Για προχωρημένους**.
- **6.** Στην αναπτυσσόμενη λίστα **Εκτύπωση χωρίς περιθώρια**, επιλέξτε **Εκτύπωση χωρίς περιθώρια**.
- **7.** Στην αναπτυσσόμενη λίστα **Ποιότητα απόδοσης**, αλλάξτε την επιλογή, εάν χρειάζεται, και κάντε κλικ στο κουμπί **OK**.
- **8.** Στην αναπτυσσόμενη λίστα **Μέσο**, επιλέξτε τον κατάλληλο τύπο χαρτιού.
- **9.** Κάντε κλικ στο κουμπί **OK** και έπειτα κάντε κλικ στο κουμπί **Εκτύπωση** ή στο κουμπί **OK** για να ξεκινήσει η εκτύπωση.

# **Εκτύπωση εγγράφων ή φωτογραφιών χωρίς περιθώρια (Mac OS X)**

- **1.** Τοποθετήστε χαρτί στο δίσκο. Για περισσότερες πληροφορίες, ανατρέξτε στην ενότητα [Τοποθέτηση](#page-19-0) μέσων.
- **2.** Επιλέξτε ένα μέγεθος χαρτιού χωρίς περιθώρια:
	- **α**. Στο μενού **File** (Αρχείο) στην εφαρμογή λογισμικού, κάντε κλικ στο **Page Setup** (∆ιαμόρφωση σελίδας).
		- **Σημείωση** Εάν δεν βλέπετε στοιχείο μενού **Page Setup**, μεταβείτε στο βήμα 3.
	- **β**. Βεβαιωθείτε ότι ο εκτυπωτής που θέλετε να χρησιμοποιήσετε είναι επιλεγμένος στο αναδυόμενο μενού **Format For** (Μορφοποίηση για).
	- **γ**. Επιλέξτε ένα κατάλληλο μέγεθος χαρτιού χωρίς περιθώρια από το αναδυόμενο μενού **Paper Size** (Μέγεθος χαρτιού) και κάντε κλικ στο **OK**.
- **3.** Στο μενού **Αρχείο** της εφαρμογής λογισμικού, επιλέξτε **Εκτύπωση**.
- **4.** Βεβαιωθείτε ότι ο εκτυπωτής που θέλετε να χρησιμοποιήσετε είναι επιλεγμένος.
- **5.** Επιλέξτε το μέγεθος χαρτιού από το αναδυόμενο μενού **Paper Size** (Μέγεθος χαρτιού) (εάν υπάρχει).
- **6.** Κάντε κλικ στο **Paper Type/Quality** (Τύπος/Ποιότητα χαρτιού) από το αναδυόμενο μενού και στη συνέχεια επιλέξτε τις ακόλουθες ρυθμίσεις.
	- **Paper Type** (Τύπος χαρτιού): Ο κατάλληλος τύπος χαρτιού
	- **Quality** (Ποιότητα): **Best** (Βέλτιστη) ή **Maximum dpi** (Μέγιστη ανάλυση dpi)
	- **Σημείωση** Εάν δεν βλέπετε αυτές τις επιλογές, κάντε κλικ στο τρίγωνο εμφάνισης δίπλα στο αναδυόμενο μενού **Printer** (Εκτυπωτής) ή επιλέξτε **Show Details** (Εμφάνιση λεπτομερειών).
- **7.** Βεβαιωθείτε ότι είναι ενεργοποιημένο το πλαίσιο επιλογής **Print Borderless** (Εκτυπώστε χωρίς περιθώρια).
- **8.** Εάν χρειάζεται, κάντε κλικ στο τρίγωνο εμφάνισης δίπλα στην επιλογή **Color Options** και ορίστε τις κατάλληλες επιλογές για τη ρύθμιση **Photo Fix**:
	- **Off**: ∆εν εφαρμόζονται αυτόματες ρυθμίσεις στην εικόνα.
	- **Basic**: Αυτόματη εστίαση στην εικόνα, μέτρια ρύθμιση ευκρίνειας εικόνας.
- **9.** Επιλέξτε όποιες άλλες ρυθμίσεις εκτύπωσης θέλετε και έπειτα κάντε κλικ στο κουμπί **Print** (Εκτύπωση) για να ξεκινήσει η εκτύπωση.

# **Εκτύπωση και στις δύο όψεις (εκτύπωση διπλής όψης)**

Μπορείτε να εκτυπώσετε αυτόματα και στις δύο πλευρές ενός φύλλου, χρησιμοποιώντας το εξάρτημα αυτόματης εκτύπωσης διπλής όψης.

**Συμβουλή** Για να πραγματοποιήσετε μη αυτόματη εκτύπωση διπλής όψης, εκτυπώστε πρώτα τις σελίδες μονής αρίθμησης μόνο, γυρίστε τις ανάποδα και, στη συνέχεια, εκτυπώστε μόνο τις σελίδες ζυγής αρίθμησης.

# **Εκτέλεση εκτύπωσης δύο όψεων (Windows)**

- **1.** Τοποθετήστε τα κατάλληλα μέσα. Για περισσότερες πληροφορίες, ανατρέξτε στην ενότητα Οδηγίες για [εκτύπωση](#page-114-0) και στις δύο όψεις μιας σελίδας και [Τοποθέτηση](#page-19-0) [μέσων](#page-19-0).
- **2.** Βεβαιωθείτε ότι η μονάδα αυτόματης εκτύπωσης διπλής όψης έχει τοποθετηθεί σωστά. Για περισσότερες πληροφορίες, ανατρέξτε στην ενότητα [Τοποθετήστε](#page-24-0) το εξάρτημα αυτόματης [εκτύπωσης](#page-24-0) δύο όψεων.
- **3.** Αφού ανοίξετε ένα έγγραφο, επιλέξτε **Εκτύπωση** από το μενού **Αρχείο** και έπειτα κάντε κλικ στο κουμπί που ανοίγει το πλαίσιο διαλόγου **Ιδιότητες εκτυπωτή**

Ανάλογα με την εφαρμογή λογισμικού που χρησιμοποιείτε, το συγκεκριμένο κουμπί μπορεί να ονομάζεται **Ιδιότητες**, **Επιλογές**, **Ρύθμιση εκτυπωτή**, **Εκτυπωτής** ή **Προτιμήσεις**.

- **4.** Στις επιλογές **Εκτύπωση δύο όψεων** στην καρτέλα **∆ιάταξη**, επιλέξτε **Αναστροφή στη μακριά πλευρά** ή **Αναστροφή στην κοντή πλευρά**.
- **5.** Αλλάξτε οποιεσδήποτε άλλες ρυθμίσεις θέλετε και κάντε κλικ στο **OK**.
- **6.** Εκτυπώστε το έγγραφό σας.

# **Εκτέλεση εκτύπωσης δύο όψεων (Mac OS X)**

- **1.** Τοποθετήστε τα κατάλληλα μέσα εκτύπωσης. Για περισσότερες πληροφορίες, ανατρέξτε στις ενότητες Οδηγίες για [εκτύπωση](#page-114-0) και στις δύο όψεις μιας σελίδας και [Τοποθέτηση](#page-19-0) μέσων.
- **2.** Βεβαιωθείτε ότι η μονάδα αυτόματης εκτύπωσης δύο όψεων έχει εγκατασταθεί σωστά. Για περισσότερες πληροφορίες, ανατρέξτε στην ενότητα [Τοποθετήστε](#page-24-0) το εξάρτημα αυτόματης [εκτύπωσης](#page-24-0) δύο όψεων.
- **3.** Επιλέξτε ένα μέγεθος χαρτιού:
	- **α**. Στο μενού **File** (Αρχείο) στην εφαρμογή λογισμικού, κάντε κλικ στο **Page Setup** (∆ιαμόρφωση σελίδας).
		- **Σημείωση** Εάν δεν βλέπετε στοιχείο μενού **Page Setup**, μεταβείτε στο βήμα 4.
	- **β**. Βεβαιωθείτε ότι ο εκτυπωτής που θέλετε να χρησιμοποιήσετε είναι επιλεγμένος στο αναδυόμενο μενού **Format For** (Μορφοποίηση για).
	- **γ**. Επιλέξτε το μέγεθος χαρτιού από το αναδυόμενο μενού **Paper Size** (Μέγεθος χαρτιού) και κάντε κλικ στο **OK**.
- **4.** Στο μενού **Αρχείο** της εφαρμογής λογισμικού, επιλέξτε **Εκτύπωση**.
- **5.** Βεβαιωθείτε ότι ο εκτυπωτής που θέλετε να χρησιμοποιήσετε είναι επιλεγμένος.
- **6.** Επιλέξτε το μέγεθος χαρτιού από το αναδυόμενο μενού **Paper Size** (Μέγεθος χαρτιού) (εάν υπάρχει).

**Σημείωση** Μπορεί να χρειάζεται να επιλέξετε την επιλογή μεγέθους χαρτιού με την ένδειξη **Two-Sided margins** (Περιθώρια διπλής όψης).

**7.** Κάντε κλικ στο αναδυόμενου μενού **Two-Sided Printing** (Εκτύπωση διπλής όψης), επιλέξτε **Print Both Sides** (Εκτύπωση και στις δύο όψεις) και στη συνέχεια κάντε κλικ στις κατάλληλες επιλογές βιβλιοδεσίας για το έγγραφο. – Ή –

Κάντε κλικ στο αναδυόμενου μενού **Layout** (∆ιάταξη) και επιλέξτε τις κατάλληλες επιλογές βιβλιοδεσίας για το έγγραφο από το αναδυόμενο μενού **Two-Sided** (∆ιπλής όψης).

- **Σημείωση** Εάν δεν βλέπετε καμία επιλογή, κάντε κλικ στο τρίγωνο εμφάνισης δίπλα στο αναδυόμενο μενού **Printer** ή επιλέξτε **Show Details**.
- **8.** Επιλέξτε όποιες άλλες ρυθμίσεις εκτύπωσης θέλετε και έπειτα κάντε κλικ στο κουμπί **Print** (Εκτύπωση) για να ξεκινήσει η εκτύπωση.

# **Προβολή επιλογών ανάλυσης εκτύπωσης**

- **1.** Στο πρόγραμμα οδήγησης του εκτυπωτή, κάντε κλικ στην καρτέλα **Χαρτί/ Ποιότητα** και, στη συνέχεια, κάντε κλικ στο κουμπί **Για προχωρημένους**.
- **2.** Κάντε κλικ στην αναπτυσσόμενη λίστα **Ανάλυση** για να δείτε τις διαθέσιμες επιλογές ανάλυσης εκτύπωσης.

# **3 HP ePrint**

Το HP ePrint είναι μια δωρεάν υπηρεσία της HP που σας επιτρέπει να εκτυπώνετε στον εκτυπωτή σας ΗΡ με HP ePrint από οπουδήποτε έχετε δυνατότητα αποστολής email. Απλά στείλτε τα έγγραφα και τις φωτογραφίες σας στη διεύθυνση email που εκχωρήθηκε στον εκτυπωτή σας κατά την ενεργοποίηση των Υπηρεσιών Web. ∆εν απαιτούνται πρόσθετα προγράμματα οδήγησης ή λογισμικό.

∆ημιουργώντας λογαριασμό στο ePrintCenter ([www.eprintcenter.com\)](http://www.eprintcenter.com), μπορείτε να συνδέεστε σε αυτήν την υπηρεσία για να προβάλλετε την κατάσταση εργασιών του HP ePrint, να διαχειρίζεστε την ουρά εκτύπωσης του HP ePrint, να ελέγχετε τη χρήση της διεύθυνσης email της λειτουργίας HP ePrint του εκτυπωτή σας για την πραγματοποίηση εκτυπώσεων και να λαμβάνετε βοήθεια για το HP ePrint.

**Σημείωση** Για να χρησιμοποιήσετε το HP ePrint, ο εκτυπωτής πρέπει να είναι συνδεδεμένος στο Internet (είτε μέσω καλωδίου Ethernet είτε μέσω ασύρματης σύνδεσης). ∆εν μπορείτε να χρησιμοποιήσετε αυτές τις λειτουργίες web, εάν ο εκτυπωτής είναι συνδεδεμένος μέσω καλωδίου USB.

Αυτή η ενότητα περιλαμβάνει τα παρακάτω θέματα:

- Εγκατάσταση του HP ePrint
- Χρήση του [HP ePrint](#page-44-0)
- Κατάργηση των [Υπηρεσιών](#page-45-0) web

# **Εγκατάσταση του HP ePrint**

Για να εγκαταστήσετε το HP ePrint, ολοκληρώστε τα παρακάτω βήματα.

- Εγκατάσταση του HP ePrint από το λογισμικό HP του εκτυπωτή
- [Εγκατάσταση](#page-43-0) του HP ePrint από τον πίνακα ελέγχου του εκτυπωτή
- Εγκατάσταση του HP ePrint από τον [ενσωματωμένο](#page-43-0) web server.
- **Σημείωση** Προτού εγκαταστήσετε το HP ePrint, βεβαιωθείτε ότι είστε συνδεδεμένοι στο Internet μέσω δικτύου Ethernet ή ασύρματης σύνδεσης.

**Σημείωση** Αν αντιμετωπίζετε προβλήματα, ανατρέξτε στην περιγραφή της φωτεινής ένδειξης του HP ePrint στην ενότητα [Χρησιμότητα](#page-96-0) των φωτεινών [ενδείξεων](#page-96-0) του πίνακα ελέγχου.

# **Εγκατάσταση του HP ePrint από το λογισμικό HP του εκτυπωτή**

Εκτός από την ενεργοποίηση βασικών λειτουργιών εκτύπωσης, μπορείτε να χρησιμοποιήσετε το λογισμικό HP που συνοδεύει τον εκτυπωτή για την εγκατάσταση του HP ePrint. Εάν δεν εγκαταστήσατε το HP ePrint κατά την εγκατάσταση του λογισμικού HP στον υπολογιστή σας, μπορείτε να χρησιμοποιήσετε το λογισμικό για να εγκαταστήσετε το HP ePrint.

<span id="page-43-0"></span>Για να εγκαταστήσετε το HP ePrint, ολοκληρώστε τα παρακάτω βήματα, ανάλογα με το λειτουργικό σας σύστημα.

### **Windows**

- **1.** Στην επιφάνεια εργασίας του υπολογιστή, κάντε κλικ στο κουμπί **Έναρξη**, επιλέξτε **Προγράμματα** ή **Όλα τα προγράμματα**, επιλέξτε **HP**, κάντε κλικ στο φάκελο του εκτυπωτή σας και επιλέξτε το εικονίδιο με το όνομα του εκτυπωτή σας.
- **2.** Κάντε διπλό κλικ στην επιλογή **Λύσεις σύνδεσης στο Web** και, στη συνέχεια, κάντε διπλό κλικ στην επιλογή **Εγκατάσταση του ePrint**. Ανοίγει ο ενσωματωμένος web server του εκτυπωτή.
- **3.** Κάντε κλικ στην καρτέλα **Υπηρεσίες Web**.
- **4.** Στην ενότητα **Ρυθμίσεις Υπηρεσιών Web**, επιλέξτε **Ρύθμιση**, **Συνέχεια** και ακολουθήστε τις οδηγίες που εμφανίζονται στην οθόνη για να αποδεχτείτε τους όρους χρήσης.
- **5.** Εάν σας ζητηθεί, επιλέξτε να μπορεί ο εκτυπωτής να κάνει έλεγχο και να εγκαθιστά τις ενημερώσεις εκτυπωτή.
	- **Σημείωση** Εάν υπάρχει διαθέσιμη ενημέρωση για τον εκτυπωτή, ο εκτυπωτής θα κάνει λήψη και εγκατάσταση της ενημέρωσης και, στη συνέχεια, θα πραγματοποιήσει επανεκκίνηση. Για να εγκαταστήσετε το HP ePrint θα πρέπει να επαναλάβετε τις οδηγίες από το βήμα 1.

**Σημείωση** Εάν σας ζητηθούν οι ρυθμίσεις του διακομιστή μεσολάβησης και εάν το δίκτυό σας χρησιμοποιεί ρυθμίσεις διακομιστή μεσολάβησης, ακολουθήστε τις οδηγίες που εμφανίζονται στην οθόνη για να ρυθμίσετε το διακομιστή μεσολάβησης. Εάν δεν έχετε αυτές τις πληροφορίες, επικοινωνήστε με το διαχειριστή του δικτύου ή το άτομο που εγκατέστησε το δίκτυο.

**6.** Όταν ο εκτυπωτής συνδεθεί στο διακομιστή, θα εκτυπώσει μια σελίδα πληροφοριών. Ακολουθήστε τις οδηγίες της σελίδας πληροφοριών για να ολοκληρώσετε τη διαδικασία εγκατάστασης.

#### **Mac OS X**

▲ Για να εγκαταστήσετε και να διαχειριστείτε τις Υπηρεσίες Web στα Mac OS X μπορείτε να χρησιμοποιήσετε τον ενσωματωμένο web server (EWS) του εκτυπωτή. Για περισσότερες πληροφορίες, ανατρέξτε στην ενότητα Εγκατάσταση του HP ePrint από τον ενσωματωμένο web server..

# **Εγκατάσταση του HP ePrint από τον πίνακα ελέγχου του εκτυπωτή**

- 1. Στον πίνακα ελέγχου του εκτυπωτή, πατήστε το κουμπί (A (HP ePrint). Ο εκτυπωτής εκτυπώνει μια σελίδα πληροφοριών.
- **2.** Ακολουθήστε τις οδηγίες στη σελίδα πληροφοριών.

# **Εγκατάσταση του HP ePrint από τον ενσωματωμένο web server.**

Μπορείτε να χρησιμοποιήσετε τον ενσωματωμένο web server (EWS) του εκτυπωτή για να εγκαταστήσετε και να διαχειριστείτε το HP ePrint.

<span id="page-44-0"></span>Για να εγκαταστήσετε το HP ePrint, ολοκληρώστε τα παρακάτω βήματα:

- **1.** Ανοίξτε τον ενσωματωμένο web server (EWS). Για περισσότερες πληροφορίες, ανατρέξτε στην ενότητα [Ενσωματωμένος](#page-151-0) web server.
- **2.** Κάντε κλικ στην καρτέλα **Υπηρεσίες Web**.
- **3.** Στην ενότητα **Ρυθμίσεις Υπηρεσιών Web**, επιλέξτε **Ρύθμιση**, **Συνέχεια** και ακολουθήστε τις οδηγίες που εμφανίζονται στην οθόνη για να αποδεχτείτε τους όρους χρήσης.
- **4.** Εάν σας ζητηθεί, επιλέξτε να μπορεί ο εκτυπωτής να κάνει έλεγχο και να εγκαθιστά τις ενημερώσεις εκτυπωτή.
	- **Σημείωση** Εάν υπάρχει διαθέσιμη ενημέρωση για τον εκτυπωτή, ο εκτυπωτής θα κάνει λήψη και εγκατάσταση της ενημέρωσης και, στη συνέχεια, θα πραγματοποιήσει επανεκκίνηση. Για να εγκαταστήσετε το HP ePrint θα πρέπει να επαναλάβετε τις οδηγίες από το βήμα 1.

**Σημείωση** Εάν σας ζητηθούν οι ρυθμίσεις του διακομιστή μεσολάβησης και εάν το δίκτυό σας χρησιμοποιεί ρυθμίσεις διακομιστή μεσολάβησης, ακολουθήστε τις οδηγίες που εμφανίζονται στην οθόνη για να ρυθμίσετε το διακομιστή μεσολάβησης. Εάν δεν έχετε αυτές τις πληροφορίες, επικοινωνήστε με το διαχειριστή του δικτύου ή το άτομο που εγκατέστησε το δίκτυο.

**5.** Όταν ο εκτυπωτής συνδεθεί στο διακομιστή, θα εκτυπώσει μια σελίδα πληροφοριών. Ακολουθήστε τις οδηγίες της σελίδας πληροφοριών για να ολοκληρώσετε τη διαδικασία εγκατάστασης.

# **Χρήση του HP ePrint**

Το HP ePrint σάς επιτρέπει να εκτυπώνετε στον εκτυπωτή σας με δυνατότητα HP ePrint οποιαδήποτε στιγμή και από οπουδήποτε.

Για να χρησιμοποιήσετε το HP ePrint, βεβαιωθείτε ότι διαθέτετε τα ακόλουθα:

- Υπολογιστή ή φορητή συσκευή με Internet και δυνατότητα email
- Έναν εκτυπωτή με HP ePrint, στον οποίο οι Υπηρεσίες Web είναι ενεργοποιημένες
- **Συμβουλή** Για περισσότερες πληροφορίες σχετικά με τη διαχείριση και τη διαμόρφωση των ρυθμίσεων του HP ePrint και για να μάθετε τις τελευταίες διαθέσιμες λειτουργίες, επισκεφθείτε το ePrintCenter ([www.eprintcenter.com\)](http://www.eprintcenter.com).

# <span id="page-45-0"></span>**Εκτύπωση με το HP ePrint**

Για να εκτυπώσετε έγγραφα με το HP ePrint, ακολουθήστε τα παρακάτω βήματα:

- **1.** Στον υπολογιστή ή στη φορητή συσκευή σας, ανοίξτε την εφαρμογή email σας.
	- **Σημείωση** Για περισσότερες πληροφορίες σχετικά με τη χρήση της εφαρμογής email στον υπολογιστή ή στη φορητή συσκευή σας, ανατρέξτε στην τεκμηρίωση της εφαρμογής.
- **2.** ∆ημιουργήστε ένα νέο μήνυμα email και επισυνάψτε το αρχείο που θέλετε να εκτυπώσετε. Για να δείτε τη λίστα με τα αρχεία που μπορείτε να εκτυπώσετε με το HP ePrint, αλλά και για οδηγίες σχετικά με τη χρήση του HP ePrint, ανατρέξτε στην ενότητα [Προδιαγραφές](#page-115-0) για το HP ePrint και την τοποθεσία web της HP
- **3.** Εισαγάγετε τη διεύθυνση email του εκτυπωτή στο πεδίο "Προς" του μηνύματος και στείλτε το μήνυμα email.
	- **Σημείωση** Βεβαιωθείτε ότι η διεύθυνση email του εκτυπωτή είναι η μόνη διεύθυνση που αναγράφεται στο πεδίο "Προς" του μηνύματος. Εάν αναγράφονται και άλλες διευθύνσεις email στο πεδίο "Προς", τα συνημμένα αρχεία μπορεί να μην εκτυπωθούν.

# **Εύρεση της διεύθυνσης e-mail του εκτυπωτή**

Για να αποκτήσετε τη διεύθυνση email του εκτυπωτή, επισκεφτείτε το ePrintCenter [\(www.eprintcenter.com](http://www.eprintcenter.com)).

# **Απενεργοποίηση του HP ePrint**

Για να απενεργοποιήσετε το HP ePrint, ακολουθήστε τα παρακάτω βήματα:

- **1.** Ανοίξτε τον ενσωματωμένο web server (EWS). Για περισσότερες πληροφορίες, ανατρέξτε στην ενότητα [Ενσωματωμένος](#page-151-0) web server.
- **2.** Κάντε κλικ στην καρτέλα **Υπηρεσίες Web** και κάντε κλικ στην επιλογή **ePrint** που βρίσκεται στην ενότητα **Ρυθμίσεις υπηρεσιών Web**.
- **3.** Επιλέξτε **Απενεργοποίηση ePrint**.
- **Σημείωση** Για να καταργήσετε όλες τις Υπηρεσίες Web, ανατρέξτε στην ενότητα Κατάργηση των Υπηρεσιών web.

# **Κατάργηση των Υπηρεσιών web**

Για να καταργήσετε τις Υπηρεσίες Web, ακολουθήστε τα παρακάτω βήματα:

- **1.** Ανοίξτε τον ενσωματωμένο web server (EWS). Για περισσότερες πληροφορίες, ανατρέξτε στην ενότητα [Ενσωματωμένος](#page-151-0) web server.
- **2.** Κάντε κλικ στην καρτέλα **Υπηρεσίες Web** και επιλέξτε **Κατάργηση υπηρεσιών Web** στην ενότητα **Ρυθμίσεις Υπηρεσιών Web**.
- **3.** Κάντε κλικ στην επιλογή **Κατάργηση Υπηρεσιών Web**.

# **4 Εργασία με τα δοχεία μελάνης**

Για να εξασφαλίσετε βέλτιστη ποιότητα εκτύπωσης από τον εκτυπωτή, θα πρέπει να εκτελέσετε ορισμένες απλές διαδικασίες συντήρησης. Αυτή η ενότητα παρέχει οδηγίες σχετικά με το χειρισμό και την αντικατάσταση των δοχείων μελάνης και την ευθυγράμμιση και τον καθαρισμό της κεφαλής εκτύπωσης.

Αυτή η ενότητα περιλαμβάνει τα παρακάτω θέματα:

- Πληροφορίες για τα δοχεία μελάνης και την κεφαλή εκτύπωσης
- Έλεγχος των [εκτιμώμενων](#page-47-0) επιπέδων μελάνης
- [Εκτύπωση](#page-48-0) μόνο με μαύρη ή μόνο με έγχρωμη μελάνη
- [Αντικατάσταση](#page-48-0) δοχείων μελάνης
- [Αποθήκευση](#page-50-0) αναλωσίμων εκτύπωσης
- Αποθήκευση ανώνυμων [πληροφοριών](#page-50-0) χρήσης

# **Πληροφορίες για τα δοχεία μελάνης και την κεφαλή εκτύπωσης**

Οι παρακάτω συμβουλές βοηθούν στη συντήρηση των δοχείων μελάνης HP και διασφαλίζουν ομοιόμορφη ποιότητα εκτύπωσης.

- Οι οδηγίες σε αυτό τον οδηγό χρήσης προορίζονται για την αντικατάσταση δοχείων μελάνης και όχι για την τοποθέτηση για πρώτη φορά.
	- **Προσοχή** Η HP συνιστά να αντικαθιστάτε δοχεία μελάνης που τυχόν λείπουν το συντομότερο δυνατό, για την αποφυγή προβλημάτων ποιότητας εκτύπωσης και ενδεχόμενης αυξημένης κατανάλωσης μελάνης ή βλάβης στο σύστημα μελάνης. Μην απενεργοποιείτε ποτέ τον εκτυπωτή όταν λείπουν δοχεία μελάνης.
- ∆ιατηρείτε όλα τα δοχεία μελάνης στην αρχική σφραγισμένη συσκευασία έως ότου τα χρειαστείτε.
- Βεβαιωθείτε ότι έχετε απενεργοποιήσει σωστά τον εκτυπωτή. Για περισσότερες πληροφορίες, ανατρέξτε στην ενότητα [Απενεργοποίηση](#page-29-0) του εκτυπωτή.
- Φυλάσσετε τα δοχεία μελάνης σε θερμοκρασία δωματίου (15-35° C ή 59-95° F).
- Μην καθαρίζετε την κεφαλή εκτύπωσης χωρίς λόγο. Έτσι σπαταλάτε μελάνη και ελαττώνεται η διάρκεια ζωής των δοχείων.
- <span id="page-47-0"></span>• Να χειρίζεστε τα δοχεία μελάνης με προσοχή. Πτώση, ταρακούνημα ή κακή μεταχείριση κατά την εγκατάσταση ενδέχεται να προκαλέσουν προσωρινά προβλήματα εκτύπωσης.
- Εάν μεταφέρετε τον εκτυπωτή, ακολουθήστε τα παρακάτω βήματα για να αποφύγετε τη διαρροή μελάνης ή άλλη βλάβη του εκτυπωτή:
	- Βεβαιωθείτε ότι έχετε απενεργοποιήσει τον εκτυπωτή, πατώντας το κουμπί (Λειτουργία). Περιμένετε μέχρι να σταματήσουν όλοι οι ήχοι από την κίνηση των εσωτερικών εξαρτημάτων του εκτυπωτή, προτού να τον αποσυνδέσετε. Για περισσότερες πληροφορίες, ανατρέξτε στην ενότητα [Απενεργοποίηση](#page-29-0) του εκτυπωτή.
	- Βεβαιωθείτε ότι έχετε αφήσει τα δοχεία μελάνης και την κεφαλή εκτύπωσης τοποθετημένα.
	- Ο εκτυπωτής πρέπει να μεταφέρεται σε οριζόντια θέση και όχι τοποθετημένος στο πλάι, την πίσω, την μπροστινή ή την επάνω πλευρά.

# **Σχετικά θέματα**

- Έλεγχος των εκτιμώμενων επιπέδων μελάνης
- [Καθαρισμός](#page-90-0) της κεφαλής εκτύπωσης

# **Έλεγχος των εκτιμώμενων επιπέδων μελάνης**

Μπορείτε να ελέγξετε τα εκτιμώμενα επίπεδα μελάνης από το λογισμικό του εκτυπωτή ή από τον πίνακα ελέγχου του εκτυπωτή. Για πληροφορίες σχετικά με τη χρήση αυτών των εργαλείων, ανατρέξτε στις ενότητες Εργαλεία [διαχείρισης](#page-150-0) εκτυπωτή και [Χρήση](#page-13-0) του πίνακα ελέγχου του [εκτυπωτή](#page-13-0). Μπορείτε επίσης να εκτυπώσετε τη σελίδα κατάστασης εκτυπωτή για να δείτε αυτές τις πληροφορίες (ανατρέξτε στην ενότητα [Κατανόηση](#page-85-0) της αναφοράς [κατάστασης](#page-85-0) εκτυπωτή).

**Σημείωση** Οι προειδοποιήσεις και οι δείκτες επιπέδου μελάνης παρέχουν εκτιμήσεις αποκλειστικά για λόγους προγραμματισμού. Όταν λάβετε μια προειδοποίηση χαμηλής στάθμης μελάνης, φροντίστε να έχετε διαθέσιμο ένα ανταλλακτικό δοχείο για να αποφύγετε πιθανές καθυστερήσεις στην εκτύπωση. ∆εν χρειάζεται να αντικαταστήσετε τα δοχεία μελάνης, παρά μόνο εάν σας ζητηθεί από τη συσκευή.

**Σημείωση** Εάν έχετε τοποθετήσει ένα ξαναγεμισμένο ή ανακατασκευασμένο δοχείο μελάνης ή ένα δοχείο που έχει χρησιμοποιηθεί σε άλλο εκτυπωτή, ο δείκτης επιπέδου μελάνης μπορεί να μην είναι ακριβής ή να μην είναι διαθέσιμος.

**Σημείωση** Κατά τη διαδικασία εκτύπωσης χρησιμοποιείται μελάνη με πολλούς και διαφορετικούς τρόπους, όπως για τη διαδικασία προετοιμασίας, η οποία προετοιμάζει τον εκτυπωτή και τα δοχεία μελάνης για εκτύπωση, και για τη συντήρηση της κεφαλής εκτύπωσης, η οποία διατηρεί τα ακροφύσια καθαρά και τη ροή της μελάνης ομαλή. Επίσης, μετά τη χρήση του δοχείου μελάνης, παραμένει σε αυτό κάποιο υπόλειμμα μελάνης. Για περισσότερες πληροφορίες, επισκεφτείτε τη διεύθυνση [www.hp.com/go/inkusage.](http://www.hp.com/go/inkusage)

# <span id="page-48-0"></span>**Εκτύπωση μόνο με μαύρη ή μόνο με έγχρωμη μελάνη**

Το προϊόν αυτό δεν έχει σχεδιαστεί για να λειτουργεί τακτικά χρησιμοποιώντας μόνο το δοχείο μαύρης μελάνης όταν τα δοχεία έγχρωμης μελάνης έχουν εξαντληθεί.

Ωστόσο, ο εκτυπωτής έχει σχεδιαστεί έτσι ώστε να σας επιτρέπει να εκτυπώνετε για όσο το δυνατόν μεγαλύτερο διάστημα όταν η μελάνη των δοχείων αρχίσει να εξαντλείται.

Όταν στην κεφαλή εκτύπωσης υπάρχει επαρκής ποσότητα μελάνης, ο εκτυπωτής εκτυπώνει χρησιμοποιώντας τη μαύρη μελάνη μόνο όταν η έγχρωμη μελάνη έχει εξαντληθεί σε ένα ή περισσότερα δοχεία και, αντίστροφα, χρησιμοποιεί έγχρωμη μελάνη μόνο όταν έχει εξαντληθεί η μαύρη μελάνη.

- Η ποσότητα των εκτυπώσεων με χρήση μόνο μαύρης ή έγχρωμης μελάνης είναι περιορισμένη. Για αυτό το λόγο, θα πρέπει να έχετε διαθέσιμα δοχεία αντικατάστασης.
- Όταν η μελάνη που απομένει δεν επαρκεί πλέον για να γίνει εκτύπωση, θα λάβετε ένα μήνυμα ότι η μελάνη σε ένα ή περισσότερα δοχεία έχει εξαντληθεί και θα πρέπει να αντικαταστήσετε τα συγκεκριμένα δοχεία προτού συνεχίσετε την εκτύπωση.
- **Προσοχή** Ενώ τα δοχεία μελάνης δεν υφίστανται ζημιά όταν μείνουν εκτός του εκτυπωτή, η κεφαλή εκτύπωσης πρέπει πάντα να έχει όλα τα δοχεία εγκατεστημένα μετά τη ρύθμιση και την ενεργοποίηση του εκτυπωτή. Εάν αφήσετε κενή μία ή περισσότερες υποδοχές δοχείων μελάνης για μεγάλο χρονικό διάστημα, μπορεί να δημιουργηθούν προβλήματα με την ποιότητα της εκτύπωσης και ενδεχομένως να προκληθεί ζημιά στην κεφαλή εκτύπωσης. Εάν αφήσατε πρόσφατα ένα δοχείο εκτός του εκτυπωτή για μεγάλο χρονικό διάστημα ή εάν παρουσιάστηκε πρόσφατα εμπλοκή χαρτιού και έχετε παρατηρήσει χαμηλή ποιότητα εκτύπωσης, καθαρίστε την κεφαλή εκτύπωσης. Για περισσότερες πληροφορίες, ανατρέξτε στην ενότητα [Καθαρισμός](#page-90-0) της κεφαλής εκτύπωσης.

# **Αντικατάσταση δοχείων μελάνης**

**Σημείωση** Για πληροφορίες σχετικά με την ανακύκλωση χρησιμοποιημένων αναλώσιμων μελάνης, ανατρέξτε στην ενότητα Πρόγραμμα [ανακύκλωσης](#page-123-0) [αναλώσιμων](#page-123-0) εκτύπωσης inkjet της HP.

Εάν δεν διαθέτετε ήδη ανταλλακτικά δοχεία μελάνης για τον εκτυπωτή, ανατρέξτε στην ενότητα Αναλώσιμα και [εξαρτήματα](#page-136-0) HP.

**Σημείωση** Αυτή τη στιγμή, ορισμένα τμήματα της τοποθεσίας της HP στο web είναι διαθέσιμα μόνο στα Αγγλικά.

**Σημείωση** ∆εν είναι διαθέσιμα όλα τα δοχεία σε όλες τις χώρες/περιοχές.

**Προσοχή** Η HP συνιστά να αντικαθιστάτε δοχεία μελάνης που τυχόν λείπουν το συντομότερο δυνατό, για την αποφυγή προβλημάτων ποιότητας εκτύπωσης και ενδεχόμενης αυξημένης κατανάλωσης μελάνης ή βλάβης στο σύστημα μελάνης. Μην απενεργοποιείτε ποτέ τον εκτυπωτή όταν λείπουν δοχεία μελάνης.

Ακολουθήστε αυτά τα βήματα για να αντικαταστήσετε τα δοχεία μελάνης.

# **Για να αντικαταστήσετε τα δοχεία μελάνης**

- **1.** Βεβαιωθείτε ότι ο εκτυπωτής είναι ενεργοποιημένος.
- **2.** Ανοίξτε τη θύρα πρόσβασης δοχείων μελάνης.

**Σημείωση** Για να συνεχίσετε, περιμένετε μέχρι ο φορέας δοχείων μελάνης να σταματήσει να κινείται.

**3.** Πιέστε τη λαβή στο μπροστινό μέρος του δοχείου μελάνης για να το απελευθερώσετε και, στη συνέχεια, αφαιρέστε το από την υποδοχή.

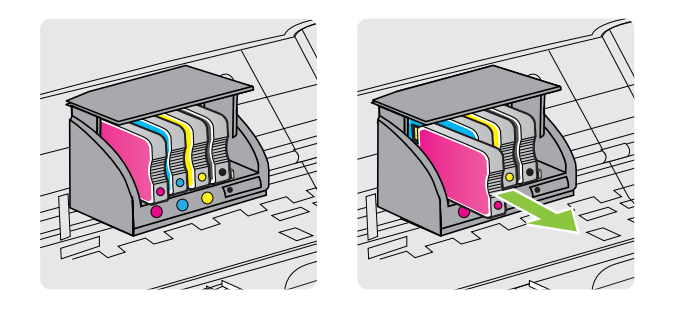

- **4.** Αφαιρέστε το νέο δοχείο μελάνης από τη συσκευασία του.
- **5.** Έχοντας ως αναφορά τα χρωματικά κωδικοποιημένα γράμματα, σύρετε το δοχείο μελάνης στην κενή υποδοχή, μέχρι να εφαρμόσει με ασφάλεια στην υποδοχή.
	- **Προσοχή** Μην σηκώνετε τη λαβή της ασφάλειας του φορέα δοχείων μελάνης για να τοποθετήσετε τα δοχεία μελάνης. Αυτό μπορεί να έχει ως αποτέλεσμα τη λανθασμένη έδραση της κεφαλής εκτύπωσης ή των δοχείων μελάνης, γεγονός που μπορεί να προκαλέσει σφάλματα ή προβλήματα με την ποιότητα εκτύπωσης. Η ασφάλεια πρέπει να είναι συνεχώς κατεβασμένη για να τοποθετηθούν σωστά τα δοχεία μελάνης.

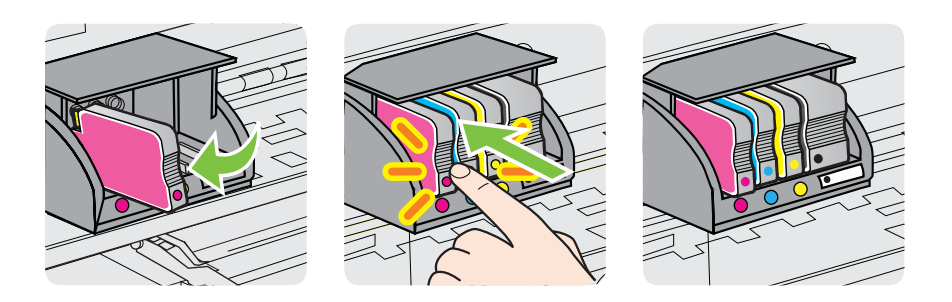

<span id="page-50-0"></span>Βεβαιωθείτε ότι εισάγετε το δοχείο μελάνης στην υποδοχή με το έγχρωμο γράμμα που αντιστοιχεί στο χρώμα του δοχείου που τοποθετείτε.

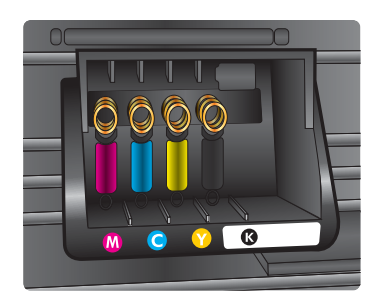

- **6.** Επαναλάβετε τα βήματα 3 έως 6 για κάθε δοχείο μελάνης που αντικαθιστάτε.
- **7.** Κλείστε τη θύρα πρόσβασης δοχείων μελάνης.

# **Σχετικά θέματα**

Αναλώσιμα και [εξαρτήματα](#page-136-0) HP

# **Αποθήκευση αναλωσίμων εκτύπωσης**

Μπορείτε να αφήσετε τα δοχεία μελάνης στον εκτυπωτή για μεγάλα χρονικά διαστήματα. Ωστόσο, για να διασφαλίσετε τη βέλτιστη δυνατή καλή κατάσταση των δοχείων μελάνης, πρέπει να απενεργοποιείτε τον εκτυπωτή με τον ενδεδειγμένο τρόπο. Για περισσότερες πληροφορίες, ανατρέξτε στην ενότητα [Απενεργοποίηση](#page-29-0) του [εκτυπωτή](#page-29-0).

# **Αποθήκευση ανώνυμων πληροφοριών χρήσης**

Τα δοχεία HP που χρησιμοποιούνται με αυτό τον εκτυπωτή περιέχουν ένα chip μνήμης που βοηθάει στη λειτουργία του εκτυπωτή. Επίσης, αυτό το chip μνήμης συλλέγει ένα περιορισμένο σύνολο ανώνυμων πληροφοριών σχετικά με τη χρήση του εκτυπωτή, οι οποίες μπορεί να περιλαμβάνουν τα ακόλουθα: ημερομηνία πρώτης τοποθέτησης του δοχείου, ημερομηνία τελευταίας χρήσης του δοχείου, αριθμός σελίδων που εκτυπώθηκαν με αυτό το δοχείο, κάλυψη σελίδας, συχνότητα εκτύπωσης, λειτουργίες εκτύπωσης που χρησιμοποιήθηκαν, σφάλματα εκτύπωσης που μπορεί να προέκυψαν και μοντέλο εκτυπωτή.

Αυτές οι πληροφορίες βοηθούν την HP να σχεδιάσει τους μελλοντικούς εκτυπωτές της έτσι ώστε να ανταποκρίνονται στις ανάγκες εκτύπωσης των πελατών. Τα δεδομένα που συλλέγονται από το chip μνήμης του δοχείου δεν περιέχουν πληροφορίες που μπορούν να χρησιμοποιηθούν για τον εντοπισμό πελάτη ή χρήστη του δοχείου ή του εκτυπωτή του.

Η HP συγκεντρώνει ένα δείγμα των chip μνήμης από τα δοχεία που επιστρέφονται σε αυτήν μέσω του προγράμματος δωρεάν επιστροφής και ανακύκλωσης (HP Planet Partners: [www.hp.com/hpinfo/globalcitizenship/environment/recycle/\)](http://www.hp.com/hpinfo/globalcitizenship/environment/recycle/). Τα chip μνήμης από αυτή τη δειγματοληψία διαβάζονται και μελετώνται με σκοπό τη βελτίωση των

μελλοντικών εκτυπωτών της ΗΡ. Επίσης, σε αυτά τα δεδομένα μπορεί να έχουν πρόσβαση συνεργάτες της HP που βοηθούν στην ανακύκλωση των δοχείων μελάνης.

Οποιοσδήποτε τρίτος έχει στην κατοχή του το δοχείο μπορεί να έχει πρόσβαση στις ανώνυμες πληροφορίες του chip μνήμης. Αν προτιμάτε να μην επιτρέψετε την πρόσβαση σε αυτές τις πληροφορίες, μπορείτε να θέσετε το chip εκτός λειτουργίας. Ωστόσο, αφού θέσετε το chip μνήμης εκτός λειτουργίας, το δοχείο μελάνης δεν θα μπορεί να χρησιμοποιηθεί σε εκτυπωτή HP.

Εάν ανησυχείτε για την παροχή αυτών των ανώνυμων πληροφοριών, μπορείτε να εμποδίσετε την πρόσβαση σε αυτές τις πληροφορίες απενεργοποιώντας τη δυνατότητα του chip μνήμης να συλλέγει τις πληροφορίες χρήσης του εκτυπωτή.

#### **Για να απενεργοποιήσετε τη λειτουργία πληροφοριών χρήσης**

- **1.** Ανοίξτε τον ενσωματωμένο web server (EWS). Για περισσότερες πληροφορίες, ανατρέξτε στην ενότητα [Ενσωματωμένος](#page-151-0) web server.
- **2.** Κάντε κλικ στην καρτέλα **Ρυθμίσεις**.
- **3.** Στην ενότητα **Προτιμήσεις**, κάντε κλικ στην επιλογή που εμφανίζει τις πληροφορίες σχετικά με τη χρήση ή το chip του δοχείου.
- **4.** Ορίστε την επιλογή που θέλετε να απενεργοποιήσετε και κάντε κλικ στο κουμπί **Εφαρμογή**.
- **Σημείωση** Μπορείτε να συνεχίσετε τη χρήση του δοχείου μελάνης στον εκτυπωτή HP αν απενεργοποιήσετε την ικανότητα του chip μνήμης να συλλέγει τις πληροφορίες χρήσης του εκτυπωτή.

# **5 Επίλυση προβλημάτων**

Οι πληροφορίες που περιλαμβάνονται στην παρούσα ενότητα δίνουν λύσεις για συνηθισμένα προβλήματα. Εάν ο εκτυπωτής σας δεν λειτουργεί σωστά και αυτές οι υποδείξεις δεν επιλύουν το πρόβλημα, δοκιμάστε να χρησιμοποιήσετε μία από τις παρακάτω υπηρεσίες υποστήριξης για να λάβετε βοήθεια.

Αυτή η ενότητα περιλαμβάνει τα παρακάτω θέματα:

- Υποστήριξη HP
- Γενικές συμβουλές και πόροι [αντιμετώπισης](#page-56-0) προβλημάτων
- Επίλυση [προβλημάτων](#page-57-0) εκτυπωτή
- Αντιμετώπιση [προβλημάτων](#page-62-0) ποιότητας εκτύπωσης
- Επίλυση [προβλημάτων](#page-67-0) τροφοδοσίας χαρτιού
- Επίλυση [προβλημάτων](#page-69-0) με το HP ePrint και τις τοποθεσίες web της HP
- Επίλυση [προβλημάτων](#page-70-0) δικτύου Ethernet
- Επίλυση [προβλημάτων](#page-71-0) ασύρματης σύνδεσης
- [∆ιαμόρφωση](#page-79-0) του λογισμικού τείχους προστασίας ώστε να λειτουργεί με τον [εκτυπωτή](#page-79-0)
- Επίλυση [προβλημάτων](#page-80-0) διαχείρισης εκτυπωτή
- Αντιμετώπιση [προβλημάτων](#page-82-0) εγκατάστασης
- Κατανόηση της αναφοράς [κατάστασης](#page-85-0) εκτυπωτή
- Κατανόηση της σελίδας [διαμόρφωσης](#page-87-0) δικτύου
- Συντήρηση κεφαλής [εκτύπωσης](#page-90-0)
- [Αποκατάσταση](#page-94-0) εμπλοκών
- [Χρησιμότητα](#page-96-0) των φωτεινών ενδείξεων του πίνακα ελέγχου

# **Υποστήριξη HP**

# **Εάν αντιμετωπίζετε πρόβλημα, ακολουθήστε τα παρακάτω βήματα**

- **1.** Ανατρέξτε στην τεκμηρίωση που συνοδεύει τον εκτυπωτή.
- **2.** Επισκεφτείτε την τοποθεσία ηλεκτρονικής υποστήριξης της HP στο web, στη διεύθυνση [www.hp.com/go/customercare.](http://h20180.www2.hp.com/apps/Nav?h_pagetype=s-001&h_page=hpcom&h_client=s-h-e008-1&h_product=4322967&h_lang=el&h_cc=gr) Η τοποθεσία αυτή παρέχει πληροφορίες και εφαρμογές που μπορούν να σας βοηθήσουν να διορθώσετε πολλά συνήθη προβλήματα εκτυπωτή. Η ηλεκτρονική υποστήριξη της HP διατίθεται σε όλους τους πελάτες της HP. Αποτελεί την πιο γρήγορη πηγή για ενημερωμένες πληροφορίες εκτυπωτών και βοήθεια από ειδικούς και περιλαμβάνει τα παρακάτω:
	- Γρήγορη πρόσβαση σε εξειδικευμένο τεχνικό προσωπικό υποστήριξης
	- Ενημερώσεις λογισμικού HP και προγραμμάτων οδήγησης για τον εκτυπωτή ΗΡ
	- Πολύτιμες πληροφορίες αντιμετώπισης προβλημάτων για συνήθη προβλήματα
	- Προληπτικές ενημερώσεις εκτυπωτή, ενημερώσεις υποστήριξης και ενημερωτικά δελτία της HP που είναι διαθέσιμα όταν κάνετε δήλωση του εκτυπωτή

Για περισσότερες πληροφορίες, ανατρέξτε στην ενότητα Λήψη ηλεκτρονικής βοήθειας.

**3.** Κλήση υποστήριξης HP. Οι επιλογές υποστήριξης και η διαθεσιμότητα διαφέρουν ανάλογα με τον εκτυπωτή, τη χώρα/περιοχή και τη γλώσσα. Για περισσότερες πληροφορίες, ανατρέξτε στην ενότητα Τηλεφωνική υποστήριξη της HP.

# **Λήψη ηλεκτρονικής βοήθειας**

Για περισσότερες πληροφορίες σχετικά με την υποστήριξη και την εγγύηση, επισκεφτείτε την τοποθεσία της HP στο web στη διεύθυνση [www.hp.com/go/](http://h20180.www2.hp.com/apps/Nav?h_pagetype=s-001&h_page=hpcom&h_client=s-h-e008-1&h_product=4322967&h_lang=el&h_cc=gr) [customercare.](http://h20180.www2.hp.com/apps/Nav?h_pagetype=s-001&h_page=hpcom&h_client=s-h-e008-1&h_product=4322967&h_lang=el&h_cc=gr) Η τοποθεσία αυτή παρέχει πληροφορίες και εφαρμογές που μπορούν να σας βοηθήσουν να διορθώσετε πολλά συνήθη προβλήματα εκτυπωτή. Εάν σας ζητηθεί, επιλέξτε τη χώρα/περιοχή σας και, στη συνέχεια, κάντε κλικ στην επιλογή **Επικοινωνία με την HP** για πληροφορίες σχετικά με την κλήση τεχνικής υποστήριξης.

Αυτή η τοποθεσία web προσφέρει επίσης τεχνική υποστήριξη, προγράμματα οδήγησης, πληροφορίες παραγγελίας και άλλες επιλογές όπως:

- Πρόσβαση σε online σελίδες υποστήριξης.
- Αποστολή μηνύματος e-mail στην HP για να λάβετε απαντήσεις στις ερωτήσεις σας.
- Επικοινωνία με τεχνικό της HP μέσω online συνομιλίας.
- Έλεγχος για ενημερώσεις λογισμικού HP.

Μπορείτε επίσης να λάβετε υποστήριξη από το λογισμικό HP για Windows ή Mac OS X, το οποίο παρέχει εύκολες λύσεις, βήμα προς βήμα, για συνήθη προβλήματα εκτύπωσης. Για περισσότερες πληροφορίες, ανατρέξτε στην ενότητα [Εργαλεία](#page-150-0) [διαχείρισης](#page-150-0) εκτυπωτή.

Οι επιλογές υποστήριξης και η διαθεσιμότητα διαφέρουν ανάλογα με τον εκτυπωτή, τη χώρα/περιοχή και τη γλώσσα.

# **Τηλεφωνική υποστήριξη της HP**

Οι αριθμοί κλήσης για τηλεφωνική υποστήριξη και οι αντίστοιχες τιμές που παρατίθενται εδώ ισχύουν κατά την ημερομηνία της έκδοσης και αφορούν μόνο κλήσεις που πραγματοποιούνται από σταθερό τηλέφωνο. Για τα κινητά τηλέφωνα μπορεί να ισχύουν διαφορετικές τιμές.

Για την πιο ενημερωμένη λίστα της HP με τους αριθμούς τηλεφωνικής υποστήριξης και πληροφορίες για τα κόστη κλήσεων, ανατρέξτε στο [www.hp.com/go/customercare](http://h20180.www2.hp.com/apps/Nav?h_pagetype=s-001&h_page=hpcom&h_client=s-h-e008-1&h_product=4322967&h_lang=el&h_cc=gr). Η τοποθεσία αυτή παρέχει πληροφορίες και εφαρμογές που μπορούν να σας βοηθήσουν να διορθώσετε πολλά συνήθη προβλήματα εκτυπωτή.

Κατά τη διάρκεια της περιόδου εγγύησης, μπορείτε να λάβετε βοήθεια από το Κέντρο υποστήριξης πελατών της HP.

**Σημείωση** Η ΗΡ δεν παρέχει τηλεφωνική υποστήριξη για εκτύπωση σε Linux. Όλες οι πληροφορίες υποστήριξης παρέχονται online στην παρακάτω τοποθεσία web:<https://launchpad.net/hplip>. Κάντε κλικ στο κουμπί **Ask a question** (Υποβολή ερώτησης) για να ξεκινήσει η διαδικασία υποστήριξης.

Η τοποθεσία HPLIP στο web δεν παρέχει υποστήριξη για Windows ή Mac OS X. Εάν χρησιμοποιείτε αυτά τα λειτουργικά συστήματα, επισκεφτείτε την τοποθεσία [www.hp.com/go/customercare.](http://h20180.www2.hp.com/apps/Nav?h_pagetype=s-001&h_page=hpcom&h_client=s-h-e008-1&h_product=4322967&h_lang=el&h_cc=gr) Η τοποθεσία αυτή παρέχει πληροφορίες και εφαρμογές που μπορούν να σας βοηθήσουν να διορθώσετε πολλά συνήθη προβλήματα εκτυπωτή.

Αυτή η ενότητα περιλαμβάνει τα παρακάτω θέματα:

- Πριν καλέσετε
- Χρονική περίοδος τηλεφωνικής υποστήριξης
- Αριθμοί τηλεφωνικής υποστήριξης
- Μετά την περίοδο τηλεφωνικής [υποστήριξης](#page-56-0)

# **Πριν καλέσετε**

Επικοινωνήστε με την υποστήριξη της HP ενώ είστε μπροστά στον υπολογιστή και τον εκτυπωτή. Να είστε έτοιμοι να παρέχετε τις ακόλουθες πληροφορίες:

- Αριθμός μοντέλου (για περισσότερες πληροφορίες, ανατρέξτε στην ενότητα Εύρεση του αριθμού μοντέλου του [εκτυπωτή](#page-15-0))
- Αριθμός σειράς (βρίσκεται στο πίσω ή το κάτω μέρος του εκτυπωτή)
- Μηνύματα που εμφανίστηκαν όταν παρουσιάστηκε το πρόβλημα
- Απαντήσεις στις εξής ερωτήσεις:
	- Έχει ξαναπαρουσιαστεί το πρόβλημα;
	- Μπορείτε να το κάνετε να ξανασυμβεί;
	- Προσθέσατε νέο υλικό ή λογισμικό στον υπολογιστή σας περίπου όταν παρουσιάστηκε το πρόβλημα;
	- Συνέβη κάτι άλλο πριν εκδηλωθεί αυτή την κατάσταση (όπως π.χ. καταιγίδα ή μετακίνηση του εκτυπωτή);

# **Χρονική περίοδος τηλεφωνικής υποστήριξης**

∆ιατίθεται τηλεφωνική υποστήριξη για ένα έτος στη Βόρεια Αμερική, Ασία Ειρηνικού και Λατινική Αμερική (συμπεριλαμβανομένου του Μεξικού).

# **Αριθμοί τηλεφωνικής υποστήριξης**

Σε πολλές περιοχές η HP παρέχει τηλεφωνική υποστήριξη χωρίς χρέωση κατά τη διάρκεια της περιόδου εγγύησης. Ωστόσο, ορισμένοι από τους αριθμούς υποστήριξης μπορεί να περιλαμβάνουν χρέωση.

Για την πιο ενημερωμένη λίστα με τους αριθμούς τηλεφωνικής υποστήριξης, ανατρέξτε στη διεύθυνση [www.hp.com/go/customercare](http://h20180.www2.hp.com/apps/Nav?h_pagetype=s-001&h_page=hpcom&h_client=s-h-e008-1&h_product=4322967&h_lang=el&h_cc=gr). Η τοποθεσία αυτή παρέχει πληροφορίες και εφαρμογές που μπορούν να σας βοηθήσουν να διορθώσετε πολλά συνήθη προβλήματα εκτυπωτή.

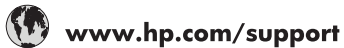

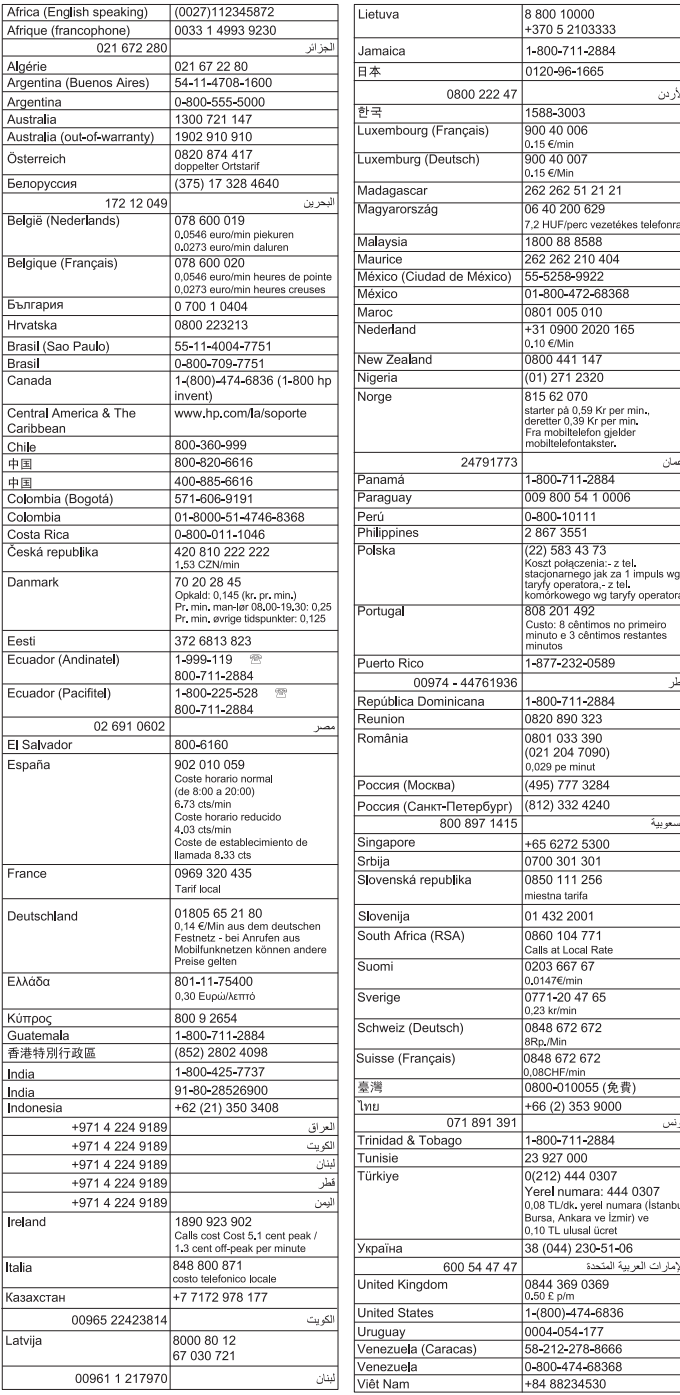

## <span id="page-56-0"></span>**Μετά την περίοδο τηλεφωνικής υποστήριξης**

Μετά τη λήξη της περιόδου τηλεφωνικής υποστήριξης, η λήψη βοήθειας από την ΗΡ εξακολουθεί να είναι διαθέσιμη, αλλά με μια επιπλέον επιβάρυνση. Επίσης, βοήθεια μπορεί να διατίθεται και στην τοποθεσία ηλεκτρονικής υποστήριξης της HP στο web: [www.hp.com/go/customercare](http://h20180.www2.hp.com/apps/Nav?h_pagetype=s-001&h_page=hpcom&h_client=s-h-e008-1&h_product=4322967&h_lang=el&h_cc=gr). Η τοποθεσία αυτή παρέχει πληροφορίες και εφαρμογές που μπορούν να σας βοηθήσουν να διορθώσετε πολλά συνήθη προβλήματα εκτυπωτή. Επικοινωνήστε με τον τοπικό αντιπρόσωπο HP ή καλέστε τον αριθμό τηλεφωνικής υποστήριξης για τη χώρα/περιοχή σας, για να μάθετε περισσότερα για τις διαθέσιμες επιλογές υποστήριξης.

# **Γενικές συμβουλές και πόροι αντιμετώπισης προβλημάτων**

**Σημείωση** Πολλά από τα παρακάτω βήματα απαιτούν λογισμικό HP. Εάν δεν εγκαταστήσατε το λογισμικό HP, μπορείτε να το εγκαταστήσετε χρησιμοποιώντας το CD λογισμικού της HP που συνοδεύει τον εκτυπωτή ή μπορείτε να κάνετε λήψη του λογισμικού HP από την τοποθεσία υποστήριξης της HP στο web [\(www.hp.com/](http://h20180.www2.hp.com/apps/Nav?h_pagetype=s-001&h_page=hpcom&h_client=s-h-e008-1&h_product=4322967&h_lang=el&h_cc=gr) [go/customercare\)](http://h20180.www2.hp.com/apps/Nav?h_pagetype=s-001&h_page=hpcom&h_client=s-h-e008-1&h_product=4322967&h_lang=el&h_cc=gr). Η τοποθεσία αυτή παρέχει πληροφορίες και εφαρμογές που μπορούν να σας βοηθήσουν να διορθώσετε πολλά συνήθη προβλήματα εκτυπωτή.

Πριν ξεκινήσετε τη διαδικασία αντιμετώπισης προβλημάτων, ελέγξτε τα παρακάτω ή προβείτε στις παρακάτω ενέργειες:

- ∆οκιμάστε να θέσετε τον εκτυπωτή εκτός λειτουργίας και στη συνέχεια ενεργοποιήστε τον πάλι.
- Για εμπλοκή χαρτιού, ανατρέξτε στην ενότητα [Αποκατάσταση](#page-94-0) εμπλοκών.
- Για προβλήματα με την τροφοδότηση χαρτιού, όπως λοξό χαρτί και τροφοδότηση χαρτιού, ανατρέξτε στην ενότητα Επίλυση [προβλημάτων](#page-67-0) τροφοδοσίας χαρτιού.
- Η φωτεινή ένδειξη λειτουργίας είναι αναμμένη και δεν αναβοσβήνει. Όταν ενεργοποιείτε τον εκτυπωτή για πρώτη φορά, χρειάζονται περίπου 12 λεπτά για να γίνει η προετοιμασία του μετά την τοποθέτηση των δοχείων μελάνης.
- Το καλώδιο τροφοδοσίας και τα άλλα καλώδια λειτουργούν και είναι σταθερά συνδεδεμένα στον εκτυπωτή. Βεβαιωθείτε ότι ο εκτυπωτής είναι καλά συνδεδεμένος σε πρίζα εναλλασσόμενου ρεύματος (AC) που λειτουργεί και είναι ενεργοποιημένος. Για τις προδιαγραφές τάσης, ανατρέξτε στην ενότητα [Προδιαγραφές](#page-116-0) ηλεκτρικής σύνδεσης.
- Το μέσο εκτύπωσης έχει τοποθετηθεί σωστά στο δίσκο εισόδου και δεν υπάρχει εμπλοκή στον εκτυπωτή.
- Όλες οι ταινίες και τα υλικά συσκευασίας έχουν αφαιρεθεί.
- Ο εκτυπωτής έχει οριστεί ως ο τρέχων ή προεπιλεγμένος εκτυπωτής. Στα Windows, ορίστε τον ως προεπιλεγμένο στο φάκελο "Εκτυπωτές". Στα Mac OS X, ορίστε τον ως προεπιλεγμένο στην ενότητα **Print & Fax** ή **Print & Scan** της περιοχής **System Preferences.** Για περισσότερες πληροφορίες, ανατρέξτε στην τεκμηρίωση του υπολογιστή σας.
- <span id="page-57-0"></span>• ∆εν έχετε επιλέξει **Παύση εκτύπωσης** εάν χρησιμοποιείτε υπολογιστή με Windows.
- ∆εν εκτελούνται πάρα πολλά προγράμματα κατά την εκτέλεση μιας εργασίας. Κλείστε τα προγράμματα που δεν χρησιμοποιείτε ή κάντε επανεκκίνηση του υπολογιστή πριν επιχειρήσετε να εκτελέσετε πάλι την εργασία.

# **Επίλυση προβλημάτων εκτυπωτή**

**Συμβουλή** Μπορείτε να επισκεφτείτε την τοποθεσία web ηλεκτρονικής υποστήριξης της ΗΡ στη διεύθυνση [www.hp.com/go/customercare](http://h20180.www2.hp.com/apps/Nav?h_pagetype=s-001&h_page=hpcom&h_client=s-h-e008-1&h_product=4322967&h_lang=el&h_cc=gr) για να βρείτε πληροφορίες και βοηθητικά προγράμματα που μπορούν να σας βοηθήσουν να διορθώσετε πολλά συνήθη προβλήματα του εκτυπωτή σας.

Αυτή η ενότητα περιλαμβάνει τα παρακάτω θέματα:

- Μη αναμενόμενος τερματισμός του εκτυπωτή
- Αποτυχία ευθυγράμμισης
- Ο εκτυπωτής δεν αποκρίνεται (δεν [εκτυπώνεται](#page-58-0) τίποτα)
- Ο [εκτυπωτής](#page-58-0) τυπώνει αργά
- Ο εκτυπωτής παράγει μη [αναμενόμενους](#page-60-0) θορύβους
- [Εκτύπωση](#page-60-0) κενής σελίδας ή μέρους της σελίδας
- Κάτι λείπει ή είναι λάθος στη [σελίδα](#page-61-0)
- Η τοποθέτηση του κειμένου ή των γραφικών είναι [λανθασμένη](#page-61-0)

# **Μη αναμενόμενος τερματισμός του εκτυπωτή**

# **Ελέγξτε την τροφοδοσία και τις συνδέσεις τροφοδοσίας**

Βεβαιωθείτε ότι ο εκτυπωτής είναι καλά συνδεδεμένος σε πρίζα εναλλασσόμενου ρεύματος (AC) που λειτουργεί. Για τις προδιαγραφές τάσης, ανατρέξτε στην ενότητα [Προδιαγραφές](#page-116-0) ηλεκτρικής σύνδεσης.

# **Αποτυχία ευθυγράμμισης**

Εάν η διαδικασία ευθυγράμμισης αποτύχει, βεβαιωθείτε ότι έχετε τοποθετήσει αχρησιμοποίητο, απλό λευκό χαρτί στο δίσκο εισόδου. Εάν κατά την ευθυγράμμιση των δοχείων μελάνης υπάρχει έγχρωμο χαρτί στο δίσκο εισόδου, η ευθυγράμμιση θα αποτύχει.

Εάν η διαδικασία ευθυγράμμισης εξακολουθεί να αποτυγχάνει, ενδέχεται ο αισθητήρας ή κάποιο δοχείο μελάνης να έχει ελάττωμα. Επικοινωνία με την υποστήριξη της HP. Επισκεφτείτε τη διεύθυνση [www.hp.com/go/customercare.](http://h20180.www2.hp.com/apps/Nav?h_pagetype=s-001&h_page=hpcom&h_client=s-h-e008-1&h_product=4322967&h_lang=el&h_cc=gr) Η τοποθεσία αυτή παρέχει πληροφορίες και εφαρμογές που μπορούν να σας βοηθήσουν να διορθώσετε πολλά συνήθη προβλήματα εκτυπωτή. Εάν σας ζητηθεί, επιλέξτε χώρα/περιοχή και κάντε κλικ στην **Επικοινωνία με την HP** για πληροφορίες σχετικά με την κλήση τεχνικής υποστήριξης.

# <span id="page-58-0"></span>**Ο εκτυπωτής δεν αποκρίνεται (δεν εκτυπώνεται τίποτα)**

#### **Υπάρχουν εργασίες εκτύπωσης σε αναμονή στην ουρά εκτύπωσης**

Ανοίξτε την ουρά εκτύπωσης, ακυρώστε όλα τα έγγραφα και στη συνέχεια επανεκκινήστε τον υπολογιστή. Μετά την επανεκκίνηση του υπολογιστή, δοκιμάστε να εκτυπώσετε ξανά. Για περισσότερες πληροφορίες, ανατρέξτε στη Βοήθεια του λειτουργικού συστήματος.

### **Ελέγξτε την εγκατάσταση του εκτυπωτή**

Για περισσότερες πληροφορίες ανατρέξτε στην ενότητα Γενικές [συμβουλές](#page-56-0) και πόροι [αντιμετώπισης](#page-56-0) προβλημάτων.

#### **Ελέγξτε την εγκατάσταση του λογισμικού HP**

Εάν ο εκτυπωτής είναι απενεργοποιημένος κατά την εκτύπωση, θα πρέπει να εμφανιστεί ένα προειδοποιητικό μήνυμα στην οθόνη του υπολογιστή. ∆ιαφορετικά, το λογισμικό HP που συνοδεύει τον εκτυπωτή ίσως να μην έχει εγκατασταθεί σωστά. Για την επίλυση αυτού του προβλήματος, καταργήστε τελείως την εγκατάσταση του λογισμικού HP και έπειτα εγκαταστήστε ξανά το λογισμικό HP. Για περισσότερες πληροφορίες, ανατρέξτε στην ενότητα Καταργήστε και επαναλάβετε την [εγκατάσταση](#page-148-0) του [λογισμικού](#page-148-0) HP.

#### **Ελέγξτε τις συνδέσεις των καλωδίων**

- Βεβαιωθείτε ότι και τα δύο άκρα του καλωδίου USB ή του καλωδίου Ethernet είναι σωστά συνδεδεμένα.
- Εάν ο εκτυπωτής είναι συνδεδεμένος σε δίκτυο, ελέγξτε τα ακόλουθα:
	- Ελέγξτε τη φωτεινή ένδειξη σύνδεσης στο πίσω μέρος του εκτυπωτή.
	- Βεβαιωθείτε ότι δεν χρησιμοποιείτε τηλεφωνικό καλώδιο για να συνδέσετε τον εκτυπωτή.

# **Ελέγξτε εάν υπάρχει εγκατεστημένο λογισμικό τείχους προστασίας**

Το προσωπικό λογισμικό τείχους προστασίας είναι ένα πρόγραμμα ασφαλείας το οποίο προστατεύει τον υπολογιστή από εισβολές. Ωστόσο, το τείχος προστασίας μπορεί να εμποδίζει την επικοινωνία μεταξύ του υπολογιστή και του εκτυπωτή. Αν υπάρχει πρόβλημα στην επικοινωνία με τον εκτυπωτή, δοκιμάστε να απενεργοποιήσετε προσωρινά το τείχος προστασίας. Εάν το πρόβλημα παραμένει, το τείχος προστασίας δεν είναι η πηγή του προβλήματος επικοινωνίας. Ενεργοποιήστε ξανά το τείχος προστασίας.

# **Ο εκτυπωτής τυπώνει αργά**

∆οκιμάστε τις παρακάτω λύσεις εάν ο εκτυπωτής εκτυπώνει πολύ αργά.

- Λύση 1: Χρησιμοποιήστε ρύθμιση χαμηλότερης ποιότητας εκτύπωσης
- Λύση 2: Ελέγξτε τα επίπεδα της [μελάνης](#page-59-0)
- Λύση 3: [Επικοινωνία](#page-59-0) με την υποστήριξη της HP

#### **Λύση 1: Χρησιμοποιήστε ρύθμιση χαμηλότερης ποιότητας εκτύπωσης**

**Λύση:** Ελέγξτε τη ρύθμιση ποιότητας εκτύπωσης. Οι ρυθμίσεις **Best** (Βέλτιστη) και **Maximum dpi** (Μέγιστη ανάλυση dpi) παρέχουν την καλύτερη ποιότητα αλλά <span id="page-59-0"></span>είναι πιο αργές από τις ρυθμίσεις **Normal** (Κανονική) ή **Draft** (Πρόχειρη). Η ρύθμιση **Draft** (Πρόχειρη) παρέχει την πιο γρήγορη ταχύτητα εκτύπωσης.

**Αιτία:** Η ρύθμιση ποιότητας εκτύπωσης ήταν πολύ υψηλή.

Εάν τα παραπάνω δεν έλυσαν το πρόβλημα, δοκιμάστε την επόμενη λύση.

#### **Λύση 2: Ελέγξτε τα επίπεδα της μελάνης**

**Λύση:** Ελέγξτε τα εκτιμώμενα επίπεδα μελάνης στα δοχεία μελάνης.

- **Σημείωση** Οι προειδοποιήσεις και οι δείκτες επιπέδου μελάνης παρέχουν εκτιμήσεις αποκλειστικά για λόγους προγραμματισμού. Όταν λάβετε μια προειδοποίηση χαμηλής στάθμης μελάνης, φροντίστε να έχετε διαθέσιμο ένα ανταλλακτικό δοχείο για να αποφύγετε πιθανές καθυστερήσεις στην εκτύπωση. ∆εν χρειάζεται να αντικαταστήσετε τα δοχεία μελάνης, παρά μόνο εάν σας ζητηθεί από τη συσκευή.
- **Προσοχή** Παρόλο που τα δοχεία μελάνης δεν καταστρέφονται όταν βρίσκονται εκτός του εκτυπωτή, η κεφαλή εκτύπωσης πρέπει να έχει πάντα εγκατεστημένα όλα τα δοχεία μετά την εγκατάσταση του εκτυπωτή και όταν είναι σε χρήση. Εάν αφήσετε ένα ή περισσότερα δοχεία μελάνης άδεια για μεγάλο χρονικό διάστημα μπορεί να παρουσιαστούν προβλήματα ποιότητας εκτύπωσης και πιθανή βλάβη στην κεφαλή εκτύπωσης. Εάν πρόσφατα έχετε αφήσει ένα δοχείο μελάνης εκτός του εκτυπωτή για μεγάλο χρονικό διάστημα και παρατηρήσατε χαμηλή ποιότητα εκτύπωσης, καθαρίστε την κεφαλή εκτύπωσης. Για περισσότερες πληροφορίες, ανατρέξτε στην ενότητα [Καθαρισμός](#page-90-0) της κεφαλής εκτύπωσης.

Για περισσότερες πληροφορίες, ανατρέξτε στην ενότητα:

Έλεγχος των [εκτιμώμενων](#page-47-0) επιπέδων μελάνης

**Αιτία:** Η μελάνη των δοχείων μπορεί να μην είναι επαρκής. Εάν δεν υπάρχει αρκετή ποσότητα μελάνης η κεφαλής εκτύπωσης μπορεί να υπερθερμανθεί. Όταν υπερθερμαίνεται η κεφαλή εκτύπωσης, ο εκτυπωτής επιβραδύνει τη λειτουργία του, ώστε να της επιτρέψει να ψυχθεί.

Εάν τα παραπάνω δεν έλυσαν το πρόβλημα, δοκιμάστε την επόμενη λύση.

#### **Λύση 3: Επικοινωνία με την υποστήριξη της HP**

**Λύση:** Επικοινωνήστε με την υποστήριξη της HP για σέρβις

Μεταβείτε στη διεύθυνση: [www.hp.com/go/customercare.](http://h20180.www2.hp.com/apps/Nav?h_pagetype=s-001&h_page=hpcom&h_client=s-h-e008-1&h_product=4322967&h_lang=el&h_cc=gr) Η τοποθεσία αυτή παρέχει πληροφορίες και εφαρμογές που μπορούν να σας βοηθήσουν να διορθώσετε πολλά συνήθη προβλήματα εκτυπωτή.

Εάν σας ζητηθεί, επιλέξτε χώρα/περιοχή και κάντε κλικ στην **Επικοινωνία με την HP** για πληροφορίες σχετικά με την κλήση τεχνικής υποστήριξης.

**Αιτία:** Παρουσιάστηκε πρόβλημα με τον εκτυπωτή.

# <span id="page-60-0"></span>**Ο εκτυπωτής παράγει μη αναμενόμενους θορύβους**

Μπορεί να ακούσετε κάποιους μη αναμενόμενους θορύβους από τον εκτυπωτή. Αυτοί είναι ήχοι συντήρησης όταν ο εκτυπωτής πραγματοποιεί αυτόματες λειτουργίες συντήρησης για τη διατήρηση της κατάστασης των κεφαλών εκτύπωσης.

#### **Σημείωση** Για να αποφύγετε ενδεχόμενη πρόκληση ζημιάς στον εκτυπωτή σας:

Μην απενεργοποιείτε τον εκτυπωτή, ενώ ο εκτυπωτής πραγματοποιεί συντήρηση. Εάν θέλετε να απενεργοποιήσετε τον εκτυπωτή, περιμένετε μέχρι ο εκτυπωτής να ολοκληρώσει κάθε λειτουργία πριν τον απενεργοποιήσετε από το κουμπί (Λειτουργία). ∆είτε την ενότητα [Απενεργοποίηση](#page-29-0) του εκτυπωτή.

Βεβαιωθείτε ότι όλα τα δοχεία μελάνης είναι τοποθετημένα. Εάν λείπει κάποιο από τα δοχεία μελάνης, ο εκτυπωτής θα πραγματοποιήσει επιπλέον συντήρηση για την προστασία των κεφαλών εκτύπωσης.

# **Εκτύπωση κενής σελίδας ή μέρους της σελίδας**

#### **Καθαρισμός της κεφαλής εκτύπωσης**

Ολοκληρώστε τη διαδικασία καθαρισμού της κεφαλής εκτύπωσης. Για περισσότερες πληροφορίες, ανατρέξτε στην ενότητα [Καθαρισμός](#page-90-0) της κεφαλής εκτύπωσης. Η κεφαλή εκτύπωσης μπορεί να χρειάζεται καθάρισμα, αν ο εκτυπωτής δεν απενεργοποιήθηκε σωστά.

**Σημείωση** Η απενεργοποίηση του εκτυπωτή με ακατάλληλο τρόπο μπορεί να προκαλέσει προβλήματα, όπως κενές ή μερικώς εκτυπωμένες σελίδες. Ο καθαρισμός των κεφαλών εκτύπωσης μπορεί να επιλύσει αυτά τα προβλήματα, ωστόσο ο αποτελεσματικότερος τρόπος για την πρόληψή τους είναι η σωστή απενεργοποίηση του εκτυπωτή. Απενεργοποιείτε πάντα τον εκτυπωτή πατώντας το κουμπί (<sup>Ι</sup>) (Λειτουργία) στον εκτυπωτή. Περιμένετε μέχρι να σβήσει η φωτεινή ένδειξη (Λειτουργία) προτού αποσυνδέσετε το καλώδιο τροφοδοσίας ή κλείσετε το πολύπριζο.

# **Ελέγξτε τις ρυθμίσεις του μέσου**

- Πρέπει να επιλέξετε τις σωστές ρυθμίσεις ποιότητας εκτύπωσης στο πρόγραμμα οδήγησης του εκτυπωτή για τα μέσα που είναι τοποθετημένα στους δίσκους.
- Βεβαιωθείτε ότι οι ρυθμίσεις σελίδας στο πρόγραμμα οδήγησης του εκτυπωτή ταιριάζουν με το μέγεθος του μέσου που είναι τοποθετημένο στο δίσκο.

#### **Γίνεται τροφοδότηση με περισσότερες από μία σελίδες**

Για περισσότερες πληροφορίες σχετικά με προβλήματα τροφοδότησης χαρτιού, ανατρέξτε στην ενότητα Επίλυση [προβλημάτων](#page-67-0) τροφοδοσίας χαρτιού.

#### **Υπάρχει κενή σελίδα στο αρχείο**

Ελέγξτε το αρχείο για να βεβαιωθείτε ότι δεν υπάρχει κενή σελίδα.

# <span id="page-61-0"></span>**Κάτι λείπει ή είναι λάθος στη σελίδα**

## **Έλεγχος της σελίδας διαγνωστικού ελέγχου ποιότητας εκτύπωσης**

Εκτυπώστε μια σελίδα διαγνωστικού ελέγχου ποιότητας εκτύπωσης για να σας βοηθήσει να αποφασίσετε εάν πρέπει να εκτελέσετε εργαλεία συντήρησης για τη βελτίωση της ποιότητας των εκτυπώσεών σας. Για περισσότερες πληροφορίες, ανατρέξτε στην ενότητα Αντιμετώπιση [προβλημάτων](#page-62-0) ποιότητας εκτύπωσης. Για να εκτυπώσετε και να αξιολογήσετε τη σελίδα ∆ιαγνωστικού ελέγχου ποιότητας εκτύπωσης, κρατήστε πατημένο το κουμπί (Λειτουργία), πατήστε το κουμπί  $\times$  (Άκυρο) επτά φορές, πατήστε το κουμπί  $\downarrow$  (Συνέχιση) δύο φορές και στη συνέχεια αφήστε το κουμπί (Λειτουργία).

#### **Ελέγξτε τις ρυθμίσεις των περιθωρίων**

Βεβαιωθείτε ότι οι ρυθμίσεις περιθωρίων για το έγγραφο δεν υπερβαίνουν την εκτυπώσιμη περιοχή του εκτυπωτή. Για περισσότερες πληροφορίες, ανατρέξτε στην ενότητα Ρύθμιση ελάχιστων [περιθωρίων](#page-114-0).

#### **Ελέγξτε τις ρυθμίσεις χρώματος της εκτύπωσης**

Ελέγξτε ότι η επιλογή **Εκτύπωση σε κλίμακα του γκρι** δεν είναι επιλεγμένη στο πρόγραμμα οδήγησης του εκτυπωτή.

#### **Ελέγξτε τη θέση του εκτυπωτή και το μήκος του καλωδίου USB**

Τα υψηλά ηλεκτρομαγνητικά πεδία (όπως αυτά που δημιουργούνται από τα καλώδια USB) μπορεί μερικές φορές να προκαλέσουν μικρές παραμορφώσεις στις εκτυπώσεις. Μετακινήστε τον εκτυπωτή μακριά από την πηγή των ηλεκτρομαγνητικών πεδίων. Επίσης, συνιστάται να χρησιμοποιείτε καλώδιο USB με μήκος μικρότερο των 3 μέτρων (9,8 ποδιών) για να ελαχιστοποιείται η επίδραση των ηλεκτρομαγνητικών πεδίων.

# **Η τοποθέτηση του κειμένου ή των γραφικών είναι λανθασμένη**

#### **Ελέγξτε πώς είναι τοποθετημένο το μέσο εκτύπωσης**

Βεβαιωθείτε ότι οι οδηγοί πλάτους και μήκους των μέσων εκτύπωσης εφαρμόζουν στις άκρες της στοίβας των μέσων εκτύπωσης και ότι ο δίσκος δεν είναι υπερφορτωμένος. Για περισσότερες πληροφορίες, ανατρέξτε στην ενότητα [Τοποθέτηση](#page-19-0) μέσων.

# **Ελέγξτε το μέγεθος του μέσου εκτύπωσης**

- Τα περιεχόμενα μιας σελίδας μπορεί να αποκοπούν αν το μέγεθος του εγγράφου είναι μεγαλύτερο από το μέσο που χρησιμοποιείτε.
- Βεβαιωθείτε ότι το μέγεθος του μέσου που είναι επιλεγμένο στο πρόγραμμα οδήγησης του εκτυπωτή ταιριάζει με το μέγεθος του μέσου εκτύπωσης που είναι τοποθετημένο στο δίσκο.

# **Ελέγξτε τις ρυθμίσεις των περιθωρίων**

Αν το κείμενο ή τα γραφικά περικόπτονται στα άκρα της σελίδας, βεβαιωθείτε ότι οι ρυθμίσεις περιθωρίων για το έγγραφο δεν υπερβαίνουν την εκτυπώσιμη περιοχή του εκτυπωτή. Για περισσότερες πληροφορίες, ανατρέξτε στην ενότητα Ρύθμιση [ελάχιστων](#page-114-0) [περιθωρίων](#page-114-0).

# <span id="page-62-0"></span>**Ελέγξτε τη ρύθμιση του προσανατολισμού σελίδας**

Βεβαιωθείτε ότι το μέγεθος του μέσου εκτύπωσης και ο προσανατολισμός της σελίδας που είναι επιλεγμένα στην εφαρμογή ταιριάζουν με τις ρυθμίσεις του προγράμματος οδήγησης του εκτυπωτή. Για περισσότερες πληροφορίες, ανατρέξτε στην ενότητα [Εκτύπωση](#page-30-0).

### **Ελέγξτε τη θέση του εκτυπωτή και το μήκος του καλωδίου USB**

Τα υψηλά ηλεκτρομαγνητικά πεδία (όπως αυτά που δημιουργούνται από τα καλώδια USB) μπορεί μερικές φορές να προκαλέσουν μικρές παραμορφώσεις στις εκτυπώσεις. Μετακινήστε τον εκτυπωτή μακριά από την πηγή των ηλεκτρομαγνητικών πεδίων. Επίσης, συνιστάται να χρησιμοποιείτε καλώδιο USB με μήκος μικρότερο των 3 μέτρων (9,8 ποδιών) για να ελαχιστοποιείται η επίδραση των ηλεκτρομαγνητικών πεδίων.

Αν καμία από τις παραπάνω λύσεις δεν έχει αποτέλεσμα, το πρόβλημα πιθανώς να οφείλεται στην αδυναμία της εφαρμογής να ερμηνεύσει σωστά τις ρυθμίσεις εκτύπωσης. Ανατρέξτε στις σημειώσεις έκδοσης για γνωστά προβλήματα διένεξης του λογισμικού ή ανατρέξτε στην τεκμηρίωση της εφαρμογής ή επικοινωνήστε με τον κατασκευαστή του λογισμικού για συγκεκριμένη βοήθεια.

# **Αντιμετώπιση προβλημάτων ποιότητας εκτύπωσης**

∆οκιμάστε τις λύσεις σε αυτή την ενότητα, για να επιλύσετε προβλήματα ποιότητας εκτύπωσης.

- **Συμβουλή** Μπορείτε να επισκεφτείτε την τοποθεσία web ηλεκτρονικής υποστήριξης της ΗΡ στη διεύθυνση [www.hp.com/go/customercare](http://h20180.www2.hp.com/apps/Nav?h_pagetype=s-001&h_page=hpcom&h_client=s-h-e008-1&h_product=4322967&h_lang=el&h_cc=gr) για να βρείτε πληροφορίες και βοηθητικά προγράμματα που μπορούν να σας βοηθήσουν να διορθώσετε πολλά συνήθη προβλήματα του εκτυπωτή σας.
- Λύση 1: Βεβαιωθείτε ότι χρησιμοποιείτε αυθεντικά δοχεία μελάνης HP
- Λύση 2: Ελέγξτε τα επίπεδα της [μελάνης](#page-63-0)
- Λύση 3: Έλεγχος του χαρτιού που έχει [τοποθετηθεί](#page-64-0) στο δίσκο εισόδου
- Λύση 4: [Ελέγξτε](#page-64-0) τον τύπο χαρτιού
- Λύση 5: Ελέγξτε τις ρυθμίσεις [εκτύπωσης](#page-65-0)
- Λύση 6: Εκτύπωση και [αξιολόγηση](#page-65-0) αναφοράς ποιότητας εκτύπωσης
- Λύση 7: [Επικοινωνία](#page-67-0) με την υποστήριξη της HP

#### **Λύση 1: Βεβαιωθείτε ότι χρησιμοποιείτε αυθεντικά δοχεία μελάνης HP**

**Λύση:** Λύση 1: Βεβαιωθείτε ότι χρησιμοποιείτε αυθεντικά δοχεία μελάνης HP

Η HP συνιστά τη χρήση αυθεντικών δοχείων μελάνης HP. Τα αυθεντικά δοχεία μελάνης HP έχουν σχεδιαστεί και δοκιμαστεί με τους εκτυπωτές HP για να παράγετε εύκολα σπουδαία αποτελέσματα, κάθε φορά.

<span id="page-63-0"></span>**Σημείωση** Η HP δεν εγγυάται την ποιότητα ή την αξιοπιστία των αναλωσίμων τρίτων κατασκευαστών. Το σέρβις ή η επισκευή του εκτυπωτή που μπορεί να χρειαστεί λόγω της χρήσης ενός αναλώσιμου τρίτου κατασκευαστή δεν καλύπτεται από την εγγύηση.

Εάν πιστεύετε ότι έχετε προμηθευτεί αυθεντικά δοχεία μελάνης HP, μεταβείτε στη διεύθυνση:

[www.hp.com/go/anticounterfeit](http://www.hp.com/go/anticounterfeit)

**Αιτία:** ∆εν χρησιμοποιήθηκαν δοχεία μελάνης HP.

Εάν τα παραπάνω δεν έλυσαν το πρόβλημα, δοκιμάστε την επόμενη λύση.

#### **Λύση 2: Ελέγξτε τα επίπεδα της μελάνης**

**Λύση:** Ελέγξτε τα εκτιμώμενα επίπεδα μελάνης στα δοχεία μελάνης.

- **Σημείωση** Οι προειδοποιήσεις και οι δείκτες επιπέδου μελάνης παρέχουν εκτιμήσεις αποκλειστικά για λόγους προγραμματισμού. Όταν λάβετε μια προειδοποίηση χαμηλής στάθμης μελάνης, φροντίστε να έχετε διαθέσιμο ένα ανταλλακτικό δοχείο για να αποφύγετε πιθανές καθυστερήσεις στην εκτύπωση. ∆εν χρειάζεται να αντικαταστήσετε τα δοχεία μελάνης, παρά μόνο εάν σας ζητηθεί από τη συσκευή.
- **Προσοχή** Παρόλο που τα δοχεία μελάνης δεν καταστρέφονται όταν βρίσκονται εκτός του εκτυπωτή, η κεφαλή εκτύπωσης πρέπει να έχει πάντα εγκατεστημένα όλα τα δοχεία μετά την εγκατάσταση του εκτυπωτή και όταν είναι σε χρήση. Εάν αφήσετε ένα ή περισσότερα δοχεία μελάνης άδεια για μεγάλο χρονικό διάστημα μπορεί να παρουσιαστούν προβλήματα ποιότητας εκτύπωσης και πιθανή βλάβη στην κεφαλή εκτύπωσης. Εάν πρόσφατα έχετε αφήσει ένα δοχείο μελάνης εκτός του εκτυπωτή για μεγάλο χρονικό διάστημα και παρατηρήσατε χαμηλή ποιότητα εκτύπωσης, καθαρίστε την κεφαλή εκτύπωσης. Για περισσότερες πληροφορίες, ανατρέξτε στην ενότητα [Καθαρισμός](#page-90-0) της κεφαλής εκτύπωσης.

Για περισσότερες πληροφορίες, ανατρέξτε στην ενότητα:

Έλεγχος των [εκτιμώμενων](#page-47-0) επιπέδων μελάνης

**Αιτία:** Η μελάνη των δοχείων μπορεί να μην είναι επαρκής.

Εάν τα παραπάνω δεν έλυσαν το πρόβλημα, δοκιμάστε την επόμενη λύση.

#### <span id="page-64-0"></span>**Λύση 3: Έλεγχος του χαρτιού που έχει τοποθετηθεί στο δίσκο εισόδου**

**Λύση:** Βεβαιωθείτε ότι το χαρτί έχει τοποθετηθεί σωστά και ότι δεν είναι τσαλακωμένο ή πολύ χοντρό.

- Τοποθετείτε το χαρτί με την πλευρά εκτύπωσης προς τα κάτω. Για παράδειγμα, εάν θέλετε να χρησιμοποιήσετε γυαλιστερό φωτογραφικό χαρτί, τοποθετήστε το χαρτί με τη γυαλιστερή όψη προς τα κάτω.
- Βεβαιωθείτε ότι το χαρτί είναι τοποθετημένο σε οριζόντια θέση στον δίσκο εισόδου και ότι δεν είναι τσαλακωμένο. Εάν το χαρτί είναι πολύ κοντά στην κεφαλή εκτύπωσης κατά τη διάρκεια της εκτύπωσης, η μελάνη μπορεί να μουτζουρωθεί. Αυτό μπορεί να συμβεί εάν το χαρτί είναι ανασηκωμένο, τσαλακωμένο ή πολύ χοντρό, όπως είναι ένας φάκελος αλληλογραφίας.

Για περισσότερες πληροφορίες, ανατρέξτε στην ενότητα:

#### [Τοποθέτηση](#page-19-0) μέσων.

**Αιτία:** Το χαρτί τοποθετήθηκε λανθασμένα ή ήταν τσαλακωμένο ή είχε πολύ μεγάλο πάχος.

Εάν τα παραπάνω δεν έλυσαν το πρόβλημα, δοκιμάστε την επόμενη λύση.

# **Λύση 4: Ελέγξτε τον τύπο χαρτιού**

**Λύση:** Η HP συνιστά τη χρήση χαρτιών HP ή οποιουδήποτε άλλου τύπου με τεχνολογία ColorLok που είναι κατάλληλος για τον εκτυπωτή. Όλα τα χαρτιά με το λογότυπο ColorLok υποβάλλονται σε ανεξάρτητες δοκιμές ώστε να ανταποκρίνονται στα υψηλά πρότυπα αξιοπιστίας και ποιότητας εκτύπωσης και να παράγουν έγγραφα με ευκρινές, ζωντανό χρώμα και εντονότερο μαύρο, τα οποία στεγνώνουν γρηγορότερα από τα συνηθισμένα απλά χαρτιά.

Να βεβαιώνεστε πάντα ότι το χαρτί στο οποίο εκτυπώνετε παραμένει σε επίπεδη θέση. Για βέλτιστα αποτελέσματα κατά την εκτύπωση εικόνων, χρησιμοποιήστε φωτογραφικό χαρτί HP Advanced Photo Paper.

Αποθηκεύετε τα ειδικά μέσα στην αρχική συσκευασία τους μέσα σε μια κλειστή πλαστική σακούλα σε επίπεδη επιφάνεια και σε δροσερό, ξηρό μέρος. Όταν είστε έτοιμοι να εκτυπώσετε, αφαιρέσετε μόνο το χαρτί το οποίο σκοπεύετε να χρησιμοποιήσετε άμεσα. Όταν ολοκληρώσετε την εκτύπωση, τοποθετήστε το φωτογραφικό χαρτί που δεν χρησιμοποιήσατε στην πλαστική σακούλα. Με τον τρόπο αυτό, δεν θα τσαλακωθεί το φωτογραφικό χαρτί.

**Σημείωση** Για το ζήτημα αυτό, δεν υπάρχει κάποιο πρόβλημα με τα αναλώσιμα μελάνης. Συνεπώς, δεν είναι αναγκαία η αντικατάσταση των δοχείων μελάνης.

Για περισσότερες πληροφορίες, ανατρέξτε στην ενότητα:

Επιλογή μέσων [εκτύπωσης](#page-15-0)

**Αιτία:** Είχε τοποθετηθεί λανθασμένος τύπος χαρτιού στο δίσκο εισόδου.

Εάν τα παραπάνω δεν έλυσαν το πρόβλημα, δοκιμάστε την επόμενη λύση.

# <span id="page-65-0"></span>**Λύση 5: Ελέγξτε τις ρυθμίσεις εκτύπωσης**

**Λύση:** Ελέγξτε τις ρυθμίσεις εκτύπωσης.

- Ελέγξτε τις ρυθμίσεις εκτύπωσης για να διαπιστώσετε αν οι ρυθμίσεις χρωμάτων είναι λανθασμένες. Για παράδειγμα, ελέγξτε εάν το έγγραφο έχει ρυθμιστεί να εκτυπωθεί στη κλίμακα του γκρι. Επίσης, ελέγξτε εάν οι ρυθμίσεις χρώματος για προχωρημένους, όπως κορεσμός, φωτεινότητα και χρωματικός τόνος, έχουν οριστεί ώστε να τροποποιούν την εμφάνιση των χρωμάτων.
- Ελέγξτε τη ρύθμιση ποιότητας εκτύπωσης και βεβαιωθείτε ότι συμφωνεί με τον τύπο χαρτιού που έχει τοποθετηθεί στον εκτυπωτή. Μπορεί να πρέπει να επιλέξετε μια ρύθμιση χαμηλότερης ποιότητας εκτύπωσης εάν τα χρώματα ανακατεύονται μεταξύ τους. ∆ιαφορετικά, επιλέξτε μια υψηλότερη ρύθμιση εάν εκτυπώνετε μια φωτογραφία υψηλής ποιότητας και, στη συνέχεια, βεβαιωθείτε ότι έχει τοποθετηθεί φωτογραφικό χαρτί όπως φωτογραφικό χαρτί HP Advanced Photo Paper στο δίσκο εισόδου.
- **Σημείωση** Σε μερικές οθόνες υπολογιστών, τα χρώματα ενδέχεται να εμφανίζονται διαφορετικά σε σχέση με την εκτύπωση στο χαρτί. Στην περίπτωση αυτή, δεν υπάρχει κανένα πρόβλημα στη συσκευή, τις ρυθμίσεις εκτύπωσης ή τα δοχεία μελάνης. ∆εν απαιτείται περαιτέρω αντιμετώπιση προβλημάτων.

Για περισσότερες πληροφορίες, ανατρέξτε στην ενότητα:

Επιλογή μέσων [εκτύπωσης](#page-15-0)

**Αιτία:** Οι ρυθμίσεις εκτύπωσης δεν ήταν σωστές.

Εάν τα παραπάνω δεν έλυσαν το πρόβλημα, δοκιμάστε την επόμενη λύση.

# **Λύση 6: Εκτύπωση και αξιολόγηση αναφοράς ποιότητας εκτύπωσης**

**Λύση:**

# **Για να εκτυπώσετε μια αναφορά ποιότητας εκτύπωσης**

- **Πίνακας ελέγχου:** Πατήστε παρατεταμένα το κουμπί (<sup>Ι</sup>) (Λειτουργία), πατήστε το κουμπί  $\times$  (Άκυρο) επτά φορές, πατήστε το κουμπί  $\lceil \cdot \rceil$  (Συνέχιση) δύο φορές και αφήστε το κουμπί (<sup>Ι</sup>) (Λειτουργία).
- **Ενσωματωμένος web server:** Κάντε κλικ στην καρτέλα **Εργαλεία**, κάντε κλικ στο στοιχείο **Εργαλειοθήκη ποιότητας εκτύπωσης** στο τμήμα **Βοηθητικά προγράμματα** και, στη συνέχεια, κάντε κλικ στο κουμπί **Αναφ.ποιότητας εκτύπωσης**.
- **HP Utility (Mac OS X):** Στο τμήμα **Information And Support** (Πληροφορίες και υποστήριξη), κάντε κλικ στο στοιχείο **Print Quality Diagnostics** (∆ιαγνωστικός έλεγχος ποιότητας εκτύπωσης) και, στη συνέχεια, κάντε κλικ στο στοιχείο **Print** (Εκτύπωση).

#### HP Officejet Pro 8100 N811a Series **Print Quality Diagnostic Page**

#### **Printer Information**

Product model number: CM752A<br>Product serial number: CM752A Service ID: 21202 Firmware Version: TSM1FN1122AR Pages printed: Tray 1=541, Tray 2=0, Total=541, Auto-duplex unit=0 Ink cartridge level\*: K=60, Y=60, M=80, C=20 \*Estimates only. Actual ink levels may vary.

#### **Test Pattern 1**

If the lines are not straight and connected, align the printheads.

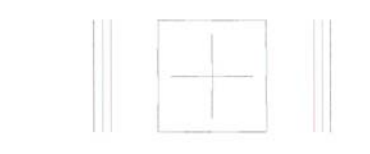

#### **Test Pattern 2**

If you see thin white lines across any of the colored blocks, clean the printheads.

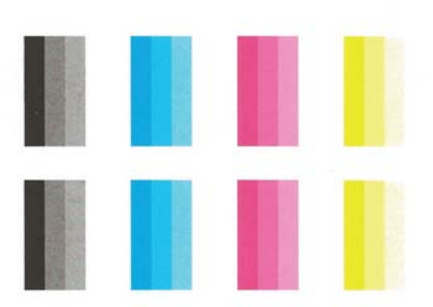

Εάν στην αναφορά διαγνωστικού ελέγχου ποιότητας εκτύπωσης εμφανίζονται ελαττώματα, ακολουθήστε τα παρακάτω βήματα:

- **1.** Εάν η αναφορά διαγνωστικού ελέγχου ποιότητας εμφανίζει γραμμές ή μοτίβα χρώματος ξεθωριασμένα, μερικά, με γραμμές ή να λείπουν, ελέγξτε για εξαντλημένα δοχεία μελάνης και αντικαταστήστε το δοχείο μελάνης που αντιστοιχεί στην ελαττωματική ράβδο χρώματος ή μοτίβο χρώματος. Εάν κανένα δοχείο μελάνης δεν είναι εξαντλημένο, αφαιρέστε και τοποθετήστε ξανά όλα τα δοχεία μελάνης για να βεβαιωθείτε ότι είναι σωστά τοποθετημένα.
- **2.** Ευθυγραμμίστε την κεφαλή εκτύπωσης. Για περισσότερες πληροφορίες, ανατρέξτε στην ενότητα [Ευθυγράμμιση](#page-91-0) της κεφαλής εκτύπωσης.
- <span id="page-67-0"></span>**3.** Καθαρίστε την κεφαλή εκτύπωσης. Για περισσότερες πληροφορίες, ανατρέξτε στην ενότητα [Καθαρισμός](#page-90-0) της κεφαλής εκτύπωσης.
- **4.** Αντικαταστήστε την κεφαλή εκτύπωσης. Για περισσότερες πληροφορίες, ανατρέξτε στην ενότητα Αφαιρέστε και [τοποθετήστε](#page-92-0) ξανά την κεφαλή [εκτύπωσης](#page-92-0).

**Αιτία:** Τα προβλήματα στην ποιότητα εκτύπωσης μπορεί να έχουν πολλές αιτίες: ρυθμίσεις λογισμικού, αρχείο εικόνας κακής ποιότητας ή το ίδιο το σύστημα εκτύπωσης. Εάν είστε δυσαρεστημένοι από την ποιότητα των εκτυπώσεων, μια σελίδα διαγνωστικού ελέγχου ποιότητας εκτύπωσης μπορεί να σας βοηθήσει να διαπιστώσετε αν το σύστημα εκτύπωσης λειτουργεί σωστά.

#### **Λύση 7: Επικοινωνία με την υποστήριξη της HP**

**Λύση:** Επικοινωνήστε με την υποστήριξη της HP για σέρβις

Μεταβείτε στη διεύθυνση: [www.hp.com/go/customercare.](http://h20180.www2.hp.com/apps/Nav?h_pagetype=s-001&h_page=hpcom&h_client=s-h-e008-1&h_product=4322967&h_lang=el&h_cc=gr) Η τοποθεσία αυτή παρέχει πληροφορίες και εφαρμογές που μπορούν να σας βοηθήσουν να διορθώσετε πολλά συνήθη προβλήματα εκτυπωτή.

Εάν σας ζητηθεί, επιλέξτε χώρα/περιοχή και κάντε κλικ στην **Επικοινωνία με την HP** για πληροφορίες σχετικά με την κλήση τεχνικής υποστήριξης.

**Αιτία:** Παρουσιάστηκε πρόβλημα στην κεφαλή εκτύπωσης.

# **Επίλυση προβλημάτων τροφοδοσίας χαρτιού**

**Συμβουλή** Μπορείτε να επισκεφτείτε την τοποθεσία web ηλεκτρονικής υποστήριξης της ΗΡ στη διεύθυνση [www.hp.com/go/customercare](http://h20180.www2.hp.com/apps/Nav?h_pagetype=s-001&h_page=hpcom&h_client=s-h-e008-1&h_product=4322967&h_lang=el&h_cc=gr) για να βρείτε πληροφορίες και βοηθητικά προγράμματα που μπορούν να σας βοηθήσουν να διορθώσετε πολλά συνήθη προβλήματα του εκτυπωτή σας.

# **Το μέσο εκτύπωσης δεν υποστηρίζεται για τον εκτυπωτή ή το δίσκο**

Χρησιμοποιείτε μόνο μέσα που υποστηρίζονται από τον εκτυπωτή και το δίσκο που χρησιμοποιείτε. Για περισσότερες πληροφορίες, ανατρέξτε στην ενότητα [Προδιαγραφές](#page-110-0) [μέσων](#page-110-0).

#### **∆εν γίνεται τροφοδότηση των μέσων εκτύπωσης από ένα δίσκο**

- Βεβαιωθείτε ότι στο δίσκο υπάρχει μέσο εκτύπωσης. Για περισσότερες πληροφορίες, ανατρέξτε στην ενότητα [Τοποθέτηση](#page-19-0) μέσων. Ξεφυλλίστε το μέσο πριν από την τοποθέτηση.
- Βεβαιωθείτε ότι οι οδηγοί χαρτιού είναι ρυθμισμένοι στις σωστές ενδείξεις του δίσκου για το μέγεθος του μέσου που έχετε τοποθετήσει. Επίσης, βεβαιωθείτε ότι οι οδηγοί εφαρμόζουν στη δεσμίδα, αλλά δεν την σφίγγουν.
- Βεβαιωθείτε ότι το μέσο εκτύπωσης στο δίσκο δεν είναι καμπυλωμένο. Αν είναι καμπυλωμένο, λυγίστε τα φύλλα χαρτιού προς την αντίθετη κατεύθυνση για να τα ισιώσετε.

### **Το μέσο εκτύπωσης δεν εξέρχεται σωστά**

• Βεβαιωθείτε ότι η προέκταση του δίσκου εξόδου είναι πλήρως ανοιχτή, διαφορετικά οι εκτυπωμένες σελίδες μπορεί να πέσουν από τον εκτυπωτή.

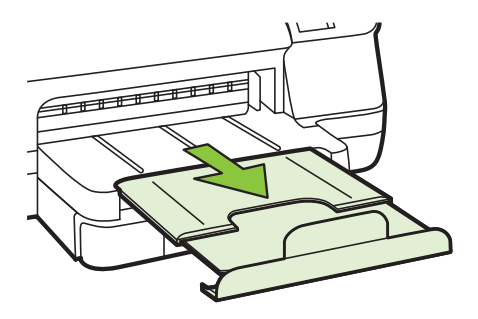

• Αφαιρέστε τα επιπλέον μέσα εκτύπωσης από το δίσκο εξόδου. Υπάρχει περιορισμός στον αριθμό των σελίδων που μπορεί να χωρέσει ο δίσκος.

#### **Οι σελίδες είναι λοξές**

- Βεβαιωθείτε ότι το μέσο εκτύπωσης που είναι τοποθετημένο στους δίσκους είναι ευθυγραμμισμένο με τους οδηγούς χαρτιού. Εάν χρειαστεί, τραβήξτε τους δίσκους έξω από τον εκτυπωτή, τοποθετήστε ξανά τα μέσα σωστά και βεβαιωθείτε ότι οι οδηγοί χαρτιού είναι σωστά ευθυγραμμισμένοι.
- Τοποθετήστε τα μέσα εκτύπωσης στον εκτυπωτή μόνο όταν δεν εκτυπώνει.
- Αφαιρέστε και επανατοποθετήστε το εξάρτημα αυτόματης εκτύπωσης δύο όψεων.
	- Πατήστε το κουμπί και στις δύο πλευρές της μονάδας αυτόματης εκτύπωσης διπλής όψης και κατόπιν αφαιρέστε τη μονάδα.

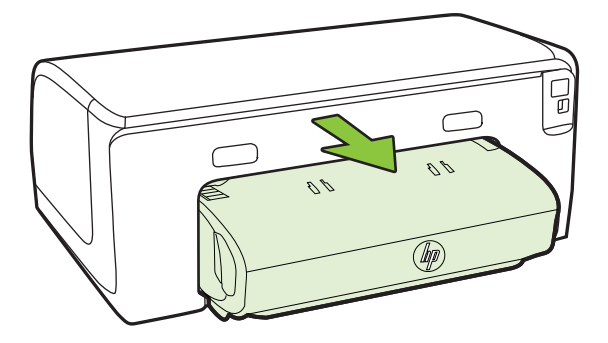

◦ Τοποθετήστε ξανά τη μονάδα αυτόματης εκτύπωσης διπλής όψης στον εκτυπωτή.

# <span id="page-69-0"></span>**Τροφοδοτούνται πολλές σελίδες**

- Ξεφυλλίστε το μέσο πριν από την τοποθέτηση.
- Βεβαιωθείτε ότι οι οδηγοί χαρτιού είναι ρυθμισμένοι στις σωστές ενδείξεις του δίσκου για το μέγεθος του μέσου που έχετε τοποθετήσει. Επίσης, βεβαιωθείτε ότι οι οδηγοί εφαρμόζουν στη δεσμίδα, αλλά δεν την σφίγγουν.
- Βεβαιωθείτε ότι ο δίσκος δεν είναι υπερφορτωμένος με χαρτί.
- Χρησιμοποιείτε μέσα της HP για βέλτιστη απόδοση.

# **Επίλυση προβλημάτων με το HP ePrint και τις τοποθεσίες web της HP**

Η ενότητα αυτή παρέχει λύσεις σε συνηθισμένα προβλήματα με τη χρήση του HP ePrint και των τοποθεσιών web της HP

- Επίλυση προβλημάτων με τη χρήση του HP ePrint
- Επίλυση [προβλημάτων](#page-70-0) με τη χρήση των τοποθεσιών web της HP

# **Επίλυση προβλημάτων με τη χρήση του HP ePrint**

Εάν αντιμετωπίζετε προβλήματα κατά τη χρήση του HP ePrint, ελέγξτε τα εξής:

- Βεβαιωθείτε ότι ο εκτυπωτής είναι συνδεδεμένος στο Internet μέσω καλωδίου Ethernet ή ασύρματης σύνδεσης.
	- **Σημείωση** ∆εν μπορείτε να χρησιμοποιήσετε αυτές τις λειτουργίες web, εάν ο εκτυπωτής είναι συνδεδεμένος μέσω καλωδίου USB.
- Βεβαιωθείτε ότι έχουν εγκατασταθεί οι τελευταίες ενημερώσεις προϊόντος στον εκτυπωτή. Για περισσότερες πληροφορίες, ανατρέξτε στην ενότητα [Ενημέρωση](#page-29-0) του [εκτυπωτή](#page-29-0).
- Βεβαιωθείτε ότι το HP ePrint είναι ενεργοποιημένο στον εκτυπωτή. Για περισσότερες πληροφορίες, ανατρέξτε στην ενότητα [Εγκατάσταση](#page-43-0) του HP ePrint από τον πίνακα ελέγχου του [εκτυπωτή](#page-43-0).
- Ελέγξτε ότι ο διανομέας, ο μεταγωγέας ή ο δρομολογητής του δικτύου είναι ενεργοποιημένοι και λειτουργούν σωστά.
- Εάν ο εκτυπωτής συνδέεται με χρήση καλωδίου Ethernet, βεβαιωθείτε ότι δεν χρησιμοποιείτε καλώδιο τηλεφώνου ή αντεστραμμένο καλώδιο για τη σύνδεση του εκτυπωτή στο δίκτυο και ότι το καλώδιο Ethernet είναι συνδεδεμένο καλά στον εκτυπωτή. Για περισσότερες πληροφορίες, ανατρέξτε στην ενότητα [Επίλυση](#page-70-0) [προβλημάτων](#page-70-0) δικτύου Ethernet.
- Εάν ο εκτυπωτής συνδέεται με χρήση ασύρματης σύνδεσης, βεβαιωθείτε ότι το ασύρματο δίκτυο λειτουργεί κανονικά. Για περισσότερες πληροφορίες, ανατρέξτε στην ενότητα Επίλυση [προβλημάτων](#page-71-0) ασύρματης σύνδεσης.
- <span id="page-70-0"></span>• Εάν χρησιμοποιείτε το HP ePrint, ελέγξτε τα παρακάτω:
	- Βεβαιωθείτε ότι η διεύθυνση email του εκτυπωτή είναι σωστή.
	- Βεβαιωθείτε ότι η διεύθυνση email του εκτυπωτή είναι η μόνη διεύθυνση που αναγράφεται στο πεδίο "Προς" του μηνύματος. Εάν αναγράφονται και άλλες διευθύνσεις email στο πεδίο "Προς", τα συνημμένα αρχεία μπορεί να μην εκτυπωθούν.
	- Βεβαιωθείτε ότι τα έγγραφα που στέλνετε πληρούν τις απαιτήσεις του HP ePrint. Για περισσότερες πληροφορίες, ανατρέξτε στην ενότητα [Προδιαγραφές](#page-115-0) για το HP ePrint.
- Εάν το δίκτυό σας χρησιμοποιεί ρυθμίσεις proxy για τη σύνδεση στο Internet, βεβαιωθείτε ότι οι ρυθμίσεις proxy που έχετε εισαγάγει είναι σωστές:
	- Ελέγξτε τις ρυθμίσεις που χρησιμοποιεί το πρόγραμμα περιήγησης στο Web (όπως Internet Explorer, Firefox ή Safari).
	- Απευθυνθείτε στο διαχειριστή IT ή στο πρόσωπο που εγκατέστησε το τείχος προστασίας σας. Εάν οι ρυθμίσεις proxy που χρησιμοποιεί το τείχος προστασίας έχουν

αλλάξει, πρέπει να τις ενημερώσετε στον πίνακα ελέγχου του εκτυπωτή. Εάν οι ρυθμίσεις αυτές δεν ενημερωθούν, δεν θα μπορείτε να χρησιμοποιήσετε το HP ePrint.

Για περισσότερες πληροφορίες, ανατρέξτε στην ενότητα [Εγκατάσταση](#page-43-0) του [HP ePrint](#page-43-0) από τον πίνακα ελέγχου του εκτυπωτή.

**Συμβουλή** Για πρόσθετη βοήθεια με την εγκατάσταση και τη χρήση του HP ePrint, επισκεφτείτε το ePrintCenter ([www.eprintcenter.com\)](http://www.eprintcenter.com).

# **Επίλυση προβλημάτων με τη χρήση των τοποθεσιών web της HP**

Εάν αντιμετωπίζετε προβλήματα στη χρήση των τοποθεσιών web της HP από τον υπολογιστή σας, ελέγξτε τα εξής:

- Βεβαιωθείτε ότι ο υπολογιστής που χρησιμοποιείτε είναι συνδεδεμένος στο Internet.
- Βεβαιωθείτε ότι το πρόγραμμα περιήγησης στο web πληροί τις ελάχιστες απαιτήσεις του συστήματος. Για περισσότερες πληροφορίες, ανατρέξτε στην ενότητα [Προδιαγραφές](#page-115-0) για την τοποθεσία Web της HP.
- Εάν το πρόγραμμα περιήγησης στο web χρησιμοποιεί ρυθμίσεις διακομιστή μεσολάβησης για τη σύνδεση στο Internet, δοκιμάστε να απενεργοποιήσετε αυτές τις ρυθμίσεις. Για περισσότερες πληροφορίες, ανατρέξτε στην τεκμηρίωση που συνοδεύει το πρόγραμμα περιήγησης στο web.

# **Επίλυση προβλημάτων δικτύου Ethernet**

Εάν δεν μπορείτε να συνδέσετε τον εκτυπωτή στο δίκτυο Ethernet, εκτελέστε μία ή περισσότερες από τις ακόλουθες εργασίες.

**Σημείωση** Μόλις διορθώσετε οποιοδήποτε από τα παρακάτω, εκτελέστε ξανά το πρόγραμμα εγκατάστασης.

- <span id="page-71-0"></span>**Συμβουλή** Μπορείτε να επισκεφτείτε την τοποθεσία web ηλεκτρονικής υποστήριξης της ΗΡ στη διεύθυνση [www.hp.com/go/customercare](http://h20180.www2.hp.com/apps/Nav?h_pagetype=s-001&h_page=hpcom&h_client=s-h-e008-1&h_product=4322967&h_lang=el&h_cc=gr) για να βρείτε πληροφορίες και βοηθητικά προγράμματα που μπορούν να σας βοηθήσουν να διορθώσετε πολλά συνήθη προβλήματα του εκτυπωτή σας.
- Γενική αντιμετώπιση προβλημάτων δικτύου

# **Γενική αντιμετώπιση προβλημάτων δικτύου**

Εάν δεν μπορείτε να εγκαταστήσετε το λογισμικό HP που συνοδεύει τον εκτυπωτή, επιβεβαιώστε τα ακόλουθα:

- Όλες οι συνδέσεις καλωδίων στον υπολογιστή και στον εκτυπωτή είναι σταθερές.
- Το δίκτυο είναι λειτουργικό και ο διανομέας δικτύου είναι ενεργοποιημένος.
- Όλες οι εφαρμογές, συμπεριλαμβανομένων των προγραμμάτων προστασίας από ιούς και λογισμικό υποκλοπής, καθώς και των προγραμμάτων τείχους προστασίας, είναι κλειστές ή απενεργοποιημένες για τους υπολογιστές που λειτουργούν με Windows.
- Ο εκτυπωτής έχει εγκατασταθεί στο ίδιο δευτερεύον δίκτυο με τους υπολογιστές που τον χρησιμοποιούν.

Εάν το πρόγραμμα εγκατάστασης δεν μπορεί να εντοπίσει τον εκτυπωτή, εκτυπώστε τη σελίδα διαμόρφωσης δικτύου και πληκτρολογήστε με μη αυτόματο τρόπο τη διεύθυνση IP στο πρόγραμμα εγκατάστασης. Για περισσότερες πληροφορίες, ανατρέξτε στην ενότητα Κατανόηση της σελίδας [διαμόρφωσης](#page-87-0) δικτύου ή, εναλλακτικά, μπορείτε να κάνετε λήψη του HP Home Network Diagnostic Utility (Βοηθητικού προγράμματος διάγνωσης οικείου δικτύου της HP) στην τοποθεσία της HP στο web.

# **Επίλυση προβλημάτων ασύρματης σύνδεσης**

Σε αυτήν την ενότητα παρέχονται πληροφορίες για την επίλυση προβλημάτων που μπορεί να αντιμετωπίσετε κατά τη σύνδεση του εκτυπωτή στο ασύρματο δίκτυό σας.

Ακολουθήστε αυτές τις συστάσεις με τη σειρά, ξεκινώντας με αυτές που δίνονται στην ενότητα "Βασική αντιμετώπιση προβλημάτων ασύρματης σύνδεσης". Εάν εξακολουθείτε να αντιμετωπίζετε προβλήματα, ακολουθήστε τις συστάσεις που παρέχονται στην ενότητα "Αντιμετώπιση προβλημάτων ασύρματης σύνδεσης για προχωρημένους".

- Βασική αντιμετώπιση [προβλημάτων](#page-72-0) ασύρματης λειτουργίας
- Αντιμετώπιση προβλημάτων ασύρματης λειτουργίας για [προχωρημένους](#page-72-0)
- Μετά την επίλυση των [προβλημάτων](#page-79-0)
- **Συμβουλή** Για περισσότερες πληροφορίες σχετικά με την αντιμετώπιση προβλημάτων ασύρματης επικοινωνίας, μεταβείτε στη διεύθυνση [www.hp.com/go/](http://www.hp.com/go/wirelessprinting) [wirelessprinting.](http://www.hp.com/go/wirelessprinting)
**Συμβουλή** Εάν χρησιμοποιείτε υπολογιστή με Windows, η HP παρέχει ένα εργαλείο που ονομάζεται "HP Home Network Diagnostic Utility", το οποίο μπορεί να σας βοηθήσει με την ανάκτηση αυτών των πληροφοριών σε ορισμένα συστήματα. Για να χρησιμοποιήσετε αυτό το εργαλείο, επισκεφτείτε το HP Wireless Printing Center [\(www.hp.com/go/wirelessprinting\)](http://www.hp.com/go/wirelessprinting) και κάντε κλικ στην επιλογή **Network Diagnostic Utility** (Βοηθητικό πρόγραμμα διαγνωστικού ελέγχου δικτύου) στην ενότητα **Quick Links** (Γρήγορες συνδέσεις). (Το εργαλείο μπορεί να μην είναι διαθέσιμο σε όλες τις γλώσσες.)

**Σημείωση** Αφού επιλύσετε το πρόβλημα, ακολουθήστε τις οδηγίες που δίνονται στην ενότητα Μετά την επίλυση των [προβλημάτων](#page-79-0).

# **Βασική αντιμετώπιση προβλημάτων ασύρματης λειτουργίας**

Εκτελέστε τα ακόλουθα βήματα με τη σειρά που παρουσιάζονται.

## **Βήμα 1 - Βεβαιωθείτε ότι η φωτεινή ένδειξη ασύρματης λειτουργίας (802.11) είναι αναμμένη**

Εάν δεν είναι αναμμένη η μπλε φωτεινή ένδειξη του εκτυπωτή κοντά στο κουμπί ασύρματης λειτουργίας του εκτυπωτή, ενδέχεται να μην έχουν ενεργοποιηθεί οι δυνατότητες ασύρματης λειτουργίας. Πατήστε το κουμπί <sup>(ε</sup>ι<sup>ν)</sup> (Ασύρματη λειτουργία) για να ενεργοποιήσετε την ασύρματη λειτουργία του εκτυπωτή.

**Σημείωση** Εάν ο εκτυπωτής σας υποστηρίζει δικτύωση Ethernet, βεβαιωθείτε ότι δεν έχει συνδεθεί καλώδιο Ethernet στον εκτυπωτή. Η σύνδεση καλωδίου Ethernet απενεργοποιεί τις δυνατότητες ασύρματης λειτουργίας του εκτυπωτή.

#### **Βήμα 2 - Επανεκκινήστε μέρη του ασύρματου δικτύου**

Απενεργοποιήστε το δρομολογητή και τον εκτυπωτή και, στη συνέχεια, ενεργοποιήστε τους ξανά με την εξής σειρά: πρώτα το δρομολογητή και έπειτα τον εκτυπωτή. Εάν εξακολουθεί να μην είναι δυνατή η σύνδεση, απενεργοποιήστε το δρομολογητή, τον εκτυπωτή και τον υπολογιστή σας. Ορισμένες φορές, η απενεργοποίηση της τροφοδοσίας και η εκ νέου ενεργοποίησή της μπορεί να αποκαταστήσει ένα πρόβλημα επικοινωνίας του δικτύου.

#### **Βήμα 3 - Εκτελέστε τον "Έλεγχο ασύρματου δικτύου"**

Για προβλήματα ασύρματης δικτύωσης, εκτελέστε τον έλεγχο ασύρματου δικτύου. Για να εκτυπώσετε μια σελίδα ελέγχου ασύρματου δικτύου, πατήστε παρατεταμένα το κουμπί  $\mathcal{F}$ ) (Συνέχεια) και, έπειτα, πατήστε το κουμπί <sup>((</sup>1<sup>))</sup> (Ασύρματη λειτουργία). Εάν εντοπιστεί κάποιο πρόβλημα, η εκτυπωμένη αναφορά ελέγχου θα περιλαμβάνει συστάσεις που ενδέχεται να βοηθήσουν στη επίλυση του προβλήματος.

**Συμβουλή** : Εάν ο έλεγχος ασύρματου δικτύου υποδεικνύει ότι το σήμα είναι ασθενές, δοκιμάστε να μετακινήσετε τον εκτυπωτή πιο κοντά στον ασύρματο δρομολογητή.

#### **Αντιμετώπιση προβλημάτων ασύρματης λειτουργίας για προχωρημένους**

Εάν έχετε δοκιμάσει τις λύσεις που προτείνονται στην ενότητα Βασική αντιμετώπιση προβλημάτων ασύρματης λειτουργίας και η σύνδεση του εκτυπωτή σας με το

ασύρματο δίκτυο εξακολουθεί να είναι αδύνατη, δοκιμάστε τις ακόλουθες προτάσεις με τη σειρά που παρουσιάζονται:

- Βήμα 1: Βεβαιωθείτε ότι ο υπολογιστής είναι συνδεδεμένος στο δίκτυο σας
- Βήμα 2: Βεβαιωθείτε ότι ο εκτυπωτής είναι [συνδεδεμένος](#page-75-0) στο δίκτυο
- Βήμα 3: Ελέγξτε εάν το λογισμικό του τείχους προστασίας [παρεμποδίζει](#page-76-0) την [επικοινωνία](#page-76-0)
- Βήμα 4: Βεβαιωθείτε ότι ο εκτυπωτής είναι [συνδεδεμένος](#page-76-0) και έτοιμος
- Βήμα 5: [Βεβαιωθείτε](#page-77-0) ότι η ασύρματη έκδοση του εκτυπωτή έχει οριστεί ως το [προεπιλεγμένο](#page-77-0) πρόγραμμα οδήγησης εκτυπωτή (μόνο Windows)
- Βήμα 6: Βεβαιωθείτε ότι ο [υπολογιστής](#page-78-0) σας δεν συνδέεται στο δίκτυό σας μέσω [εικονικού](#page-78-0) ιδιωτικού δικτύου (VPN)

#### **Βήμα 1: Βεβαιωθείτε ότι ο υπολογιστής είναι συνδεδεμένος στο δίκτυο σας**

Βεβαιωθείτε ότι ο υπολογιστής είναι συνδεδεμένος στο δίκτυο—είτε σε δίκτυο Ethernet είτε σε ασύρματο δίκτυο. Εάν ο υπολογιστής δεν είναι συνδεδεμένος στο δίκτυο, δεν μπορείτε να χρησιμοποιήσετε τον εκτυπωτή στο δίκτυο.

#### **Για να ελέγξετε τη σύνδεση Ethernet**

- Πολλοί υπολογιστές διαθέτουν φωτεινές ενδείξεις δίπλα στη θύρα στην οποία συνδέεται το καλώδιο Ethernet από το δρομολογητή στον υπολογιστή σας. Συνήθως, υπάρχουν δύο φωτεινές ενδείξεις, μία που είναι αναμμένη και μία άλλη που αναβοσβήνει. Εάν ο υπολογιστής σας διαθέτει φωτεινές ενδείξεις, ελέγξτε εάν είναι αναμμένες. Εάν οι φωτεινές ενδείξεις δεν είναι αναμμένες, δοκιμάστε να συνδέσετε ξανά το καλώδιο Ethernet στον υπολογιστή και στο δρομολογητή. Εάν εξακολουθείτε να μην βλέπετε φωτεινές ενδείξεις, ενδέχεται να υπάρχει πρόβλημα με το δρομολογητή, το καλώδιο Ethernet ή τον υπολογιστή σας.
	- **Σημείωση** Οι υπολογιστές Macintosh δεν έχουν φωτεινές ενδείξεις. Για να ελέγξετε τη σύνδεση Ethernet σε υπολογιστή Macintosh, κάντε κλικ στην επιλογή **System Preferences** (Προτιμήσεις συστήματος) στο Dock και έπειτα επιλέξτε **Network** (∆ίκτυο). Εάν η σύνδεση Ethernet λειτουργεί σωστά, η ένδειξη **Built-in Ethernet** (Ενσωματωμένο Ethernet) εμφανίζεται στη λίστα συνδέσεων μαζί με τη διεύθυνση IP και άλλες πληροφορίες κατάστασης. Εάν η ένδειξη **Built-in Ethernet** (Ενσωματωμένο Ethernet) δεν εμφανίζεται στη λίστα, ίσως υπάρχει πρόβλημα με το δρομολογητή, το καλώδιο Ethernet ή τον υπολογιστή σας. Για περισσότερες πληροφορίες, κάντε κλικ στο κουμπί Help (Βοήθεια) στο παράθυρο.

# **Για να ελέγξετε μια ασύρματη σύνδεση**

- **1.** Βεβαιωθείτε ότι έχει ενεργοποιηθεί η ασύρματη λειτουργία του υπολογιστή σας. (Για περισσότερες πληροφορίες, ανατρέξτε στην τεκμηρίωση που συνοδεύει τον υπολογιστή.)
- **2.** Εάν δεν χρησιμοποιείτε μοναδικό όνομα δικτύου (SSID), τότε είναι πιθανό ο ασύρματος υπολογιστής να έχει συνδεθεί σε δίκτυο που βρίσκεται κοντά και δεν είναι το δικό σας.

Με τα ακόλουθα βήματα μπορείτε να προσδιορίσετε εάν ο υπολογιστής είναι συνδεδεμένος στο δίκτυό σας.

# **Windows**

- **α**. Πατήστε **Έναρξη**, επιλέξτε **Πίνακας Ελέγχου**, μεταβείτε στην επιλογή **Συνδέσεις δικτύου** και, στη συνέχεια, κάντε κλικ στο στοιχείο **Προβολή κατάστασης δικτύου και εργασιών**.
	- Ή –

Πατήστε **Έναρξη**, επιλέξτε **Ρυθμίσεις**, κάντε κλικ στον **Πίνακα Ελέγχου**, επιλέξτε **Συνδέσεις δικτύου**, κάντε κλικ στο μενού **Προβολή** και έπειτα επιλέξτε **Λεπτομέρειες**.

Αφήστε ανοιχτό το πλαίσιο διαλόγου του δικτύου καθώς προχωράτε στο επόμενο βήμα.

- **β**. Αποσυνδέστε το καλώδιο τροφοδοσίας από τον ασύρματο δρομολογητή. Η κατάσταση σύνδεσης του υπολογιστή σας θα πρέπει να αλλάξει σε **Εκτός σύνδεσης**.
- **γ**. Συνδέστε πάλι το καλώδιο τροφοδοσίας στον ασύρματο δρομολογητή. Η κατάσταση σύνδεσης θα πρέπει να αλλάξει σε **Συνδεδεμένος.**

# **Mac OS X**

- ▲ Κάντε κλικ στο εικονίδιο **AirPort** στη γραμμή μενού, στο επάνω μέρος της οθόνης. Από το μενού που εμφανίζεται, μπορείτε να ορίσετε αν η επιλογή AirPort είναι ενεργοποιημένη και σε ποιο ασύρματο δίκτυο είναι συνδεδεμένος ο υπολογιστής.
	- **Σημείωση** Για πιο αναλυτικές πληροφορίες σχετικά με τη σύνδεση AirPort, κάντε κλικ στην επιλογή **System Preferences** (Προτιμήσεις συστήματος) στο Dock και έπειτα πατήστε **Network** (∆ίκτυο). Εάν η ασύρματη σύνδεση λειτουργεί σωστά, μια πράσινη κουκίδα θα εμφανίζεται δίπλα στην ένδειξη AirPort στη λίστα συνδέσεων. Για περισσότερες πληροφορίες, κάντε κλικ στο κουμπί Help (Βοήθεια) στο παράθυρο.

Εάν δεν μπορείτε να συνδέσετε τον υπολογιστή στο δίκτυο, επικοινωνήστε με το άτομο που εγκατέστησε το δίκτυο ή με τον κατασκευαστή του δρομολογητή, καθώς μπορεί να υπάρχει πρόβλημα υλικού με το δρομολογητή ή με τον υπολογιστή.

**Συμβουλή** Εάν έχετε δυνατότητα πρόσβασης στο Internet και χρησιμοποιείτε υπολογιστή με Windows, μπορείτε επίσης να χρησιμοποιήσετε την εφαρμογή HP Network Assistant για βοήθεια σχετικά με την εγκατάσταση ενός δικτύου. Για να χρησιμοποιήσετε αυτό το εργαλείο, επισκεφτείτε την τοποθεσία [www.hp.com/sbso/](http://www.hp.com/sbso/wireless/tools-setup.html?jumpid=reg_R1002_USEN) [wireless/tools-setup.html?jumpid=reg\\_R1002\\_USEN.](http://www.hp.com/sbso/wireless/tools-setup.html?jumpid=reg_R1002_USEN) (Η συγκεκριμένη τοποθεσία web είναι διαθέσιμη μόνο στα Αγγλικά.)

#### <span id="page-75-0"></span>**Βήμα 2: Βεβαιωθείτε ότι ο εκτυπωτής είναι συνδεδεμένος στο δίκτυο**

Εάν ο εκτυπωτής σας δεν είναι συνδεδεμένος στο ίδιο δίκτυο με τον υπολογιστή σας, δεν μπορείτε να χρησιμοποιήσετε τον εκτυπωτή μέσω δικτύου. Ακολουθήστε τα βήματα που περιγράφονται σε αυτή την ενότητα για να δείτε εάν ο εκτυπωτής σας είναι ενεργά συνδεδεμένος στο σωστό δίκτυο.

**Σημείωση** Εάν ο ασύρματος δρομολογητής σας ή το Apple AirPort Base Station χρησιμοποιεί κρυφό SSID, ο εκτυπωτής δεν μπορεί να ανιχνεύσει αυτόματα το δίκτυο

#### **A: Βεβαιωθείτε ότι ο εκτυπωτής είναι στο δίκτυο**

- **1.** Εάν ο εκτυπωτής υποστηρίζει δικτύωση Ethernet και είναι συνδεδεμένος σε δίκτυο Ethernet, βεβαιωθείτε ότι δεν υπάρχει συνδεδεμένο καλώδιο Ethernet στην πίσω πλευρά του εκτυπωτή. Εάν συνδεθεί στη συσκευή καλώδιο Ethernet, απενεργοποιείται η λειτουργία ασύρματης σύνδεσης.
- **2.** Εάν ο εκτυπωτής είναι συνδεδεμένος σε ασύρματο δίκτυο, εκτυπώστε τη σελίδα διαμόρφωσης δικτύου. Για περισσότερες πληροφορίες, ανατρέξτε στην ενότητα Κατανόηση της σελίδας [διαμόρφωσης](#page-87-0) δικτύου.
- **3.** Αφού η σελίδα εκτυπωθεί, ελέγξτε την κατάσταση δικτύου και τη διεύθυνση URL:

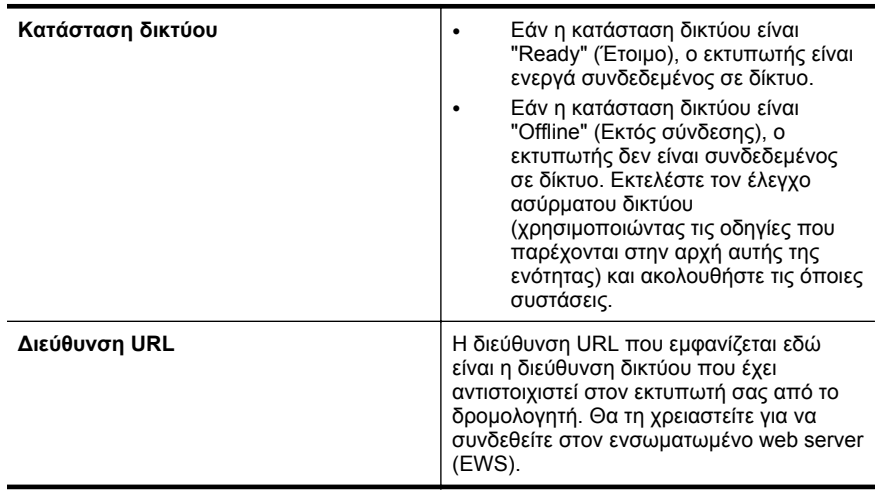

Για περισσότερες πληροφορίες σχετικά με τη σύνδεση του εκτυπωτή σε ασύρματο δίκτυο, ανατρέξτε στην ενότητα Ρύθμιση του εκτυπωτή για [ασύρματη](#page-142-0) [επικοινωνία](#page-142-0).

#### **B: ∆είτε εάν μπορείτε να έχετε πρόσβαση στον ενσωματωμένο web server (EWS)**

▲ Αφού βεβαιωθείτε ότι ο υπολογιστής και ο εκτυπωτής διαθέτουν ενεργές συνδέσεις σε δίκτυο, μπορείτε να επαληθεύσετε εάν βρίσκονται στο ίδιο δίκτυο ανοίγοντας τον ενσωματωμένο web server (EWS) του εκτυπωτή. Για

<span id="page-76-0"></span>περισσότερες πληροφορίες, ανατρέξτε στην ενότητα [Ενσωματωμένος](#page-151-0) web [server](#page-151-0).

## **Για πρόσβαση στον ενσωματωμένο διακομιστή web**

- **α**. Στον υπολογιστή σας, ανοίξτε τον EWS. Για περισσότερες πληροφορίες, ανατρέξτε στην ενότητα [Ενσωματωμένος](#page-151-0) web server.
	- **Σημείωση** Εάν χρησιμοποιείτε διακομιστή μεσολάβησηςστο πρόγραμμα περιήγησης, ίσως πρέπει να τον απενεργοποιήσετε προκειμένου να αποκτήσετε πρόσβαση στον ενσωματωμένο διακομιστή web.
- **β**. Εάν μπορείτε να ανοίξετε τον EWS, δοκιμάστε να χρησιμοποιήσετε τον εκτυπωτή στο δίκτυο (π.χ. για εκτύπωση) για να διαπιστώσετε εάν ήταν επιτυχής η εγκατάσταση του δικτύου.
- **γ**. Εάν δεν μπορείτε να ανοίξετε τον EWS ή εξακολουθείτε να έχετε προβλήματα κατά τη χρήση του εκτυπωτή στο δίκτυο, συνεχίστε στην επόμενη ενότητα που αφορά τα τείχη προστασίας.

# **Βήμα 3: Ελέγξτε εάν το λογισμικό του τείχους προστασίας παρεμποδίζει την επικοινωνία**

Εάν δεν έχετε δυνατότητα πρόσβασης στον EWS και είστε βέβαιοι ότι τόσο ο υπολογιστής όσο και ο εκτυπωτής διαθέτουν ενεργές συνδέσεις στο ίδιο δίκτυο, το λογισμικό ασφάλειας του τείχους προστασίας ενδέχεται να παρεμποδίζει την επικοινωνία. Απενεργοποιήστε προσωρινά τυχόν λογισμικό ασφάλειας τείχους προστασίας που εκτελείται στον υπολογιστή σας και, στη συνέχεια, δοκιμάστε να ανοίξετε ξανά τον EWS. Εάν μπορείτε να ανοίξετε τον EWS, δοκιμάστε να χρησιμοποιήσετε τον εκτυπωτή (για εκτύπωση).

Εάν μπορείτε να ανοίξετε τον EWS και να χρησιμοποιήσετε τον εκτυπωτή με απενεργοποιημένο το τείχος προστασίας, θα πρέπει να διαμορφώσετε ξανά τις ρυθμίσεις του τείχους προστασίας ώστε να επιτρέπει την επικοινωνία μεταξύ του υπολογιστή και του εκτυπωτή μέσω του δικτύου. Για περισσότερες πληροφορίες, ανατρέξτε στην ενότητα [∆ιαμόρφωση](#page-79-0) του λογισμικού τείχους προστασίας ώστε να [λειτουργεί](#page-79-0) με τον εκτυπωτή.

Εάν μπορείτε να ανοίξετε τον EWS, αλλά εξακολουθείτε να μην μπορείτε να χρησιμοποιήσετε τον εκτυπωτή ακόμα και όταν το τείχος προστασίας είναι απενεργοποιημένο, δοκιμάστε να επιτρέψετε στο λογισμικό τείχους προστασίας να αναγνωρίζει τον εκτυπωτή. Για περισσότερες πληροφορίες, ανατρέξτε στην τεκμηρίωση που συνοδεύει το λογισμικό τείχους προστασίας.

## **Βήμα 4: Βεβαιωθείτε ότι ο εκτυπωτής είναι συνδεδεμένος και έτοιμος**

Εάν έχετε εγκατεστημένο το λογισμικό HP, μπορείτε να ελέγξετε την κατάσταση του εκτυπωτή από τον υπολογιστή σας για να διαπιστώσετε εάν ο εκτυπωτής είναι σε παύση ή εκτός σύνδεσης, με αποτέλεσμα να μην μπορείτε να τον χρησιμοποιήσετε. <span id="page-77-0"></span>Για να ελέγξετε την κατάσταση του εκτυπωτή, ακολουθήστε τις οδηγίες για το λειτουργικό σας σύστημα:

## **Windows**

**1.** Κάντε κλικ στην επιλογή **Έναρξη** και, έπειτα, στην επιλογή **Εκτυπωτές** ή **Εκτυπωτές και φαξ** ή **Συσκευές και εκτυπωτές**. - ή -

Επιλέξτε **Έναρξη**, **Πίνακας Ελέγχου** και έπειτα κάντε διπλό κλικ στο φάκελο **Εκτυπωτές**.

- **2.** Εάν οι εκτυπωτές στον υπολογιστή σας δεν εμφανίζονται στην προβολή "Λεπτομέρειες", κάντε κλικ στο μενού **Προβολή** και έπειτα επιλέξτε **Λεπτομέρειες**.
- **3.** Κάντε ένα από τα παρακάτω, ανάλογα με την κατάσταση του εκτυπωτή:
	- **α**. Εάν ο εκτυπωτής είναι **Εκτός σύνδεσης**, κάντε δεξί κλικ στον εκτυπωτή και επιλέξτε **Χρήση εκτυπωτή με σύνδεση**.
	- **β**. Εάν ο εκτυπωτής είναι σε **Παύση**, κάντε δεξί κλικ στον εκτυπωτή και επιλέξτε **Συνέχεια εκτύπωσης**.
- **4.** ∆οκιμάστε να χρησιμοποιήσετε τον εκτυπωτή από το δίκτυο.

#### **Mac OS X**

- **1.** Κάντε κλικ στην επιλογή **System Preferences** στο Dock και επιλέξτε **Print & Fax** ή **Print & Scan**.
- **2.** Επιλέξτε τον εκτυπωτή και, στη συνέχεια, κάντε κλικ στο στοιχείο **Open Print Queue** (Άνοιγμα ουράς εκτύπωσης).
- **3.** Εάν η εργασία εκτύπωσης είναι σε αναμονή, πατήστε **Resume** (Συνέχιση).
- **4.** Εάν ο εκτυπωτής είναι σε κατάσταση παύσης, πατήστε **Resume Printer** (Συνέχιση λειτουργίας εκτυπωτή).

Αν μπορείτε να χρησιμοποιήσετε τον εκτυπωτή μετά την εκτέλεση των παραπάνω βημάτων αλλά τα συμπτώματα επιμένουν καθώς συνεχίζετε να τον χρησιμοποιείτε, μπορεί να δημιουργεί πρόβλημα το τείχος προστασίας. Για περισσότερες πληροφορίες, ανατρέξτε στην ενότητα [∆ιαμόρφωση](#page-79-0) του λογισμικού τείχους [προστασίας](#page-79-0) ώστε να λειτουργεί με τον εκτυπωτή.

Εάν εξακολουθείτε να μην μπορείτε να χρησιμοποιήσετε τον εκτυπωτή στο δίκτυο, συνεχίστε στην επόμενη ενότητα για πρόσθετη βοήθεια αντιμετώπισης προβλημάτων

## **Βήμα 5: Βεβαιωθείτε ότι η ασύρματη έκδοση του εκτυπωτή έχει οριστεί ως το προεπιλεγμένο πρόγραμμα οδήγησης εκτυπωτή (μόνο Windows)**

Εάν εγκαταστήσετε το λογισμικό HP ξανά, το πρόγραμμα εγκατάστασης ενδέχεται να δημιουργήσει μια δεύτερη έκδοση του προγράμματος οδήγησης του εκτυπωτή στο φάκελο **Εκτυπωτές** ή **Εκτυπωτές και φαξ** ή **Συσκευές και εκτυπωτές**. Εάν αντιμετωπίζετε δυσκολίες όταν εκτυπώνετε ή συνδέεστε με τον εκτυπωτή, βεβαιωθείτε <span id="page-78-0"></span>ότι η σωστή έκδοση του προγράμματος οδήγησης του εκτυπωτή έχει οριστεί ως η προεπιλεγμένη.

**1.** Κάντε κλικ στην επιλογή **Έναρξη** και, έπειτα, στην επιλογή **Εκτυπωτές** ή **Εκτυπωτές και φαξ** ή **Συσκευές και εκτυπωτές**. - ή -

Επιλέξτε **Έναρξη**, **Πίνακας Ελέγχου** και έπειτα κάντε διπλό κλικ στο φάκελο **Εκτυπωτές**.

- **2.** Ορίστε αν η έκδοση του προγράμματος οδήγησης εκτυπωτή στο φάκελο **Εκτυπωτές** ή **Εκτυπωτές και φαξ** ή **Συσκευές και εκτυπωτές** θα συνδέεται ασύρματα:
	- **α**. Για να αλλάξετε τις ρυθμίσεις, κάντε κλικ στο κουμπί που ανοίγει το πλαίσιο διαλόγου **Ιδιότητες εκτυπωτή**.
	- **β**. Στην καρτέλα **Θύρες**, αναζητήστε στη λίστα μια θύρα με σημάδι ελέγχου. Η έκδοση του προγράμματος οδήγησης του εκτυπωτή που είναι συνδεδεμένος ασύρματα φέρει την Περιγραφή θύρας **Παρακολούθηση θύρας επανεντοπισμού δικτύου HP**, δίπλα στο σημάδι ελέγχου.
- **3.** Κάντε δεξί κλικ στο εικονίδιο του εκτυπωτή για την έκδοση του προγράμματος οδήγησης εκτυπωτή που είναι συνδεδεμένο ασύρματα και επιλέξτε **Ορισμός ως προεπιλεγμένος εκτυπωτής**.
- **Σημείωση** Εάν υπάρχουν περισσότερα από ένα εικονίδια στο φάκελο για τον εκτυπωτή, κάντε δεξί κλικ στο εικονίδιο του εκτυπωτή που αντιστοιχεί στην έκδοση του προγράμματος οδήγησης εκτυπωτή που είναι συνδεδεμένος ασύρματα και επιλέξτε **Ορισμός ως προεπιλογής**.

#### **Βήμα 6: Βεβαιωθείτε ότι ο υπολογιστής σας δεν συνδέεται στο δίκτυό σας μέσω εικονικού ιδιωτικού δικτύου (VPN)**

Ένα εικονικό ιδιωτικό δίκτυο (VPN) είναι ένα δίκτυο υπολογιστών που χρησιμοποιεί το Internet για να παρέχει μια απομακρυσμένη, ασφαλή σύνδεση στο δίκτυο ενός οργανισμού. Ωστόσο, οι περισσότερες υπηρεσίες VPN δεν σας επιτρέπουν την πρόσβαση σε τοπικές συσκευές (όπως είναι ο εκτυπωτής σας) στο τοπικό σας δίκτυο όσο ο υπολογιστής σας είναι συνδεδεμένος στο VPN.

Για να συνδεθείτε με τον εκτυπωτή, αποσυνδεθείτε από το VPN.

**Συμβουλή** Για να χρησιμοποιήσετε τον εκτυπωτή ενώ είστε συνδεδεμένοι στο VPN, μπορείτε να συνδέσετε τον εκτυπωτή στον υπολογιστή σας με καλώδιο USB. Ο εκτυπωτής χρησιμοποιεί και τις δύο συνδέσεις του, USB και δικτύου, ταυτόχρονα.

Για περισσότερες πληροφορίες, επικοινωνήστε με το διαχειριστή του δικτύου σας ή το άτομο που εγκατέστησε το ασύρματο δίκτυο.

# <span id="page-79-0"></span>**Μετά την επίλυση των προβλημάτων**

Αφού επιλύσετε τυχόν προβλήματα και συνδέσετε με επιτυχία τον εκτυπωτή στο ασύρματο δίκτυο σας, εκτελέστε τα παρακάτω βήματα, ανάλογα με το λειτουργικό σας σύστημα:

## **Windows**

- **1.** Στην επιφάνεια εργασίας του υπολογιστή, κάντε κλικ στο κουμπί **Έναρξη**, επιλέξτε **Προγράμματα** ή **Όλα τα προγράμματα**, επιλέξτε **HP**, επιλέξτε το όνομα του εκτυπωτή σας και, στη συνέχεια, κάντε κλικ στο στοιχείο **Εγκατάσταση και λογισμικό εκτυπωτή**.
- **2.** Κάντε κλικ στην επιλογή **Σύνδεση νέου εκτυπωτή** και, στη συνέχεια, επιλέξτε τον τύπο σύνδεσης που θέλετε να χρησιμοποιήσετε.

## **Mac OS X**

- **1.** Ανοίξτε το HP Utility. Για περισσότερες πληροφορίες, ανατρέξτε στην ενότητα [HP](#page-150-0) [Utility \(Mac OS X\).](#page-150-0)
- **2.** Κάντε κλικ στο εικονίδιο **Εφαρμογών** στη γραμμή εργαλείων, κάντε διπλό κλικ στο **HP Setup Assistant** (Βοηθός ρύθμισης HP) και, στη συνέχεια, ακολουθήστε τις οδηγίες που εμφανίζονται στην οθόνη.

# **∆ιαμόρφωση του λογισμικού τείχους προστασίας ώστε να λειτουργεί με τον εκτυπωτή**

Το προσωπικό τείχος προστασίας, το οποίο είναι λογισμικό ασφαλείας που εκτελείται στον υπολογιστή, ενδέχεται να εμποδίσει την επικοινωνία δικτύου μεταξύ του εκτυπωτή και του υπολογιστή σας.

Εάν αντιμετωπίζετε προβλήματα όπως:

- Ο εκτυπωτής δεν εντοπίζεται κατά την εγκατάσταση του λογισμικού HP
- ∆εν είναι δυνατή η εκτύπωση, η εργασία εκτύπωσης έχει κολλήσει στην ουρά ή ο εκτυπωτής αποσυνδέεται
- ∆εν είναι δυνατόν να δείτε την κατάσταση του εκτυπωτή στον υπολογιστή σας

Το τείχος προστασίας ενδέχεται να αποτρέπει τον εκτυπωτή να ειδοποιεί τους υπολογιστές του δικτύου σας πού βρίσκεται.

Εάν χρησιμοποιείτε το λογισμικό HP σε υπολογιστή με Windows και δεν μπορείτε να βρείτε τον εκτυπωτή κατά την εγκατάσταση (και γνωρίζετε ότι ο εκτυπωτής βρίσκεται στο δίκτυο) ή έχετε ήδη εγκαταστήσει επιτυχώς το λογισμικό HP και αντιμετωπίζετε προβλήματα, ελέγξτε τα εξής:

- Εάν έχετε μόλις εγκαταστήσει το λογισμικό HP, απενεργοποιήστε και ενεργοποιήστε ξανά τον υπολογιστή και τον εκτυπωτή.
- ∆ιατηρείτε ενημερωμένο το λογισμικό ασφαλείας. Πολλοί προμηθευτές λογισμικού ασφαλείας παρέχουν ενημερώσεις που διορθώνουν γνωστά ζητήματα και παρέχουν την πιο πρόσφατη προστασία από καινούριες απειλές ασφαλείας.
- Εάν το τείχος προστασίας που χρησιμοποιείτε έχει ρυθμίσεις ασφαλείας "High" (Υψηλή), "Medium" (Μεσαία) ή "Low" (Χαμηλή), επιλέξτε τη ρύθμιση "Medium" όταν ο υπολογιστής σας είναι συνδεδεμένος στο δίκτυό σας.
- Εάν έχετε αλλάξει κάποιες ρυθμίσεις από τις προκαθορισμένες, επαναφέρετε τις αρχικές προκαθορισμένες ρυθμίσεις.
- Εάν το τείχος προστασίας έχει ρύθμιση "trusted zone" (ζώνη αξιόπιστων τοποθεσιών), επιλέξτε την όταν ο υπολογιστής σας είναι συνδεδεμένος στο δίκτυό σας.
- Εάν το τείχος προστασίας έχει ρύθμιση "not show alert messages" (απόκρυψη προειδοποιητικών μηνυμάτων), πρέπει να την απενεργοποιήσετε. Κατά την εγκατάσταση του λογισμικού HP και τη χρήση του εκτυπωτή HP μπορεί να εμφανίζονται προειδοποιητικά μηνύματα από το λογισμικό τείχους προστασίας που παρέχουν επιλογές "allow" (αποδοχή), "permit" (άδεια) ή "unblock" (απελευθέρωση). Πρέπει να αποδέχεστε το λογισμικό HP που προκαλεί την προειδοποίηση. Επίσης, εάν η προειδοποίηση έχει επιλογή "remember this action" (απομνημόνευση ενέργειας) ή "create a rule for this" (δημιουργία κανόνα για την ενέργεια), επιλέξτε την. Έτσι το τείχος προστασίας μαθαίνει τι μπορεί να θεωρεί αξιόπιστο στο δίκτυό σας.
- Μην έχετε ταυτόχρονα ενεργοποιημένα περισσότερα από ένα τείχη προστασίας στον υπολογιστή. Για παράδειγμα να έχετε ταυτόχρονα ενεργοποιημένα τόσο το τείχος προστασίας των Windows που παρέχει το λειτουργικό σύστημα και ένα τείχος προστασίας τρίτου κατασκευαστή. Με το να έχετε ταυτόχρονα ενεργοποιημένα περισσότερα από ένα τείχη προστασίας, ο υπολογιστής σας δεν γίνεται ασφαλέστερος και μπορεί να προκαλέσει προβλήματα.

Για περισσότερες πληροφορίες σχετικά με τη χρήση του εκτυπωτή με λογισμικό τείχους προστασίας, επισκεφτείτε την τοποθεσία [www.hp.com/go/wirelessprinting](http://www.hp.com/go/wirelessprinting) και επιλέξτε **Firewall Help** στην ενότητα **Wireless Network Help**.

**Σημείωση** Αυτή τη στιγμή, ορισμένα τμήματα αυτής της τοποθεσίας δεν είναι διαθέσιμα σε όλες τις γλώσσες.

# **Επίλυση προβλημάτων διαχείρισης εκτυπωτή**

**Συμβουλή** Μπορείτε να επισκεφτείτε την τοποθεσία web ηλεκτρονικής υποστήριξης της ΗΡ στη διεύθυνση [www.hp.com/go/customercare](http://h20180.www2.hp.com/apps/Nav?h_pagetype=s-001&h_page=hpcom&h_client=s-h-e008-1&h_product=4322967&h_lang=el&h_cc=gr) για να βρείτε πληροφορίες και βοηθητικά προγράμματα που μπορούν να σας βοηθήσουν να διορθώσετε πολλά συνήθη προβλήματα του εκτυπωτή σας.

Σε αυτήν την ενότητα παρέχονται λύσεις για συνηθισμένα προβλήματα σχετικά με τη διαχείριση του εκτυπωτή. Αυτή η ενότητα περιλαμβάνει τα παρακάτω θέματα:

- ∆εν είναι δυνατό το άνοιγμα του [ενσωματωμένου](#page-81-0) web server
- **Σημείωση** Για να χρησιμοποιήσετε τον ενσωματωμένο web server (EWS), ο εκτυπωτής πρέπει να είναι συνδεδεμένος σε δίκτυο είτε μέσω σύνδεσης Ethernet είτε μέσω ασύρματης σύνδεσης. ∆εν μπορείτε να χρησιμοποιήσετε τον ενσωματωμένο web server, εάν ο εκτυπωτής είναι συνδεδεμένος σε υπολογιστή μέσω καλωδίου USB.

# <span id="page-81-0"></span>**∆εν είναι δυνατό το άνοιγμα του ενσωματωμένου web server**

#### **Ελέγξτε τις ρυθμίσεις του δικτύου**

- Βεβαιωθείτε ότι δεν χρησιμοποιείτε τηλεφωνικό καλώδιο ή αντεστραμμένο καλώδιο για τη σύνδεση του εκτυπωτή με το δίκτυο.
- Βεβαιωθείτε ότι το καλώδιο δικτύου είναι σταθερά συνδεδεμένο με τον εκτυπωτή.
- Ελέγξτε ότι ο διανομέας, ο μεταγωγέας ή ο δρομολογητής του δικτύου είναι ενεργοποιημένοι και λειτουργούν σωστά.

#### **Ελέγξτε τον υπολογιστή**

Βεβαιωθείτε ότι ο υπολογιστής που χρησιμοποιείτε είναι συνδεδεμένος στο δίκτυο.

**Σημείωση** Για να χρησιμοποιήσετε τον ενσωματωμένο web server (EWS), ο εκτυπωτής πρέπει να είναι συνδεδεμένος σε δίκτυο είτε μέσω σύνδεσης Ethernet είτε μέσω ασύρματης σύνδεσης. ∆εν μπορείτε να χρησιμοποιήσετε τον ενσωματωμένο web server, εάν η συσκευή είναι συνδεδεμένη σε υπολογιστή με καλώδιο USB.

#### **Ελέγξτε το πρόγραμμα περιήγησης στο web**

- Βεβαιωθείτε ότι το πρόγραμμα περιήγησης στο web πληροί τις ελάχιστες απαιτήσεις του συστήματος. Για περισσότερες πληροφορίες, ανατρέξτε στην ενότητα Προδιαγραφές [ενσωματωμένου](#page-110-0) web server.
- Εάν το πρόγραμμα περιήγησης στο web χρησιμοποιεί ρυθμίσεις διακομιστή μεσολάβησης για τη σύνδεση στο Internet, δοκιμάστε να απενεργοποιήσετε αυτές τις ρυθμίσεις. Για περισσότερες πληροφορίες, δείτε την τεκμηρίωση που συνοδεύει το πρόγραμμα περιήγησης στο web.
- Βεβαιωθείτε ότι η JavaScript και τα cookies είναι ενεργοποιημένα στο πρόγραμμα περιήγησης στο web. Για περισσότερες πληροφορίες, δείτε την τεκμηρίωση που συνοδεύει το πρόγραμμα περιήγησης στο web.

# **Ελέγξτε τη διεύθυνση IP του εκτυπωτή**

- Για να ελέγξετε τη διεύθυνση IP του εκτυπωτή, πληροφορηθείτε τη διεύθυνση IP εκτυπώνοντας μια σελίδα διαμόρφωσης δικτύου. Για να εκτυπώσετε μια σελίδα διαμόρφωσης δικτύου, πατήστε παρατεταμένα το κουμπί (Συνέχιση) και, έπειτα, το κουμπί <sup>((</sup>1<sup>))</sup> (Ασύρματη λειτουργία).
- Πραγματοποιήστε ping στον εκτυπωτή χρησιμοποιώντας τη διεύθυνση IP από τη γραμμή εντολών (Windows) ή από το Network Utility (Βοηθητικό πρόγραμμα δικτύων) (Mac OS X). (Το Network Utility (Βοηθητικό πρόγραμμα δικτύων) βρίσκεται στον υποφάκελο **Utilities** (Βοηθητικά προγράμματα) του φακέλου **Applications** (Εφαρμογές), στο ανώτατο επίπεδο του σκληρού δίσκου.). Για παράδειγμα, εάν η διεύθυνση IP είναι 123.123.123.123, πληκτρολογήστε τα

εξής στη γραμμή εντολών (Windows):

```
C:\Ping 123.123.123.123
```
– Ή –

Στο Network Utility (Βοηθητικό πρόγραμμα δικτύων) (Mac OS X), κάντε κλικ στην καρτέλα **Ping**, πληκτρολογήστε "123.123.123.123" στο πλαίσιο και, στη συνέχεια, κάντε κλικ στο κουμπί **Ping**.

Εάν εμφανιστεί απάντηση, η διεύθυνση ΙΡ είναι σωστή. Εάν εμφανιστεί απόκριση λήξης χρόνου, η διεύθυνση ΙΡ δεν είναι σωστή.

# **Αντιμετώπιση προβλημάτων εγκατάστασης**

**Συμβουλή** Μπορείτε να επισκεφτείτε την τοποθεσία web ηλεκτρονικής υποστήριξης της ΗΡ στη διεύθυνση [www.hp.com/go/customercare](http://h20180.www2.hp.com/apps/Nav?h_pagetype=s-001&h_page=hpcom&h_client=s-h-e008-1&h_product=4322967&h_lang=el&h_cc=gr) για να βρείτε πληροφορίες και βοηθητικά προγράμματα που μπορούν να σας βοηθήσουν να διορθώσετε πολλά συνήθη προβλήματα του εκτυπωτή σας.

Αν τα παρακάτω θέματα δεν βοηθήσουν, δείτε την ενότητα [Υποστήριξη](#page-52-0) HP για πληροφορίες σχετικά με την υποστήριξη της ΗΡ.

- Συμβουλές εγκατάστασης υλικού
- Συμβουλές [εγκατάστασης](#page-83-0) λογισμικού HP
- Επίλυση [προβλημάτων](#page-84-0) δικτύου

# **Συμβουλές εγκατάστασης υλικού**

## **Έλεγχος του εκτυπωτή**

- Βεβαιωθείτε ότι έχουν αφαιρεθεί όλες οι ταινίες και τα υλικά συσκευασίας από το εσωτερικό και το εξωτερικό μέρος του εκτυπωτή.
- Βεβαιωθείτε ότι υπάρχει χαρτί στον εκτυπωτή.
- Βεβαιωθείτε ότι καμία φωτεινή ένδειξη δεν ανάβει ή αναβοσβήνει εκτός της φωτεινής ένδειξης ετοιμότητας, η οποία πρέπει να είναι αναμμένη. Εάν η φωτεινή ένδειξη προσοχής αναβοσβήνει, ελέγξτε τον πίνακα ελέγχου της συσκευής για τυχόν μηνύματα.

## <span id="page-83-0"></span>**Ελέγξτε τις συνδέσεις των εξαρτημάτων**

- Βεβαιωθείτε ότι τα καλώδια που χρησιμοποιείτε λειτουργούν κανονικά.
- Βεβαιωθείτε ότι το καλώδιο τροφοδοσίας είναι σταθερά συνδεδεμένο στον εκτυπωτή και σε πρίζα που λειτουργεί.

#### **Ελέγξτε τις κεφαλές εκτύπωσης και τις κασέτες μελανιού**

- Βεβαιωθείτε ότι όλες οι κεφαλές εκτύπωσης και τα δοχεία μελανιού είναι σταθερά τοποθετημένα στις σωστές, χρωματικά κωδικοποιημένες υποδοχές. Πιέστε δυνατά προς τα κάτω κάθε δοχείο μελάνης για να διασφαλιστεί η σωστή επαφή. Ο εκτυπωτής δεν μπορεί να λειτουργήσει αν δεν έχουν τοποθετηθεί όλα.
- Βεβαιωθείτε ότι το κούμπωμα της κεφαλής εκτύπωσης είναι κλεισμένο σωστά.
- Εάν στην οθόνη εμφανιστεί ένα μήνυμα σφάλματος κεφαλής εκτύπωσης, καθαρίστε τις επαφές των κεφαλών εκτύπωσης.

# **Συμβουλές εγκατάστασης λογισμικού HP**

#### **Ελέγξτε το σύστημα του υπολογιστή**

- Βεβαιωθείτε ότι ο υπολογιστής σας εκτελεί κάποιο από τα υποστηριζόμενα λειτουργικά συστήματα. Για περισσότερες πληροφορίες, ανατρέξτε στην ενότητα Απαιτήσεις [συστήματος](#page-109-0).
- Βεβαιωθείτε ότι ο υπολογιστής πληροί τουλάχιστον τις ελάχιστες απαιτήσεις συστήματος.
- Από τη ∆ιαχείριση συσκευών των Windows, βεβαιωθείτε ότι τα προγράμματα οδήγησης USB δεν έχουν απενεργοποιηθεί.
- Εάν χρησιμοποιείτε υπολογιστή με Windows ο οποίος δεν μπορεί να εντοπίσει τον εκτυπωτή, εκτελέστε το βοηθητικό πρόγραμμα κατάργησης εγκατάστασης (util\ccc\uninstall.bat στο CD εγκατάστασης) για να εκτελέσετε πλήρη κατάργηση εγκατάστασης του προγράμματος οδήγησης του εκτυπωτή. Κάντε επανεκκίνηση του υπολογιστή και επαναλάβετε την εγκατάσταση του προγράμματος οδήγησης του εκτυπωτή.

#### **Βεβαιωθείτε ότι έχετε πραγματοποιήσει τις ενέργειες προετοιμασίας για την εγκατάσταση**

- Φροντίστε να χρησιμοποιήσετε το CD εγκατάστασης στο οποίο περιέχεται το κατάλληλο λογισμικό HP για το λειτουργικό σύστημα που διαθέτετε.
- Πριν από την εγκατάσταση του λογισμικού HP, βεβαιωθείτε ότι όλα τα άλλα προγράμματα είναι κλειστά.
- Εάν ο υπολογιστής σας δεν αναγνωρίζει τη διαδρομή για τη μονάδα CD-ROM που έχετε πληκτρολογήσει, βεβαιωθείτε ότι έχετε καθορίσει το σωστό γράμμα μονάδας δίσκου.
- Εάν ο υπολογιστής δεν έχει δυνατότητα αναγνώρισης του CD εγκατάστασης στη μονάδα CD-ROM, ελέγξτε εάν έχει υποστεί βλάβη το CD εγκατάστασης. Μπορείτε να πραγματοποιήσετε λήψη του προγράμματος οδήγησης του εκτυπωτή από την τοποθεσία web της HP ([www.hp.com/go/customercare\)](http://h20180.www2.hp.com/apps/Nav?h_pagetype=s-001&h_page=hpcom&h_client=s-h-e008-1&h_product=4322967&h_lang=el&h_cc=gr).
- **Σημείωση** Μόλις διορθώσετε τα προβλήματα, εκτελέστε ξανά το πρόγραμμα εγκατάστασης.

# <span id="page-84-0"></span>**Επίλυση προβλημάτων δικτύου**

#### **Γενική αντιμετώπιση προβλημάτων δικτύου**

- Εάν δεν μπορείτε να εγκαταστήσετε το λογισμικό HP, βεβαιωθείτε ότι: Μπορείτε να κάνετε λήψη του HP Home Network Diagnostic Utility (Βοηθητικού προγράμματος διάγνωσης οικείου δικτύου της HP) στην τοποθεσία της HP στο web για βοήθεια σχετικά με την εγκατάσταση ενός δικτύου.
	- Όλες οι συνδέσεις καλωδίων στον υπολογιστή και στον εκτυπωτή είναι σταθερές.
	- Το δίκτυο είναι λειτουργικό και ο διανομέας δικτύου είναι ενεργοποιημένος.
	- Όλες οι εφαρμογές, συμπεριλαμβανομένων των προγραμμάτων προστασίας από ιούς και τειχών προστασίας, είναι κλειστές ή απενεργοποιημένες για τους υπολογιστές που εκτελούν Windows.
	- Βεβαιωθείτε ότι ο εκτυπωτής έχει εγκατασταθεί στο ίδιο δευτερεύον δίκτυο με τους υπολογιστές που τον χρησιμοποιούν.
	- Εάν το πρόγραμμα εγκατάστασης δεν μπορεί να εντοπίσει τον εκτυπωτή, εκτυπώστε τη σελίδα διαμόρφωσης δικτύου και πληκτρολογήστε με μη αυτόματο τρόπο τη διεύθυνση IP στο πρόγραμμα εγκατάστασης. Για περισσότερες πληροφορίες, ανατρέξτε στην ενότητα [Κατανόηση](#page-87-0) της σελίδας [διαμόρφωσης](#page-87-0) δικτύου.
- Εάν χρησιμοποιείτε υπολογιστή με Windows, βεβαιωθείτε ότι οι θύρες δικτύου που δημιουργούνται στο πρόγραμμα οδήγησης του εκτυπωτή ταιριάζουν με τη διεύθυνση ΙΡ του εκτυπωτή:
	- Εκτυπώστε τη σελίδα διαμόρφωσης δικτύου του εκτυπωτή. Για περισσότερες πληροφορίες, ανατρέξτε στην ενότητα [Κατανόηση](#page-87-0) της σελίδας [διαμόρφωσης](#page-87-0) δικτύου.
	- Κάντε κλικ στην επιλογή **Έναρξη** και, έπειτα, στην επιλογή **Εκτυπωτές** ή **Εκτυπωτές και φαξ** ή **Συσκευές και εκτυπωτές**. -Ή-

Κάντε κλικ στο **Έναρξη**, **Πίνακας Ελέγχου** και έπειτα διπλό κλικ στο **Εκτυπωτές**.

- Κάντε δεξί κλικ στο εικονίδιο του εκτυπωτή, επιλέξτε **Ιδιότητες εκτυπωτή** και έπειτα κάντε κλικ στην καρτέλα **Θύρες**.
- Επιλέξτε τη θύρα TCP/IP για τον εκτυπωτή και, στη συνέχεια, κάντε κλικ στην επιλογή **∆ιαμόρφωση θύρας**.
- Συγκρίνετε τη διεύθυνση ΙΡ που εμφανίζεται στο πλαίσιο διαλόγου και βεβαιωθείτε ότι ταιριάζει με τη διεύθυνση ΙΡ που υπάρχει στη σελίδα διαμόρφωσης δικτύου. Αν οι διευθύνσεις IP είναι διαφορετικές, αλλάξτε τη διεύθυνση ΙΡ στο πλαίσιο διαλόγου ώστε να ταιριάζει με τη διεύθυνση στη σελίδα διαμόρφωσης δικτύου.
- Κάντε κλικ στο **OK** δύο φορές για να αποθηκεύσετε τις ρυθμίσεις και να κλείσετε τα πλαίσια διαλόγου.

#### **Προβλήματα σύνδεσης σε δίκτυο Ethernet**

- Εάν η φωτεινή ένδειξη **∆ίκτυο** στον πίνακα ελέγχου του εκτυπωτή δεν ανάβει, ελέγξτε ότι πληρούνται όλες οι προϋποθέσεις που περιγράφονται στην ενότητα "Γενική αντιμετώπιση προβλημάτων δικτύου".
- Παρόλο που δεν συνιστάται η εκχώρηση στατικής διεύθυνσης IP στον εκτυπωτή, εάν το κάνετε, ενδέχεται να επιλυθούν ορισμένα προβλήματα εγκατάστασης (όπως διένεξη με προσωπικό τείχος προστασίας).

#### **Για να επαναφέρετε τις ρυθμίσεις δικτύου του εκτυπωτή**

- **1.** Για να επαναφέρετε τον κωδικό πρόσβασης διαχειριστή και τις ρυθμίσεις δικτύου, πατήστε ταυτόχρονα και παρατεταμένα το κουμπί <sup>((</sup>1<sup>)</sup>) (Ασύρματη λειτουργία) και το κουμπί  $\times$  (Άκυρο) για τρία δευτερόλεπτα.
- **2.** Πατήστε παρατεταμένα το κουμπί [ι] (Συνέχιση) και, έπειτα, πατήστε το κουμπί (Ασύρματη λειτουργία) για να εκτυπώσετε τη σελίδα διαμόρφωσης δικτύου και να επαληθεύσετε ότι έχουν οριστεί οι ρυθμίσεις δικτύου.

# **Κατανόηση της αναφοράς κατάστασης εκτυπωτή**

Χρησιμοποιήστε την αναφορά κατάστασης εκτυπωτή για να προβάλετε τις τρέχουσες πληροφορίες του εκτυπωτή και την κατάσταση των δοχείων μελάνης. Επίσης, χρησιμοποιήστε την αναφορά κατάστασης εκτυπωτή για καλύτερη αντιμετώπιση των προβλημάτων του εκτυπωτή.

Η αναφορά κατάστασης εκτυπωτή περιέχει επίσης ένα αρχείο καταγραφής με τα πρόσφατα συμβάντα.

Εάν χρειαστεί να καλέσετε την HP, είναι συχνά χρήσιμο να εκτυπώσετε την αναφορά κατάστασης εκτυπωτή προτού πραγματοποιήσετε την κλήση.

#### **Για να εκτυπώσετε μια αναφορά κατάστασης εκτυπωτή**

Στον πίνακα ελέγχου του εκτυπωτή, πατήστε και κρατήστε πατημένο για τρία δευτερόλεπτα το κουμπί Χ (Άκυρο).

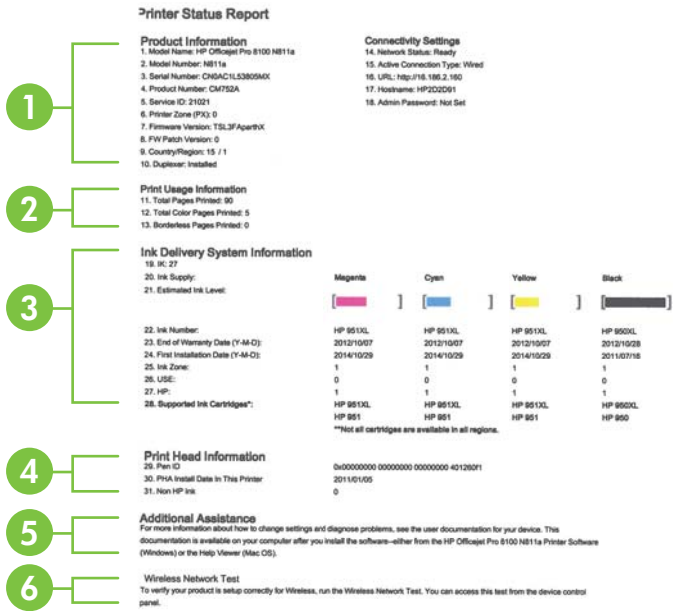

- **1. Στοιχεία εκτυπωτή:** Εμφανίζει πληροφορίες για τον εκτυπωτή (όπως το όνομα του εκτυπωτή, τον αριθμό μοντέλου, το σειριακό αριθμό και τον αριθμό έκδοσης υλικολογισμικού), τα εξαρτήματα που είναι εγκατεστημένα (όπως η μονάδα αυτόματης εκτύπωσης διπλής όψης) και τις ρυθμίσεις συνδεσιμότητας.
- **2. Πληροφορίες χρήσης εκτυπωτή:** Παρέχει τον συνολικό αριθμό σελίδων που έχουν εκτυπωθεί, καθώς και τον αριθμό των σελίδων χωρίς περιθώριο που έχουν εκτυπωθεί.
- **3. Ink Delivery System Information (Πληροφορίες συστήματος παροχής μελάνης):** Εμφανίζει πληροφορίες για τα εκτιμώμενα επίπεδα μελάνης (τα οποία απεικονίζονται σε μορφή γραφήματος ως μετρητές) και τους κωδικούς ανταλλακτικών και τις ημερομηνίες λήξης των εγγυήσεων των δοχείων μελάνης.
	- **Σημείωση** Οι προειδοποιήσεις και οι ενδείξεις για τη στάθμη της μελάνης αποτελούν υπολογισμούς για λόγους προγραμματισμού και μόνο. Όταν λάβετε μια προειδοποίηση χαμηλής στάθμης μελάνης, φροντίστε να έχετε διαθέσιμο ένα ανταλλακτικό δοχείο για να αποφύγετε πιθανές καθυστερήσεις στην εκτύπωση. ∆εν χρειάζεται να αντικαταστήσετε τα δοχεία μελάνης, παρά μόνο εάν σας ζητηθεί από τη συσκευή.
- **4. Πληροφορίες κεφαλής εκτύπωσης:** Εμφανίζει τον αριθμό αναγνώρισης της πένας και την ημερομηνία πρώτης εγκατάστασης της κεφαλής εκτύπωσης.
- **5. Πρόσθετη βοήθεια:** Παρέχει πληροφορίες για τους διαθέσιμους τρόπους εύρεσης περισσότερων στοιχείων για τον εκτυπωτή.
- **6. Έλεγχος ασύρματου δικτύου:** Παρέχει πληροφορίες σχετικά με τον έλεγχο της ασύρματης σύνδεσης του εκτυπωτή σε δίκτυο.

# <span id="page-87-0"></span>**Κατανόηση της σελίδας διαμόρφωσης δικτύου**

Εάν ο εκτυπωτής είναι συνδεδεμένος σε δίκτυο, μπορείτε να εκτυπώσετε μια σελίδα διαμόρφωσης δικτύου για να δείτε τις ρυθμίσεις του δικτύου για τον εκτυπωτή. Μπορείτε να χρησιμοποιήσετε τη σελίδα διαμόρφωσης δικτύου προκειμένου να αντιμετωπίσετε προβλήματα συνδεσιμότητας δικτύου. Εάν χρειαστεί να καλέσετε την HP, είναι συχνά χρήσιμο να εκτυπώνετε αυτή τη σελίδα προτού πραγματοποιήσετε την κλήση.

#### **Για να εκτυπώσετε τη σελίδα διαμόρφωσης δικτύου**

Στον πίνακα ελέγχου του εκτυπωτή, πατήστε παρατεταμένα το κουμπί [] (Συνέχιση) και, στη συνέχεια, πατήστε το κουμπί <sup>((</sup>1<sup>)</sup>) (Ασύρματη λειτουργία)

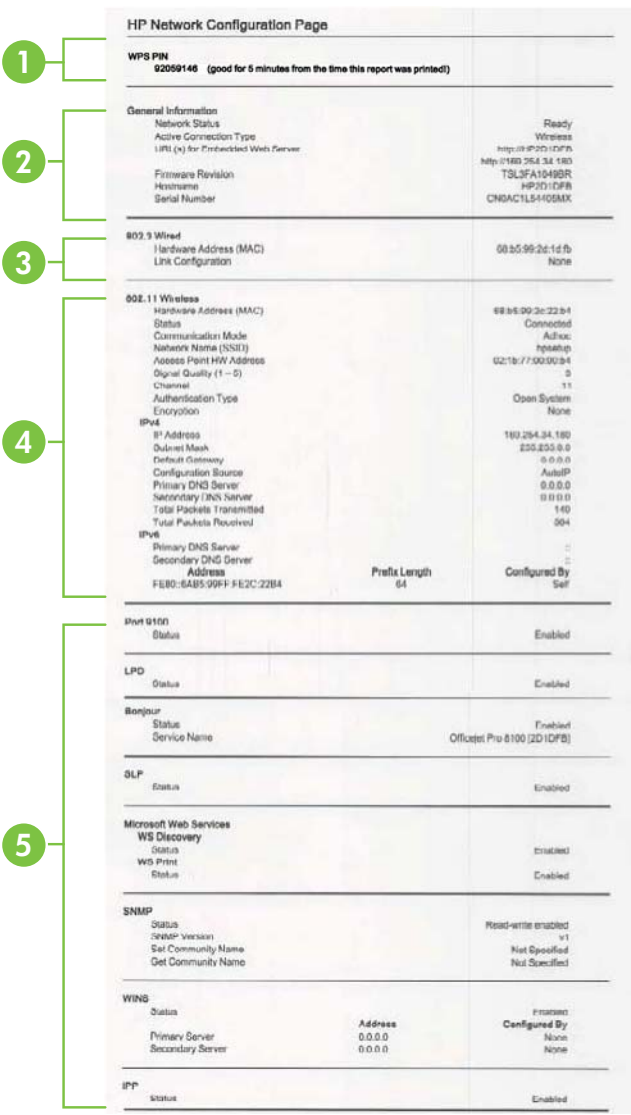

- **1. WPS PIN:** Εμφανίζει το WPS PIN για να εγκαταστήσετε τον εκτυπωτή στο ασύρματο δίκτυο με τη χρήση ΡΙΝ.
- **2. General Information (Γενικές πληροφορίες):** Εμφανίζει πληροφορίες για την τρέχουσα κατάσταση και τον ενεργό τύπο σύνδεσης του δικτύου, καθώς και άλλες πληροφορίες όπως τη διεύθυνση URL του ενσωματωμένου web server.
- **3. 802.3 Wired (802.3 Ενσύρματο):** Εμφανίζει πληροφορίες σχετικά με την ενεργή σύνδεση Ethernet, όπως διεύθυνση IP, μάσκα δευτερεύοντος δικτύου, προεπιλεγμένη πύλη και διεύθυνση υλικού του εκτυπωτή.
- **4. 802.11 Wireless (Ασύρματο):** Εμφανίζει πληροφορίες σχετικά με την ασύρματη σύνδεσή σας στο δίκτυο, όπως το όνομα κεντρικού υπολογιστή, τη διεύθυνση IP, τη μάσκα subnet, την προεπιλεγμένη πύλη, καθώς και το διακομιστή.
- **5. Miscellaneous (∆ιάφορα):** Εμφανίζει πληροφορίες σχετικά με πιο προχωρημένες ρυθμίσεις δικτύου.
	- **Θύρα 9100**: Ο εκτυπωτής υποστηρίζει εκτύπωση ανεπεξέργαστων δεδομένων IP μέσω της Θύρας TCP 9100. Αυτή η αποκλειστική θύρα TCP/ IP της HP είναι η προεπιλεγμένη θύρα για την εκτύπωση. Σε αυτήν τη θύρα αποκτά πρόσβαση το λογισμικό HP (για παράδειγμα, η Βασική θύρα HP).
	- **LPD**: Η ονομασία Line Printer Daemon (LPD) αναφέρεται στο πρωτόκολλο και τα προγράμματα που σχετίζονται με συσκευές υπηρεσιών ουράς εκτύπωσης που μπορούν να εγκατασταθούν σε διάφορα συστήματα TCP/ IP.
		- **Σημείωση** Η λειτουργία LPD μπορεί να χρησιμοποιηθεί με οποιαδήποτε υλοποίηση του LPD σε κεντρική συσκευή (host) που συμμορφώνεται με το έγγραφο RFC 1179. Ωστόσο, η διαδικασία για τη διαμόρφωση των ρυθμίσεων του προγράμματος διαχείρισης εκτυπώσεων κάθε εκτυπωτή μπορεί να διαφέρει. Για πληροφορίες σχετικά με τη διαμόρφωση των ρυθμίσεων αυτών των συστημάτων, ανατρέξτε στην τεκμηρίωση του συστήματός σας.
	- **Bonjour**: Οι υπηρεσίες Bonjour (οι οποίες χρησιμοποιούν mDNS ή Multicast Domain Name System) χρησιμοποιούνται συνήθως σε μικρά δίκτυα για την επίλυση διεύθυνσης IP και ονόματος (μέσω της θύρας UDP 5353), σε περιπτώσεις που δεν χρησιμοποιείται συμβατικός διακομιστής DNS.
	- **SLP**: To Service Location Protocol (SLP) είναι ένα τυπικό πρωτόκολλο Internet που παρέχει το πλαίσιο που επιτρέπει στις εφαρμογές δικτύου να ανακαλύπτουν την ύπαρξη, θέση και διαμόρφωση δικτυωμένων υπηρεσιών σε εταιρικά δίκτυα. Αυτό το πρωτόκολλο απλουστεύει τον εντοπισμό και τη χρήση πόρων δικτύου, όπως εκτυπωτών, web server, συσκευών φαξ, βιντεοκαμερών, συστημάτων αρχείων, συσκευών αποθήκευσης (μονάδες μαγνητικής ταινίας), βάσεων δεδομένων, καταλόγων, διακομιστών αλληλογραφίας ή ημερολογίων.
	- **Υπηρεσίες web της Microsoft**: Ενεργοποίηση ή απενεργοποίηση των πρωτοκόλλων εντοπισμού WS Discovery (Web Services Dynamic Discovery) της Microsoft ή των υπηρεσιών εκτύπωσης WSD (Web Services for Devices Print) Print της Microsoft που υποστηρίζονται στον εκτυπωτή. Απενεργοποίηση των υπηρεσιών εκτύπωσης που δεν χρησιμοποιούνται για αποτροπή της πρόσβασης μέσω αυτών των υπηρεσιών.
		- **Σημείωση** Για περισσότερες πληροφορίες σχετικά με τα WS Discovery και WSD Print, επισκεφτείτε την τοποθεσία [www.microsoft.com](http://www.microsoft.com).
	- **SNMP**: Το πρωτόκολλο SNMP (Simple Network Management Protocol) χρησιμοποιείται από εφαρμογές διαχείρισης δικτύου για τη διαχείριση συσκευών. Αυτός ο εκτυπωτής υποστηρίζει το πρωτόκολλο SNMPv1 στα δίκτυα IP.
- <span id="page-90-0"></span>• **WINS**: Εάν διαθέτετε διακομιστή Dynamic Host Configuration Protocol (DHCP) στο δίκτυό σας, ο εκτυπωτής λαμβάνει αυτόματα τη διεύθυνση IP του από αυτόν το διακομιστή και καταχωρεί το όνομά του σε τυχόν υπηρεσίες δυναμικής απόδοσης ονομάτων που είναι σύμφωνες με RFC 1001 και 1002, εφόσον έχει καθοριστεί μια διεύθυνση IP διακομιστή WINS.
- **IPP**: Το ΙΡΡ (Internet Printing Protocol) είναι ένα τυπικό πρωτόκολλο δικτύου για απομακρυσμένη εκτύπωση. Σε αντίθεση με τα άλλα πρωτόκολλα απομακρυσμένης εκτύπωσης βάσει ΙΡ, το ΙΡΡ υποστηρίζει έλεγχο πρόσβασης, έλεγχο ταυτότητας και κρυπτογράφηση για πιο ασφαλείς εκτυπώσεις.

# **Συντήρηση κεφαλής εκτύπωσης**

Εάν αντιμετωπίζετε προβλήματα με την εκτύπωση, μπορεί να υπάρχει πρόβλημα στην κεφαλή εκτύπωσης. Θα πρέπει να εκτελέσετε τις διαδικασίες στις επόμενες ενότητες μόνο όταν λάβετε σχετική οδηγία για την επίλυση θεμάτων ποιότητας εκτύπωσης.

Η περιττή εκτέλεση των διαδικασιών ευθυγράμμισης και καθαρισμού μπορεί να σπαταλήσει μελάνη και να μειώσει τη διάρκεια ζωής των δοχείων.

Αυτή η ενότητα περιλαμβάνει τα παρακάτω θέματα:

- Καθαρισμός της κεφαλής εκτύπωσης
- [Ευθυγράμμιση](#page-91-0) της κεφαλής εκτύπωσης
- Αφαιρέστε και [τοποθετήστε](#page-92-0) ξανά την κεφαλή εκτύπωσης

# **Καθαρισμός της κεφαλής εκτύπωσης**

Εάν στην εκτύπωση εμφανίζονται ραβδώσεις ή εάν τα χρώματα δεν είναι σωστά ή λείπουν, η κεφαλή εκτύπωσης μπορεί να χρειάζεται καθαρισμό.

Εάν η ποιότητα εκτύπωσης εξακολουθεί να μη σας ικανοποιεί μετά τον καθαρισμό, δοκιμάστε να ευθυγραμμίσετε τον εκτυπωτή. Εάν τα προβλήματα ποιότητας εκτύπωσης παραμένουν μετά τον καθαρισμό και την ευθυγράμμιση, επικοινωνήστε με την υποστήριξη της HP. Για περισσότερες πληροφορίες, ανατρέξτε στην ενότητα [Υποστήριξη](#page-52-0) HP.

**Σημείωση** Ο καθαρισμός χρησιμοποιεί μελάνη, επομένως να καθαρίζετε τις κεφαλές εκτύπωσης μόνο όταν είναι απαραίτητο. Η διαδικασία καθαρισμού διαρκεί μερικά λεπτά. Κατά τη διάρκεια της διαδικασίας, ενδέχεται να δημιουργηθεί θόρυβος.

Η απενεργοποίηση του εκτυπωτή με ακατάλληλο τρόπο μπορεί να προκαλέσει προβλήματα στην ποιότητα εκτύπωσης. Για περισσότερες πληροφορίες, ανατρέξτε στην ενότητα [Απενεργοποίηση](#page-29-0) του εκτυπωτή.

# <span id="page-91-0"></span>**Για να καθαρίσετε την κεφαλή εκτύπωσης από τον πίνακα ελέγχου του εκτυπωτή**

- **1.** Στον πίνακα ελέγχου του εκτυπωτή, πατήστε και κρατήστε πατημένο το κουμπί (Λειτουργία).
- **2.** Πατήστε δύο φορές το κουμπί X (Άκυρο) και στη συνέχεια πιέστε μία φορά το κουμπί (Συνέχιση).
- **3.** Αφήστε το κουμπί (<sup>1</sup>) (Λειτουργία).

# **Για να καθαρίσετε την κεφαλή εκτύπωσης από την Εργαλειοθήκη (Windows)**

- **1.** Ανοίξτε την Εργαλειοθήκη. Για περισσότερες πληροφορίες, ανατρέξτε στην ενότητα Άνοιγμα της [Εργαλειοθήκης](#page-150-0).
- **2.** Στην καρτέλα **Υπηρεσίες συσκευής**, κάντε κλικ στο εικονίδιο αριστερά από την επιλογή **Καθαρισμός κεφαλών εκτύπωσης**.
- **3.** Ακολουθήστε τις οδηγίες που εμφανίζονται στην οθόνη.

# **Για να καθαρίσετε την κεφαλή εκτύπωσης από το HP Utility (Mac OS X)**

- **1.** Ανοίξτε το HP Utility. Για περισσότερες πληροφορίες, ανατρέξτε στην ενότητα [HP](#page-150-0) [Utility \(Mac OS X\).](#page-150-0)
- **2.** Στο τμήμα **Information and Support** (Πληροφορίες και υποστήριξη), κάντε κλικ στο στοιχείο **Clean Printheads** (Καθαρισμός κεφαλών εκτύπωσης).
- **3.** Κάντε κλικ στο κουμπί **Clean** (Καθαρισμός) και, στη συνέχεια, ακολουθήστε τις οδηγίες που εμφανίζονται στην οθόνη.

#### **Για να καθαρίσετε την κεφαλή εκτύπωσης από τον ενσωματωμένο web server (EWS)**

- **1.** Ανοίξτε τον ενσωματωμένο web server (EWS). Για περισσότερες πληροφορίες, ανατρέξτε στην ενότητα Για να ανοίξετε τον [ενσωματωμένο](#page-151-0) web server.
- **2.** Κάντε κλικ στην καρτέλα **Εργαλεία** και, στη συνέχεια, κάντε κλικ στο στοιχείο **Εργαλειοθήκη ποιότητας εκτύπωσης** στο τμήμα **Βοηθητικά προγράμματα**.
- **3.** Κάντε κλικ στην επιλογή **Καθαρισμός κεφαλών εκτύπωσης** και ακολουθήστε τις οδηγίες που εμφανίζονται στην οθόνη.

# **Ευθυγράμμιση της κεφαλής εκτύπωσης**

Ο εκτυπωτής ευθυγραμμίζει αυτόματα την κεφαλή εκτύπωσης κατά την αρχική εγκατάσταση.

Ίσως θελήσετε να χρησιμοποιήσετε αυτή τη λειτουργία όταν η σελίδα κατάστασης εκτυπωτή εμφανίσει ραβδώσεις ή λευκές γραμμές σε οποιαδήποτε από τα έγχρωμα τετράγωνα ή εάν αντιμετωπίζετε προβλήματα ποιότητας εκτύπωσης.

# **Για να ευθυγραμμίσετε την κεφαλή εκτύπωσης από τον πίνακα ελέγχου του εκτυπωτή**

- **1.** Τοποθετήστε αχρησιμοποίητο, απλό, λευκό χαρτί letter, A4 ή legal στον κύριο δίσκο εισόδου.
- **2.** Στον πίνακα ελέγχου του εκτυπωτή, πατήστε παρατεταμένα το κουμπί (Λειτουργία).
- **3.** Πατήστε τρεις φορές το κουμπί  $\lceil \cdot \rceil$  (Συνέχιση).

# <span id="page-92-0"></span>**Για να ευθυγραμμίσετε την κεφαλή εκτύπωσης από την Εργαλειοθήκη (Windows)**

- **1.** Ανοίξτε την Εργαλειοθήκη. Για περισσότερες πληροφορίες, ανατρέξτε στην ενότητα Άνοιγμα της [Εργαλειοθήκης](#page-150-0).
- **2.** Στην καρτέλα **Υπηρεσίες συσκευής**, κάντε κλικ στο εικονίδιο αριστερά από την επιλογή **Ευθυγράμμιση κεφαλών εκτύπωσης**.
- **3.** Ακολουθήστε τις οδηγίες που εμφανίζονται στην οθόνη.

# **Για να ευθυγραμμίσετε την κεφαλή εκτύπωσης από το HP Utility (Mac OS X)**

- 1. Ανοίξτε το [HP](#page-150-0) Utility. Για περισσότερες πληροφορίες, ανατρέξτε στην ενότητα HP [Utility \(Mac OS X\).](#page-150-0)
- **2.** Στο τμήμα **Information and Support** (Πληροφορίες και υποστήριξη), κάντε κλικ στο στοιχείο **Align Printhead** (Ευθυγράμμιση κεφαλής εκτύπωσης).
- **3.** Επιλέξτε **Align** (Ευθυγράμμιση) και, στη συνέχεια, ακολουθήστε τις οδηγίες που εμφανίζονται στην οθόνη.

# **Για να ευθυγραμμίσετε την κεφαλή εκτύπωσης από τον ενσωματωμένο web server (EWS)**

- **1.** Ανοίξτε τον ενσωματωμένο web server (EWS). Για περισσότερες πληροφορίες, ανατρέξτε στην ενότητα Για να ανοίξετε τον [ενσωματωμένο](#page-151-0) web server.
- **2.** Κάντε κλικ στην καρτέλα **Εργαλεία** και, στη συνέχεια, κάντε κλικ στο στοιχείο **Εργαλειοθήκη ποιότητας εκτύπωσης** στο τμήμα **Βοηθητικά προγράμματα**.
- **3.** Κάντε κλικ στην επιλογή **Ευθυγρ. κεφ. εκτύπωσης** και, στη συνέχεια, ακολουθήστε τις οδηγίες που εμφανίζονται στην οθόνη.

# **Αφαιρέστε και τοποθετήστε ξανά την κεφαλή εκτύπωσης**

**Σημείωση** Η διαδικασία αυτή πρέπει να πραγματοποιείται μόνον εφόσον έχει εμφανιστεί μήνυμα **Missing or Failed Printhead** (Κεφαλή εκτύπωσης λείπει ή παρουσιάζει πρόβλημα) και ο εκτυπωτής έχει απενεργοποιηθεί και ενεργοποιηθεί ξανά προσπαθώντας να επιλύσετε το πρόβλημα. Εάν το μήνυμα παραμένει, δοκιμάστε αυτή τη διαδικασία.

# **Αφαιρέστε και τοποθετήστε ξανά την κεφαλή εκτύπωσης**

- **1.** Βεβαιωθείτε ότι ο εκτυπωτής είναι ενεργοποιημένος.
- **2.** Ανοίξτε το άνω κάλυμμα και τη θύρα πρόσβασης των δοχείων μελάνης.

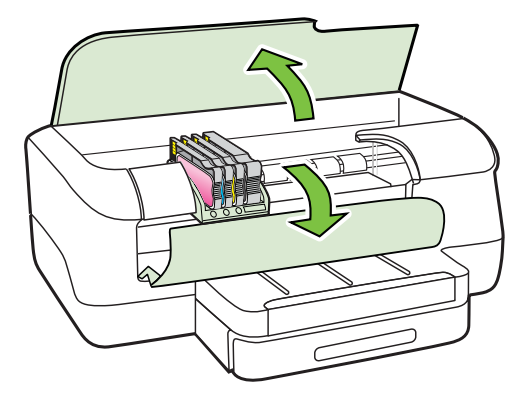

**3.** Ανασηκώστε τη λαβή του κλείστρου στο φορέα εκτύπωσης.

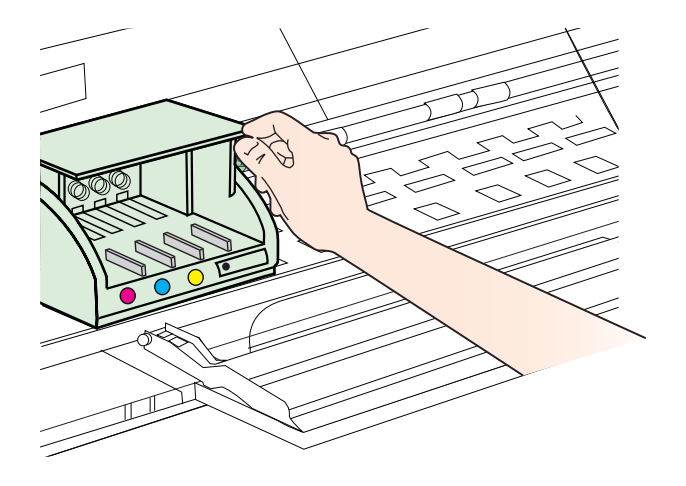

**4.** Αφαιρέστε την κεφαλή εκτύπωσης ανασηκώνοντάς την και τραβώντας την έξω από τον εκτυπωτή.

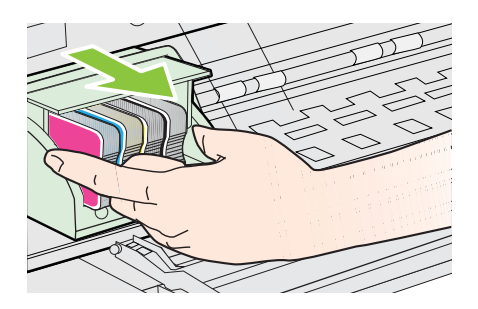

**5.** Βεβαιωθείτε ότι έχετε σηκώσει τη λαβή του κλείστρου και μετά τοποθετήστε την κεφαλή εκτύπωσης στη θέση της.

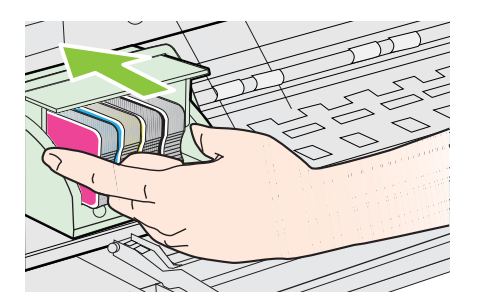

- <span id="page-94-0"></span>**6.** Χαμηλώστε προσεκτικά τη λαβή του κλείστρου.
	- **Σημείωση** Βεβαιωθείτε ότι έχετε χαμηλώσει τη λαβή του κλείστρου προτού τοποθετήσετε τα δοχεία μελάνης στη θέση τους. Εάν αφήσετε ανοιχτή τη λαβή του κλείστρου, τα δοχεία μελάνης μπορεί να μην εφαρμόζουν σωστά και να υπάρχουν προβλήματα κατά την εκτύπωση. Η ασφάλεια πρέπει να είναι συνεχώς κατεβασμένη προκειμένου να τοποθετηθούν σωστά τα δοχεία μελάνης.
- **7.** Κλείστε τη θύρα πρόσβασης των δοχείων μελάνης και το άνω κάλυμμα.

# **Αποκατάσταση εμπλοκών**

Περιστασιακά, το μέσο υφίσταται εμπλοκή κατά τη διάρκεια κάποιας εργασίας.

Αυτή η ενότητα περιλαμβάνει τα παρακάτω θέματα:

- Αποκατάσταση εμπλοκών χαρτιού
- [Αποτροπή](#page-96-0) εμπλοκών χαρτιού

# **Αποκατάσταση εμπλοκών χαρτιού**

- **Προσοχή** Προς αποφυγή ενδεχόμενης ζημιάς στην κεφαλή εκτύπωσης, επιλύστε τις εμπλοκές χαρτιού όσο το δυνατό συντομότερα.
- **Συμβουλή** Εάν παρατηρήσετε χαμηλή ποιότητα εκτύπωσης, καθαρίστε την κεφαλή εκτύπωσης. Για περισσότερες πληροφορίες, ανατρέξτε στην ενότητα [Καθαρισμός](#page-90-0) της κεφαλής εκτύπωσης.

## **Για να διορθώσετε μια εμπλοκή**

Ακολουθήστε αυτά τα βήματα για να πραγματοποιήσετε απεμπλοκή χαρτιού.

- **1.** Αφαιρέστε όλα τα μέσα εκτύπωσης από το δίσκο εξόδου.
	- **Προσοχή** Η προσπάθεια απεμπλοκής χαρτιού από το μπροστινό μέρος του εκτυπωτή μπορεί να καταστρέψει το μηχανισμό εκτύπωσης. Να επιλύετε πάντα τυχόν εμπλοκές χαρτιού μέσα από το εξάρτημα αυτόματης εκτύπωσης διπλής όψης.
- **2.** Ελέγξτε τη μονάδα αυτόματης εκτύπωσης δύο όψεων.
	- **α**. Πατήστε το κουμπί και στις δύο πλευρές της μονάδας αυτόματης εκτύπωσης διπλής όψης και κατόπιν αφαιρέστε τη μονάδα.

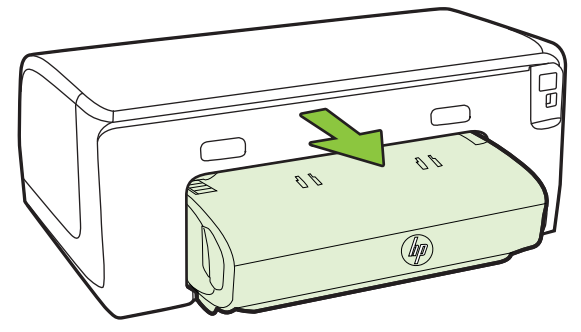

- **β**. Εντοπίστε τυχόν μπλοκαρισμένο μέσο εκτύπωσης στο εσωτερικό του εκτυπωτή, πιάστε το και με τα δύο χέρια και τραβήξτε το προς τα εσάς.
- **γ**. Αν δεν υπάρχει εμπλοκή εκεί, σπρώξτε την ασφάλεια στο πάνω μέρος της μονάδας αυτόματης εκτύπωσης διπλής όψης και χαμηλώστε το κάλυμμά της. Αν έχει προκύψει εμπλοκή και το χαρτί βρίσκεται στο εσωτερικό, αφαιρέστε το προσεκτικά. Κλείστε το κάλυμμα.

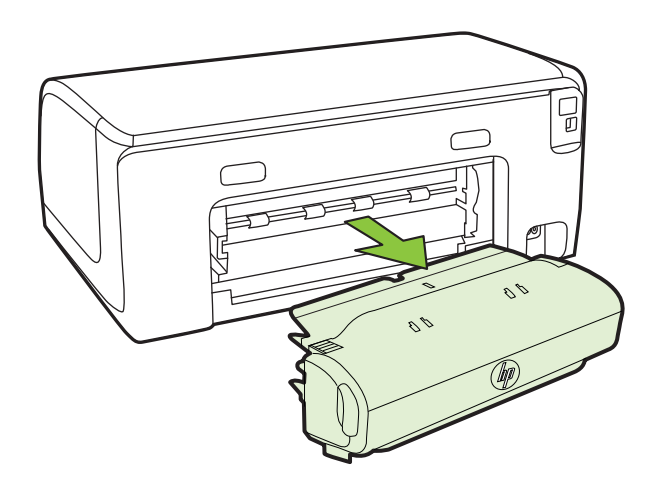

- **δ**. Τοποθετήστε ξανά το εξάρτημα εκτύπωσης δύο όψεων στον εκτυπωτή.
- **3.** Ανοίξτε το επάνω κάλυμμα και αφαιρέστε τυχόν υπολείμματα.
- **4.** Εάν δεν έχετε βρει την εμπλοκή και έχετε τοποθετήσει το ∆ίσκο 2, τραβήξτε το δίσκο και αφαιρέστε το μπλοκαρισμένο χαρτί, εάν είναι δυνατό. Εάν δεν είναι δυνατό, κάντε τα εξής:
	- **α**. Βεβαιωθείτε ότι ο εκτυπωτής είναι απενεργοποιημένος και αποσυνδέστε το καλώδιο τροφοδοσίας.
	- **β**. Σηκώστε τον εκτυπωτή από το ∆ίσκο 2.
	- **γ**. Αφαιρέστε το μπλοκαρισμένο μέσο εκτύπωσης από το κάτω μέρος του εκτυπωτή ή από το ∆ίσκο 2.
	- **δ**. Τοποθετήστε πάλι τον εκτυπωτή πάνω στο ∆ίσκο 2.
- **5.** Κλείστε τη θύρα πρόσβασης του δοχείου μελάνης. Εάν έχει απομείνει χαρτί μέσα στον εκτυπωτή, βεβαιωθείτε ότι ο φορέας έχει μετακινηθεί στα δεξιά του εκτυπωτή, ελευθερώστε τυχόν κομμάτια χαρτιού ή τσαλακωμένου μέσου και τραβήξτε το μέσο προς τα εσάς από το επάνω μέρος του εκτυπωτή.
	- **Προειδοποίηση** Μην βάζετε τα χέρια σας στο εσωτερικό του εκτυπωτή, όταν είναι ενεργοποιημένος και το σύστημα φορέα των κεφαλών εκτύπωσης έχει κολλήσει. Όταν ανοίξετε τη θύρα του φορέα των δοχείων μελάνης, το σύστημα των κεφαλών εκτύπωσης θα επιστρέψει στη αρχική του θέση στη δεξιά πλευρά του εκτυπωτή. Εάν δεν μετακινηθεί στα δεξιά, σβήστε τον εκτυπωτή πριν αφαιρέσετε το χαρτί που τυχόν έχει μπλοκάρει.
- **6.** Αφού βγάλετε το μπλοκαρισμένο μέσο εκτύπωσης, κλείστε όλα τα καλύμματα, ενεργοποιήστε τον εκτυπωτή (αν τον είχατε απενεργοποιήσει) και στείλτε ξανά την εργασία εκτύπωσης.

# <span id="page-96-0"></span>**Αποτροπή εμπλοκών χαρτιού**

Για να αποφύγετε τις εμπλοκές χαρτιού, ακολουθήστε τις εξής οδηγίες.

- Αφαιρείτε συχνά τα εκτυπωμένα χαρτιά από το δίσκο εξόδου.
- Βεβαιωθείτε ότι το μέσο εκτύπωσης με το οποίο τυπώνετε δεν είναι τσαλακωμένο, τσακισμένο ή κατεστραμμένο.
- Αποφύγετε την τσάκιση ή το τσαλάκωμα του χαρτιού αποθηκεύοντας όλες τις προμήθειες μέσων σε συσκευασία που μπορεί να ξανασφραγιστεί.
- Μην χρησιμοποιείτε χαρτί που είναι υπερβολικά λεπτό ή χοντρό για τον εκτυπωτή.
- Ελέγξτε ότι τα μέσα εκτύπωσης έχουν τοποθετηθεί σωστά στους δίσκους και ότι οι δίσκοι δεν είναι υπερβολικά γεμάτοι. Για περισσότερες πληροφορίες, ανατρέξτε στην ενότητα [Τοποθέτηση](#page-19-0) μέσων.
- Βεβαιωθείτε ότι τα μέσα που είναι τοποθετημένα στο δίσκο εισόδου, είναι σε οριζόντια θέση και ότι οι άκρες δεν είναι λυγισμένες ή σκισμένες.
- Μην συνδυάζετε διαφορετικούς τύπους και μεγέθη χαρτιού στο δίσκο εισόδου. Όλη η στοίβα χαρτιού στο δίσκο εισόδου πρέπει να είναι ίδιου μεγέθους και τύπου.
- Ρυθμίστε τον οδηγό πλάτους χαρτιού στο δίσκο εισόδου ώστε να εφαρμόζει καλά σε όλες τις σελίδες. Βεβαιωθείτε ότι ο οδηγός πλάτους χαρτιού δεν λυγίζει το χαρτί στο δίσκο εισόδου.
- Μην πιέζετε το χαρτί προς τα εμπρός στο δίσκο εισόδου.
- Χρησιμοποιείτε τους συνιστώμενους τύπους χαρτιού για τον εκτυπωτή. Για περισσότερες πληροφορίες, ανατρέξτε στην ενότητα Επιλογή μέσων [εκτύπωσης](#page-15-0).
- Εάν το χαρτί του εκτυπωτή κοντεύει να τελειώσει, αφήστε να εξαντληθεί πρώτα το χαρτί και στη συνέχεια προσθέστε χαρτί στον εκτυπωτή. Μην προσπαθήσετε να προσθέσετε χαρτί την ώρα που ο εκτυπωτής προσπαθεί να τραβήξει ένα φύλλο.
- Εάν εκτυπώνετε και στις δύο όψεις ενός φύλλου, μην εκτυπώνετε εικόνες με μεγάλη κάλυψη σελίδας σε ελαφρύ χαρτί.
- Βεβαιωθείτε ότι ο εκτυπωτής είναι καθαρός. Για περισσότερες πληροφορίες, ανατρέξτε στην ενότητα [Συντήρηση](#page-28-0) του εκτυπωτή.

# **Χρησιμότητα των φωτεινών ενδείξεων του πίνακα ελέγχου**

Οι φωτεινές ενδείξεις του πίνακα ελέγχου υποδεικνύουν διάφορες καταστάσεις και χρησιμεύουν στη διάγνωση προβλημάτων εκτύπωσης. Αυτή η ενότητα περιέχει πληροφορίες σχετικά με τις φωτεινές ενδείξεις, τη σημασία τους και τις ενέργειες που πρέπει να γίνουν, εάν είναι απαραίτητο.

# Για περισσότερες πληροφορίες σχετικά με την επεξήγηση του πίνακα ελέγχου του εκτυπωτή, ανατρέξτε στην ενότητα Χρήση του πίνακα ελέγχου του [εκτυπωτή](#page-13-0).

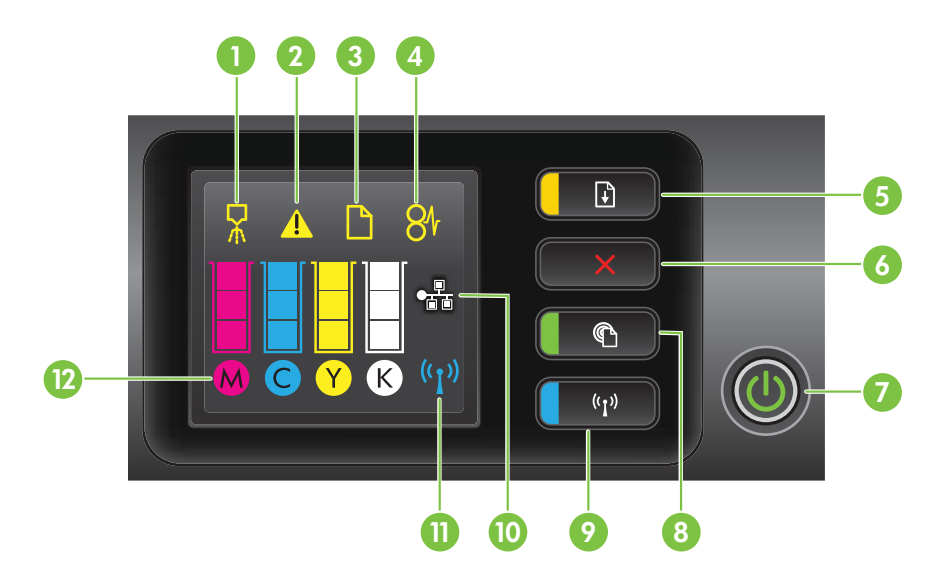

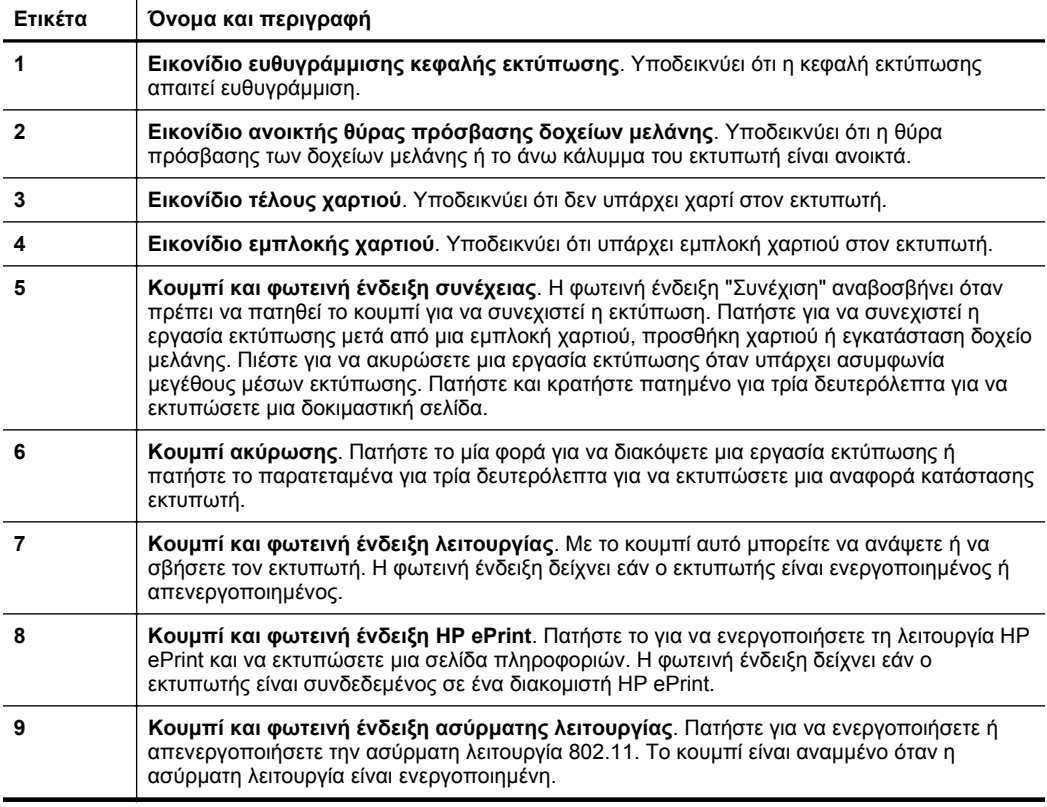

(συνέχεια)

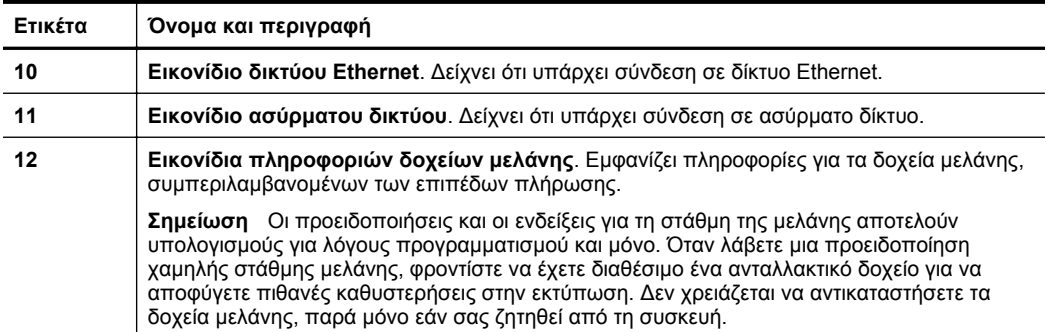

# **Επεξήγηση φωτεινών ενδείξεων πίνακα ελέγχου**

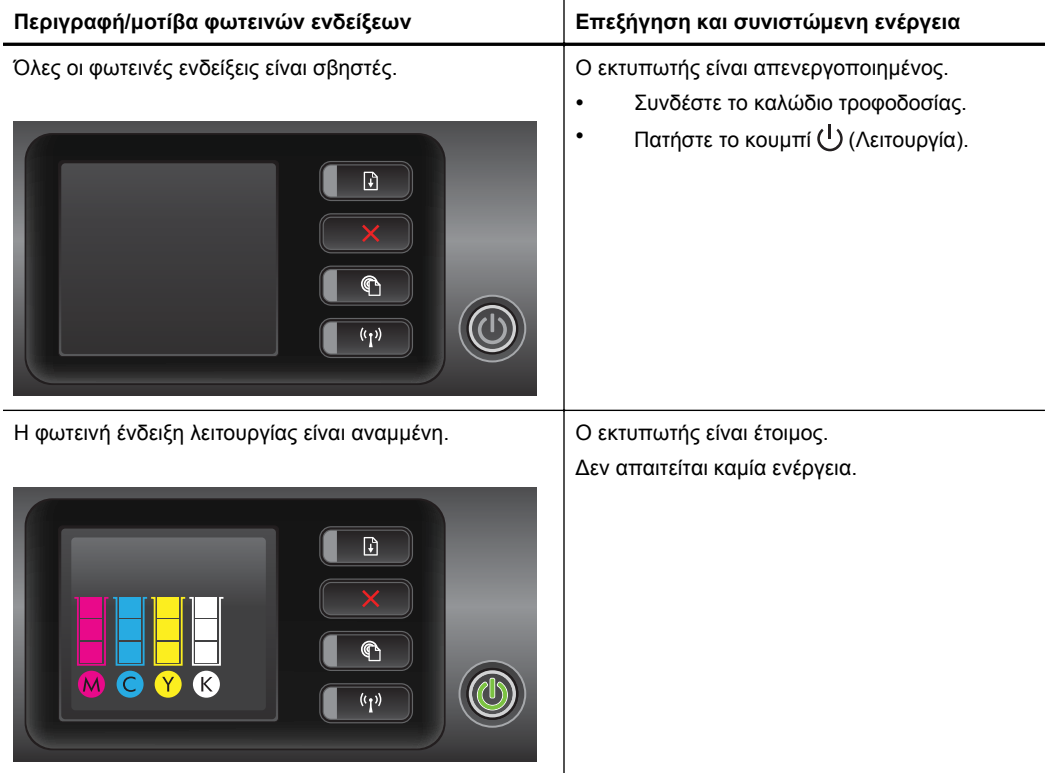

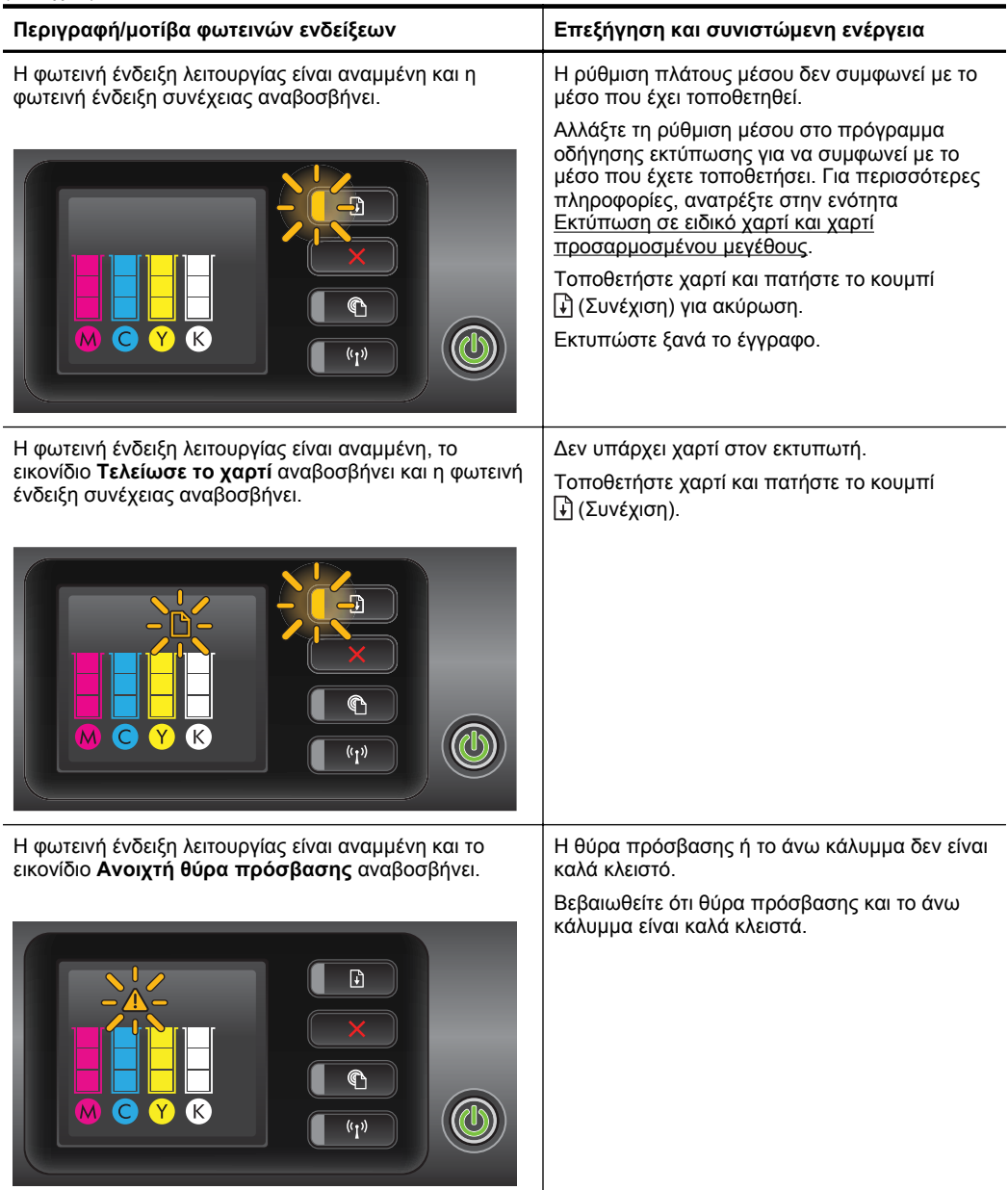

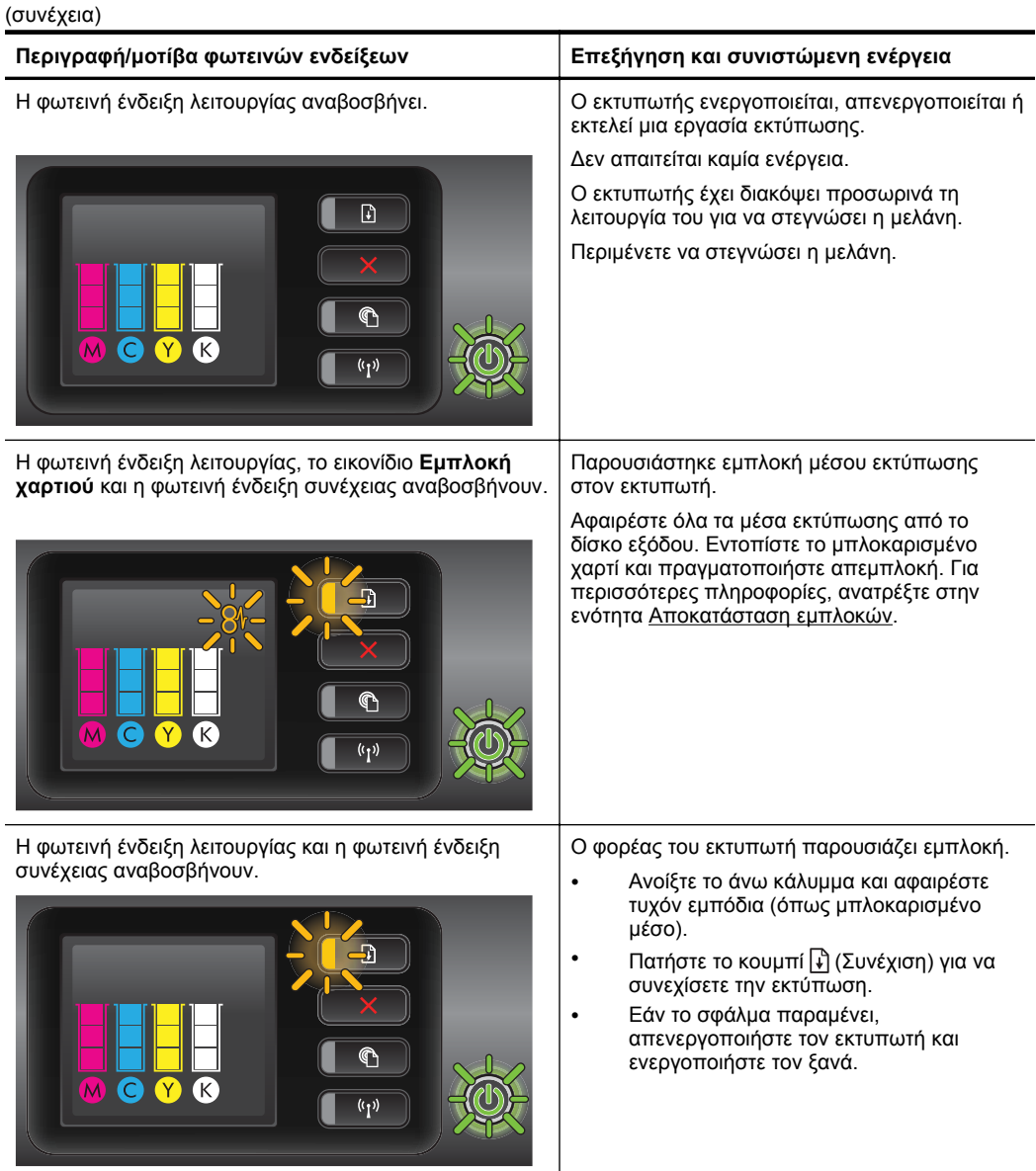

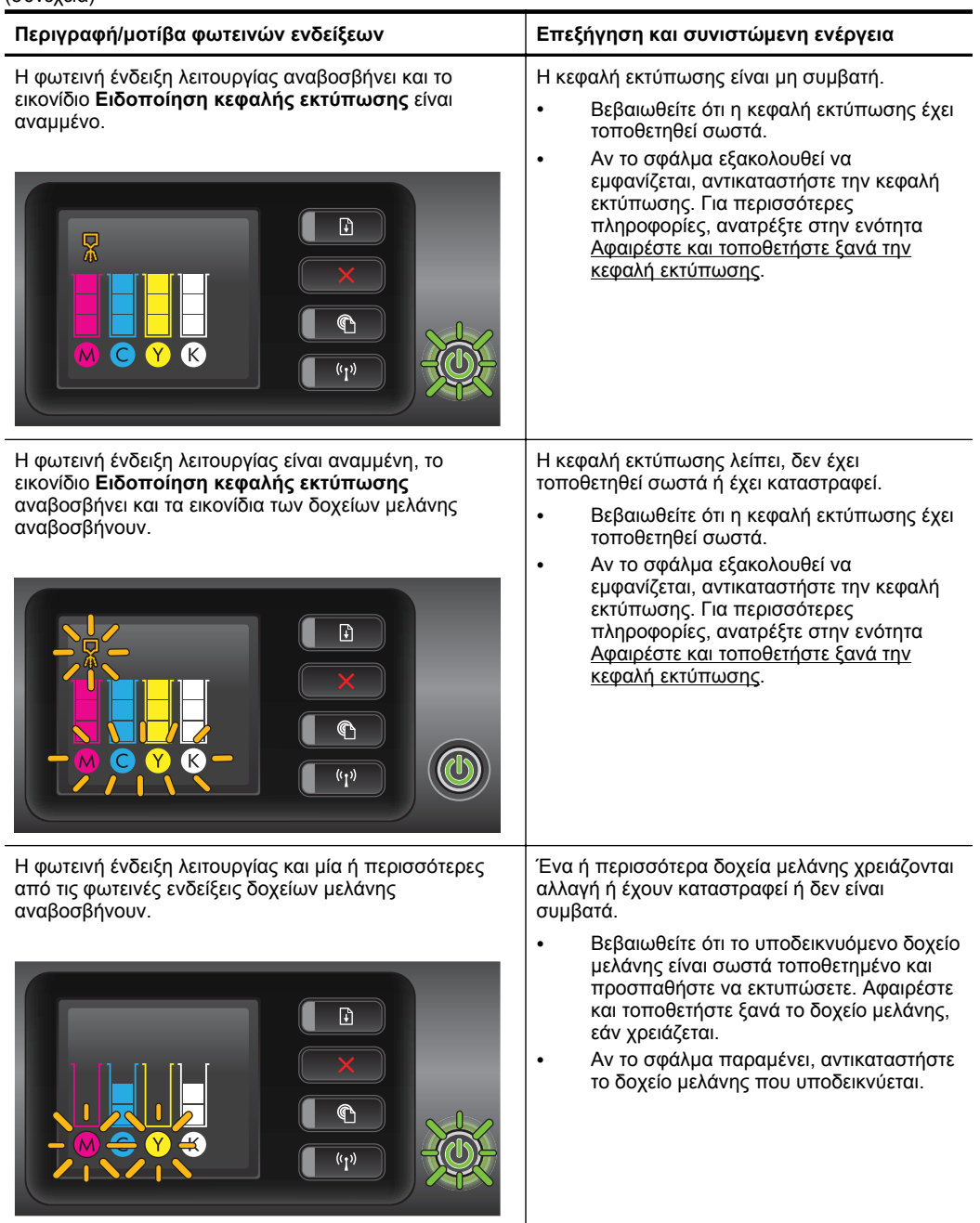

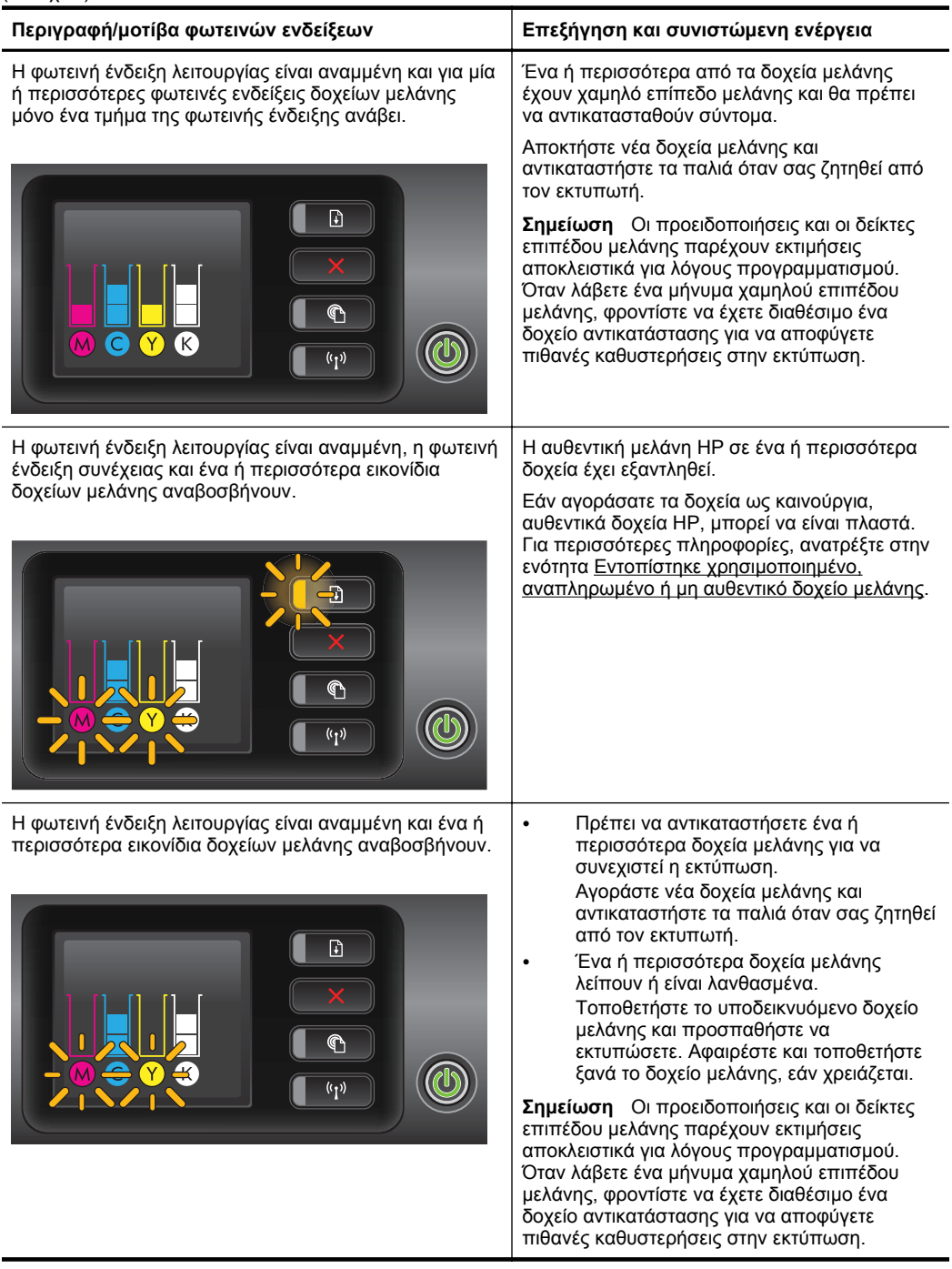

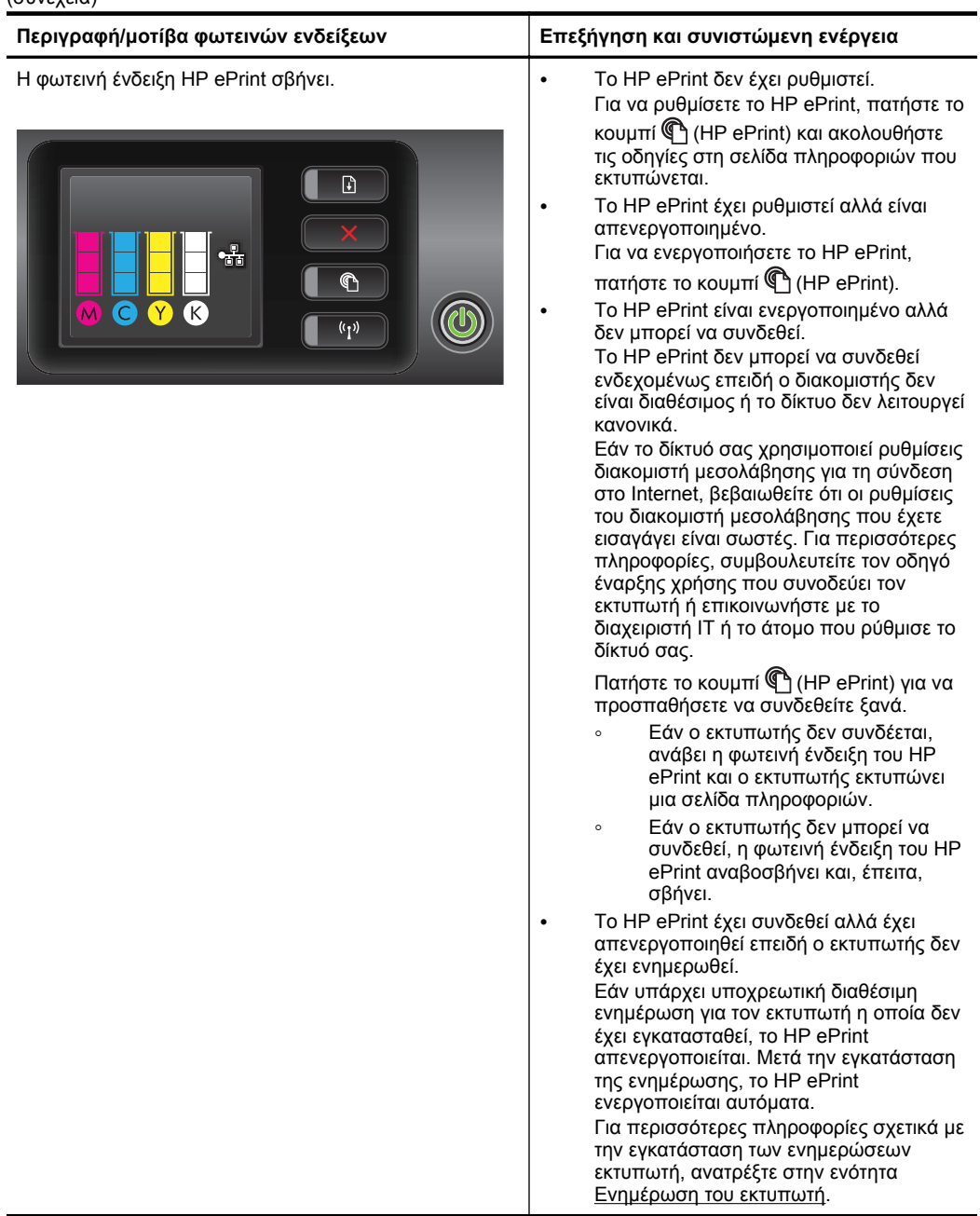

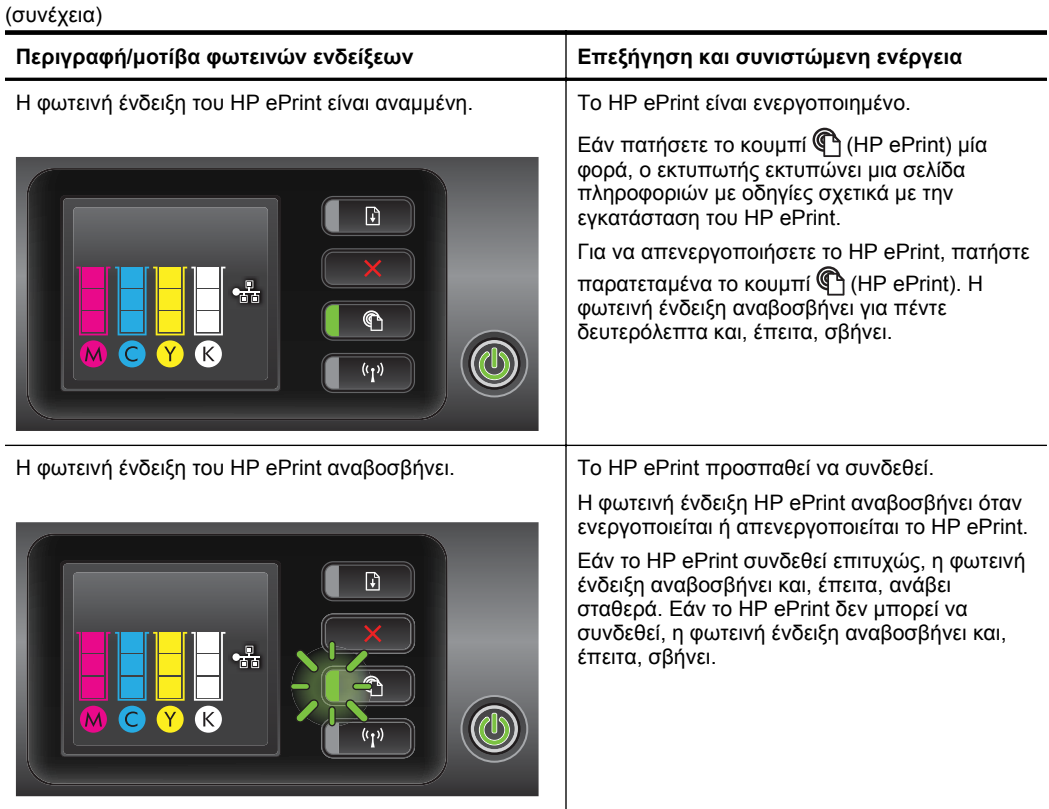

# **Α Τεχνικές πληροφορίες**

Αυτή η ενότητα περιλαμβάνει τα παρακάτω θέματα:

- Πληροφορίες εγγύησης
- [Προδιαγραφές](#page-108-0) εκτυπωτή
- [Πληροφορίες](#page-117-0) κανονισμών
- [Περιβαλλοντικό](#page-122-0) πρόγραμμα διαχείρισης προϊόντων
- Άδειες χρήσης τρίτων [κατασκευαστών](#page-128-0)

# **Πληροφορίες εγγύησης**

Αυτή η ενότητα περιλαμβάνει τα παρακάτω θέματα:

- ∆ήλωση περιορισμένης εγγύησης της [Hewlett-Packard](#page-106-0)
- [Πληροφορίες](#page-107-0) εγγύησης δοχείων μελανιού

<span id="page-106-0"></span>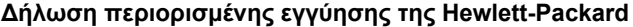

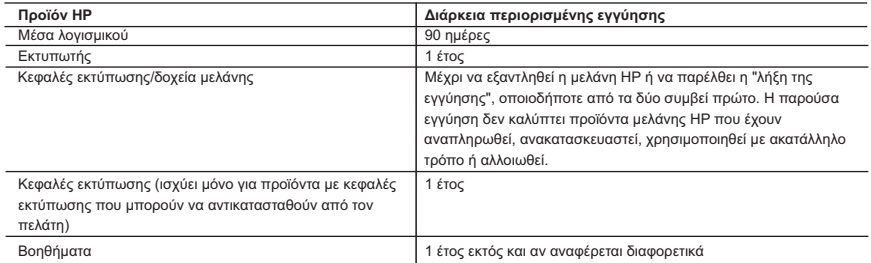

A. Εύρος περιορισμένης εγγύησης

1. Η Hewlett-Packard (HP) εγγυάται στον πελάτη-τελικό χρήστη ότι τα προϊόντα HP που καθορίζονται παραπάνω δεν θα<br>παρουσιάσουν ελαττώματα υλικών ή κατασκευής νια την περίοδο που καθορίζεται παραπάνω και η οποία ξεκινάει απ ημερομηνία αγοράς από τον πελάτη.

- 2. Για προϊόντα λογισμικού, η περιορισμένη ευθύνη της HP ισχύει μόνο για αδυναμία εκτέλεσης οδηγιών προγραμματισμού. Η HP δεν εγγυάται ότι η λειτουργία οποιουδήποτε προϊόντος θα γίνεται χωρίς διακοπές ή σφάλματα. 3. Η περιορισμένη εγγύηση της HP καλύπτει μόνο τα ελαττώματα εκείνα που προκύπτουν από την κανονική χρήση του
	- προϊόντος και δεν καλύπτει άλλα προβλήματα, συμπεριλαμβανομένων εκείνων που προκύπτουν από:
	- α. Ακατάλληλη συντήρηση ή τροποποίηση,
- β. Λογισμικό, μέσα, εξαρτήματα ή αναλώσιμα που δεν παρέχονται ή δεν υποστηρίζονται από τη HP, γ. Λειτουργία εκτός των προδιαγραφών του προϊόντος,
	-
	- δ. Μη εξουσιοδοτημένη τροποποίηση ή ακατάλληλη χρήση.
- 4. Για προϊόντα εκτυπωτών HP, η χρήση κασέτας που δεν είναι HP ή κασέτας που έχει ξαναγεμίσει δεν επηρεάζει ούτε την<br>εγγύηση προς τον πελάτη ούτε τη σύμβαση υποστήριξης της HP με τον πελάτη. Ωστόσο, αν η αποτυχία ή η βλάβ λήξει, θα οφείλεται στην HP η συνήθης χρέωση για το χρόνο και τα υλικά για την επιδιόρθωση του εκτυπωτή για τη
- συγκεκριμένη αποτυχία ή βλάβη.<br>5. Σε περίπτωση που, κατά την περίοδο ισχύος της εγγύησης, η HP λάβει ειδοποίηση για κάποιο ελάττωμα σε οποιοδήποτε<br>7. Στο προϊόν καλύπτεται από την εννύηση της HP. η HP έχει τη διακοιτική ε προϊόν.
- 6. Σε περίπτωση αδυναμίας της HP να επισκευάσει ή να αντικαταστήσει, κατά περίπτωση, ένα ελαττωματικό προϊόν που<br>καλύπτεται από την εννύηση της HP. εντός εύλονου γρονικού διαστήματος μετά την ειδοποίηση νια τη βλάβη. η HP αποζημιώσει τον πελάτη με ποσό ίσο με την τιμή αγοράς του προϊόντος.
	- 7. Η HP δεν φέρει καμία ευθύνη επισκευής, αντικατάστασης ή αποζημίωσης, μέχρις ότου ο πελάτης επιστρέψει το ελαττωματικό προϊόν στη HP.
- 8. Οποιοδήποτε ανταλλακτικό προϊόν μπορεί να είναι καινούργιο ή σαν καινούργιο, με την προϋπόθεση ότι η λειτουργία του θα<br>είναι τουλάχιστον εφάμιλλη με αυτή του προϊόντος που θα αντικατασταθεί.
	- 9. Στα προϊόντα της HP ενδέχεται να χρησιμοποιούνται ανακατασκευασμένα ανταλλακτικά, εξαρτήματα ή υλικά, ισοδύναμα ως προς την απόδοση με καινούργια.
- 10. Η Δήλωση Περιορισμένης Εγγύησης της HP ισχύει σε κάθε χώρα ή περιοχή στην οποία η HP διαθέτει το προϊόν. Τα συμβόλαια για πρόσθετες υπηρεσίες εγγύησης, όπως είναι η επί τόπου επισκευή, μπορεί να είναι διαθέσιμα από οποιαδήποτε εξουσιοδοτημένη υπηρεσία συντήρησης της HP σε χώρες όπου το προϊόν διατίθεται από τη HP ή από εξουσιοδοτημένο εισαγωγέα.
- Β. Περιορισμοί της εγγύησης
	- ΣΤΟ ΒΑΘΜΟ ΠΟΥ ΕΠΙΤΡΕΠΕΤΑΙ ΑΠΟ ΤΗΝ ΤΟΠΙΚΗ ΝΟΜΟΘΕΣΙΑ, Η HP ΚΑΙ ΟΙ ΠΡΟΜΗΘΕΥΤΕΣ ΤΩΝ ΠΡΟΪΟΝΤΩΝ ΤΗΣ ΔΕΝ ΠΑΡΕΧΟΥΝ ΚΑΜΙΑ ΑΛΛΗ ΕΓΓΥΗΣΗ Ή ΟΡΟ ΟΠΟΙΟΥΔΗΠΟΤΕ ΕΙΔΟΥΣ, ΕΙΤΕ ΡΗΤΕΣ ΕΙΤΕ ΣΙΩΠΗΡΕΣ ΕΓΓΥΗΣΕΙΣ Ή ΟΡΟΥΣ ΠΕΡΙ ΕΜΠΟΡΕΥΣΙΜΟΤΗΤΑΣ, ΙΚΑΝΟΠΟΙΗΤΙΚΗΣ ΠΟΙΟΤΗΤΑΣ ΚΑΙ ΚΑΤΑΛΛΗΛΟΤΗΤΑΣ ΓΙΑ ΣΥΓΚΕΚΡΙΜΕΝΟ ΣΚΟΠΟ.
- Γ. Περιορισμοί της ευθύνης
- 1.΄ Στο βαθμό που επιτρέπεται από την τοπική νομοθεσία, οι αποζημιώσεις που αναγράφονται σε αυτή τη δήλωση εγγύησης<br>αποτελούν τις μοναδικές και αποκλειστικές αποζημιώσεις προς τον πελάτη.<br>2. ΣΤΟ ΒΑΘΜΟ ΠΟΥ ΕΠΙΤΡΕΠΕΤΑΙ ΑΠ
	- ΡΗΤΑ ΣΤΗΝ ΠΑΡΟΥΣΑ ΔΗΛΩΣΗ ΕΥΘΥΝΗΣ, ΣΕ ΚΑΜΙΑ ΠΕΡΙΠΤΩΣΉ Η ΗΡ Ή ΟΙ ΠΡΟΜΗΘΕΥΤΕΣ ΤΩΝ ΠΡΟΪΟΝΤΩΝ ΤΗΣ<br>ΔΕΝ ΕΥΘΥΝΟΝΤΑΙ ΓΙΑ ΑΜΕΣΕΣ, ΕΜΜΕΣΕΣ, ΕΙΔΙΚΈΣ, ΤΥΧΑΙΕΣ Ή ΠΑΡΕΠΟΜΕΝΕΣ ΖΗΜΙΕΣ, ΕΙΤΕ ΒΑΣΙΖΟΝΤΑΙ ΣΕ<br>ΣΥΜΒΑΣΗ. ΑΔΙΚΟΠΡΑΞΙΑ Ή ΑΛΛΗ ΝΟΜΙΚΗ ΖΗΜΙΩΝ.
- Δ. Τοπική νομοθεσία
	- 1. Η παρούσα δήλωση εγγύησης παρέχει στον πελάτη συγκεκριμένα νομικά δικαιώματα. Ο πελάτης ενδέχεται επίσης να έχει άλλα δικαιώματα τα οποία διαφέρουν από πολιτεία σε πολιτεία στις Ηνωμένες Πολιτείες, από επαρχία σε επαρχία στον Καναδά, και από χώρα σε χώρα στον υπόλοιπο κόσμο.
- 2. Στο βαθμό που η παρούσα δήλωση εγγύησης αντίκειται στην τοπική νομοθεσία, η παρούσα δήλωση θα τροποποιηθεί ώστε<br>να συμμορφώνεται με την τοπική νομοθεσία. Σύμφωνα με την εκάστοτε τοπική νομοθεσία, ορισμένες δηλώσεις απ της ευθύνης και περιορισμοί της παρούσας δήλωσης εγγύησης ενδέχεται να μην ισχύουν για τον πελάτη. Για παράδειγμα, ορισμένες πολιτείες στις ΗΠΑ, καθώς και κάποιες κυβερνήσεις εκτός των Ηνωμένων Πολιτειών (συμπεριλαμβανομένων ορισμένων επαρχιών στον Καναδά), ενδέχεται: α. Να μην επιτρέπουν τον περιορισμό των κατακυρωμένων δικαιωμάτων του καταναλωτή μέσω των δηλώσεων αποποίησης
	- ευθύνης και των περιορισμών της παρούσας δήλωσης εγγύησης (π.χ. το Ηνωμένο Βασίλειο),
	- β. Να περιορίζουν με άλλο τρόπο τη δυνατότητα του κατασκευαστή να επιβάλλει τέτοιες δηλώσεις αποποίησης ευθύνης ή περιορισμούς, ή
	- γ. Να παραχωρούν στον πελάτη πρόσθετα δικαιώματα εγγύησης, να προσδιορίζουν τη διάρκεια των σιωπηρών εγγυήσεων τις οποίες ο κατασκευαστής δεν μπορεί να αποποιηθεί ή να επιτρέπουν περιορισμούς για τη διάρκεια των σιωπηρών
- εγγυήσεων.<br>3. ΟΙ ΟΡΟΙ ΣΤΗΝ ΠΑΡΟΥΣΑ ΔΗΛΩΣΗ ΠΕΡΙΟΡΙΣΜΕΝΗΣ ΕΥΘΥΝΗΣ, ΜΕ ΕΞΑΙΡΕΣΗ ΣΤΟ ΒΑΘΜΟ ΠΟΥ ΕΠΙΤΡΕΠΕΤΑΙ ΑΠΟ<br>ΤΟ ΝΟΜΟ, ΔΕΝ ΕΞΑΙΡΟΥΝ, ΠΕΡΙΟΡΙΖΟΥΝ Ή ΤΡΟΠΟΠΟΙΟΥΝ, ΑΛΛΑ ΣΥΜΠΛΗΡΩΝΟΥΝ ΤΑ ΚΑΤΑΚΥΡΩΜΕΝΑ ΔΙΚΑΙΩΜΑΤΑ ΠΟΥ ΙΣΧΥΟΥΝ ΑΝΑΦΟΡΙΚΑ ΜΕ ΤΗΝ ΠΩΛΗΣΗ ΤΩΝ ΠΡΟΪΟΝΤΩΝ ΠΟΥ ΚΑΛΥΠΤΕΙ Η HP ΣΤΟΥΣ ΕΝ ΛΟΓΩ ΠΕΛΑΤΕΣ.

#### **Πληροφορίες Περιορισμένης Εγγύησης της HP**

Συνημμένα αναφέρονται οι επωνυμίες και οι διευθύνσεις των εταιρειών της ΗΡ που παρέχουν την Περιορισμένη Εγγύηση της ΗΡ (εγγύηση κατασκευαστή) στην χώρα σας. Η εγγύηση κατασκευαστή δεν περιορίζει τα επιπλέον νόμιμα δικαιώματα που μπορεί να<br>έχετε έναντι του πωλητή, όπως αυτά καθορίζονται στην σύμβαση ανοράς του προϊόντος.

#### **Ελλάδα/ Cyprus**

Hewlett-Packard Hellas Ε.Π.Ε. Τζαβέλλα 1-3 152 31 ΧΑΛΑΝΔΡΙ

#### <span id="page-107-0"></span>**Πληροφορίες εγγύησης δοχείων μελανιού**

Η εγγύηση δοχείων μελανιού της ΗΡ ισχύει όταν το προϊόν χρησιμοποιείται στη συσκευή εκτύπωσης ΗΡ για την οποία έχει σχεδιαστεί. Η εγγύηση αυτή δεν καλύπτει προϊόντα μελανιού HP που έχουν ξαναγεμιστεί, ανακατασκευαστεί, αναπωληθεί, χρησιμοποιηθεί με λάθος τρόπο ή τροποποιηθεί.

Κατά τη διάρκεια της περιόδου εγγύησης, το προϊόν καλύπτεται εφόσον δεν έχει εξαντληθεί το μελάνι ΗΡ και δεν έχει λήξει η ημερομηνία εγγύησης. Η ημερομηνία λήξης της εγγύησης, σε μορφή ΕΕΕΕ-ΜΜ, αναγράφεται στο προϊόν ως εξής:

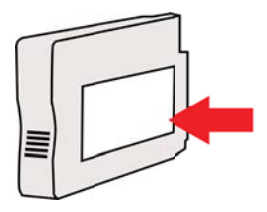
# **Προδιαγραφές εκτυπωτή**

Αυτή η ενότητα περιλαμβάνει τα παρακάτω θέματα:

- Φυσικές προδιαγραφές
- Λειτουργίες και δυνατότητες προϊόντος
- [Προδιαγραφές](#page-109-0) επεξεργαστή και μνήμης
- Απαιτήσεις [συστήματος](#page-109-0)
- [Προδιαγραφές](#page-109-0) πρωτοκόλλου δικτύου
- Προδιαγραφές [ενσωματωμένου](#page-110-0) web server
- [Προδιαγραφές](#page-110-0) μέσων
- [Προδιαγραφές](#page-115-0) εκτύπωσης
- [Προδιαγραφές](#page-115-0) για το HP ePrint και την τοποθεσία web της HP
- Προδιαγραφές [περιβάλλοντος](#page-116-0)
- [Προδιαγραφές](#page-116-0) ηλεκτρικής σύνδεσης
- [Προδιαγραφές](#page-116-0) εκπομπής ήχου

#### **Φυσικές προδιαγραφές**

- **Μέγεθος (με εξάρτημα αυτόματης εκτύπωσης δύο όψεων, χωρίς δίσκο 2 και με κλειστή προέκταση δίσκου εξόδου) (πλάτος x ύψος x βάθος):**: 494 x 202 x 460 mm (19,5 x 8 x 18,1 ίντσες)
- **Με το δίσκο 2:** Προσθέτει 82 mm (3,2 ίντσες) στο ύψος του εκτυπωτή.
- **Βάρος εκτυπωτή (με μονάδα αυτόματης εκτύπωσης διπλής όψης αλλά χωρίς αναλώσιμα εκτύπωσης):**8,11kg (17,9 λίβρες)
- **Με το δίσκο 2:** Προσθέτει 2,79 kg (6,2 λίβρες)

#### **Λειτουργίες και δυνατότητες προϊόντος**

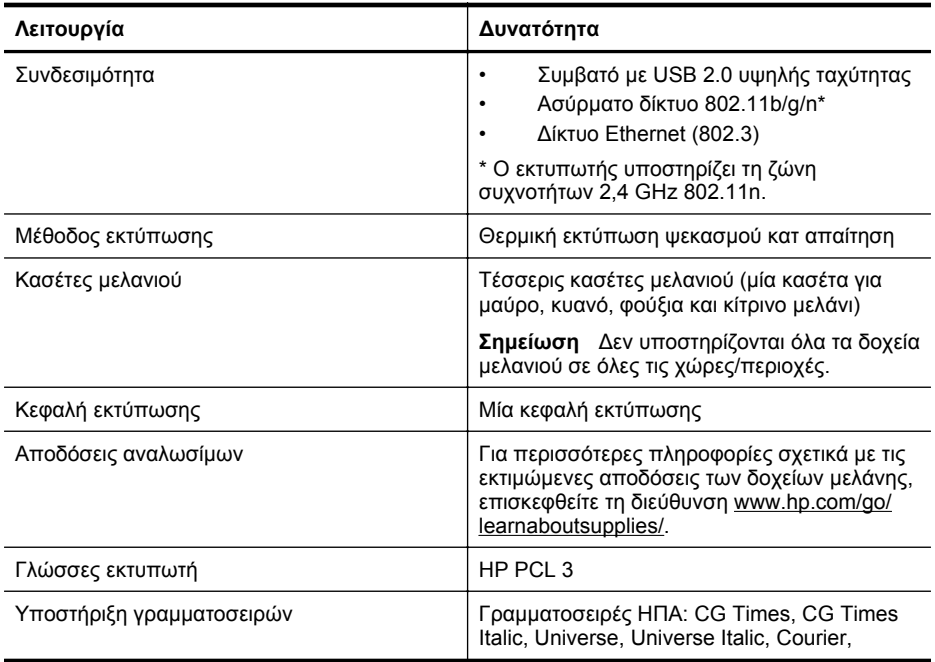

#### <span id="page-109-0"></span>Παράρτημα Α

(συνέχεια)

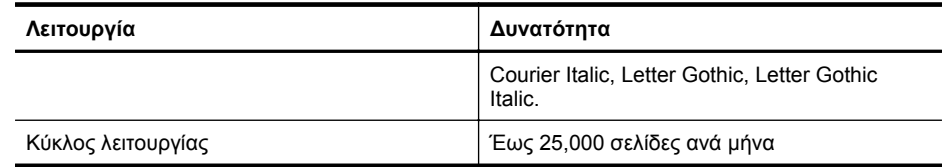

#### **Προδιαγραφές επεξεργαστή και μνήμης**

**Επεξεργαστής εκτυπωτή** ARM R4

#### **Μνήμη εκτυπωτή**

128 MB DDR2

#### **Απαιτήσεις συστήματος**

**Σημείωση** Για τις πιο πρόσφατες πληροφορίες σχετικά με τα υποστηριζόμενα λειτουργικά συστήματα και τις απαιτήσεις συστήματος, επισκεφτείτε τη διεύθυνση [www.hp.com/go/](http://h20180.www2.hp.com/apps/Nav?h_pagetype=s-001&h_page=hpcom&h_client=s-h-e008-1&h_product=4322967&h_lang=el&h_cc=gr) [customercare](http://h20180.www2.hp.com/apps/Nav?h_pagetype=s-001&h_page=hpcom&h_client=s-h-e008-1&h_product=4322967&h_lang=el&h_cc=gr).

#### **Συμβατότητα λειτουργικού συστήματος**

- Windows XP Service Pack 3, Windows Vista, Windows 7
- Mac OS X v10.5, v10.6, v10.7
- Linux (Για περισσότερες πληροφορίες, ανατρέξτε στην τοποθεσία [http://](http://hplipopensource.com/hplip-web/index.html) [hplipopensource.com/hplip-web/index.html\)](http://hplipopensource.com/hplip-web/index.html)

#### **Ελάχιστες απαιτήσεις συστήματος**

- Microsoft® Windows® 7: Επεξεργαστής 1 GHz 32-bit (x86) ή 64-bit (x64), μνήμη RAM 1 GB (32-bit) ή 2 GB (64-bit), ελεύθερος χώρος στο σκληρό δίσκο 2 GB, μονάδα δίσκου CD-ROM/DVD ή σύνδεση Internet, θύρα USB, Internet Explorer
- Microsoft Windows Vista®: Επεξεργαστής 800 MHz 32-bit (x86) ή 64-bit (x64), ελεύθερος χώρος στο σκληρό δίσκο 2 GB, μονάδα δίσκου CD-ROM/DVD ή σύνδεση Internet, θύρα USB, Internet Explorer
- Microsoft Windows XP Service Pack 3 ή νεότερη έκδοση (μόνο 32-bit): Επεξεργαστής Intel® Pentium® II, Celeron® ή συμβατός 233 MHz και άνω, μονάδα δίσκου CD-ROM/DVD ή σύνδεση Internet, θύρα USB, Internet Explorer 6.0 ή νεότερη έκδοση
- Mac OS X v10.5, v10.6, v10.7: Επεξεργαστής PowerPC G4, G5 ή Intel Core, ελεύθερος χώρος στο σκληρό δίσκο 900 MB, μονάδα δίσκου CD-ROM/DVD ή σύνδεση Internet, θύρα USB

#### **Προδιαγραφές πρωτοκόλλου δικτύου**

#### **Συμβατότητα λειτουργικού συστήματος δικτύου**

- Windows XP (32 bit) (εκδόσεις Professional και Home), Windows Vista 32-bit και 64-bit (εκδόσεις Ultimate, Enterprise και Business), Windows 7 (32-bit και 64-bit)
- Windows Small Business Server 2003 32-bit και 64-bit, Windows 2003 Server 32-bit και 64 bit, Windows 2003 Server R2 32-bit και 64-bit (εκδόσεις Standard και Enterprise)
- Windows Small Business Server 2008 64-bit, Windows 2008 Server 32-bit και 64-bit, Windows 2008 Server R2 64-bit (εκδόσεις Standard και Enterprise)
- Citrix XenDesktop 4
- Citrix XenServer 5.5
- Mac OS X v10.5, v10.6, v10.7
- Microsoft Windows 2003 Server Terminal Services
- <span id="page-110-0"></span>• Microsoft Windows 2003 Server Terminal Services με Citrix Presentation Server 4.0
- Microsoft Windows 2003 Server Terminal Services με Citrix Presentation Server 4.5
- Microsoft Windows 2003 Server Terminal Services με Citrix XenApp 5.0
- Microsoft Windows 2003 Server Terminal Services με Citrix Metaframe XP με Feature Release 3
- Microsoft Windows 2003 Small Business Server Terminal Services
- Microsoft Windows Server 2008 Terminal Services
- Microsoft Windows Small Business Server 2008 Terminal Services
- Microsoft Windows 2008 Server Terminal Services με Citrix XenApp 5.0
- Novell Netware 6.5, Open Enterprise Server 2

#### **Συμβατά πρωτόκολλα δικτύου**

TCP/IP

#### **∆ιαχείριση δικτύου**

Ενσωματωμένος web server (∆υνατότητα απομακρυσμένης διαμόρφωσης ρυθμίσεων και διαχείρισης εκτυπωτών δικτύου)

#### **Προδιαγραφές ενσωματωμένου web server**

#### **Απαιτήσεις**

- ∆ίκτυο με TCP/IP (δεν υποστηρίζονται δίκτυα με IPX/SPX)
- Πρόγραμμα περιήγησης στο web (Microsoft Internet Explorer 7.0 ή νεότερη έκδοση, Mozilla Firefox 3.0 ή νεότερη έκδοση, Safari 3.0 ή νεότερη έκδοση ή Google Chrome 3.0 ή νεότερη έκδοση)
- Σύνδεση δικτύου (δεν μπορείτε να χρησιμοποιήσετε τον ενσωματωμένο web server εάν είστε απευθείας συνδεδεμένοι σε υπολογιστή με καλώδιο USB)
- Σύνδεση Internet (απαιτείται για μερικές λειτουργίες)
	- **Σημείωση** Μπορείτε να ανοίξετε τον ενσωματωμένο web server χωρίς να είστε συνδεδεμένοι στο Internet. Ωστόσο, κάποιες λειτουργίες δεν είναι διαθέσιμες.

**Σημείωση** Ο ενσωματωμένος web server πρέπει να βρίσκεται στην ίδια πλευρά του τείχους προστασίας με τον εκτυπωτή.

#### **Προδιαγραφές μέσων**

Χρησιμοποιήστε τους παρακάτω πίνακες για να προσδιορίσετε το κατάλληλο μέσο που πρέπει να χρησιμοποιήσετε με τον εκτυπωτή σας, καθώς και για να μάθετε ποια χαρακτηριστικά του εκτυπωτή συνεργάζονται με το μέσο που χρησιμοποιείτε.

- Κατανόηση προδιαγραφών υποστηριζόμενων μέσων
- Ρύθμιση ελάχιστων [περιθωρίων](#page-114-0)
- Οδηγίες για [εκτύπωση](#page-114-0) και στις δύο όψεις μιας σελίδας

#### **Κατανόηση προδιαγραφών υποστηριζόμενων μέσων**

Χρησιμοποιήστε τους πίνακες για να προσδιορίσετε το κατάλληλο μέσο που πρέπει να χρησιμοποιήσετε με τον εκτυπωτή σας, καθώς και για να μάθετε ποια χαρακτηριστικά του εκτυπωτή συνεργάζονται με το μέσο που χρησιμοποιείτε.

- Παρουσίαση υποστηριζόμενων μεγεθών
- Κατανόηση [υποστηριζόμενων](#page-113-0) τύπων και βαρών μέσων

#### **Παρουσίαση υποστηριζόμενων μεγεθών**

**Σημείωση** Ο ∆ίσκος 2 διατίθεται ως προαιρετικό εξάρτημα.

#### Παράρτημα Α

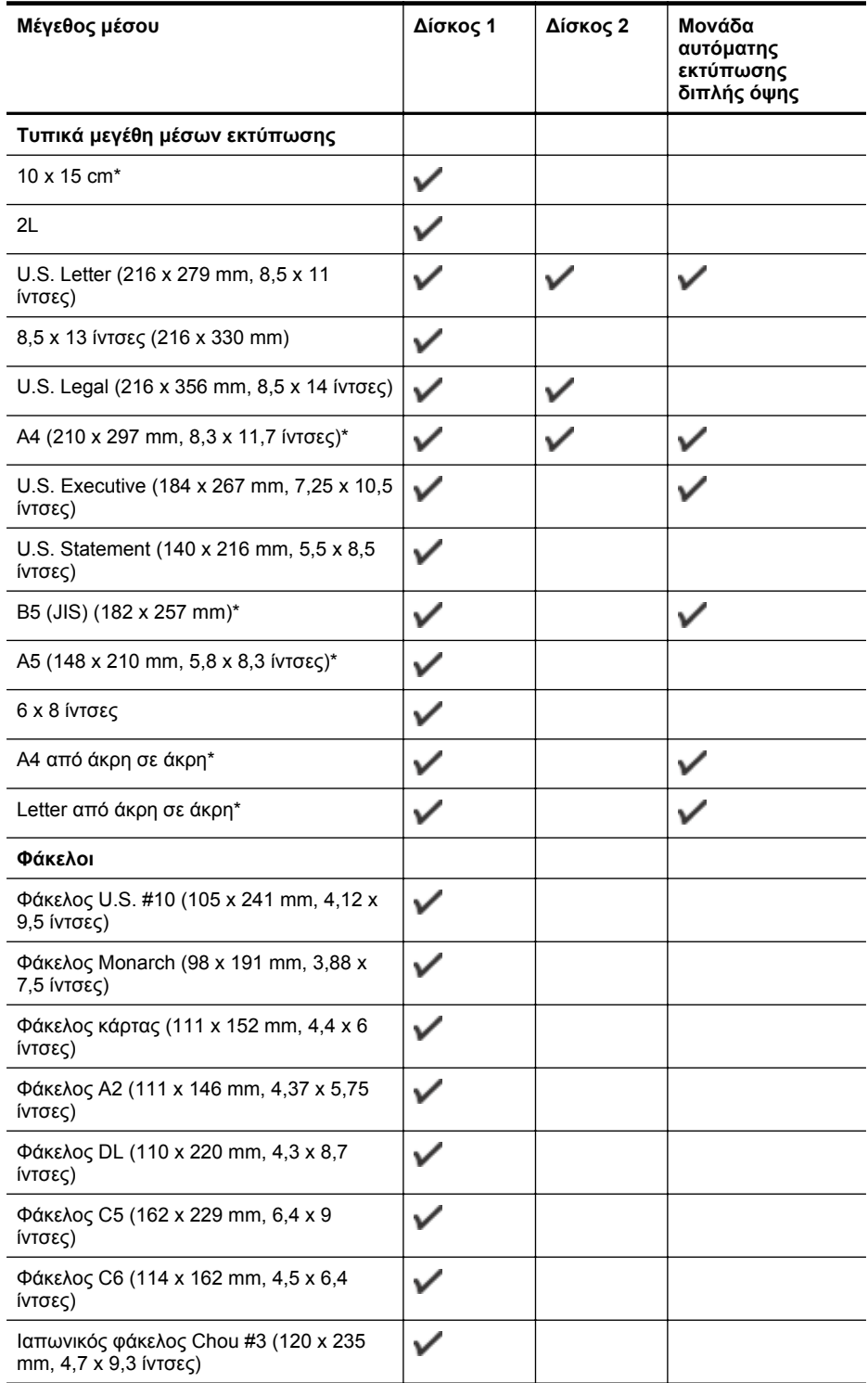

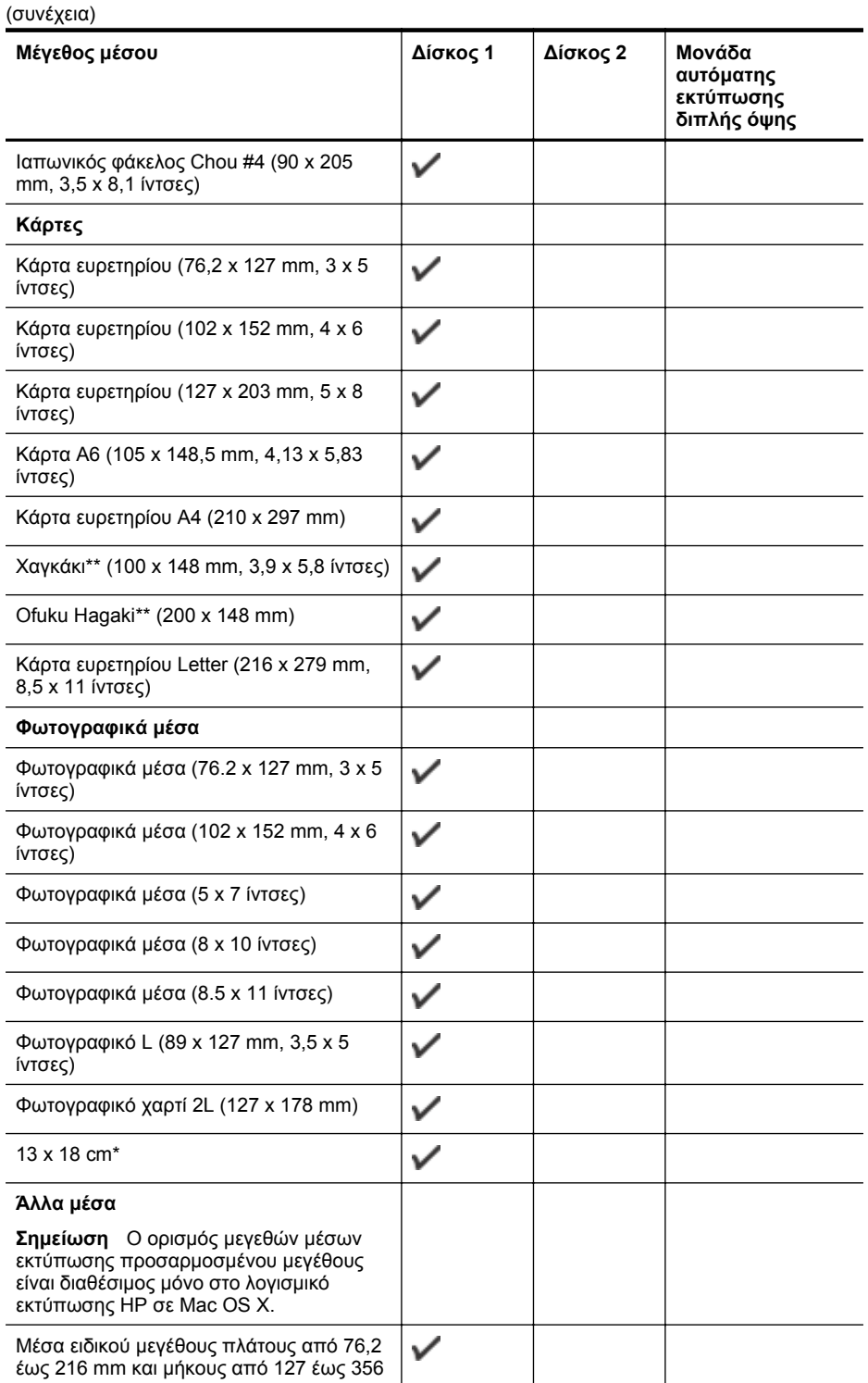

#### <span id="page-113-0"></span>Παράρτημα Α

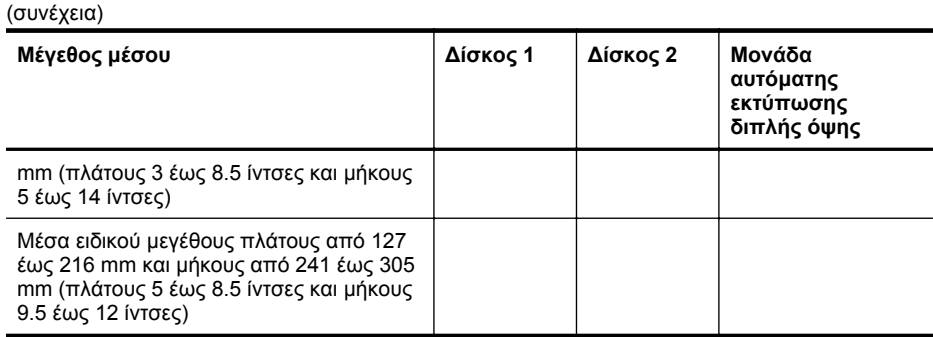

\* Αυτά τα μεγέθη μπορούν να χρησιμοποιηθούν για εκτύπωση χωρίς περιθώρια.

\*\* Ο εκτυπωτής είναι συμβατός με απλές κάρτες Χαγκάκι ή κάρτες Χαγκάκι για εκτυπωτές ψεκασμού μόνο από τα ιαπωνικά ταχυδρομεία. ∆εν είναι συμβατός με φωτογραφικό Χαγκάκι των ιαπωνικών ταχυδρομείων.

#### **Κατανόηση υποστηριζόμενων τύπων και βαρών μέσων**

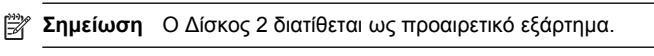

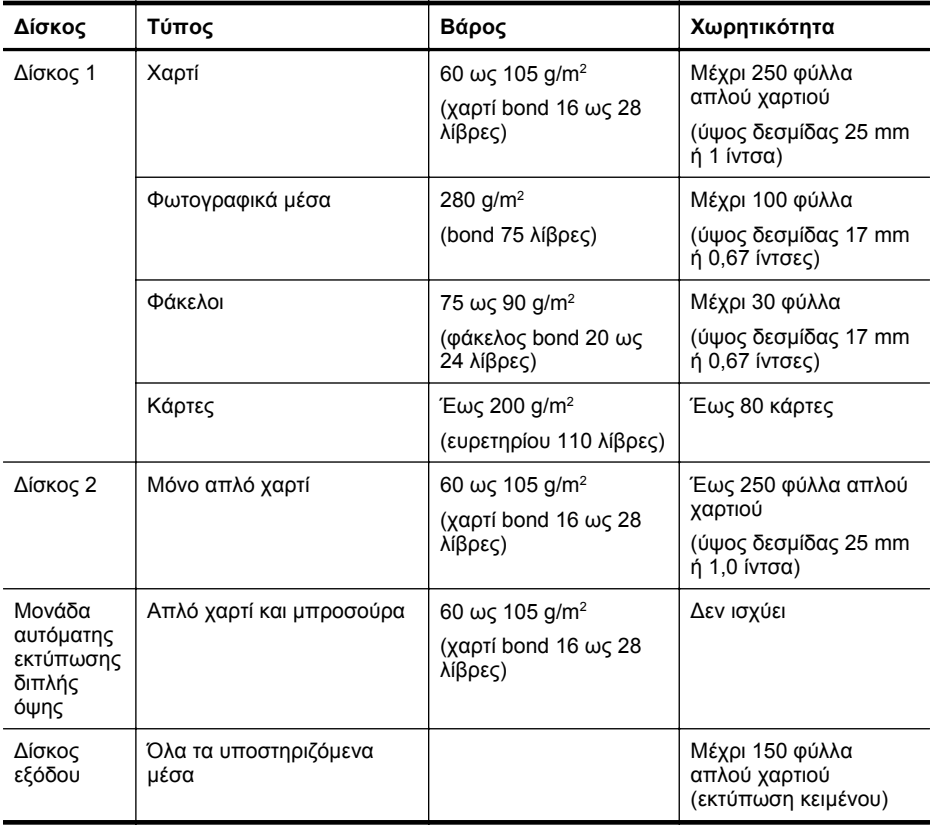

#### <span id="page-114-0"></span>**Ρύθμιση ελάχιστων περιθωρίων**

Τα περιθώρια του εγγράφου πρέπει να είναι ίσα (ή να υπερβαίνουν) τις ρυθμίσεις περιθωρίων κατακόρυφου προσανατολισμού.

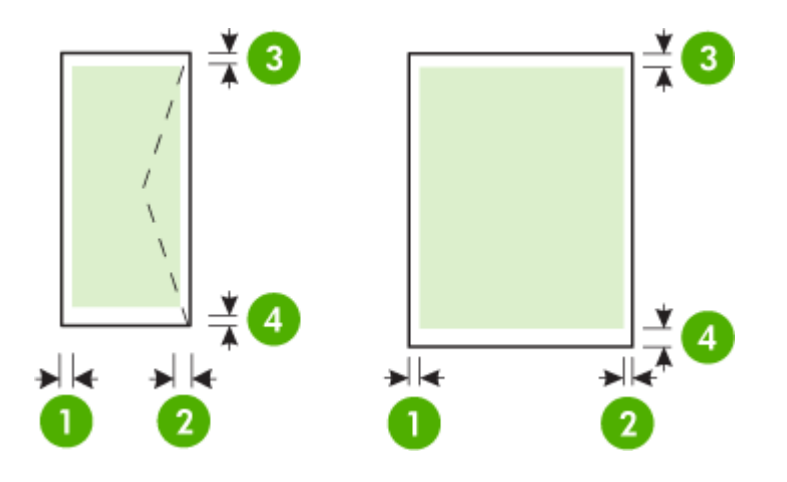

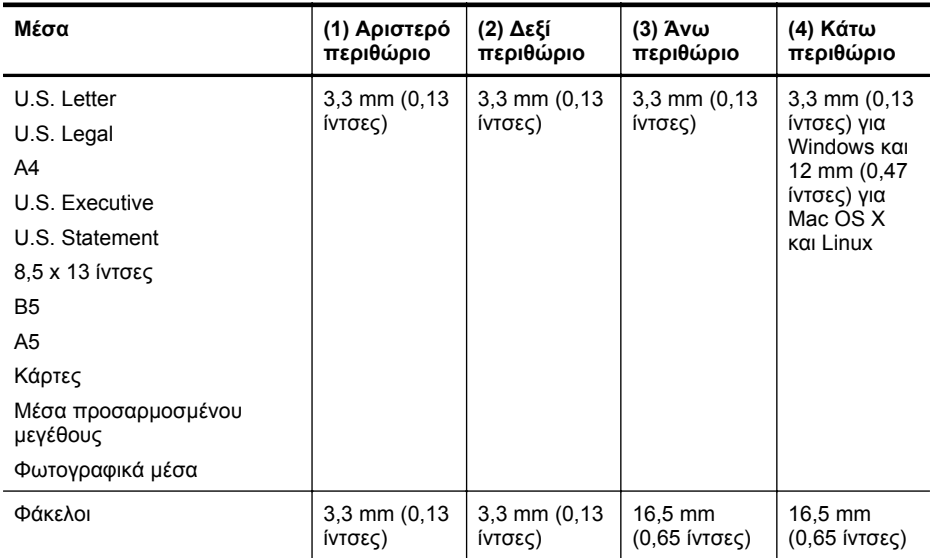

#### **Οδηγίες για εκτύπωση και στις δύο όψεις μιας σελίδας**

- Χρησιμοποιείτε πάντα μέσα που συμμορφώνονται με τις προδιαγραφές του εκτυπωτή. Για περισσότερες πληροφορίες, ανατρέξτε στην ενότητα [Προδιαγραφές](#page-110-0) μέσων.
- Καθορίστε τις επιλογές εκτύπωσης δύο όψεων στην εφαρμογή ή στο πρόγραμμα οδήγησης εκτυπωτή.
- Μην εκτυπώνετε και στις δύο πλευρές φακέλων, φωτογραφικού χαρτιού, γυαλιστερού μέσου ή χαρτιού bond με βάρος μικρότερο από 16 λίβρες (60 g/m2) ή μεγαλύτερο από 28 λίβρες (105 g/m2). Ενδέχεται να δημιουργηθούν εμπλοκές με αυτούς τους τύπους μέσων.

#### <span id="page-115-0"></span>Παράρτημα Α

- Αρκετά είδη μέσων απαιτούν συγκεκριμένο προσανατολισμό κατά την εκτύπωση και στις δύο πλευρές της σελίδας. Σε αυτά περιλαμβάνονται το επιστολόχαρτο, το προεκτυπωμένο χαρτί και το χαρτί με υδατογραφήματα ή το προδιάτρητο χαρτί. Όταν εκτυπώνετε από υπολογιστή με Windows, ο εκτυπωτής πρώτα εκτυπώνει την πρώτη πλευρά του μέσου εκτύπωσης. Τοποθετείτε τα μέσα με την εκτυπωμένη πλευρά προς τα κάτω.
- Στην αυτόματη εκτύπωση δύο όψεων, όταν ολοκληρωθεί η εκτύπωση στη μία πλευρά του μέσου, ο εκτυπωτής θα κρατήσει το μέσο και θα διακόψει προσωρινά τη λειτουργία του μέχρι να στεγνώσει η μελάνη. Μόλις στεγνώσει η μελάνη, ο εκτυπωτής θα τραβήξει πάλι τα μέσα εκτύπωσης και θα εκτυπωθεί η δεύτερη πλευρά τους. Όταν η εκτύπωση ολοκληρωθεί, το μέσο θα εξέλθει στο δίσκο εξόδου. Μην το πιάσετε προτού ολοκληρωθεί η εκτύπωση.
- Μπορείτε να εκτυπώσετε και στις δύο πλευρές του υποστηριζόμενου μέσου εκτύπωσης ειδικού μεγέθους γυρίζοντας το μέσο εκτύπωσης και τοποθετώντας το ξανά μέσα στον εκτυπωτή. Για περισσότερες πληροφορίες, ανατρέξτε στην ενότητα [Προδιαγραφές](#page-110-0) μέσων.

#### **Προδιαγραφές εκτύπωσης**

- **Ανάλυση ασπρόμαυρης εκτύπωσης** 600 x 600 dpi με μαύρη μελάνη χρωστικής
- **Ανάλυση έγχρωμης εκτύπωσης** Βελτιστοποιημένη έως 4800 x 1200 dpi σε φωτογραφικό χαρτί HP Advanced με 1200 x 1200 dpi εισόδου

Για περισσότερες πληροφορίες, ανατρέξτε στην ενότητα Προβολή επιλογών [ανάλυσης](#page-41-0) [εκτύπωσης](#page-41-0).

#### **Προδιαγραφές για το HP ePrint και την τοποθεσία web της HP**

Αυτή η ενότητα περιλαμβάνει τα παρακάτω θέματα:

- Προδιαγραφές για το HP ePrint
- Προδιαγραφές για την τοποθεσία Web της HP

#### **Προδιαγραφές για το HP ePrint**

- Σύνδεση στο Internet μέσω Ethernet ή ασύρματου δικτύου.
- Μέγιστο μέγεθος μηνύματος email και συνημμένων αρχείων: 5 MB
- Μέγιστος αριθμός συνημμένων αρχείων: 10

**Σημείωση** Η διεύθυνση email του εκτυπωτή πρέπει να είναι η μόνη διεύθυνση που αναγράφεται στο πεδίο "Προς" του μηνύματος.

- Υποστηριζόμενοι τύποι αρχείων:
	- PDF
	- HTML
	- Τυπικές μορφές αρχείων κειμένου
	- Microsoft Word, PowerPoint
	- Αρχεία εικόνας, όπως PNG, JPEG, TIFF, GIF, BMP

**Σημείωση** Ενδέχεται να είναι δυνατή η χρήση και άλλων τύπων αρχείων με το HP ePrint. Ωστόσο, η ΗΡ δεν μπορεί να εγγυηθεί ότι ο εκτυπωτής θα εκτυπώνει και άλλους τύπους αρχείων, καθώς οι τύποι αυτοί δεν έχουν ελεγχθεί πλήρως.

#### **Προδιαγραφές για την τοποθεσία Web της HP**

- Πρόγραμμα περιήγησης στο web (Microsoft Internet Explorer 6.0 ή νεότερη έκδοση, Mozilla Firefox 2.0 ή νεότερη έκδοση, Safari 3.2.3 ή νεότερη έκδοση ή Google Chrome 3.0) με προσθήκη Adobe Flash (έκδοση 10 ή νεότερη).
- Σύνδεση στο Internet

#### <span id="page-116-0"></span>**Προδιαγραφές περιβάλλοντος**

#### **Περιβάλλον λειτουργίας**

Θερμοκρασία λειτουργίας: 5°C έως 40°C (41°F έως 104°F) Υγρασία κατά τη λειτουργία: 15 έως 80% RH χωρίς συμπύκνωση Συνιστώμενες συνθήκες λειτουργίας: 15°C έως 32°C (59°F έως 90°F) Συνιστώμενη σχετική υγρασία: 20 έως 80% σχετική υγρασία χωρίς συμπύκνωση

#### **Περιβάλλον κατά τη μεταφορά**

Μέγιστη θερμοκρασία κατά τη μεταφορά: -40°C έως 60°C (-40°F έως 140°F) Μέγιστη υγρασία κατά τη μεταφορά: 5 έως 90% RH χωρίς συμπύκνωση

#### **Προδιαγραφές ηλεκτρικής σύνδεσης**

#### **Παροχή τροφοδοσίας**

Προσαρμογέας τροφοδοσίας γενικής χρήσης (εξωτερικός)

#### **Απαιτήσεις τροφοδοσίας**

Τάση εισόδου: 100 έως 240 VAC (± 10%), 50/60 Hz (± 3 Hz) Τάση εξόδου: 32 Vdc στα 2000 mA

#### **Κατανάλωση ενέργειας**

Εκτύπωση 30 Watt (Λειτουργία γρήγορης πρόχειρης εκτύπωσης)

#### **Προδιαγραφές εκπομπής ήχου**

Πρόχειρη εκτύπωση, επίπεδα θορύβου βάσει του ISO 7779

- Πίεση ήχου (σε θέση κοντά στον εκτυπωτή) LpAm 57 (dBA) (εκτύπωση προχείρου μίας όψης)
- Ισχύς ήχου LwAd 7,1 (BA)

# **Πληροφορίες κανονισμών**

Ο εκτυπωτής πληροί τις απαιτήσεις προϊόντος που καθορίζουν οι ρυθμιστικοί οργανισμοί της χώρας/περιοχής σας.

Αυτή η ενότητα περιλαμβάνει τα παρακάτω θέματα:

- ∆ήλωση FCC
- [Σημείωση](#page-118-0) για τους χρήστες στην Κορέα
- ∆ήλωση [συμμόρφωσης](#page-118-0) VCCI (Κλάση B) για χρήστες στην Ιαπωνία
- Σημείωση για τους χρήστες στην Ιαπωνία σχετικά με το καλώδιο [τροφοδοσίας](#page-118-0)
- ∆ήλωση GS ([Γερμανία](#page-118-0))
- Στιλπνότητα περιβλήματος [περιφερειακών](#page-118-0) συσκευών για τη Γερμανία
- Σημείωση [κανονισμών](#page-119-0) για την Ευρωπαϊκή Ένωση
- [Πληροφορίες](#page-120-0) κανονισμών για τα ασύρματα προϊόντα
- [Κανονιστικός](#page-121-0) αριθμός μοντέλου

### **∆ήλωση FCC**

#### **FCC statement**

The United States Federal Communications Commission (in 47 CFR 15.105) has specified that the following notice be brought to the attention of users of this product.

This equipment has been tested and found to comply with the limits for a Class B digital device, pursuant to Part 15 of the FCC Rules. These limits are designed to provide reasonable protection against harmful interference in a residential installation. This equipment generates, uses and can radiate radio frequency energy and, if not installed and used in accordance with the instructions, may cause harmful interference to radio communications. However, there is no guarantee that interference will not occur in a particular installation. If this equipment does cause harmful interference to radio or television reception, which can be determined by turning the equipment off and on, the user is encouraged to try to correct the interference by one or more of the following measures:

- Reorient the receiving antenna.
- Increase the separation between the equipment and the receiver.
- Connect the equipment into an outlet on a circuit different from that to which the receiver is connected.
- Consult the dealer or an experienced radio/TV technician for help.

For further information, contact:

Manager of Corporate Product Regulations Hewlett-Packard Company 3000 Hanover Street Palo Alto, Ca 94304 (650) 857-1501

Modifications (part 15.21)

The FCC requires the user to be notified that any changes or modifications made to this device that are not expressly approved by HP may void the user's authority to operate the equipment.

This device complies with Part 15 of the FCC Rules. Operation is subject to the following two conditions: (1) this device may not cause harmful interference, and (2) this device must accept any interference received, including interference that may cause undesired operation.

#### <span id="page-118-0"></span>**Σημείωση για τους χρήστες στην Κορέα**

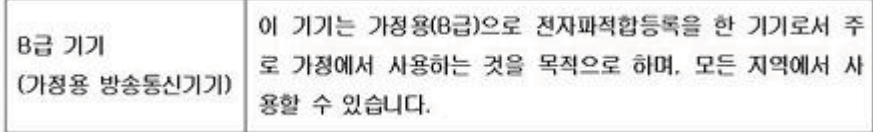

### **∆ήλωση συμμόρφωσης VCCI (Κλάση B) για χρήστες στην Ιαπωνία**

この装置は、クラスB情報技術装置です。この装置は、家 庭環境で使用することを目的としていますが、この装置が ラジオやテレビジョン受信機に近接して使用されると、受<br>信障害を引き起こすことがあります。取扱説明書に従って 正しい取り扱いをして下さい。 VCCI-B

#### **Σημείωση για τους χρήστες στην Ιαπωνία σχετικά με το καλώδιο τροφοδοσίας**

製品には、同梱された電源コードをお使い下さい。 同梱された電源コードは、他の製品では使用出来ません。

### **∆ήλωση GS (Γερμανία)**

Geräuschemission

LpA < 70 dB am Arbeitsplatz im Normalbetrieb nach DIN 45635 T. 19

#### **Στιλπνότητα περιβλήματος περιφερειακών συσκευών για τη Γερμανία**

Das Gerät ist nicht für die Benutzung im unmittelbaren Gesichtsfeld am Bildschirmarbeitsplatz vorgesehen. Um störende Reflexionen am Bildschirmarbeitsplatz zu vermeiden, darf dieses Produkt nicht im unmittelbaren Gesichtsfeld platziert werden.

#### <span id="page-119-0"></span>**Σημείωση κανονισμών για την Ευρωπαϊκή Ένωση**

Τα προϊόντα που φέρουν τη σήμανση CE συμμορφώνονται με τις ακόλουθες Οδηγίες ΕΕ:

- Οδηγία χαμηλής τάσης 2006/95/ΕΚ
- Οδηγία ηλεκτρομαγνητικής συμβατότητας 2004/108/ΕΚ
- Οδηγία Ecodesign 2009/125/EC, όπου ισχύει

Η συμμόρφωση CE αυτού του προϊόντος είναι έγκυρη μόνο εάν το προϊόν τροφοδοτείται από ένα σωστό τροφοδοτικό AC με σήμανση CE, το οποίο παρέχεται από την HP.

Εάν αυτό το προϊόν έχει τηλεπικοινωνιακή λειτουργία, συμμορφώνεται επίσης με τις υποχρεωτικές απαιτήσεις της ακόλουθης οδηγίας ΕΕ:

Οδηγία & περί ραδιοεξοπλισμού 1999/5/ΕΚ

Η συμμόρφωση με τις οδηγίες αυτές δηλώνει συμμόρφωση με τα ισχύοντα εναρμονισμένα ευρωπαϊκά πρότυπα που αναφέρονται στην ∆ήλωση συμμόρφωσης ΕΕ της HP για αυτό το προϊόν ή τη σειρά προϊόντων και είναι διαθέσιμη (μόνο στα αγγλικά) είτε στην τεκμηρίωση του προϊόντος είτε στην ακόλουθη τοποθεσία στο web: [www.hp.com/go/certificates](http://www.hp.com/go/certificates) (πληκτρολογήστε τον αριθμό του προϊόντος στο πεδίο αναζήτησης).

Η συμμόρφωση υποδεικνύεται με την τοποθέτηση μίας από τις ακόλουθες σημάνσεις συμμόρφωσης επάνω στο προϊόν:

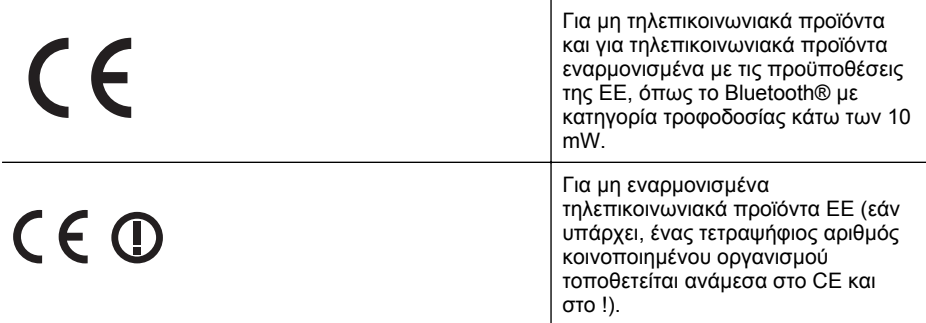

Ανατρέξετε στην ετικέτα κανονισμών που υπάρχει στο προϊόν.

Η τηλεπικοινωνιακή λειτουργία αυτού του προϊόντος μπορεί να χρησιμοποιηθεί στις ακόλουθες χώρες ΕΕ και Ευρωπαϊκής Ζώνης Ελευθέρων Συναλλαγών: Αυστρία, Βέλγιο, Βουλγαρία, Κύπρος, ∆ημοκρατία της Τσεχίας, ∆ανία, Εσθονία, Φινλανδία, Γαλλία, Γερμανία, Ελλάδα, Ουγγαρία, Ισλανδία, Ιρλανδία, Ιταλία, Λετονία, Λιχτενστάιν, Λιθουανία, Λουξεμβούργο, Μάλτα, Ολλανδία, Νορβηγία, Πολωνία, Πορτογαλία, Ρουμανία, ∆ημοκρατία της Σλοβακίας, Σλοβενία, Ισπανία, Σουηδία, Ελβετία και Ηνωμένο Βασίλειο.

Το τηλεφωνικό βύσμα (δεν είναι διαθέσιμο σε όλα τα προϊόντα) προορίζεται για σύνδεση με αναλογικά τηλεφωνικά δίκτυα.

#### **Προϊόντα με ασύρματες συσκευές LAN**

Ορισμένες χώρες μπορεί να έχουν συγκεκριμένες υποχρεώσεις ή ειδικές απαιτήσεις όσον αφορά τη λειτουργία των ασύρματων δικτύων LAN, όπως η αποκλειστική χρήση σε εσωτερικό χώρο ή οι περιορισμοί για τα διαθέσιμα κανάλια. Βεβαιωθείτε ότι οι τοπικές ρυθμίσεις του ασύρματου δικτύου είναι σωστές.

#### **Γαλλία**

Για τη λειτουργία ασύρματου LAN 2,4 GHz αυτού του προϊόντος, ισχύουν ορισμένοι περιορισμοί: Αυτό το προϊόν μπορεί να χρησιμοποιηθεί σε εσωτερικό χώρο για ολόκληρο το φάσμα συχνοτήτων από 2400 έως 2483,5 MHz (κανάλια 1-13). Για χρήση σε εξωτερικό χώρο, μπορεί να χρησιμοποιηθεί μόνο το φάσμα συχνοτήτων από 2400 έως 2454 MHz (κανάλια 1-7). Για τις πιο πρόσφατες απαιτήσεις, ανατρέξτε στην τοποθεσία [www.arcep.fr.](http://www.arcep.fr)

Για θέματα κανονισμών μπορείτε να απευθύνεστε στη διεύθυνση:

<span id="page-120-0"></span>Hewlett-Packard GmbH, Dept./MS: HQ-TRE, Herrenberger Strasse 140, 71034 Boeblingen, GERMANY

#### **Πληροφορίες κανονισμών για τα ασύρματα προϊόντα**

Η ενότητα αυτή περιλαμβάνει τις παρακάτω πληροφορίες κανονισμών σχετικά με τα ασύρματα προϊόντα:

- Έκθεση σε ακτινοβολία ραδιοσυχνοτήτων
- Σημείωση για τους χρήστες στη Βραζιλία
- Σημείωση για τους χρήστες στον Καναδά
- [Σημείωση](#page-121-0) για τους χρήστες στην Ταϊβάν

#### **Έκθεση σε ακτινοβολία ραδιοσυχνοτήτων**

#### **Exposure to radio frequency radiation**

**Caution** The radiated output power of this device is far below the FCC radio frequency exposure limits. Nevertheless, the device shall be used in such a manner that the potential for human contact during normal operation is minimized. This product and any attached external antenna, if supported, shall be placed in such a manner to minimize the potential for human contact during normal operation. In order to avoid the possibility of exceeding the FCC radio frequency exposure limits, human proximity to the antenna shall not be less than 20 cm (8 inches) during normal operation.

## **Σημείωση για τους χρήστες στη Βραζιλία**

**Aviso aos usuários no Brasil**

Este equipamento opera em caráter secundário, isto é, não tem direito à proteção contra interferência prejudicial, mesmo de estações do mesmo tipo, e não pode causar interferência a sistemas operando em caráter primário. (Res.ANATEL 282/2001).

### **Σημείωση για τους χρήστες στον Καναδά**

#### **Notice to users in Canada/Note à l'attention des utilisateurs canadiens**

**For Indoor Use.** This digital apparatus does not exceed the Class B limits for radio noise emissions from the digital apparatus set out in the Radio Interference Regulations of the Canadian Department of Communications. The internal wireless radio complies with RSS 210 and RSS GEN of Industry Canada.

**Utiliser à l'intérieur.** Le présent appareil numérique n'émet pas de bruit radioélectrique dépassant les limites applicables aux appareils numériques de la classe B prescrites dans le Règlement sur le brouillage radioélectrique édicté par le ministère des Communications du Canada. Le composant RF interne est conforme a la norme RSS-210 and RSS GEN d'Industrie Canada.

#### <span id="page-121-0"></span>**Σημείωση για τους χρήστες στην Ταϊβάν**

低功率電波輻射性電機管理辦法

#### 第十二條

經型式認證合格之低功率射頻電機,非經許可,公司、商號或使用者均不得擅自變更頻 率、加大功率或變更設計之特性及功能。

第十四條

低功率射頻電機之使用不得影響飛航安全及干擾合法通信;經發現有干擾現象時,應立 即停用,並改善至無干擾時方得繼續使用。

前項合法通信,指依電信法規定作業之無線電通信。低功率射頻電機須忍受合法通信或 工業、科學及醫藥用電波輻射性電機設備之干擾。

#### **Κανονιστικός αριθμός μοντέλου**

Για σκοπούς αναγνώρισης σε σχέση με τους κανονισμούς, στο προϊόν σας έχει εκχωρηθεί ένας Κωδικός αναγνώρισης. Ο κανονιστικός αριθμός μοντέλου για το προϊόν αυτό είναι VCVRA-1101. Αυτός ο κανονιστικός αριθμός δεν πρέπει να συγχέεται με την εμπορική ονομασία (εκτυπωτής HP Officejet Pro 8100 ePrinter) ή τον αριθμό προϊόντος.

# **Περιβαλλοντικό πρόγραμμα διαχείρισης προϊόντων**

Η Hewlett-Packard αναλαμβάνει να παρέχει προϊόντα ποιότητας με τρόπο που δεν βλάπτει το περιβάλλον. Αυτό το προϊόν έχει σχεδιαστεί ώστε να είναι κατάλληλο για ανακύκλωση. Ο αριθμός των υλικών είναι ο ελάχιστος δυνατός και ταυτόχρονα έχει εξασφαλιστεί η κατάλληλη λειτουργικότητα και αξιοπιστία. Τα ανόμοια υλικά έχουν σχεδιαστεί με τέτοιο τρόπο ώστε να είναι εύκολος ο διαχωρισμός τους. Οι συνδετήρες και οι άλλες συνδέσεις είναι εύκολο να εντοπιστούν, να προσπελαστούν και να αφαιρεθούν χρησιμοποιώντας κοινά εργαλεία. Τα εξαρτήματα υψηλής προτεραιότητας έχουν σχεδιαστεί ώστε να επιτρέπουν την εύκολη πρόσβαση, προκειμένου να είναι δυνατή η αποτελεσματική αποσυναρμολόγηση και επισκευή τους.

Για περισσότερες πληροφορίες, επισκεφτείτε την τοποθεσία web της HP "Commitment to the Environment", στη διεύθυνση:

[www.hp.com/hpinfo/globalcitizenship/environment/index.html](http://www.hp.com/hpinfo/globalcitizenship/environment/index.html)

Αυτή η ενότητα περιλαμβάνει τα παρακάτω θέματα:

- Χρήση χαρτιού
- Πλαστικά εξαρτήματα
- Φύλλα δεδομένων ασφάλειας υλικού
- Πρόγραμμα ανακύκλωσης
- Πρόγραμμα [ανακύκλωσης](#page-123-0) αναλώσιμων εκτύπωσης inkjet της HP
- Απόρριψη άχρηστου [εξοπλισμού](#page-124-0) από χρήστες σε ιδιωτικά νοικοκυριά στην Ευρωπαϊκή [Ένωση](#page-124-0)
- [Κατανάλωση](#page-124-0) ενέργειας
- [Χημικές](#page-125-0) ουσίες
- [Πληροφορίες](#page-125-0) για την μπαταρία
- Οδηγία της ΕΕ για τις [μπαταρίες](#page-126-0)
- [Σημειώσεις](#page-127-0) RoHS (μόνο για την Κίνα)
- [Σημειώσεις](#page-127-0) RoHS (μόνο για την Ουκρανία)

#### **Χρήση χαρτιού**

Αυτό το προϊόν είναι κατάλληλο για χρήση ανακυκλωμένου χαρτιού σύμφωνα με τα πρότυπα DIN 19309 και EN 12281:2002.

#### **Πλαστικά εξαρτήματα**

Τα πλαστικά εξαρτήματα άνω των 25 γραμμαρίων επισημαίνονται σύμφωνα με τα διεθνή πρότυπα που βελτιώνουν την ικανότητα καθορισμού πλαστικών ειδών για σκοπούς ανακύκλωσης στο τέλος της διάρκειας ζωής του προϊόντος.

#### **Φύλλα δεδομένων ασφάλειας υλικού**

Μπορείτε να λάβετε τα φύλλα δεδομένων ασφάλειας υλικών (MSDS) από το web site της HP στη διεύθυνση:

[www.hp.com/go/msds](http://www.hp.com/go/msds)

#### **Πρόγραμμα ανακύκλωσης**

Η HP προσφέρει πληθώρα προγραμμάτων επιστροφής και ανακύκλωσης προϊόντων σε πολλές χώρες/περιοχές και συνεργάζεται με ορισμένα από τα μεγαλύτερα κέντρα ανακύκλωσης ηλεκτρονικών ανά τον κόσμο. Η HP δεν εξαντλεί τους φυσικούς πόρους μεταπωλώντας ορισμένα από τα πιο δημοφιλή της προϊόντα. Για περισσότερες πληροφορίες σχετικά με την ανακύκλωση των προϊόντων της HP, επισκεφτείτε την τοποθεσία:

[www.hp.com/hpinfo/globalcitizenship/environment/recycle/](http://www.hp.com/hpinfo/globalcitizenship/environment/recycle/)

#### <span id="page-123-0"></span>**Πρόγραμμα ανακύκλωσης αναλώσιμων εκτύπωσης inkjet της HP**

Η HP έχει δεσμευτεί να προστατεύει το περιβάλλον. Το πρόγραμμα ανακύκλωσης αναλωσίμων Inkjet της HP εφαρμόζεται σε πολλές χώρες/περιοχές και επιτρέπει τη δωρεάν ανακύκλωση χρησιμοποιημένων κασετών και δοχείων μελάνης. Για περισσότερες πληροφορίες, επισκεφθείτε την παρακάτω τοποθεσία web:

[www.hp.com/hpinfo/globalcitizenship/environment/recycle/](http://www.hp.com/hpinfo/globalcitizenship/environment/recycle/)

### <span id="page-124-0"></span>**Απόρριψη άχρηστου εξοπλισμού από χρήστες σε ιδιωτικά νοικοκυριά στην Ευρωπαϊκή Ένωση**

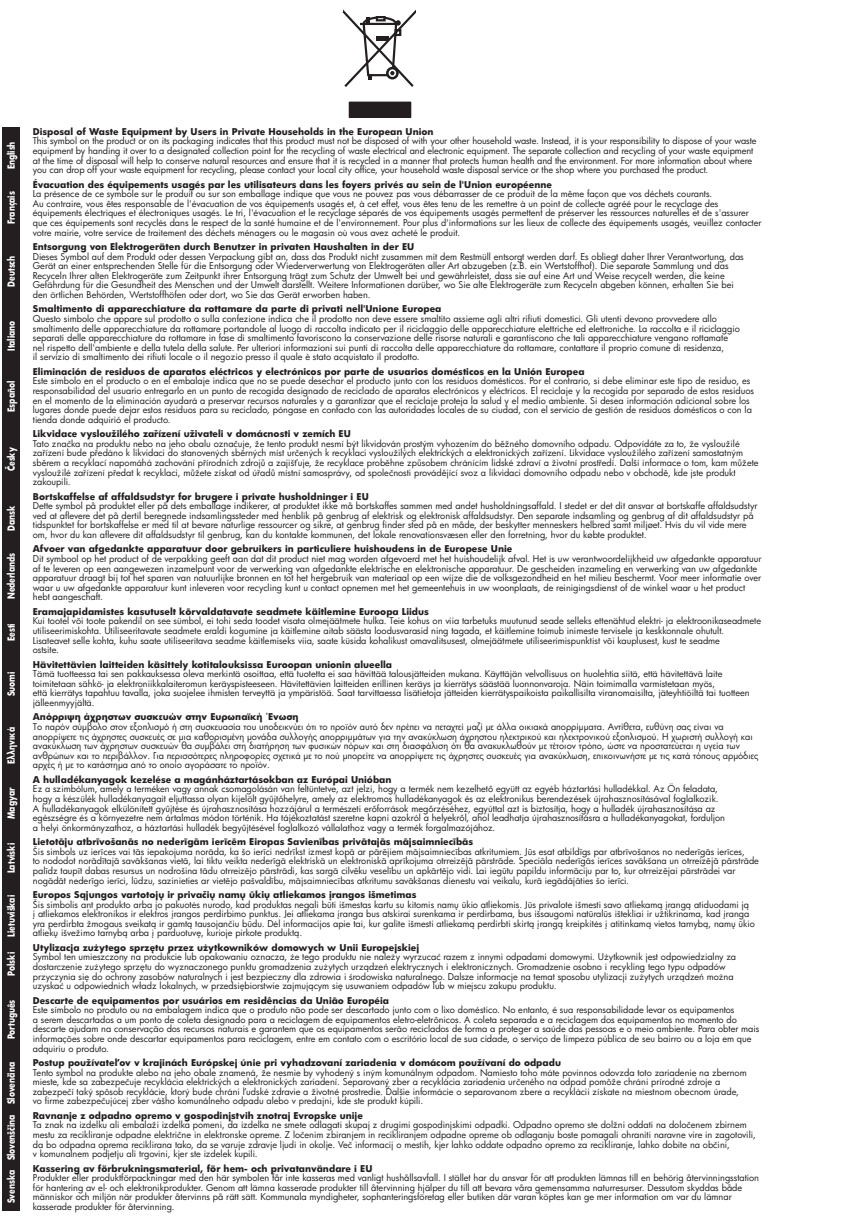

# **Κατανάλωση ενέργειας**

**Français**

**Deutsch**

**Italiano**

**Dansk**

**Nederlands**

**Eesti Suomi**

**Latviski**

**Lietuviškai Polski**

Ο εξοπλισμός εκτύπωσης και απεικόνισης της Hewlett-Packard που φέρει το λογότυπο ENERGY STAR® έχει εγκριθεί σύμφωνα με τις προδιαγραφές για εξοπλισμό απεικόνισης που έχει ορίσει η

<span id="page-125-0"></span>υπηρεσία περιβαλλοντικής προστασίας ENERGY STAR των ΗΠΑ. Το παρακάτω σήμα εμφανίζεται σε προϊόντα απεικόνισης με πιστοποίηση ENERGY STAR:

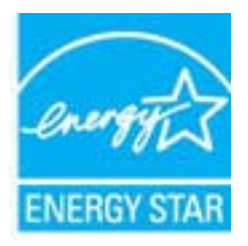

Το Energy Star είναι σήμα κατατεθέν υπηρεσίας του Οργανισμού Προστασίας Περιβάλλοντος (EPA), των Η.Π.Α. Ως εταίρος του προγράμματος Energy Star, η HP έχει διαπιστώσει ότι το συγκεκριμένο προϊόν πληροί τις οδηγίες απόδοσης ενέργειας Energy Star.

Πρόσθετες πληροφορίες σχετικά με μοντέλα προϊόντων απεικόνισης με πιστοποίηση ENERGY STAR υπάρχουν στη διεύθυνση:

[www.hp.com/go/energystar](http://www.hp.com/go/energystar)

#### **Χημικές ουσίες**

Η HP έχει δεσμευτεί να παρέχει στους πελάτες της πληροφορίες σχετικά με τις χημικές ουσίες που περιέχονται στα προϊόντα της, όπως απαιτείται για τη συμμόρφωση με τις νομικές απαιτήσεις, όπως ο κανονισμός REACH (*Κανονισμός ΕΚ Αρ. 1907/2006 του Ευρωπαϊκού Κοινοβουλίου και του Συμβουλίου*). Αναφορά χημικών πληροφοριών για το προϊόν μπορείτε να βρείτε στη διεύθυνση: [www.hp.com/go/reach](http://www.hp.com/go/reach)

#### **Πληροφορίες για την μπαταρία**

Ο εκτυπωτής διαθέτει εσωτερικές μπαταρίες οι οποίες χρησιμοποιούνται για τη διατήρηση των ρυθμίσεων εκτυπωτή όταν ο εκτυπωτής απενεργοποιείται. Αυτές οι μπαταρίες ενδέχεται να απαιτούν ειδική μεταχείριση και απόρριψη.

Αυτή η ενότητα περιλαμβάνει τα παρακάτω θέματα:

- Απόρριψη μπαταριών στην Ταϊβάν
- Επισήμανση για τους χρήστες στην Καλιφόρνια
- Απόρριψη μπαταριών στην Ολλανδία

#### **Απόρριψη μπαταριών στην Ταϊβάν**

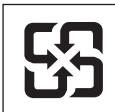

廢電池請回收

Please recycle waste batteries.

#### **Επισήμανση για τους χρήστες στην Καλιφόρνια**

Η μπαταρία που συνοδεύει αυτό το προϊόν ενδέχεται να περιέχει υπερχλωρικές ουσίες. Επομένως, ενδέχεται να απαιτεί ειδική μεταχείριση. Για περισσότερες πληροφορίες, επισκεφθείτε την παρακάτω τοποθεσία web: [www.dtsc.ca.gov/hazardouswaste/perchlorate.](http://www.dtsc.ca.gov/hazardouswaste/perchlorate)

#### **Απόρριψη μπαταριών στην Ολλανδία**

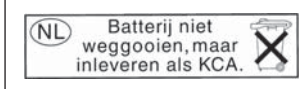

Dit HP Product bevat een lithium-manganese-dioxide batterij. Deze bevindt zich op de hoofdprintplaat. Wanneer deze batterij leeg is, moet deze volgens de geldende regels worden afgevoerd.

#### <span id="page-126-0"></span>**Οδηγία της ΕΕ για τις μπαταρίες**

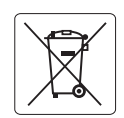

#### **European Union Battery Directive**

**English**

**Deutsch**

**Dansk**

**Nederlands**

**Eesti**

**Latviski**

**Lietuviškai Polski**

**Slovenčina**

**Slovenščina Svenska**

**Română**

This product contains a battery that is used to maintain data integrity of real time clock or product settings and is designed to last the life of the product. Any attempt to service or replace this battery should be performed by a qualified service technician.

**Directive sur les batteries de l'Union Européenne**<br>Ce produit contient une batterie qui permet de maintenir l'intégrité des données pour les paramètres du produit o<br>été conçue pour durer aussi longtemps que le produit. To technicien qualifié. **Français**

#### **Batterie-Richtlinie der Europäischen Union**

Dieses Produkt enthält eine Batterie, die dazu dient, die Datenintegrität der Echtzeituhr sowie der Produkteinstellungen zu erhalten, und die für die<br>Lebensdauer des Produkts ausreicht. Im Bedarfsfall sollte das Instandhal durchgeführt werden.

#### **Direttiva dell'Unione Europea relativa alla raccolta, al trattamento e allo smaltimento di batterie e accumulatori**

Questo prodotto contiene una batteria utilizzata per preservare l'integrità dei dati dell'orologio in tempo reale o delle impostazioni del prodotto e<br>la sua durata si intende pari a quella del prodotto. Eventuali intervent tecnico dell'assistenza qualificato. **Italiano**

#### **Directiva sobre baterías de la Unión Europea**

Este producto contiene una batería que se utiliza para conservar la integridad de los datos del reloj de tiempo real o la configuración del producto<br>y está diseñada para durar toda la vida útil del producto. El mantenimien mantenimiento cualificado. **Español**

**Směrnice Evropské unie pro nakládání s bateriemi** Tento výrobek obsahuje baterii, která slouží k uchování správných dat hodin reálného času nebo nastavení výrobku. Baterie je navržena tak, aby<br>vydržela celou životnost výrobku. Jakýkoliv pokus o opravu nebo výměnu baterie **Česky**

#### **EU's batteridirektiv**

Produktet indeholder et batteri, som bruges til at vedligeholde dataintegriteten for realtidsur- eller produktindstillinger og er beregnet til at holde i<br>hele produktets levetid. Service på batteriet eller udskiftning bør

#### **Richtlijn batterijen voor de Europese Unie**

Dit product bevat een batterij die wordt gebruikt voor een juiste tijdsaanduiding van de klok en het behoud van de productinstellingen. Bovendien is<br>deze ontworpen om gedurende de levensduur van het product mee te gaan. He

#### **Euroopa Liidu aku direktiiv**

Toode sisaldab akut, mida kasutatakse reaalaja kella andmeühtsuse või toote sätete säilitamiseks. Aku on valmistatud kestma terve toote kasutusaja.<br>Akut tohib hooldada või vahetada ainult kvalifitseeritud hooldustehnik.

#### **Euroopan unionin paristodirektiivi Suomi**

Tämä laite sisältää pariston, jota käytetään reaaliaikaisen kellon tietojen ja laitteen asetusten säilyttämiseen. Pariston on suunniteltu kestävän laitteen<br>koko käyttöiän ajan. Pariston mahdollinen korjaus tai vaihto on jä

#### **Οδηγία της Ευρωπαϊκής Ένωσης για τις ηλεκτρικές στήλες**

Αυτό το προϊόν περιλαμβάνει μια μπαταρία, η οποία χρησιμοποιείται για τη διατήρηση της ακεραιότητας των δεδομένων ρολογιού πραγματικού<br>χρόνου ή των ρυθμίσεων προϊόντος και έχει σχεδιαστεί έτσι ώστε να διαρκέσει όσο και το αυτής της μπαταρίας θα πρέπει να πραγματοποιούνται από κατάλληλα εκπαιδευμένο τεχνικό. **Ελληνικά**

# **Magyar**

**Az Európai unió telepek és akkumulátorok direktívája**<br>A termék tartalmaz egy elemet, melynek feladata az, hogy biztosítsa a valós idejű óra vagy a termék beállításainak adatintegritását. Az elem úgy van tervezve, hogy végig kitartson a termék használata során. Az elem bármilyen javítását vagy cseréjét csak képzett szakember végezheti el.

#### **Eiropas Savienības Bateriju direktīva**

Produktam ir baterija, ko izmanto reālā laika pulksteņa vai produkta iestatījumu datu integritātes saglabāšanai, un tā ir paredzēta visam produkta<br>dzīves ciklam. Jebkura apkope vai baterijas nomaiņa ir jāveic atbilstoši kv

**Europos Sąjungos baterijų ir akumuliatorių direktyva**<br>Šiame gaminyje yra bateriją, kuri naudojama, kad būtų galima prižiūrėti realaus laiko laikrodžio veikimą arban<br>visą gaminio eksploatovimo laiką. Bet kokius šios bateri

**Dyrektywa Unii Europejskiej w sprawie baterii i akumulatorów**<br>Produkt zawiera baterię wykorzystywaną do zachowania integralności danych zegara czasu rzeczywistego lub ustawień produktu, która<br>podtrzymuje działanie produkt

#### **Diretiva sobre baterias da União Européia**

Este produto contém uma bateria que é usada para manter a integridade dos dados do relógio em tempo real ou das configurações do produto e .<br>jetada para ter a mesma duração que este. Qualquer tentativa de consertar ou substituir essa bateria deve ser realizada por um técnico qualificado. **Português**

#### **Smernica Európskej únie pre zaobchádzanie s batériami**

Tento výrobok obsahuje batériu, ktorá slúži na uchovanie správnych údajov hodín reálneho času alebo nastavení výrobku. Batéria je skonštruovaná<br>tak, aby vydržala celú životnosť výrobku. Akýkoľvek pokus o opravu alebo výmen

**Direktiva Evropske unije o baterijah in akumulatorjih**<br>V tem izdelku je baterija, ki zagotavlja natančnost podatkov ure v realnem času ali nastavitev izdelka v celotni življenjski dobi izdelka. Kakršno koli popravilo ali zamenjavo te baterije lahko izvede le pooblaščeni tehnik.

#### **EU:s batteridirektiv**

Produkten innehåller ett batteri som används för att upprätthålla data i realtidsklockan och produktinställningarna. Batteriet ska räcka produktens<br>hela livslängd. Endast kvalificerade servicetekniker får utföra service på

**Директива за батерии на Европейския съюз**<br>Този продукт съдържа батерия, която се използва за поддържане на целостта на данните на часовника в реално време или настройките за<br>продукта, създадена на издържи през целия живо **Български**

**Directiva Uniunii Europene referitoare la baterii**<br>Acest produs conține o baterie care este utilizată pentru a menține integritatea datelor ceasului de timp real sau setărilor produsului și care este<br>proiectată să funcțio un tehnician de service calificat.

## <span id="page-127-0"></span>**Σημειώσεις RoHS (μόνο για την Κίνα)**

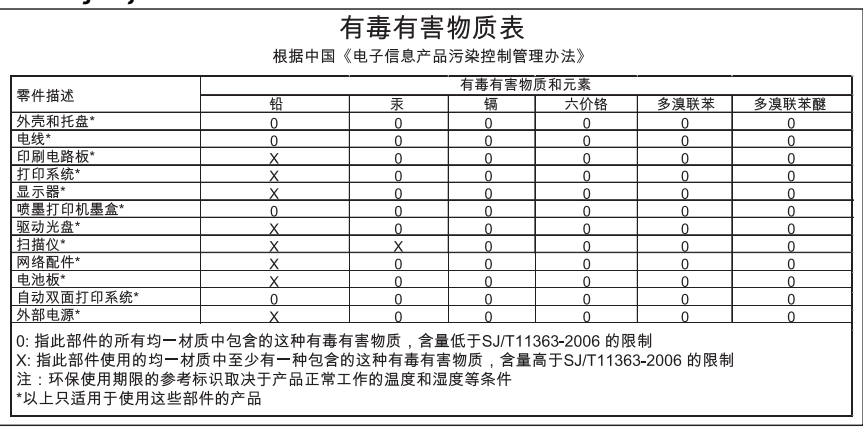

## **Πίνακας τοξικών και επικίνδυνων ουσιών**

#### **Σημειώσεις RoHS (μόνο για την Ουκρανία)**

Обладнання відповідає вимогам Технічного регламенту щодо обмеження використання деяких небезпечних речовин в електричному та електронному обладнанні, затвердженого постановою Кабінету Міністрів України від 3 грудня 2008 No 1057

# **Άδειες χρήσης τρίτων κατασκευαστών**

#### LICENSE.aes-pubdom--crypto

---------------------

\*

\*

\*

\*

/\* rijndael-alg-fst.c

\* @version 3.0 (December 2000)

\* Optimised ANSI C code for the Rijndael cipher (now AES)

- \* @author Vincent Rijmen <vincent.rijmen@esat.kuleuven.ac.be>
- \* @author Antoon Bosselaers <antoon.bosselaers@esat.kuleuven.ac.be>
- \* @author Paulo Barreto <paulo.barreto@terra.com.br>

\* This code is hereby placed in the public domain.

 \* \* THIS SOFTWARE IS PROVIDED BY THE AUTHORS ''AS IS'' AND ANY EXPRESS \* OR IMPLIED WARRANTIES, INCLUDING, BUT NOT LIMITED TO, THE IMPLIED \* WARRANTIES OF MERCHANTABILITY AND FITNESS FOR A PARTICULAR PURPOSE \* ARE DISCLAIMED. IN NO EVENT SHALL THE AUTHORS OR CONTRIBUTORS BE \* LIABLE FOR ANY DIRECT, INDIRECT, INCIDENTAL, SPECIAL, EXEMPLARY, OR \* CONSEQUENTIAL DAMAGES (INCLUDING, BUT NOT LIMITED TO, PROCUREMENT OF \* SUBSTITUTE GOODS OR SERVICES; LOSS OF USE, DATA, OR PROFITS; OR \* BUSINESS INTERRUPTION) HOWEVER CAUSED AND ON ANY THEORY OF LIABILITY, \* WHETHER IN CONTRACT, STRICT LIABILITY, OR TORT (INCLUDING NEGLIGENCE \* OR OTHERWISE) ARISING IN ANY WAY OUT OF THE USE OF THIS SOFTWARE, \* EVEN IF ADVISED OF THE POSSIBILITY OF SUCH DAMAGE. \*/

#### LICENSE.expat-mit--expat

---------------------

Copyright (c) 1998, 1999, 2000 Thai Open Source Software Center Ltd

Permission is hereby granted, free of charge, to any person obtaining a copy of this software and associated documentation files (the "Software"), to deal in the Software without restriction, including without limitation the rights to use, copy, modify, merge, publish, distribute, sublicense, and/or sell copies of the Software, and to permit persons to whom the Software is furnished to do so, subject to the following conditions:

The above copyright notice and this permission notice shall be included in all copies or substantial portions of the Software.

THE SOFTWARE IS PROVIDED "AS IS", WITHOUT WARRANTY OF ANY KIND, EXPRESS OR IMPLIED, INCLUDING BUT NOT LIMITED TO THE WARRANTIES OF MERCHANTABILITY, FITNESS FOR A PARTICULAR PURPOSE AND NONINFRINGEMENT. IN NO EVENT SHALL THE AUTHORS OR COPYRIGHT HOLDERS BE LIABLE FOR ANY CLAIM, DAMAGES OR OTHER LIABILITY, WHETHER IN AN ACTION OF CONTRACT, TORT OR OTHERWISE, ARISING FROM, OUT OF OR IN CONNECTION WITH THE SOFTWARE OR THE USE OR OTHER DEALINGS IN THE SOFTWARE.

LICENSE.hmac-sha2-bsd--nos\_crypto

---------------------

/\* HMAC-SHA-224/256/384/512 implementation

\* Last update: 06/15/2005

\* Issue date: 06/15/2005

\*

\*

\* Copyright (C) 2005 Olivier Gay <olivier.gay@a3.epfl.ch>

\* All rights reserved.

\* Redistribution and use in source and binary forms, with or without

\* modification, are permitted provided that the following conditions

\* are met:

\* 1. Redistributions of source code must retain the above copyright

\* notice, this list of conditions and the following disclaimer.

\* 2. Redistributions in binary form must reproduce the above copyright

\* notice, this list of conditions and the following disclaimer in the

\* documentation and/or other materials provided with the distribution.

\* 3. Neither the name of the project nor the names of its contributors

\* may be used to endorse or promote products derived from this software

\* without specific prior written permission.

\*

\* THIS SOFTWARE IS PROVIDED BY THE PROJECT AND CONTRIBUTORS ``AS IS'' AND

\* ANY EXPRESS OR IMPLIED WARRANTIES, INCLUDING, BUT NOT LIMITED TO, THE \* IMPLIED WARRANTIES OF MERCHANTABILITY AND FITNESS FOR A PARTICULAR

**PURPOSE** \* ARE DISCLAIMED. IN NO EVENT SHALL THE PROJECT OR CONTRIBUTORS BE LIABLE \* FOR ANY DIRECT, INDIRECT, INCIDENTAL, SPECIAL, EXEMPLARY, OR CONSEQUENTIAL \* DAMAGES (INCLUDING, BUT NOT LIMITED TO, PROCUREMENT OF SUBSTITUTE GOODS \* OR SERVICES; LOSS OF USE, DATA, OR PROFITS; OR BUSINESS INTERRUPTION)

\* HOWEVER CAUSED AND ON ANY THEORY OF LIABILITY, WHETHER IN CONTRACT, **STRICT** 

\* LIABILITY, OR TORT (INCLUDING NEGLIGENCE OR OTHERWISE) ARISING IN ANY WAY

\* OUT OF THE USE OF THIS SOFTWARE, EVEN IF ADVISED OF THE POSSIBILITY OF

\* SUCH DAMAGE.

---------------------

\*/

LICENSE.open\_ssl--open\_ssl

Copyright (C) 1995-1998 Eric Young (eay@cryptsoft.com)

All rights reserved.

This package is an SSL implementation written by Eric Young (eay@cryptsoft.com). The implementation was written so as to conform with Netscapes SSL.

This library is free for commercial and non-commercial use as long as the following conditions are aheared to. The following conditions apply to all code found in this distribution, be it the RC4, RSA, lhash, DES, etc., code; not just the SSL code. The SSL documentation included with this distribution is covered by the same copyright terms except that the holder is Tim Hudson (tjh@cryptsoft.com).

Copyright remains Eric Young's, and as such any Copyright notices in the code are not to be removed.

If this package is used in a product, Eric Young should be given attribution as the author of the parts of the library used.

This can be in the form of a textual message at program startup or in documentation (online or textual) provided with the package.

Redistribution and use in source and binary forms, with or without modification, are permitted provided that the following conditions are met:

1. Redistributions of source code must retain the copyright notice, this list of conditions and the following disclaimer.

2. Redistributions in binary form must reproduce the above copyright notice, this list of conditions and the following disclaimer in the documentation and/or other materials provided with the distribution.

3. All advertising materials mentioning features or use of this software must display the following acknowledgement:

 "This product includes cryptographic software written by Eric Young (eay@cryptsoft.com)"

 The word 'cryptographic' can be left out if the rouines from the library being used are not cryptographic related :-).

4. If you include any Windows specific code (or a derivative thereof) from the apps directory (application code) you must include an acknowledgement: "This product includes software written by Tim Hudson (tjh@cryptsoft.com)"

THIS SOFTWARE IS PROVIDED BY ERIC YOUNG ``AS IS'' AND ANY EXPRESS OR IMPLIED WARRANTIES, INCLUDING, BUT NOT LIMITED TO, THE IMPLIED WARRANTIES OF MERCHANTABILITY AND FITNESS FOR A PARTICULAR **PURPOSE** 

ARE DISCLAIMED. IN NO EVENT SHALL THE AUTHOR OR CONTRIBUTORS BE LIABLE FOR ANY DIRECT, INDIRECT, INCIDENTAL, SPECIAL, EXEMPLARY, OR CONSEQUENTIAL DAMAGES (INCLUDING, BUT NOT LIMITED TO, PROCUREMENT OF SUBSTITUTE GOODS OR SERVICES; LOSS OF USE, DATA, OR PROFITS; OR BUSINESS INTERRUPTION)

#### Παράρτημα Α

HOWEVER CAUSED AND ON ANY THEORY OF LIABILITY, WHETHER IN CONTRACT, **STRICT** LIABILITY, OR TORT (INCLUDING NEGLIGENCE OR OTHERWISE) ARISING IN ANY WAY OUT OF THE USE OF THIS SOFTWARE, EVEN IF ADVISED OF THE POSSIBILITY OF SUCH DAMAGE.

The licence and distribution terms for any publically available version or derivative of this code cannot be changed. i.e. this code cannot simply be copied and put under another distribution licence [including the GNU Public Licence.]

====================================================================

Copyright (c) 1998-2001 The OpenSSL Project. All rights reserved.

Redistribution and use in source and binary forms, with or without modification, are permitted provided that the following conditions are met:

1. Redistributions of source code must retain the above copyright notice, this list of conditions and the following disclaimer.

2. Redistributions in binary form must reproduce the above copyright notice, this list of conditions and the following disclaimer in the documentation and/or other materials provided with the distribution.

3. All advertising materials mentioning features or use of this software must display the following acknowledgment: "This product includes software developed by the OpenSSL Project for use in the OpenSSL Toolkit. (http://www.openssl.org/)"

4. The names "OpenSSL Toolkit" and "OpenSSL Project" must not be used to endorse or promote products derived from this software without prior written permission. For written permission, please contact openssl-core@openssl.org.

5. Products derived from this software may not be called "OpenSSL" nor may "OpenSSL" appear in their names without prior written permission of the OpenSSL Project.

6. Redistributions of any form whatsoever must retain the following acknowledgment:

 "This product includes software developed by the OpenSSL Project for use in the OpenSSL Toolkit (http://www.openssl.org/)"

THIS SOFTWARE IS PROVIDED BY THE OpenSSL PROJECT ``AS IS'' AND ANY

EXPRESSED OR IMPLIED WARRANTIES, INCLUDING, BUT NOT LIMITED TO, THE IMPLIED WARRANTIES OF MERCHANTABILITY AND FITNESS FOR A PARTICULAR PURPOSE ARE DISCLAIMED. IN NO EVENT SHALL THE OpenSSL PROJECT OR ITS CONTRIBUTORS BE LIABLE FOR ANY DIRECT, INDIRECT, INCIDENTAL, SPECIAL, EXEMPLARY, OR CONSEQUENTIAL DAMAGES (INCLUDING, BUT NOT LIMITED TO, PROCUREMENT OF SUBSTITUTE GOODS OR SERVICES; LOSS OF USE, DATA, OR PROFITS; OR BUSINESS INTERRUPTION) HOWEVER CAUSED AND ON ANY THEORY OF LIABILITY, WHETHER IN CONTRACT, STRICT LIABILITY, OR TORT (INCLUDING NEGLIGENCE OR OTHERWISE) ARISING IN ANY WAY OUT OF THE USE OF THIS SOFTWARE, EVEN IF ADVISED OF THE POSSIBILITY OF SUCH DAMAGE.

====================================================================

This product includes cryptographic software written by Eric Young (eay@cryptsoft.com). This product includes software written by Tim Hudson (tjh@cryptsoft.com).

====================================================================

Copyright (c) 1998-2006 The OpenSSL Project. All rights reserved.

Redistribution and use in source and binary forms, with or without modification, are permitted provided that the following conditions are met:

1. Redistributions of source code must retain the above copyright notice, this list of conditions and the following disclaimer.

2. Redistributions in binary form must reproduce the above copyright notice, this list of conditions and the following disclaimer in the documentation and/or other materials provided with the distribution.

3. All advertising materials mentioning features or use of this software must display the following acknowledgment: "This product includes software developed by the OpenSSL Project for use in the OpenSSL Toolkit. (http://www.openssl.org/)"

4. The names "OpenSSL Toolkit" and "OpenSSL Project" must not be used to endorse or promote products derived from this software without prior written permission. For written permission, please contact openssl-core@openssl.org.

5. Products derived from this software may not be called "OpenSSL" nor may "OpenSSL" appear in their names without prior written permission of the OpenSSL Project.

6. Redistributions of any form whatsoever must retain the following acknowledgment:

 "This product includes software developed by the OpenSSL Project for use in the OpenSSL Toolkit (http://www.openssl.org/)"

THIS SOFTWARE IS PROVIDED BY THE OpenSSL PROJECT ``AS IS'' AND ANY EXPRESSED OR IMPLIED WARRANTIES, INCLUDING, BUT NOT LIMITED TO, THE IMPLIED WARRANTIES OF MERCHANTABILITY AND FITNESS FOR A PARTICULAR PURPOSE ARE DISCLAIMED. IN NO EVENT SHALL THE OpenSSL PROJECT OR ITS CONTRIBUTORS BE LIABLE FOR ANY DIRECT, INDIRECT, INCIDENTAL, SPECIAL, EXEMPLARY, OR CONSEQUENTIAL DAMAGES (INCLUDING, BUT NOT LIMITED TO, PROCUREMENT OF SUBSTITUTE GOODS OR SERVICES; LOSS OF USE, DATA, OR PROFITS; OR BUSINESS INTERRUPTION) HOWEVER CAUSED AND ON ANY THEORY OF LIABILITY, WHETHER IN CONTRACT, STRICT LIABILITY, OR TORT (INCLUDING NEGLIGENCE OR OTHERWISE) ARISING IN ANY WAY OUT OF THE USE OF THIS SOFTWARE, EVEN IF ADVISED OF THE POSSIBILITY OF SUCH DAMAGE.

====================================================================

This product includes cryptographic software written by Eric Young (eay@cryptsoft.com). This product includes software written by Tim Hudson (tjh@cryptsoft.com).

====================================================================

Copyright 2002 Sun Microsystems, Inc. ALL RIGHTS RESERVED. ECC cipher suite support in OpenSSL originally developed by SUN MICROSYSTEMS, INC., and contributed to the OpenSSL project.

LICENSE.sha2-bsd--nos\_crypto

/\* FIPS 180-2 SHA-224/256/384/512 implementation

\* Last update: 02/02/2007

---------------------

- \* Issue date: 04/30/2005
- \*

\*

- \* Copyright (C) 2005, 2007 Olivier Gay <olivier.gay@a3.epfl.ch>
- \* All rights reserved.
- \* Redistribution and use in source and binary forms, with or without
- \* modification, are permitted provided that the following conditions
- \* are met:
- \* 1. Redistributions of source code must retain the above copyright
- \* notice, this list of conditions and the following disclaimer.
- \* 2. Redistributions in binary form must reproduce the above copyright

\* notice, this list of conditions and the following disclaimer in the

\* documentation and/or other materials provided with the distribution.

\* 3. Neither the name of the project nor the names of its contributors

\* may be used to endorse or promote products derived from this software

\* without specific prior written permission.

\* THIS SOFTWARE IS PROVIDED BY THE PROJECT AND CONTRIBUTORS ``AS IS'' AND

\* ANY EXPRESS OR IMPLIED WARRANTIES, INCLUDING, BUT NOT LIMITED TO, THE

 \* IMPLIED WARRANTIES OF MERCHANTABILITY AND FITNESS FOR A PARTICULAR **PURPOSE** 

 \* ARE DISCLAIMED. IN NO EVENT SHALL THE PROJECT OR CONTRIBUTORS BE LIABLE \* FOR ANY DIRECT, INDIRECT, INCIDENTAL, SPECIAL, EXEMPLARY, OR **CONSEQUENTIAL** 

 \* DAMAGES (INCLUDING, BUT NOT LIMITED TO, PROCUREMENT OF SUBSTITUTE GOODS

\* OR SERVICES; LOSS OF USE, DATA, OR PROFITS; OR BUSINESS INTERRUPTION)

 \* HOWEVER CAUSED AND ON ANY THEORY OF LIABILITY, WHETHER IN CONTRACT, **STRICT** 

\* LIABILITY, OR TORT (INCLUDING NEGLIGENCE OR OTHERWISE) ARISING IN ANY WAY

- \* OUT OF THE USE OF THIS SOFTWARE, EVEN IF ADVISED OF THE POSSIBILITY OF \* SUCH DAMAGE.
- \*/

\*

LICENSE.zlib--zlib

---------------------

zlib.h -- interface of the 'zlib' general purpose compression library version 1.2.3, July 18th, 2005

Copyright (C) 1995-2005 Jean-loup Gailly and Mark Adler

This software is provided 'as-is', without any express or implied warranty. In no event will the authors be held liable for any damages arising from the use of this software.

Permission is granted to anyone to use this software for any purpose, including commercial applications, and to alter it and redistribute it freely, subject to the following restrictions:

1. The origin of this software must not be misrepresented; you must not claim that you wrote the original software. If you use this software in a product, an acknowledgment in the product documentation would be appreciated but is not required.

2. Altered source versions must be plainly marked as such, and must not be misrepresented as being the original software.

3. This notice may not be removed or altered from any source distribution.

Jean-loup Gailly Mark Adler

#### Παράρτημα Α

jloup@gzip.org madler@alumni.caltech.edu

The data format used by the zlib library is described by RFCs (Request for Comments) 1950 to 1952 in the files http://www.ietf.org/rfc/rfc1950.txt (zlib format), rfc1951.txt (deflate format) and rfc1952.txt (gzip format).

# **Β Αναλώσιμα και εξαρτήματα HP**

Σε αυτή την ενότητα παρέχονται πληροφορίες για τα αναλώσιμα και τα αξεσουάρ της ΗΡ για τον εκτυπωτή. Οι πληροφορίες υπόκεινται σε αλλαγή. Επισκεφτείτε την τοποθεσία της ΗΡ στο web [\(www.hpshopping.com](http://www.hpshopping.com)) για τις πιο πρόσφατες ενημερώσεις. Μπορείτε επίσης να πραγματοποιήσετε αγορά μέσω της τοποθεσίας web.

**Σημείωση** ∆εν είναι διαθέσιμα όλα τα δοχεία σε όλες τις χώρες/περιοχές.

Αυτή η ενότητα περιλαμβάνει τα παρακάτω θέματα:

- Online παραγγελία αναλωσίμων εκτύπωσης
- Αναλώσιμα

# **Online παραγγελία αναλωσίμων εκτύπωσης**

Για να παραγγείλετε αναλώσιμα μέσω Internet ή να δημιουργήσετε μια εκτυπώσιμη λίστα αγορών, ανοίξτε το λογισμικό HP που συνόδευε τον εκτυπωτή σας και κάντε κλικ στην επιλογή **Αγορές**. Επιλέξτε **Shop for Supplies Online** (Ηλεκτρονική αγορά αναλωσίμων). Το λογισμικό HP αποστέλλει, με την άδειά σας, πληροφορίες για τον εκτυπωτή, συμπεριλαμβανομένου του αριθμού μοντέλου, του αριθμού σειράς και των εκτιμώμενων επιπέδων μελάνης. Τα αναλώσιμα ΗΡ που χρησιμοποιούνται στον εκτυπωτή σας είναι προεπιλεγμένα. Μπορείτε να αλλάξετε τις ποσότητες, να προσθέσετε ή να καταργήσετε στοιχεία και να εκτυπώσετε τη λίστα ή να κάνετε αγορές online στο Κατάστημα ΗΡ ή σε άλλα online καταστήματα λιανικής πώλησης (οι επιλογές διαφέρουν ανάλογα με τη χώρα/περιοχή). Στα μηνύματα ειδοποίησης μελάνης εμφανίζονται επίσης πληροφορίες για τα δοχεία και συνδέσεις για online αγορές.

Μπορείτε επίσης να παραγγείλετε online από τη διεύθυνση [www.hp.com/buy/supplies.](http://www.hp.com/buy/supplies) Εάν σας ζητηθεί, επιλέξτε χώρα/περιοχή, ακολουθήστε τα μηνύματα για να επιλέξετε τον εκτυπωτή σας και έπειτα τα αναλώσιμα που χρειάζεστε.

**Σημείωση** Η ηλεκτρονική παραγγελία δοχείων μελάνης δεν υποστηρίζεται σε όλες τις χώρες/περιοχές. Ωστόσο, πολλές χώρες έχουν πληροφορίες παραγγελίας μέσω τηλεφώνου, εντοπισμού τοπικών καταστημάτων και εκτύπωσης της λίστας αγορών. Επιπλέον, μπορείτε να κάνετε κλικ στην επιλογή Πώς θα αγοράσετε στο πάνω μέρος της σελίδας [www.hp.com/](http://www.hp.com/buy/supplies) [buy/supplies](http://www.hp.com/buy/supplies) για να βρείτε πληροφορίες σχετικά με την αγορά προϊόντων ΗΡ στη χώρα σας.

# **Αναλώσιμα**

- ∆οχεία μελανιού και κεφαλές εκτύπωσης
- Μέσα [εκτύπωσης](#page-137-0) HP

### **∆οχεία μελανιού και κεφαλές εκτύπωσης**

Η ηλεκτρονική παραγγελία δοχείων μελάνης δεν υποστηρίζεται σε όλες τις χώρες/περιοχές. Ωστόσο, πολλές χώρες έχουν πληροφορίες παραγγελίας μέσω τηλεφώνου, εντοπισμού τοπικών καταστημάτων και εκτύπωσης της λίστας αγορών. Επιπλέον, μπορείτε να κάνετε κλικ στην επιλογή Πώς θα αγοράσετε στο πάνω μέρος της σελίδας [www.hp.com/buy/supplies](http://www.hp.com/buy/supplies) για να βρείτε πληροφορίες σχετικά με την αγορά προϊόντων ΗΡ στη χώρα σας.

<span id="page-137-0"></span>Χρησιμοποιείτε μόνο νέα δοχεία με τον ίδιο αριθμό δοχείου μελάνης του δοχείου μελάνης που αντικαθιστάτε. Μπορείτε να βρείτε τον αριθμό δοχείου μελάνης στα ακόλουθα σημεία:

- Στον ενσωματωμένο web server, κάνοντας κλικ στην καρτέλα **Εργαλεία** και έπειτα, στις **Πληροφορίες προϊόντος**, κάνοντας κλικ στην επιλογή **Μετρητής μελάνης**. Για περισσότερες πληροφορίες, ανατρέξτε στην ενότητα [Ενσωματωμένος](#page-151-0) web server.
- Στη σελίδα κατάστασης εκτυπωτή (ανατρέξτε στην ενότητα [Κατανόηση](#page-85-0) της αναφοράς [κατάστασης](#page-85-0) εκτυπωτή).
- Στην ετικέτα του δοχείου μελάνης που αντικαθιστάτε.
- Σε ένα αυτοκόλλητο στο εσωτερικό του εκτυπωτή.
	- **Προσοχή** Το δοχείο μελάνης **ρύθμισης** που συνοδεύει τον εκτυπωτή δεν διατίθεται για ξεχωριστή αγορά. Για το σωστό αριθμό δοχείου μελάνης, ανατρέξτε στον EWS, στην αναφορά κατάστασης του εκτυπωτή ή στο αυτοκόλλητο στο εσωτερικό του εκτυπωτή.
- **Σημείωση** Οι προειδοποιήσεις και οι ενδείξεις για τη στάθμη της μελάνης αποτελούν υπολογισμούς για λόγους προγραμματισμού και μόνο. Όταν λάβετε μια προειδοποίηση χαμηλής στάθμης μελάνης, φροντίστε να έχετε διαθέσιμο ένα ανταλλακτικό δοχείο για να αποφύγετε πιθανές καθυστερήσεις στην εκτύπωση. ∆εν χρειάζεται να αντικαταστήσετε τα δοχεία μελάνης, παρά μόνο εάν σας ζητηθεί από τη συσκευή.

#### **Μέσα εκτύπωσης HP**

Για να παραγγείλετε μέσα εκτύπωσης, όπως χαρτί HP Premium, επισκεφτείτε στη διεύθυνση [www.hp.com](http://www.hp.com).

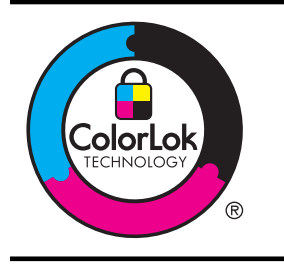

Για την εκτύπωση καθημερινών εγγράφων, η HP συνιστά απλά χαρτιά με το λογότυπο ColorLok. Όλα τα χαρτιά με το λογότυπο ColorLok ελέγχονται ανεξάρτητα προκειμένου να πληρούν υψηλά πρότυπα αξιοπιστίας και ποιότητας εκτύπωσης και να παράγουν έγγραφα με ζωντανά χρώματα, πιο έντονο μαύρο χρώμα, και να στεγνώνουν ταχύτερα από τα συνηθισμένα απλά χαρτιά. Αναζητήστε χαρτιά με το λογότυπο ColorLok σε διάφορα βάρη και μεγέθη από μεγάλους κατασκευαστές χαρτιού.

# **Γ Ρύθμιση δικτύου**

Μπορείτε να διαχειριστείτε τις ρυθμίσεις δικτύου για τον εκτυπωτή από τον πίνακα ελέγχου του εκτυπωτή, όπως περιγράφεται στην επόμενη ενότητα. Επιπλέον ρυθμίσεις για προχωρημένους είναι διαθέσιμες στον ενσωματωμένο web server, ένα εργαλείο διαμόρφωσης και κατάστασης, στο οποίο μπορείτε να έχετε πρόσβαση μέσω του προγράμματος περιήγησης στο web, χρησιμοποιώντας μια υπάρχουσα σύνδεση δικτύου στον εκτυπωτή. Για περισσότερες πληροφορίες, ανατρέξτε στην ενότητα [Ενσωματωμένος](#page-151-0) web server.

Αυτή η ενότητα περιλαμβάνει τα παρακάτω θέματα:

- Αλλαγή βασικών ρυθμίσεων δικτύου
- Αλλαγή ρυθμίσεων δικτύου για προχωρημένους
- Ρύθμιση του εκτυπωτή για ασύρματη [επικοινωνία](#page-142-0)
- Καταργήστε και επαναλάβετε την [εγκατάσταση](#page-148-0) του λογισμικού HP

# **Αλλαγή βασικών ρυθμίσεων δικτύου**

Οι επιλογές του πίνακα ελέγχου σάς επιτρέπουν να δημιουργήσετε και να διαχειριστείτε μια ασύρματη σύνδεση και να εκτελέσετε διάφορες εργασίες διαχείρισης δικτύου. Οι εργασίες αυτές περιλαμβάνουν προβολή των ρυθμίσεων δικτύου, επαναφορά των προεπιλογών δικτύου, ενεργοποίηση και απενεργοποίηση της ασύρματης σύνδεσης και αλλαγή των ρυθμίσεων δικτύου. Αυτή η ενότητα περιλαμβάνει τα παρακάτω θέματα:

- Προβολή και εκτύπωση ρυθμίσεων δικτύου
- Ενεργοποίηση και απενεργοποίηση ασύρματης λειτουργίας

#### **Προβολή και εκτύπωση ρυθμίσεων δικτύου**

Ο πίνακας ελέγχου σάς επιτρέπει να δείτε την κατάσταση δικτύου του εκτυπωτή. Για να δείτε περισσότερες λεπτομέρειες, μπορείτε να εκτυπώσετε μια σελίδα διαμόρφωσης δικτύου, η οποία παραθέτει τις ρυθμίσεις του δικτύου, όπως διεύθυνση IP, ταχύτητα σύνδεσης, DNS και mDNS. Για περισσότερες πληροφορίες, ανατρέξτε στην ενότητα Κατανόηση της σελίδας [διαμόρφωσης](#page-87-0) [δικτύου](#page-87-0).

#### **Ενεργοποίηση και απενεργοποίηση ασύρματης λειτουργίας**

Η ασύρματη σύνδεση είναι ενεργοποιημένη από προεπιλογή, όπως υποδεικνύεται από την μπλε φωτεινή ένδειξη στο μπροστινό μέρος του εκτυπωτή. Για να παραμείνετε συνδεδεμένοι σε ένα ασύρματο δίκτυο, η ασύρματη λειτουργία πρέπει να παραμείνει ενεργοποιημένη. Ωστόσο, εάν ο εκτυπωτής είναι συνδεδεμένος σε δίκτυο Ethernet ή διαθέτετε σύνδεση USB, η ασύρματη σύνδεση δεν χρησιμοποιείται. Σε αυτήν την περίπτωση, μπορείτε να απενεργοποιήσετε την ασύρματη σύνδεση. Για να απενεργοποιήσετε την ασύρματη σύνδεση, πατήστε παρατεταμένα το κουμπί <sup>((</sup>1<sup>)</sup> (Ασύρματη λειτουργία).

# **Αλλαγή ρυθμίσεων δικτύου για προχωρημένους**

**Προσοχή** Παρέχονται ρυθμίσεις δικτύου για τη διευκόλυνσή σας. Ωστόσο, εάν δεν είστε προχωρημένος χρήστης, καλό θα είναι να μην αλλάξετε κάποιες από αυτές τις ρυθμίσεις (όπως είναι η ταχύτητα σύνδεσης, οι ρυθμίσεις IP, η προεπιλεγμένη πύλη και οι ρυθμίσεις τείχους προστασίας).

Αυτή η ενότητα περιλαμβάνει τα παρακάτω θέματα:

- Ρύθμιση [ταχύτητας](#page-139-0) σύνδεσης
- Προβολή [ρυθμίσεων](#page-139-0) IP
- Αλλαγή [ρυθμίσεων](#page-139-0) IP
- <span id="page-139-0"></span>• Διαμόρφωση των ρυθμίσεων τείχους προστασίας του εκτυπωτή
- [Επαναφορά](#page-142-0) ρυθμίσεων δικτύου

#### **Ρύθμιση ταχύτητας σύνδεσης**

Μπορείτε να αλλάξετε την ταχύτητα με την οποία μεταδίδονται τα δεδομένα μέσω δικτύου. Η προεπιλογή είναι **Αυτόματα**.

- **1.** Ανοίξτε τον ενσωματωμένο διακομιστή web (EWS). Για περισσότερες πληροφορίες, ανατρέξτε στην ενότητα Για να ανοίξετε τον [ενσωματωμένο](#page-151-0) web server.
- **2.** Κάντε κλικ στην καρτέλα **∆ίκτυο** και στη συνέχεια κάντε κλικ στο **Προηγμένες** στην ενότητα **Ενσύρματη (802.3)**.
- **3.** Στην ενότητα **Ρυθμίσεις σύνδεσης**, κάντε κλικ στο **Μη αυτόματα**.
- **4.** Κάντε κλικ και επιλέξτε την ταχύτητα σύνδεσης που ταιριάζει στο υλικό του δικτύου σας:
	- **2. 10-Full**
	- **3. 10-Half**
	- **4. 100-Full**
	- **5. 100-Half**

#### **Προβολή ρυθμίσεων IP**

Για να δείτε τη διεύθυνση IP του εκτυπωτή:

- Εκτυπώστε τη σελίδα διαμόρφωσης δικτύου. Για περισσότερες πληροφορίες, ανατρέξτε στην ενότητα Κατανόηση της σελίδας [διαμόρφωσης](#page-87-0) δικτύου.
- Ή, ανοίξτε το λογισμικό HP (Windows), κάντε διπλό κλικ στην επιλογή **Εκτιμώμενα επίπεδα μελάνης** και, στη συνέχεια, κάντε κλικ στην καρτέλα **Πληροφορίες συσκευής**. Η διεύθυνση IP αναφέρεται στο τμήμα **Πληροφορίες δικτύου**.

#### **Αλλαγή ρυθμίσεων IP**

Η προεπιλογή για τις ρυθμίσεις IP είναι η ρύθμιση **Αυτόματα**, η οποία ορίζει τις ρυθμίσεις IP αυτόματα. Ωστόσο, εάν είστε προχωρημένος χρήστης, ίσως θέλετε να αλλάξετε με μη αυτόματο τρόπο ρυθμίσεις όπως είναι η διεύθυνση IP, η μάσκα υποδικτύου ή η προεπιλεγμένη πύλη.

- **Προσοχή** Να είστε προσεκτικοί κατά τη μη αυτόματη εκχώρηση διεύθυνσης IP. Εάν εισαγάγετε μη έγκυρη διεύθυνση IP κατά τη διάρκεια της εγκατάστασης, τα στοιχεία του δικτύου δεν θα μπορούν να συνδεθούν με τον εκτυπωτή.
- **1.** Ανοίξτε τον ενσωματωμένο διακομιστή web (EWS). Για περισσότερες πληροφορίες, ανατρέξτε στην ενότητα Για να ανοίξετε τον [ενσωματωμένο](#page-151-0) web server.
- **2.** Κάντε κλικ στην καρτέλα **∆ίκτυο** και στη συνέχεια κάντε κλικ στο **IPv4** στην ενότητα **Ενσύρματη (802.3)**.
- **3.** Στην ενότητα **∆ιαμόρφωση διεύθυνσης IP**, κάντε κλικ στο **Μη αυτόματη**.
- **4.** Εμφανίζεται ένα μήνυμα που σας προειδοποιεί ότι η αλλαγή της διεύθυνσης IP θα καταργήσει τον εκτυπωτή από το δίκτυο. Κάντε κλικ στο **OK** για να συνεχίσετε.
- **5.** Αλλάξτε τις ρυθμίσεις IP:
	- **Μη αυτόματη διεύθυνση IP**
	- **Μη αυτόματη μάσκα υποδικτύου**
	- **Μη αυτόματη προεπιλεγμένη πύλη**
- **6.** Κάντε κλικ στην επιλογή **Εφαρμογή**.

#### **∆ιαμόρφωση των ρυθμίσεων τείχους προστασίας του εκτυπωτή**

Οι δυνατότητες τείχους προστασίας παρέχουν ασφάλεια σε επίπεδο δικτύου τόσο σε δίκτυα IPv4 όσο και σε IPv6. Το τείχος προστασίας αποτελεί έναν απλό τρόπο ελέγχου των διευθύνσεων IP στις οποίες επιτρέπεται η πρόσβαση.

**Σημείωση** Εκτός από τη δυνατότητα τείχους προστασίας σε επίπεδο δικτύου, ο εκτυπωτής υποστηρίζει επίσης ανοιχτά πρότυπα ασφαλούς επιπέδου υποδοχών (SSL) σε επίπεδο μεταφοράς για ασφαλείς εφαρμογές πελάτη-διακομιστή, όπως έλεγχο ταυτότητας πελάτηδιακομιστή ή περιήγηση στο web μέσω HTTPS.

Για τη λειτουργία του τείχους προστασίας στον εκτυπωτή, πρέπει να διαμορφώσετε μια πολιτική τείχους προστασίας η οποία θα εφαρμόζεται σε καθορισμένη κίνηση IP. Η πρόσβαση στις σελίδες της πολιτικής τείχους προστασίας γίνεται μέσω του EWS και οι σελίδες αυτές προβάλλονται με το πρόγραμμα περιήγησης στο web.

Αφού διαμορφωθεί, η πολιτική δεν είναι ενεργοποιημένη παρά μόνο αφού πατήσετε **Εφαρμογή** στον EWS.

### **∆ημιουργία και χρήση κανόνων τείχους προστασίας**

Οι κανόνες τείχους προστασίας σάς επιτρέπουν να ελέγχετε την κίνηση IP. Χρησιμοποιήστε κανόνες τείχους προστασίας για την αποδοχή ή τη διακοπή κίνησης IP με βάση διευθύνσεις και υπηρεσίες IP.

Εισαγάγετε έως και δέκα κανόνες. Ο κάθε κανόνας θα πρέπει να καθορίζει τις διευθύνσεις κεντρικού υπολογιστή, τις υπηρεσίες και την ενέργεια που θα εκτελείται για αυτές τις διευθύνσεις και υπηρεσίες.

Αυτή η ενότητα περιλαμβάνει τα παρακάτω θέματα:

- ∆ημιουργία κανόνα τείχους προστασίας
- Αλλαγή της προτεραιότητας των κανόνων τείχους ασφαλείας
- Αλλαγή των επιλογών τείχους [προστασίας](#page-141-0)
- [Επαναφορά](#page-141-0) των ρυθμίσεων τείχους προστασίας
- [Περιορισμοί](#page-141-0) για τους κανόνες, τα πρότυπα και τις υπηρεσίες

#### **∆ημιουργία κανόνα τείχους προστασίας**

Για να δημιουργήσετε έναν κανόνα τείχους προστασίας, εκτελέστε τα παρακάτω βήματα:

- **1.** Ανοίξτε τον ενσωματωμένο web server. Για περισσότερες πληροφορίες, ανατρέξτε στην ενότητα [Ενσωματωμένος](#page-151-0) web server.
- **2.** Κάντε κλικ στην καρτέλα **Ρυθμίσεις** και έπειτα κάντε κλικ στην επιλογή **Κανόνες τείχους προστασίας**.
- **3.** Κάντε κλικ στο κουμπί **Νέο** και έπειτα ακολουθήστε τις οδηγίες στην οθόνη.

**Σημείωση** Αφού κάνετε κλικ στο κουμπί **Εφαρμογή**, η σύνδεση στον EWS μπορεί να διακοπεί προσωρινά για σύντομο χρονικό διάστημα. Εάν η διεύθυνση IP δεν έχει αλλάξει, η σύνδεση EWS θα ενεργοποιηθεί ξανά. Ωστόσο, εάν η διεύθυνση IP έχει αλλάξει, χρησιμοποιήστε τη νέα διεύθυνση IP για να ανοίξετε τον EWS.

#### **Αλλαγή της προτεραιότητας των κανόνων τείχους ασφαλείας**

Για να αλλάξετε την προτεραιότητα με την οποία χρησιμοποιείται ένας κανόνας τείχους ασφαλείας, εκτελέστε τα παρακάτω βήματα:

- **1.** Ανοίξτε τον ενσωματωμένο web server. Για περισσότερες πληροφορίες, ανατρέξτε στην ενότητα [Ενσωματωμένος](#page-151-0) web server.
- **2.** Κάντε κλικ στην καρτέλα **Ρυθμίσεις** και έπειτα κάντε κλικ στην επιλογή **Προτεραιότητα κανόνων τείχους προστασίας**.
- **3.** Επιλέξτε την προτεραιότητα με την οποία θέλετε να χρησιμοποιείται ο κανόνας στη λίστα **Προτεραιότητα κανόνα**, όπου ο αριθμός 10 αντιστοιχεί στην υψηλότερη προτεραιότητα και ο αριθμός 1 στη χαμηλότερη.
- **4.** Κάντε κλικ στην επιλογή **Εφαρμογή**.

#### <span id="page-141-0"></span>**Αλλαγή των επιλογών τείχους προστασίας**

Για να αλλάξετε τις επιλογές τείχους προστασίας για τον εκτυπωτή, εκτελέστε τα παρακάτω βήματα:

- **1.** Ανοίξτε τον ενσωματωμένο web server. Για περισσότερες πληροφορίες, ανατρέξτε στην ενότητα [Ενσωματωμένος](#page-151-0) web server.
- **2.** Κάντε κλικ στην καρτέλα **Ρυθμίσεις** και έπειτα κάντε κλικ στο στοιχείο **Επιλογές τείχους προστασίας**.
- **3.** Αλλάξτε τις ρυθμίσεις που θέλετε και έπειτα κάντε κλικ στο κουμπί **Εφαρμογή**.
- **Σημείωση** Αφού κάνετε κλικ στο κουμπί **Εφαρμογή**, η σύνδεση στον EWS μπορεί να διακοπεί προσωρινά για σύντομο χρονικό διάστημα. Εάν η διεύθυνση IP δεν έχει αλλάξει, η σύνδεση EWS θα ενεργοποιηθεί ξανά. Ωστόσο, εάν η διεύθυνση IP έχει αλλάξει, χρησιμοποιήστε τη νέα διεύθυνση IP για να ανοίξετε τον EWS.

#### **Επαναφορά των ρυθμίσεων τείχους προστασίας**

Για να επαναφέρετε τις ρυθμίσεις τείχους προστασίας στις εργοστασιακές προεπιλογές, κάντε επαναφορά των ρυθμίσεων δικτύου του εκτυπωτή.

Για να επαναφέρετε τις ρυθμίσεις δικτύου του εκτυπωτή, ανατρέξτε στην ενότητα [Επαναφορά](#page-142-0) [ρυθμίσεων](#page-142-0) δικτύου.

#### **Περιορισμοί για τους κανόνες, τα πρότυπα και τις υπηρεσίες**

Κατά τη δημιουργία κανόνων τείχους προστασίας, λάβετε υπόψη τους παρακάτω περιορισμούς που ισχύουν για τους κανόνες, τα πρότυπα και τις υπηρεσίες.

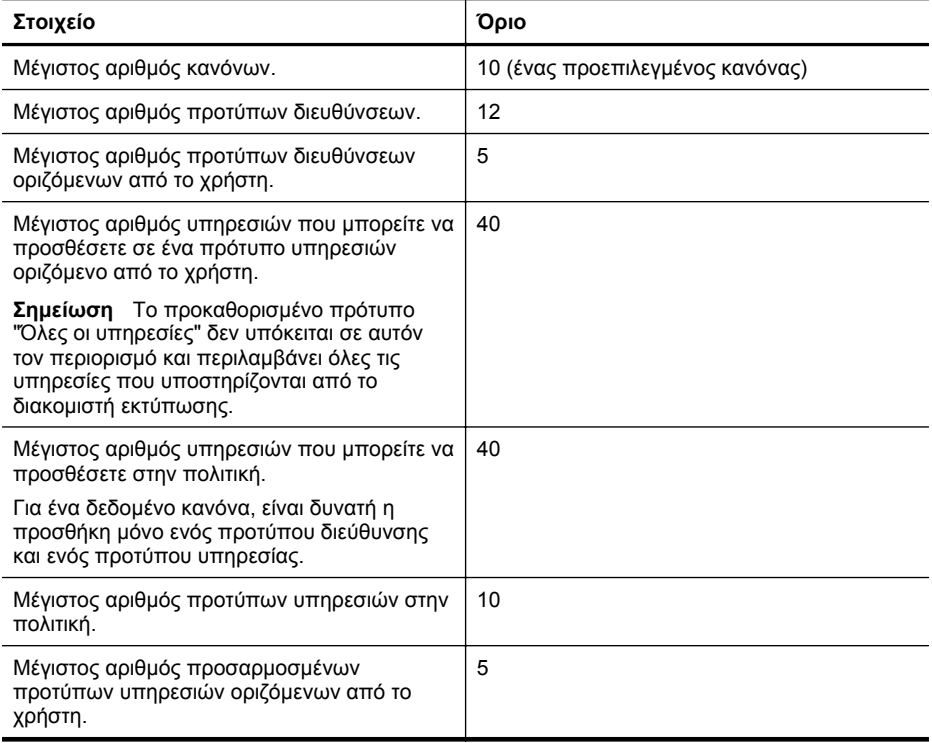

#### <span id="page-142-0"></span>**Επαναφορά ρυθμίσεων δικτύου**

Για να επαναφέρετε τον κωδικό πρόσβασης διαχειριστή και τις ρυθμίσεις δικτύου, πατήστε ταυτόχρονα και παρατεταμένα το κουμπί <sup>((</sup>1<sup>))</sup> (Ασύρματη λειτουργία) και το κουμπί  $\bigtimes$  (Άκυρο) για τρία δευτερόλεπτα.

**Σημείωση** Εκτυπώστε τη σελίδα διαμόρφωσης δικτύου και βεβαιωθείτε ότι έχει πραγματοποιηθεί η επαναφορά των ρυθμίσεων δικτύου. Για περισσότερες πληροφορίες, ανατρέξτε στην ενότητα Κατανόηση της σελίδας [διαμόρφωσης](#page-87-0) δικτύου.

**Σημείωση** Με την επαναφορά των ρυθμίσεων δικτύου του εκτυπωτή γίνεται επαναφορά και των ρυθμίσεων τείχους προστασίας του εκτυπωτή. Για περισσότερες πληροφορίες σχετικά με τη διαμόρφωση των ρυθμίσεων τείχους προστασίας του εκτυπωτή, ανατρέξτε στην ενότητα [∆ιαμόρφωση](#page-139-0) των ρυθμίσεων τείχους προστασίας του εκτυπωτή.

# **Ρύθμιση του εκτυπωτή για ασύρματη επικοινωνία**

Μπορείτε να ρυθμίσετε τον εκτυπωτή για ασύρματη επικοινωνία.

Αυτή η ενότητα περιλαμβάνει τα παρακάτω θέματα:

- Προτού ξεκινήσετε
- [Εγκατάσταση](#page-143-0) του εκτυπωτή στο ασύρματο δίκτυό σας
- [Εγκατάσταση](#page-143-0) του εκτυπωτή με χρήση του λογισμικού εκτυπωτή ΗΡ (Προτείνεται)
- Εγκατάσταση του εκτυπωτή με χρήση της δυνατότητας [Προστατευμένης](#page-143-0) εγκατάστασης [WiFi \(WPS\)](#page-143-0)
- Εγκατάσταση του εκτυπωτή με χρήση του ενσωματωμένου [web server \(EWS\)](#page-144-0)
- Αλλαγή του τύπου [σύνδεσης](#page-144-0)
- Ελεγχος της [ασύρματης](#page-145-0) σύνδεσης
- Οδηγίες για τη [διασφάλιση](#page-146-0) της ασφάλειας ασύρματου δικτύου
- Οδηγίες για μείωση των [παρεμβολών](#page-147-0) σε ασύρματο δίκτυο
- **Σημείωση** Εάν αντιμετωπίζετε προβλήματα κατά τη σύνδεση του εκτυπωτή, ανατρέξτε στην ενότητα Επίλυση [προβλημάτων](#page-71-0) ασύρματης σύνδεσης.
- **Συμβουλή** Για περισσότερες πληροφορίες σχετικά με την εγκατάσταση και τη χρήση του εκτυπωτή ασύρματα, επισκεφτείτε το Κέντρο ασύρματης εκτύπωσης της ΗΡ ([www.hp.com/go/](http://www.hp.com/go/wirelessprinting) [wirelessprinting\)](http://www.hp.com/go/wirelessprinting).

#### **Προτού ξεκινήσετε**

Προτού ξεκινήσετε τη διαδικασία ρύθμισης της ασύρματης σύνδεσης, βεβαιωθείτε ότι:

- Ο εκτυπωτής δεν συνδέεται στο δίκτυο με καλώδιο δικτύου.
- Το ασύρματο δίκτυο έχει ρυθμιστεί και λειτουργεί σωστά.
- Ο εκτυπωτής και οι υπολογιστές που τον χρησιμοποιούν βρίσκονται στο ίδιο δίκτυο (υποδίκτυο).

Κατά τη σύνδεση του εκτυπωτή, μπορεί να σας ζητηθεί να εισαγάγετε το όνομα του ασύρματου δικτύου (SSID) και έναν κωδικό πρόσβασης για το ασύρματο δίκτυο.

- Το όνομα ασύρματου δικτύου είναι το όνομα του ασύρματου δικτύου σας.
- Ο κωδικός πρόσβασης ασύρματου δικτύου εμποδίζει τη σύνδεση άλλων ατόμων στο ασύρματο δίκτυό σας, χωρίς την άδειά σας. Ανάλογα με το επίπεδο της απαιτούμενης ασφάλειας, το ασύρματο δίκτυό σας μπορεί να χρησιμοποιεί κλειδί WEP ή φράση πρόσβασης WPA.

Εάν δεν έχετε αλλάξει το όνομα δικτύου ή τον κωδικό ασφαλείας από τη στιγμή που πραγματοποιήσατε τη ρύθμιση του ασύρματου δικτύου σας, μπορείτε, σε ορισμένες περιπτώσεις, να βρείτε αυτά τα στοιχεία στο πίσω μέρος ή στο πλάι του ασύρματου δρομολογητή.

<span id="page-143-0"></span>Εάν δεν μπορείτε να βρείτε το όνομα δικτύου ή τον κωδικό ασφαλείας ή εάν δεν μπορείτε να θυμηθείτε αυτές τις πληροφορίες, ανατρέξτε στα έγγραφα τεκμηρίωσης που συνοδεύουν τον υπολογιστή ή τον ασύρματο δρομολογητή σας. Εάν δεν μπορείτε να βρείτε αυτές τις πληροφορίες ούτε με αυτόν τον τρόπο, επικοινωνήστε με το διαχειριστή του δικτύου σας ή με το άτομο που εγκατέστησε το ασύρματο δίκτυο.

**Συμβουλή** Εάν χρησιμοποιείτε υπολογιστή με Windows, η HP παρέχει ένα εργαλείο που ονομάζεται "HP Home Network Diagnostic Utility", το οποίο μπορεί να σας βοηθήσει με την ανάκτηση αυτών των πληροφοριών σε ορισμένα συστήματα. Για να το χρησιμοποιήσετε, επισκεφτείτε το HP Wireless Printing Center [\(www.hp.com/go/wirelessprinting](http://www.hp.com/go/wirelessprinting)) και κάντε κλικ στην επιλογή Network Diagnostic Utility (Βοηθητικό πρόγραμμα διαγνωστικού ελέγχου δικτύου) που βρίσκεται στην περιοχή Quick Links (Γρήγορες συνδέσεις). (Το εργαλείο μπορεί να μην είναι διαθέσιμο σε όλες τις γλώσσες.)

#### **Εγκατάσταση του εκτυπωτή στο ασύρματο δίκτυό σας**

Για να εγκαταστήσετε τον εκτυπωτή στο ασύρματο δίκτυό σας, χρησιμοποιήστε μία από τις παρακάτω μεθόδους:

- Εγκατάσταση του εκτυπωτή με χρήση του Οδηγού ρύθμισης ασύρματης λειτουργίας (Προτείνεται)
- Εγκατάσταση του εκτυπωτή με χρήση του λογισμικού εκτυπωτή ΗΡ (Προτείνεται)
- Εγκατάσταση του εκτυπωτή με χρήση της δυνατότητας Προστατευμένης εγκατάστασης WiFi (WPS)
- Εγκατάσταση του εκτυπωτή με χρήση του ενσωματωμένου web server (EWS)

**Σημείωση** Εάν χρησιμοποιείτε ήδη τον εκτυπωτή με άλλου τύπου σύνδεση, όπως π.χ. σύνδεση USB, ακολουθήστε τις οδηγίες που δίνονται στην ενότητα [Αλλαγή](#page-144-0) του τύπου [σύνδεσης](#page-144-0) για να εγκαταστήσετε τον εκτυπωτή στο ασύρματο δίκτυό σας.

#### **Εγκατάσταση του εκτυπωτή με χρήση του λογισμικού εκτυπωτή ΗΡ (Προτείνεται)**

Εκτός από την ενεργοποίηση βασικών δυνατοτήτων του εκτυπωτή, μπορείτε να χρησιμοποιήσετε το λογισμικό εκτυπωτή HP που συνοδεύει τον εκτυπωτή σας για να ρυθμίσετε τις παραμέτρους της ασύρματης επικοινωνίας.

Εάν χρησιμοποιείτε ήδη τον εκτυπωτή με άλλου τύπου σύνδεση, όπως π.χ. σύνδεση USB, ακολουθήστε τις οδηγίες που δίνονται στην ενότητα Αλλαγή του τύπου [σύνδεσης](#page-144-0) για να εγκαταστήσετε τον εκτυπωτή στο ασύρματο δίκτυό σας.

#### **Εγκατάσταση του εκτυπωτή με χρήση της δυνατότητας Προστατευμένης εγκατάστασης WiFi (WPS)**

Η Προστατευμένη εγκατάσταση Wi-Fi (WPS) επιτρέπει τη γρήγορη εγκατάσταση του εκτυπωτή στο ασύρματο δίκτυό σας, χωρίς να απαιτείται εισαγωγή του ονόματος ασύρματου δικτύου (SSID), του κωδικού πρόσβασης ασύρματου δικτύου (φράση πρόσβασης WPA, κλειδί WEP) ή άλλων ρυθμίσεων ασύρματου δικτύου.

**Σημείωση** Για να χρησιμοποιήσετε τη μέθοδο WPS, βεβαιωθείτε ότι ο ασύρματος δρομολογητής ή το σημείο ασύρματης πρόσβασής σας υποστηρίζει WPS. Πολλές φορές, οι δρομολογητές που υποστηρίζουν WPS διαθέτουν ένα κουμπί Ασύρματη λειτουργία (WPS) ή ένα κουμπί με την επιγραφή "WPS".

**Σημείωση** Επιλέξτε τη μέθοδο εγκατάσταση σε ασύρματο δίκτυο με χρήση της δυνατότητας WPS μόνο εφόσον το ασύρματο δίκτυό σας χρησιμοποιεί κρυπτογράφηση δεδομένων WPA. Εάν το ασύρματο δίκτυό σας χρησιμοποιεί κρυπτογράφηση WEP ή δεν χρησιμοποιεί κρυπτογράφηση καθόλου, χρησιμοποιήστε μία από τις άλλες μεθόδους που εκτίθενται σε αυτήν την ενότητα για να εγκαταστήσετε τον εκτυπωτή στο ασύρματο δίκτυό σας.
Μπορείτε να χρησιμοποιήσετε μία από τις παρακάτω μεθόδους για να εγκαταστήσετε τον εκτυπωτή με χρήση του WPS:

- Μέθοδος κουμπιού: Χρησιμοποιήστε το κουμπί Ασύρματη λειτουργία (WPS) ή WPS του δρομολογητή σας, εφόσον διατίθεται.
- Μέθοδος PIN: Εισαγάγετε το PIN που δημιουργείται από τον εκτυπωτή στο λογισμικό διαμόρφωσης του δρομολογητή.

#### **Για να συνδέσετε τον εκτυπωτή χρησιμοποιώντας τη μέθοδο κουμπιού**

- **1.** Στον εκτυπωτή, πατήστε παρατεταμένα το κουμπί Ασύρματη λειτουργία (ασύρματης λειτουργίας) για 3 δευτερόλεπτα. Η φωτεινή ένδειξη ασύρματης λειτουργίας αρχίζει να αναβοσβήνει.
- **2.** Στον ασύρματο δρομολογητή ή το σημείο ασύρματης πρόσβασης, πατήστε παρατεταμένα το κουμπί WPS για 3 δευτερόλεπτα.

Περιμένετε 2 λεπτά περίπου. Εφόσον ο εκτυπωτής συνδεθεί με επιτυχία, η φωτεινή ένδειξη ασύρματης λειτουργίας σταματά να αναβοσβήνει, αλλά παραμένει αναμμένη.

#### **Για να συνδέσετε τον εκτυπωτή χρησιμοποιώντας τη μέθοδο PIN**

- **1.** Εκτυπώστε τη σελίδα διαμόρφωσης δικτύου και εντοπίστε το PIN για το WPS. Για περισσότερες πληροφορίες, ανατρέξτε στην ενότητα Κατανόηση της σελίδας [διαμόρφωσης](#page-87-0) [δικτύου](#page-87-0).
- **2.** Στον εκτυπωτή, πατήστε παρατεταμένα το κουμπί Ασύρματη λειτουργία (ασύρματης λειτουργίας) για 3 δευτερόλεπτα. Η φωτεινή ένδειξη ασύρματης λειτουργίας αρχίζει να αναβοσβήνει.
- **3.** Ανοίξτε το βοηθητικό πρόγραμμα διαμόρφωσης ή το λογισμικό του δρομολογητή ή σημείου ασύρματης πρόσβασης και εισαγάγετε το WPS PIN που εκτυπώθηκε στη σελίδα διαμόρφωσης δικτύου.
- **Σημείωση** Για περισσότερες πληροφορίες σχετικά με τη χρήση του βοηθητικού προγράμματος διαμόρφωσης, ανατρέξτε στην τεκμηρίωση που παρέχεται μαζί με το δρομολογητή ή το σημείο ασύρματης πρόσβασης.

Περιμένετε 2 λεπτά περίπου. Εφόσον ο εκτυπωτής συνδεθεί με επιτυχία, η φωτεινή ένδειξη ασύρματης λειτουργίας σταματά να αναβοσβήνει, αλλά παραμένει αναμμένη.

#### **Εγκατάσταση του εκτυπωτή με χρήση του ενσωματωμένου web server (EWS)**

Εάν ο εκτυπωτής είναι συνδεδεμένος σε δίκτυο, μπορείτε να χρησιμοποιήσετε τον ενσωματωμένο web server (EWS) του εκτυπωτή για να ρυθμίσετε τις παραμέτρους της ασύρματης επικοινωνίας.

- **1.** Ανοίξτε τον ενσωματωμένο web server (EWS). Για περισσότερες πληροφορίες, ανατρέξτε στην ενότητα [Ενσωματωμένος](#page-151-0) web server.
- **2.** Στην καρτέλα **Αρχική**, κάντε κλικ στην επιλογή **Οδηγός ρύθμισης ασύρματης λειτουργίας** στο πλαίσιο **Εγκατάσταση**.
- **3.** Ακολουθήστε τις οδηγίες που εμφανίζονται στην οθόνη.
- **Συμβουλή** Μπορείτε επίσης να ρυθμίσετε τις παραμέτρους ασύρματης επικοινωνίας εισάγοντας ή αλλάζοντας τις επιμέρους ρυθμίσεις ασύρματης λειτουργίας. Για να αλλάξετε αυτές τις ρυθμίσεις, στην καρτέλα **∆ίκτυο**, κάντε κλικ στο στοιχείο **Για προχωρημένους** στο τμήμα "Ασύρματο δίκτυο (802.11)" στα αριστερά, αλλάξτε τις ρυθμίσεις ασύρματης λειτουργίας και, κατόπιν, κάντε κλικ στο κουμπί **Εφαρμογή**.

#### **Αλλαγή του τύπου σύνδεσης**

Αφού εγκαταστήσετε το λογισμικό ΗΡ και συνδέσετε τον εκτυπωτή στον υπολογιστή σας ή σε ένα δίκτυο, μπορείτε να χρησιμοποιήσετε το λογισμικό ΗΡ για να αλλάξετε τον τύπο σύνδεσης (για παράδειγμα, από σύνδεση USB σε ασύρματη σύνδεση).

### **Για αλλαγή από σύνδεση Ethernet σε ασύρματη σύνδεση**

#### **Windows**

- **1.** Στην επιφάνεια εργασίας του υπολογιστή, κάντε κλικ στο κουμπί **Έναρξη**, επιλέξτε **Προγράμματα** ή **Όλα τα προγράμματα**, επιλέξτε **HP**, επιλέξτε το όνομα του εκτυπωτή σας και, στη συνέχεια, κάντε κλικ στο στοιχείο **Εγκατάσταση και λογισμικό εκτυπωτή**.
- **2.** Κάντε κλικ στην επιλογή **Σύνδεση νέου εκτυπωτή** και, στη συνέχεια, επιλέξτε τον τύπο σύνδεσης που θέλετε να χρησιμοποιήσετε.
- **3.** Ακολουθήστε τις οδηγίες στην οθόνη για να ολοκληρώσετε τη ρύθμιση.

#### **Mac OS X**

- **1.** Ανοίξτε το HP Utility. Για περισσότερες πληροφορίες, ανατρέξτε στην ενότητα [HP Utility](#page-150-0) [\(Mac OS X\)](#page-150-0).
- **2.** Κάντε κλικ στο εικονίδιο **Εφαρμογών** στη γραμμή εργαλείων του HP Utility.
- **3.** Κάντε διπλό κλικ στο **HP Setup Assistant** και ακολουθήστε τις οδηγίες στην οθόνη.

#### **Για αλλαγή από σύνδεση USB σε ασύρματη σύνδεση**

Ακολουθήστε τις οδηγίες για το λειτουργικό σας σύστημα.

#### **Windows**

- **1.** Στην επιφάνεια εργασίας του υπολογιστή, κάντε κλικ στο κουμπί **Έναρξη**, επιλέξτε **Προγράμματα** ή **Όλα τα προγράμματα**, επιλέξτε **HP**, επιλέξτε το όνομα του εκτυπωτή σας και, στη συνέχεια, κάντε κλικ στο στοιχείο **Εγκατάσταση και λογισμικό εκτυπωτή**.
- **2.** Κάντε κλικ στην επιλογή **Σύνδεση νέου εκτυπωτή** και, στη συνέχεια, επιλέξτε **Μετατροπή εκτυπωτή συνδεδεμένου μέσω USB σε ασύρματο**.
- **3.** Ακολουθήστε τις οδηγίες στην οθόνη για να ολοκληρώσετε τη ρύθμιση.

#### **Mac OS X**

- **1.** Ανοίξτε το HP Utility. Για περισσότερες πληροφορίες, ανατρέξτε στην ενότητα [HP Utility](#page-150-0) [\(Mac OS X\)](#page-150-0).
- **2.** Κάντε κλικ στο εικονίδιο **Εφαρμογών** στη γραμμή εργαλείων του HP Utility.
- **3.** Κάντε διπλό κλικ στο **HP Setup Assistant** και ακολουθήστε τις οδηγίες στην οθόνη.

#### **Για αλλαγή από ασύρματη σύνδεση σε σύνδεση USB ή Ethernet**

Για να πραγματοποιήσετε αλλαγή από ασύρματη σύνδεση σε σύνδεση USB ή Ethernet, συνδέστε το καλώδιο USB ή Ethernet στον υπολογιστή.

**Σημείωση** Εάν χρησιμοποιείτε υπολογιστή με Mac OS X, προσθέστε τον εκτυπωτή στην ουρά εκτύπωσης. Επιλέξτε **System Preferences** στο Dock και έπειτα επιλέξτε **Print & Fax** ή **Print & Scan** στην ενότητα **Hardware**. Τέλος, κάντε κλικ στο κουμπί **+** και επιλέξτε τον εκτυπωτή.

#### **Ελεγχος της ασύρματης σύνδεσης**

Εκτυπώστε τη σελίδα ελέγχου ασύρματης λειτουργίας για πληροφορίες σχετικά με την ασύρματη σύνδεση του εκτυπωτή. Η σελίδα ελέγχου ασύρματης λειτουργίας παρέχει πληροφορίες για την κατάσταση, τη διεύθυνση υλικού (MAC) και τη διεύθυνση IP του εκτυπωτή. Εάν ο εκτυπωτής είναι συνδεδεμένος σε δίκτυο, η σελίδα ελέγχου εμφανίζει λεπτομέρειες για τις ρυθμίσεις του δικτύου.

#### **Για να εκτυπώσετε τη σελίδα ελέγχου ασύρματης λειτουργίας**

Για να εκτυπώσετε τη σελίδα ελέγχου ασύρματου δικτύου, πατήστε παρατεταμένα το κουμπί  $\lceil \cdot \rceil$  (Συνέχιση) και, έπειτα, πατήστε το κουμπί <sup>((</sup>1<sup>))</sup> (Ασύρματη λειτουργία), όταν ενεργοποιηθεί το δίκτυο.

#### **Οδηγίες για τη διασφάλιση της ασφάλειας ασύρματου δικτύου**

Οι παρακάτω πληροφορίες μπορούν να σας βοηθήσουν να προστατέψετε το ασύρματο δίκτυο και τον ασύρματο εκτυπωτή σας από μη εξουσιοδοτημένη χρήση.

Για περισσότερες πληροφορίες, επισκεφτείτε την τοποθεσία [www.hp.com/go/wirelessprinting](http://www.hp.com/go/wirelessprinting). Αυτή η ενότητα περιλαμβάνει τα παρακάτω θέματα:

- Επισκόπηση των ρυθμίσεων ασφάλειας
- Προσθήκη διευθύνσεων υλικού σε ασύρματο δρομολογητή (φιλτράρισμα MAC)
- Άλλες γενικές οδηγίες για την ασφάλεια της ασύρματης [επικοινωνίας](#page-147-0)

#### **Επισκόπηση των ρυθμίσεων ασφάλειας**

Προκειμένου να συμβάλει στη βελτίωση της ασφάλειας του ασύρματου δικτύου και στην αποτροπή μη εξουσιοδοτημένης πρόσβασης, ο εκτυπωτής υποστηρίζει αρκετούς κοινούς τύπους ελέγχου ταυτότητας δικτύου, όπως WEP, WPA και WPA2.

- WEP: Παρέχει ασφάλεια με κρυπτογράφηση των δεδομένων που μεταδίδονται μέσω ραδιοκυμάτων από μια ασύρματη συσκευή σε μια άλλη. Οι συσκευές σε δίκτυο με δυνατότητα WEP χρησιμοποιούν κλειδιά WEP για την κωδικοποίηση δεδομένων. Εάν το δίκτυο χρησιμοποιεί WEP, πρέπει να γνωρίζετε τα κλειδιά WEP που χρησιμοποιεί.
- WPA: Αυξάνει το επίπεδο προστασίας και τον έλεγχο πρόσβασης δεδομένων που διακινούνται μέσω ασύρματου δικτύου (over-the-air) στα υπάρχοντα και μελλοντικά ασύρματα δίκτυα. Αντιμετωπίζει όλες τις γνωστές αδυναμίες του WEP, του αρχικού εγγενούς μηχανισμού ασφάλειας του προτύπου 802.11. Το WPA χρησιμοποιεί το πρωτόκολλο ΤΚΙΡ (Temporal Key Integrity Protocol) για κρυπτογράφηση και χρησιμοποιεί έλεγχο ταυτότητας 802.1X με έναν από τους συνηθισμένους τύπους EAP (Extensible Authentication Protocol) που είναι διαθέσιμοι σήμερα.
- WPA2: Παρέχει στους εταιρικούς και ιδιώτες χρήστες ασύρματων δικτύων ένα υψηλό επίπεδο ασφάλειας, ώστε μόνο εξουσιοδοτημένοι χρήστες να μπορούν να έχουν πρόσβαση στα ασύρματα δίκτυά τους. Το WPA2 παρέχει το πρότυπο κρυπτογράφησης Advanced Encryption Standard (AES). Το AES καθορίζεται σε λειτουργία CCM (counter cipher-block chaining mode) και υποστηρίζει IBSS (Independent Basic Service Set) για τη διασφάλιση της ασφάλειας μεταξύ σταθμών βάσης - πελατών που λειτουργούν συνδεδεμένοι ασύρματα χωρίς ασύρματο δρομολογητή (όπως π.χ. οι ασύρματοι δρομολογητές Linksys ή οι σταθμοί βάσης Apple AirPort).

#### **Προσθήκη διευθύνσεων υλικού σε ασύρματο δρομολογητή (φιλτράρισμα MAC)**

Το φιλτράρισμα MAC είναι ένα χαρακτηριστικό ασφαλείας στο οποίο ένας ασύρματος δρομολογητής ή ένα σημείο ασύρματης πρόσβασης διαμορφώνεται με μια λίστα διευθύνσεων υλικού (οι οποίες ονομάζονται και "διευθύνσεις MAC") των συσκευών που επιτρέπεται να έχουν πρόσβαση στο δίκτυο μέσω του δρομολογητή.

Εάν ο δρομολογητής φιλτράρει τις διευθύνσεις υλικού, τότε η διεύθυνση υλικού του εκτυπωτή πρέπει να προστεθεί στη λίστα αποδεκτών διευθύνσεων υλικού του δρομολογητή. Εάν ο δρομολογητής δεν έχει τη διεύθυνση υλικού ενός εκτυπωτή που επιχειρεί να αποκτήσει πρόσβαση στο δίκτυο, ο δρομολογητής απαγορεύει στον εκτυπωτή την πρόσβαση στο δίκτυο.

**Προσοχή** Η μέθοδος αυτή, ωστόσο, δεν προτείνεται, επειδή οι διευθύνσεις MAC των συσκευών σας μπορούν εύκολα να διαβαστούν και να πλαστογραφηθούν από ανεπιθύμητους χρήστες εκτός του δικτύου σας.

#### <span id="page-147-0"></span>**Για να προσθέσετε διευθύνσεις υλικού σε ασύρματο δρομολογητή ή σημείο ασύρματης πρόσβασης**

- **1.** Εκτυπώστε τη σελίδα διαμόρφωσης δικτύου και, στη συνέχεια, βρείτε τη διεύθυνση υλικού του εκτυπωτή. Για περισσότερες πληροφορίες, ανατρέξτε στην ενότητα [Κατανόηση](#page-87-0) της σελίδας [διαμόρφωσης](#page-87-0) δικτύου.
	- **Σημείωση** Ο εκτυπωτής τηρεί ξεχωριστές διευθύνσεις υλικού για τη σύνδεση Ethernet και την ασύρματη σύνδεση. Και οι δύο διευθύνσεις υλικού αναγράφονται στη σελίδα διαμόρφωσης δικτύου του εκτυπωτή.
- **2.** Ανοίξτε το βοηθητικό πρόγραμμα διαμόρφωσης του ασύρματου δρομολογητή ή του σημείου ασύρματης πρόσβασης και προσθέστε τη διεύθυνση υλικού του εκτυπωτή στη λίστα αποδεκτών διευθύνσεων υλικού.
- **Σημείωση** Για περισσότερες πληροφορίες σχετικά με τη χρήση του βοηθητικού προγράμματος διαμόρφωσης, ανατρέξτε στην τεκμηρίωση που παρέχεται μαζί με το δρομολογητή ή το σημείο ασύρματης πρόσβασης.

#### **Άλλες γενικές οδηγίες για την ασφάλεια της ασύρματης επικοινωνίας**

Για να διατηρήσετε την ασφάλεια του ασύρματου δικτύου, ακολουθήστε αυτές τις οδηγίες:

- Χρησιμοποιήστε έναν κωδικό ασύρματης πρόσβασης με τουλάχιστον 20 τυχαίους χαρακτήρες. Σε έναν κωδικό ασύρματης πρόσβασης WPA, μπορείτε να χρησιμοποιήσετε έως και 64 χαρακτήρες.
- Αποφύγετε να ορίζετε ως κωδικούς ασύρματης πρόσβασης συνηθισμένες λέξεις ή φράσεις, εύκολες ακολουθίες χαρακτήρων (όπως ακολουθίες όπου όλα τα ψηφία είναι π.χ. το "1") και προσωπικές πληροφορίες. Χρησιμοποιείτε πάντα τυχαίες συμβολοσειρές που αποτελούνται από κεφαλαία και πεζά γράμματα, αριθμούς και εάν επιτρέπεται, ειδικούς χαρακτήρες όπως σημεία στίξης.
- Αλλάξτε τον προεπιλεγμένο κωδικό ασύρματης πρόσβασης που παρέχεται από τον κατασκευαστή για πρόσβαση του διαχειριστή στο σημείο ασύρματης πρόσβασης ή στον ασύρματο δρομολογητή. Μερικοί δρομολογητές σας επιτρέπουν να αλλάξετε και το όνομα του διαχειριστή.
- Απενεργοποιήστε την πρόσβαση διαχειριστή μέσω ασύρματης σύνδεσης, εάν είναι δυνατό. Εάν το κάνετε αυτό, πρέπει να συνδεθείτε στο δρομολογητή μέσω δικτύου Ethernet όταν θέλετε να κάνετε αλλαγές διαμόρφωσης.
- Απενεργοποιήστε την απομακρυσμένη πρόσβαση διαχειριστή μέσω του Internet στο δρομολογητή, εάν είναι δυνατό. Μπορείτε να χρησιμοποιήσετε την απομακρυσμένη επιφάνεια εργασίας για να δημιουργήσετε μια κρυπτογραφημένη σύνδεση με έναν υπολογιστή που λειτουργεί πίσω από το δρομολογητή και να κάνετε αλλαγές στη διαμόρφωση από τον τοπικό υπολογιστή που έχετε πρόσβαση μέσω του Internet.
- Για να αποφύγετε τυχαία σύνδεση με ασύρματο δίκτυο τρίτου, απενεργοποιήστε τη ρύθμιση αυτόματης σύνδεσης σε μη προτιμώμενα δίκτυα. Στα Windows XP, αυτή η ρύθμιση απενεργοποιείται από προεπιλογή.

#### **Οδηγίες για μείωση των παρεμβολών σε ασύρματο δίκτυο**

Οι παρακάτω συμβουλές θα βοηθήσουν στη μείωση των πιθανοτήτων για παρεμβολές σε ασύρματο δίκτυο:

- Κρατήστε τις ασύρματες συσκευές μακριά από μεγάλα μεταλλικά αντικείμενα, όπως ερμάρια αρχειοθέτησης, καθώς και άλλες ηλεκτρομαγνητικές συσκευές όπως συσκευές μικροκυμάτων και ασύρματα τηλέφωνα, καθώς αυτά τα αντικείμενα μπορεί να διακόψουν τα ραδιοσήματα.
- Κρατήστε τις ασύρματες συσκευές μακριά από ογκώδη κτίρια, καθώς μπορεί να απορροφήσουν ραδιοκύματα και σήματα μικρότερης έντασης.
- <span id="page-148-0"></span>• Τοποθετήστε το σημείο πρόσβασης ή τον ασύρματο δρομολογητή σε μια κεντρική θέση, σε απευθείας οπτική επαφή με τις ασύρματες συσκευές του δικτύου.
- Κρατήστε όλες τις ασύρματες συσκευές του δικτύου σε εμβέλεια μεταξύ τους.

## **Καταργήστε και επαναλάβετε την εγκατάσταση του λογισμικού HP**

Εάν η εγκατάσταση δεν έχει ολοκληρωθεί ή εάν συνδέσατε το καλώδιο USB στον εκτυπωτή πριν εμφανιστεί η οθόνη εγκατάστασης του λογισμικού HP με τη σχετική προτροπή, ίσως χρειαστεί να καταργήσετε και να επανεγκαταστήσετε το λογισμικό HP που συνόδευε τον εκτυπωτή. Μην διαγράφετε απλά τα αρχεία των εφαρμογών του εκτυπωτή από τον υπολογιστή σας. Αφαιρέστε τα με τον σωστό τρόπο χρησιμοποιώντας το βοηθητικό πρόγραμμα κατάργησης εγκατάστασης που λάβατε με την εγκατάσταση του λογισμικού HP.

#### **Windows**

#### **Για να καταργήσετε την εγκατάσταση, μέθοδος 1**

- **1.** Αποσυνδέστε τον εκτυπωτή από τον υπολογιστή σας. Μην συνδέσετε τον εκτυπωτή στον υπολογιστή προτού ολοκληρώσετε την επανεγκατάσταση του λογισμικού HP.
- **2.** Στην επιφάνεια εργασίας του υπολογιστή, κάντε κλικ στο κουμπί **Έναρξη**, επιλέξτε **Προγράμματα** ή **Όλα τα προγράμματα**, επιλέξτε **HP**, κάντε κλικ στο όνομα του εκτυπωτή και έπειτα κάντε κλικ στην επιλογή **Κατάργηση εγκατάστασης**.
- **3.** Ακολουθήστε τις οδηγίες που εμφανίζονται στην οθόνη.
- **4.** Εάν ερωτηθείτε εάν θέλετε να καταργηθούν τα κοινόχρηστα αρχεία, κάντε κλικ στο **Όχι**. Κάποια άλλα προγράμματα που χρησιμοποιούν τα αρχεία αυτά ενδεχομένως να μην λειτουργούν σωστά εάν τα αρχεία διαγραφούν.
- **5.** Επανεκκινήστε τον υπολογιστή σας.
- **6.** Για να επανεγκαταστήσετε το λογισμικό HP, τοποθετήστε το CD του λογισμικού HP στη μονάδα CD του υπολογιστή σας και ακολουθήστε τις οδηγίες στην οθόνη.
- **7.** Συνδέστε τον εκτυπωτή όταν το λογισμικό HP σάς ζητήσει να τον συνδέσετε στον υπολογιστή.
- **8.** Πατήστε το κουμπί (Λειτουργία) για να ενεργοποιήσετε τον εκτυπωτή. Αφού συνδέσετε και ενεργοποιήσετε τον εκτυπωτή, ίσως χρειαστεί να περιμένετε μερικά λεπτά, μέχρι να ολοκληρωθούν όλα τα συμβάντα τοποθέτησης και άμεσης λειτουργίας.
- **9.** Ακολουθήστε τις οδηγίες που εμφανίζονται στην οθόνη.

#### **Για να καταργήσετε την εγκατάσταση, μέθοδος 2**

- **Σημείωση** Χρησιμοποιήστε αυτή τη μέθοδο, εάν η επιλογή **Κατάργηση εγκατάστασης** δεν είναι διαθέσιμη στο μενού "Έναρξη" των Windows.
- **1.** Στην επιφάνεια εργασίας του υπολογιστή, κάντε κλικ στο κουμπί **Έναρξη**, επιλέξτε **Ρυθμίσεις**, επιλέξτε **Πίνακας ελέγχου** και έπειτα κάντε κλικ στην επιλογή **Προσθαφαίρεση προγραμμάτων**.

-Ή-

Επιλέξτε **Έναρξη**, **Πίνακας ελέγχου** και κάντε διπλό κλικ στο **Προγράμματα και λειτουργίες**.

**2.** Επιλέξτε το όνομα του εκτυπωτή και έπειτα επιλέξτε **Αλλαγή/Κατάργηση** ή **Κατάργηση/ Αλλαγή**.

Ακολουθήστε τις οδηγίες που εμφανίζονται στην οθόνη.

**3.** Αποσυνδέστε τον εκτυπωτή από τον υπολογιστή σας.

- **4.** Επανεκκινήστε τον υπολογιστή σας.
	- **Σημείωση** Είναι σημαντικό να αποσυνδέσετε τον εκτυπωτή πριν επανεκκινήσετε τον υπολογιστή. Μην συνδέσετε τον εκτυπωτή στον υπολογιστή σας έως ότου ολοκληρωθεί η επανεγκατάσταση του λογισμικού HP.
- **5.** Τοποθετήστε το CD λογισμικού της HP στη μονάδα CD του υπολογιστή σας και έπειτα πραγματοποιήστε εκκίνηση του προγράμματος εγκατάστασης.
- **6.** Ακολουθήστε τις οδηγίες που εμφανίζονται στην οθόνη.

#### **Mac OS X**

#### **Για να καταργήσετε την εγκατάσταση**

- **1.** Κάντε διπλό κλικ στο εικονίδιο **HP Uninstaller** (Πρόγραμμα κατάργησης εγκατάστασης HP) (το οποίο βρίσκεται στον υποφάκελο **Hewlett-Packard** του φακέλου **Applications** (Εφαρμογές), στο ανώτατο επίπεδο του σκληρού δίσκου) και, στη συνέχεια, κάντε κλικ στο κουμπί **Continue** (Συνέχεια).
- **2.** Όταν σάς ζητηθεί, πληκτρολογήστε το σωστό όνομα και κωδικό πρόσβασης διαχειριστή και έπειτα κάντε κλικ στο κουμπί **OK**.
- **3.** Ακολουθήστε τις οδηγίες που εμφανίζονται στην οθόνη.
- **4.** Όταν ολοκληρωθεί το **Πρόγραμμα κατάργησης εγκατάστασης HP**, επανεκκινήστε τον υπολογιστή σας.

# <span id="page-150-0"></span>**∆ Εργαλεία διαχείρισης εκτυπωτή**

Αυτή η ενότητα περιλαμβάνει τα παρακάτω θέματα:

- Εργαλειοθήκη (Windows)
- HP Utility (Mac OS X)
- [Ενσωματωμένος](#page-151-0) web server

# **Εργαλειοθήκη (Windows)**

Η Εργαλειοθήκη παρέχει πληροφορίες συντήρησης για τον εκτυπωτή.

**Σημείωση** Η Εργαλειοθήκη μπορεί να εγκατασταθεί από το CD Λογισμικού HP, εφόσον ο εκτυπωτής πληροί τις απαιτήσεις συστήματος.

### **Άνοιγμα της Εργαλειοθήκης**

- **1.** Από την επιφάνεια εργασίας του εκτυπωτή, κάντε κλικ στην καρτέλα **Έναρξη**, επιλέξτε **Προγράμματα** ή **Όλα τα προγράμματα**, κάντε κλικ στο στοιχείο **HP**, κάντε κλικ στο φάκελο του εκτυπωτή σας και, στη συνέχεια, επιλέξτε το εικονίδιο με το όνομα του εκτυπωτή σας.
- **2.** Κάντε διπλό κλικ στο στοιχείο **Προτιμήσεις εκτυπωτή** και, στη συνέχεια, κάντε διπλό κλικ στο στοιχείο **Εργασίες συντήρησης**.

# **HP Utility (Mac OS X)**

Το HP Utility περιέχει εργαλεία για τη διαμόρφωση των ρυθμίσεων του εκτυπωτή, τη βαθμονόμηση του εκτυπωτή, τις ηλεκτρονικές παραγγελίες αναλωσίμων και την εύρεση πληροφοριών υποστήριξης στην τοποθεσία web.

**Σημείωση** Οι δυνατότητες που προσφέρει το HP Utility ποικίλουν ανάλογα με τον επιλεγμένο εκτυπωτή.

Οι προειδοποιήσεις και οι ενδείξεις για τη στάθμη της μελάνης αποτελούν υπολογισμούς για λόγους προγραμματισμού και μόνο. Όταν λάβετε μια προειδοποίηση χαμηλής στάθμης μελάνης, φροντίστε να έχετε διαθέσιμο ένα ανταλλακτικό δοχείο για να αποφύγετε πιθανές καθυστερήσεις στην εκτύπωση. ∆εν χρειάζεται να αντικαταστήσετε τα δοχεία μελάνης, παρά μόνο εάν σας ζητηθεί από τη συσκευή.

### **Ανοίξτε το HP Utility**

#### **Για να ανοίξετε το HP Utility**

Στο Dock, κάντε κλικ στην επιλογή **System Preferences**, επιλέξτε **Print & Fax** ή **Print & Scan** στην ενότητα **Hardware**, επιλέξτε **Open Print Queue** και έπειτα προβείτε στις παρακάτω ενέργειες ανάλογα με την έκδοση Mac OS X που διαθέτετε:

- Mac OS X v10.5: Κάντε κλικ στο στοιχείο **Utility** (Βοηθητικό πρόγραμμα) στη γραμμή εργαλείων.
- Mac OS X v10.6: Κάντε κλικ στο στοιχείο **Printer Setup** (Ρύθμιση εκτυπωτή) στη γραμμή εργαλείων, κάντε κλικ στην καρτέλα **Utility** (Βοηθητικό πρόγραμμα) και, στη συνέχεια, κάντε κλικ στην επιλογή **Open Printer Utility** (Άνοιγμα βοηθητικού προγράμματος εκτυπωτή).

– Ή –

Κάντε διπλό κλικ στο εικονίδιο **HP Utility**. Το εικονίδιο βρίσκεται στον υποφάκελο **Hewlett-Packard** του φακέλου **Applications** (Εφαρμογές), στο ανώτατο επίπεδο του σκληρού δίσκου.

## <span id="page-151-0"></span>**Ενσωματωμένος web server**

Όταν ο εκτυπωτής είναι συνδεδεμένος σε δίκτυο, μπορείτε να χρησιμοποιήσετε την αρχική σελίδα του εκτυπωτή (ενσωματωμένος web server ή EWS) για να εμφανίσετε τις πληροφορίες κατάστασης, να αλλάξετε ρυθμίσεις και να διαχειριστείτε τη συσκευή από τον υπολογιστή σας.

**Σημείωση** Για μια λίστα με τις απαιτήσεις συστήματος για τον ενσωματωμένο web server, ανατρέξτε στην ενότητα Προδιαγραφές [ενσωματωμένου](#page-110-0) web server.

Για να προβάλετε ή να αλλάξετε ορισμένες ρυθμίσεις, μπορεί να χρειαστείτε κωδικό πρόσβασης.

Μπορείτε να ανοίξετε και να χρησιμοποιήσετε τον ενσωματωμένο web server χωρίς σύνδεση στο Internet. Ωστόσο, κάποιες λειτουργίες δεν είναι διαθέσιμες.

Αυτή η ενότητα περιλαμβάνει τα παρακάτω θέματα:

- Σχετικά με τα cookies
- Για να ανοίξετε τον ενσωματωμένο web server

#### **Σχετικά με τα cookies**

Ο ενσωματωμένος web server (EWS) εγκαθιστά πολύ μικρά αρχεία κειμένου (cookies) στο σκληρό δίσκο σας όταν πραγματοποιείτε περιήγηση. Αυτά τα αρχεία επιτρέπουν στον EWS να αναγνωρίσει τον υπολογιστή σας κατά την επόμενη επίσκεψή σας. Για παράδειγμα, εάν έχετε ορίσει τη γλώσσα του EWS, το αρχείο cookie υπενθυμίζει ποια γλώσσα έχει επιλεγεί, έτσι ώστε την επόμενη φορά που ανοίγετε τον EWS, οι σελίδες προβάλλονται στη συγκεκριμένη αυτή γλώσσα. Παρόλο που ορισμένα cookies διαγράφονται στο τέλος κάθε περιόδου λειτουργίας (όπως το cookie που αποθηκεύει την επιλεγμένη γλώσσα), άλλα (όπως το cookie που αποθηκεύει τις προτιμήσεις κάθε πελάτη) αποθηκεύονται στον υπολογιστή μέχρι να τα διαγράψει ο ίδιος ο χρήστης.

Μπορείτε να ρυθμίσετε το πρόγραμμα περιήγησης ώστε να αποδέχεται όλα τα cookies ή να σας προειδοποιεί κάθε φορά που παρέχεται ένα cookie έχοντας τη δυνατότητα να αποφασίζετε ποια cookies θα αποδεχτείτε και ποια θα απορρίψετε. Μπορείτε επίσης να χρησιμοποιήσετε το πρόγραμμα περιήγησής σας για να καταργήσετε τα ανεπιθύμητα cookies.

- **Σημείωση** Ανάλογα με τον εκτυπωτή, εάν απενεργοποιήσετε κάποια cookies, θα απενεργοποιήσετε επίσης και μία ή περισσότερες από τις ακόλουθες δυνατότητες:
- Εκκίνηση από το σημείο που εγκαταλείψατε την εφαρμογή (ιδιαίτερα χρήσιμη για οδηγούς εγκατάστασης)
- Αποθήκευση της ρύθμισης γλώσσας του προγράμματος περιήγησης του ενσωματωμένου διακομιστή web
- Προσαρμογή αρχικής σελίδας του ενσωματωμένου διακομιστή web (EWS)

Για πληροφορίες σχετικά με το πώς μπορείτε να αλλάξετε τις ρυθμίσεις απορρήτου και cookies και πώς μπορείτε να προβάλλετε ή να διαγράφετε cookies, ανατρέξτε στην τεκμηρίωση του προγράμματος περιήγησης web που χρησιμοποιείτε.

#### **Για να ανοίξετε τον ενσωματωμένο web server**

**Σημείωση** Ο εκτυπωτής πρέπει να βρίσκεται σε δίκτυο και να διαθέτει διεύθυνση IP. Η διεύθυνση IP και το όνομα κεντρικού υπολογιστή του εκτυπωτή παρατίθενται στην αναφορά κατάστασης. Για περισσότερες πληροφορίες, ανατρέξτε στην ενότητα [Κατανόηση](#page-87-0) της σελίδας [διαμόρφωσης](#page-87-0) δικτύου.

Σε ένα υποστηριζόμενο από τον υπολογιστή σας πρόγραμμα περιήγησης στο web, πληκτρολογήστε τη διεύθυνση IP ή το όνομα κεντρικού υπολογιστή που έχει εκχωρηθεί στον εκτυπωτή.

Για παράδειγμα, εάν η διεύθυνση IP είναι 123.123.123.123, πληκτρολογήστε την ακόλουθη διεύθυνση στο πρόγραμμα περιήγησης στο web: http://123.123.123.123

**Συμβουλή** Αφού ανοίξετε τον ενσωματωμένο διακομιστή web, μπορείτε να ορίσετε έναν σελιδοδείκτη, ώστε να μπορείτε να επιστρέφετε γρήγορα σε αυτόν.

**Συμβουλή** Εάν χρησιμοποιείτε το πρόγραμμα περιήγησης Safari σε Mac OS X, μπορείτε επίσης να χρησιμοποιήσετε το σελιδοδείκτη Bonjour για να ανοίξετε τον EWS, χωρίς να πληκτρολογήσετε τη διεύθυνση IP. Για να χρησιμοποιήσετε το σελιδοδείκτη Bonjour, ανοίξτε το Safari και, στη συνέχεια, από το μενού του **Safari**, κάντε κλικ στην επιλογή **Preferences** (Προτιμήσεις). Στην καρτέλα **Bookmarks** (Σελιδοδείκτες), στο τμήμα **Bookmarks bar** (Γραμμή σελιδοδεικτών), επιλέξτε **Include Bonjour** (Συμπερίληψη Bonjour) και, στη συνέχεια, κλείστε το παράθυρο. Κάντε κλικ στο σελιδοδείκτη **Bonjour** και, στη συνέχεια, επιλέξτε το δικτυωμένο εκτυπωτή σας για να ανοίξετε τον EWS.

# **Ε Πώς μπορώ να...**

- Τα πρώτα [βήματα](#page-9-0)
- [Εκτύπωση](#page-30-0)
- [Εργασία](#page-46-0) με τα δοχεία μελάνης
- Επίλυση [προβλημάτων](#page-52-0)

# **ΣΤ Σφάλματα (Windows)**

# **∆εν είναι δυνατή η επικοινωνία με τον εκτυπωτή**

Ο υπολογιστής δεν μπορεί να επικοινωνήσει με τον εκτυπωτή, επειδή έχει εκδηλωθεί ένα από τα ακόλουθα συμβάντα:

- Ο εκτυπωτής έχει απενεργοποιηθεί.
- Το καλώδιο που συνδέει τον εκτυπωτή όπως ένα καλώδιο USB ή καλώδιο δικτύου (Ethernet) - έχει αποσυνδεθεί.
- Εάν ο εκτυπωτής είναι συνδεδεμένος σε ασύρματο δίκτυο, έχει διακοπεί η ασύρματη σύνδεση.

Για να επιλύσετε αυτό το πρόβλημα, δοκιμάστε τις εξής λύσεις:

- Βεβαιωθείτε ότι ο εκτυπωτής είναι ενεργοποιημένος και ότι η φωτεινή ένδειξη (Λειτουργία) είναι αναμμένη.
- Βεβαιωθείτε ότι το καλώδιο τροφοδοσίας και τα άλλα καλώδια λειτουργούν και είναι καλά συνδεδεμένα στον εκτυπωτή.
- Βεβαιωθείτε ότι το καλώδιο τροφοδοσίας είναι καλά συνδεδεμένο σε μια πρίζα εναλλασσόμενου ρεύματος (AC) που λειτουργεί.
- Εάν ο εκτυπωτής είναι συνδεδεμένος σε δίκτυο, βεβαιωθείτε ότι το δίκτυο λειτουργεί κανονικά. Για περισσότερες πληροφορίες, ανατρέξτε στην ενότητα Επίλυση [προβλημάτων](#page-70-0) δικτύου [Ethernet](#page-70-0).
- Εάν ο εκτυπωτής είναι συνδεδεμένος σε ασύρματο δίκτυο, βεβαιωθείτε ότι το ασύρματο δίκτυο λειτουργεί κανονικά. Για περισσότερες πληροφορίες, ανατρέξτε στην ενότητα Επίλυση [προβλημάτων](#page-71-0) ασύρματης σύνδεσης.

# **Χαμηλά επίπεδα μελάνης**

Το δοχείο μελάνης που αναφέρεται στο μήνυμα έχει χαμηλή στάθμη μελάνης.

Οι προειδοποιήσεις και οι ενδείξεις για τη στάθμη της μελάνης αποτελούν υπολογισμούς για λόγους προγραμματισμού και μόνο. Όταν λάβετε μια προειδοποίηση χαμηλής στάθμης μελάνης, φροντίστε να έχετε διαθέσιμο ένα ανταλλακτικό δοχείο για να αποφύγετε πιθανές καθυστερήσεις στην εκτύπωση. ∆εν χρειάζεται να αντικαταστήσετε τα δοχεία μελάνης, παρά μόνο εάν σας ζητηθεί από τη συσκευή.

Για πληροφορίες σχετικά με την αντικατάσταση των δοχείων μελάνης, ανατρέξτε στην ενότητα [Αντικατάσταση](#page-48-0) δοχείων μελάνης. Για πληροφορίες σχετικά με την παραγγελία δοχείων μελάνης, ανατρέξτε στην ενότητα Online παραγγελία [αναλωσίμων](#page-136-0) εκτύπωσης. Για πληροφορίες σχετικά με την ανακύκλωση χρησιμοποιημένων αναλωσίμων μελάνης, ανατρέξτε στην ενότητα [Πρόγραμμα](#page-123-0) [ανακύκλωσης](#page-123-0) αναλώσιμων εκτύπωσης inkjet της HP.

**Σημείωση** Κατά τη διαδικασία εκτύπωσης χρησιμοποιείται μελάνη με διάφορους τρόπους, όπως για τη διαδικασία προετοιμασίας, η οποία προετοιμάζει τον εκτυπωτή και τα δοχεία για εκτύπωση. Επίσης, παραμένει στο δοχείο ένα υπόλειμμα της μελάνης αφού αυτή εξαντληθεί. Για περισσότερες πληροφορίες, επισκεφτείτε την τοποθεσία [www.hp.com/go/inkusage](http://www.hp.com/go/inkusage).

# **Πρόβλημα κεφαλής εκτύπωσης**

Η κεφαλή εκτύπωσης λείπει, δεν εντοπίστηκε, έχει τοποθετηθεί με λάθος τρόπο ή δεν είναι συμβατή.

**Εάν αυτό το σφάλμα παρουσιαστεί κατά τη διαδικασία εγκατάστασης του εκτυπωτή, δοκιμάστε τις παρακάτω λύσεις.**

#### **Λύση 1: Αφαιρέστε και τοποθετήστε ξανά την κεφαλή εκτύπωσης.**

**Προσοχή** Οι κεφαλές εκτύπωσης διαθέτουν ηλεκτρικές επαφές στις οποίες είναι δυνατό να προκληθεί βλάβη εύκολα.

Για περισσότερες πληροφορίες, ανατρέξτε στην ενότητα Αφαιρέστε και [τοποθετήστε](#page-92-0) ξανά την κεφαλή [εκτύπωσης](#page-92-0).

Εάν το πρόβλημα δεν έχει επιλυθεί μετά την επανατοποθέτηση της κεφαλής εκτύπωσης, επικοινωνήστε με την υποστήριξη της HP. Για περισσότερες πληροφορίες, ανατρέξτε στην ενότητα [Υποστήριξη](#page-52-0) HP.

**Εάν αυτό το σφάλμα παρουσιαστεί αφού ο εκτυπωτής έχει χρησιμοποιηθεί για ένα χρονικό διάστημα, δοκιμάστε τις παρακάτω λύσεις.**

#### **Λύση 1: Θέστε τον εκτυπωτή εκτός λειτουργίας και, στη συνέχεια, σε λειτουργία.**

Σβήστε τον εκτυπωτή και ανάψτε τον ξανά.

Εάν το πρόβλημα δεν επιλυθεί, επικοινωνήστε με την υποστήριξη της HP για συντήρηση ή αντικατάσταση.

# **Πρόβλημα δοχείου μελάνης**

Το δοχείο μελάνης που αναφέρεται στο μήνυμα λείπει, παρουσιάζει βλάβη, δεν είναι συμβατό ή έχει τοποθετηθεί σε λανθασμένη υποδοχή του εκτυπωτή.

**Σημείωση** Εάν το δοχείο μελάνης αναφέρεται στο μήνυμα ως "μη συμβατό", ανατρέξτε στην ενότητα Online παραγγελία [αναλωσίμων](#page-136-0) εκτύπωσης για πληροφορίες σχετικά με το πώς θα προμηθευτείτε δοχεία μελάνης για τον εκτυπωτή.

Για να επιλύσετε αυτό το πρόβλημα, δοκιμάστε τις ακόλουθες λύσεις. Οι λύσεις εμφανίζονται με σειρά πιθανότητας. Εάν η πρώτη λύση δεν έχει αποτέλεσμα, συνεχίστε δοκιμάζοντας τις υπόλοιπες λύσεις μέχρι να λυθεί το πρόβλημα.

- Λύση 1: Απενεργοποιήστε και ενεργοποιήστε ξανά τον εκτυπωτή
- Λύση 2: Τοποθετήστε σωστά τα δοχεία μελάνης
- Λύση 3: Καθαρίστε τις ηλεκτρικές επαφές
- Λύση 4: Αντικαταστήστε το δοχείο μελάνης

#### **Λύση 1: Απενεργοποιήστε και ενεργοποιήστε ξανά τον εκτυπωτή**

Σβήστε τον εκτυπωτή και ανάψτε τον ξανά.

Εάν το πρόβλημα παραμένει, δοκιμάστε την επόμενη λύση.

#### **Λύση 2: Τοποθετήστε σωστά τα δοχεία μελάνης**

Βεβαιωθείτε ότι όλα τα δοχεία μελάνης έχουν τοποθετηθεί σωστά:

- **1.** Τραβήξτε απαλά το κάλυμμα της κασέτας μελανιού για να ανοίξει.
- **2.** Αφαιρέστε το δοχείο μελάνης που πρέπει να αντικατασταθεί, πιάνοντάς το και τραβώντας το προς το μέρος σας.
- **3.** Τοποθετήστε το δοχείο μελάνης στην υποδοχή. Πιέστε δυνατά το δοχείο μελάνης για να βεβαιωθείτε ότι επιτυγχάνεται σωστή επαφή.
- **4.** Κλείστε τη θύρα πρόσβασης δοχείου μελάνης και ελέγξτε εάν εξαφανίστηκε το μήνυμα σφάλματος.

Εάν το πρόβλημα παραμένει, δοκιμάστε την επόμενη λύση.

#### **Λύση 3: Καθαρίστε τις ηλεκτρικές επαφές**

#### **Για να καθαρίσετε τις ηλεκτρικές επαφές μέσα στον εκτυπωτή**

- **1.** Βρέξτε ελαφρά ένα καθαρό πανί που δεν αφήνει χνούδι με εμφιαλωμένο ή απεσταγμένο νερό.
- **2.** Καθαρίστε τις ηλεκτρικές επαφές μέσα στον εκτυπωτή σκουπίζοντάς τις με το πανί από κάτω προς τα πάνω. Χρησιμοποιήστε όσα νέα, καθαρά πανιά χρειαστεί. Καθαρίστε μέχρι να μην υπάρχει μελάνη στο πανί.
- **3.** Σκουπίστε την περιοχή που είχατε καθαρίσει με ένα στεγνό πανί που δεν αφήνει χνούδι προτού προχωρήσετε στο επόμενο βήμα.

#### **Λύση 4: Αντικαταστήστε το δοχείο μελάνης**

Αντικαταστήστε το δοχείο μελάνης που υποδεικνύεται. Για περισσότερες πληροφορίες, ανατρέξτε στην ενότητα [Αντικατάσταση](#page-48-0) δοχείων μελάνης.

**Σημείωση** Εάν το δοχείο εξακολουθεί να καλύπτεται από την εγγύηση, επικοινωνήστε με την τεχνική υποστήριξη της HP για σέρβις ή αντικατάσταση. Για περισσότερες πληροφορίες σχετικά με την εγγύηση των δοχείων μελάνης, ανατρέξτε στις πληροφορίες εγγύησης των δοχείων μελάνης. Εάν το πρόβλημα παραμένει μετά την αντικατάσταση του δοχείου, επικοινωνήστε με την υποστήριξη της HP. Για περισσότερες πληροφορίες, ανατρέξτε στην ενότητα [Υποστήριξη](#page-52-0) HP.

## **Ασυμφωνία χαρτιού**

Το μέγεθος ή ο τύπος χαρτιού που έχει επιλεγεί στο πρόγραμμα οδήγησης του εκτυπωτή δεν ταιριάζει με το χαρτί που έχει τοποθετηθεί στον εκτυπωτή. Βεβαιωθείτε ότι έχει τοποθετηθεί το σωστό χαρτί στον εκτυπωτή και έπειτα εκτυπώστε ξανά το έγγραφο. Για περισσότερες πληροφορίες, ανατρέξτε στην ενότητα [Τοποθέτηση](#page-19-0) μέσων.

**Σημείωση** Εάν το χαρτί που έχει τοποθετηθεί στον εκτυπωτή έχει το σωστό μέγεθος, αλλάξτε το επιλεγμένο μέγεθος χαρτιού στο πρόγραμμα οδήγησης του εκτυπωτή και έπειτα εκτυπώστε ξανά το έγγραφο.

# **Η βάση του δοχείου μελάνης δεν μετακινείται**

Κάτι εμποδίζει τη βάση των δοχείων μελάνης (το τμήμα του εκτυπωτή που συγκρατεί τα δοχεία μελάνης).

Για να διορθώσετε αυτό το πρόβλημα, πατήστε το κουμπί (<sup>Ι</sup>) (Λειτουργία) για να απενεργοποιήσετε τον εκτυπωτή και έπειτα ελέγξτε τον εκτυπωτή για τυχόν εμπλοκές. Για περισσότερες πληροφορίες, ανατρέξτε στην ενότητα [Αποκατάσταση](#page-94-0) εμπλοκών.

# **Εμπλοκή χαρτιού**

Υπάρχει εμπλοκή χαρτιού στον εκτυπωτή.

Πριν δοκιμάσετε να αποκαταστήσετε την εμπλοκή, ελέγξτε τα ακόλουθα:

- Βεβαιωθείτε ότι έχετε τοποθετήσει χαρτί που πληροί τις προδιαγραφές και δεν είναι τσαλακωμένο, διπλωμένο ή κατεστραμμένο. Για περισσότερες πληροφορίες, ανατρέξτε στην ενότητα [Προδιαγραφές](#page-110-0) μέσων.
- Βεβαιωθείτε ότι ο εκτυπωτής είναι καθαρός. Για περισσότερες πληροφορίες, ανατρέξτε στην ενότητα [Συντήρηση](#page-28-0) του εκτυπωτή.
- Βεβαιωθείτε ότι το χαρτί έχει τοποθετηθεί σωστά στους δίσκους και ότι οι δίσκοι δεν είναι υπερβολικά γεμάτοι. Για περισσότερες πληροφορίες, ανατρέξτε στην ενότητα [Τοποθέτηση](#page-19-0) [μέσων](#page-19-0).

Για οδηγίες σχετικά με την αποκατάσταση των εμπλοκών, καθώς και για περισσότερες πληροφορίες σχετικά με τον τρόπο αποφυγής των εμπλοκών, ανατρέξτε στην ενότητα [Αποκατάσταση](#page-94-0) εμπλοκών.

## **∆εν υπάρχει χαρτί στον εκτυπωτή.**

Ο προεπιλεγμένος δίσκος είναι άδειος.

Τοποθετήστε περισσότερο χαρτί και έπειτα αγγίξτε **OK**.

Για περισσότερες πληροφορίες, ανατρέξτε στην ενότητα [Τοποθέτηση](#page-19-0) μέσων.

## **Ο εκτυπωτής είναι εκτός σύνδεσης**

Ο εκτυπωτής είναι εκτός σύνδεσης αυτήν τη στιγμή. Όσο ο εκτυπωτής βρίσκεται εκτός σύνδεσης, δεν μπορεί να χρησιμοποιηθεί.

Για να αλλάξετε την κατάσταση του εκτυπωτή, εκτελέστε τα παρακάτω βήματα.

**1.** Κάντε κλικ στην επιλογή **Έναρξη** και, έπειτα, στην επιλογή **Εκτυπωτές** ή **Εκτυπωτές και φαξ** ή **Συσκευές και εκτυπωτές**.

-Ή-

Κάντε κλικ στο **Έναρξη**, **Πίνακας Ελέγχου** και έπειτα διπλό κλικ στο **Εκτυπωτές**.

- **2.** Εάν οι εκτυπωτές που παρατίθενται στο πλαίσιο διαλόγου δεν εμφανίζονται στην προβολή Λεπτομερειών, κάντε κλικ στο μενού **Προβολή** και έπειτα επιλέξτε **Λεπτομέρ.**.
- **3.** Εάν ο εκτυπωτής είναι Εκτός σύνδεσης, κάντε δεξί κλικ στον εκτυπωτή και επιλέξτε **Χρήση εκτυπωτή με σύνδεση**.
- **4.** ∆οκιμάστε να χρησιμοποιήσετε τον εκτυπωτή ξανά.

## **Ο εκτυπωτής είναι σε παύση**

Ο εκτυπωτής είναι σε κατάσταση παύσης αυτήν τη στιγμή. Όσο βρίσκεται σε παύση, οι νέες εργασίες προστίθενται στην ουρά αλλά δεν εκτυπώνονται.

Για να αλλάξετε την κατάσταση του εκτυπωτή, εκτελέστε τα παρακάτω βήματα.

**1.** Κάντε κλικ στην επιλογή **Έναρξη** και, έπειτα, στην επιλογή **Εκτυπωτές** ή **Εκτυπωτές και φαξ** ή **Συσκευές και εκτυπωτές**.

-Ή-

Κάντε κλικ στο **Έναρξη**, **Πίνακας Ελέγχου** και έπειτα διπλό κλικ στο **Εκτυπωτές**.

- **2.** Εάν οι εκτυπωτές που παρατίθενται στο πλαίσιο διαλόγου δεν εμφανίζονται στην προβολή Λεπτομερειών, κάντε κλικ στο μενού **Προβολή** και έπειτα επιλέξτε **Λεπτομέρ.**.
- **3.** Εάν ο εκτυπωτής είναι σε παύση, κάντε δεξί κλικ στον εκτυπωτή και επιλέξτε **Συνέχιση εκτύπωσης**.
- **4.** ∆οκιμάστε να χρησιμοποιήσετε τον εκτυπωτή ξανά.

## **Το έγγραφο δεν ήταν δυνατό να εκτυπωθεί**

Ο εκτυπωτής δεν ήταν δυνατόν να εκτυπώσει το έγγραφο, επειδή παρουσιάστηκε πρόβλημα στο σύστημα εκτύπωσης.

Για πληροφορίες σχετικά με την επίλυση προβλημάτων εκτύπωσης, ανατρέξτε στην ενότητα Επίλυση [προβλημάτων](#page-57-0) εκτυπωτή.

# **Βλάβη εκτυπωτή**

Παρουσιάστηκε πρόβλημα με τον εκτυπωτή. Συνήθως μπορείτε να επιλύσετε τέτοιου είδους προβλήματα ακολουθώντας τα εξής βήματα:

- 1. Πατήστε το κουμπί (<sup>Ι</sup>) (Λειτουργία) για να απενεργοποιήσετε τον εκτυπωτή.
- **2.** Αποσυνδέστε το καλώδιο τροφοδοσίας και, στη συνέχεια, συνδέστε το ξανά.
- **3.** Πατήστε το κουμπί (Λειτουργία) για να ενεργοποιήσετε τον εκτυπωτή.

Εάν το πρόβλημα παραμένει, σημειώστε τον κωδικό σφάλματος που αναφέρεται στο μήνυμα και επικοινωνήστε με την υποστήριξη της HP. Για περισσότερες πληροφορίες σχετικά με την επικοινωνία με την υποστήριξη της HP, ανατρέξτε στην ενότητα [Υποστήριξη](#page-52-0) HP.

## **Θύρα ανοικτή ή κάλυμμα ανοικτό**

Για να μπορεί ο εκτυπωτής να εκτυπώσει έγγραφα, πρέπει να έχουν κλείσει όλες οι θύρες και τα καλύμματα.

**Συμβουλή** Όταν κλείσουν εντελώς, οι περισσότερες θύρες και καλύμματα ασφαλίζουν.

Εάν το πρόβλημα παραμένει παρόλο που έχετε κλείσει καλά όλες τις θύρες και τα καλύμματα, επικοινωνήστε με την υποστήριξη της HP. Για περισσότερες πληροφορίες, ανατρέξτε στην ενότητα [Υποστήριξη](#page-52-0) HP.

# **Τοποθετήθηκε χρησιμοποιημένο δοχείο μελάνης**

Το δοχείο μελάνης που προσδιορίζεται στο μήνυμα έχει χρησιμοποιηθεί σε έναν άλλο εκτυπωτή. Μπορείτε να χρησιμοποιήσετε δοχεία μελάνης σε διαφορετικούς εκτυπωτές, ωστόσο εάν το δοχείο μελάνης παραμείνει έξω από τον εκτυπωτή για μεγάλο χρονικό διάστημα, η ποιότητα εκτύπωσης των εγγράφων σας μπορεί να επηρεαστεί αρνητικά. Επίσης, εάν χρησιμοποιήσετε δοχεία μελάνης που έχουν ήδη χρησιμοποιηθεί σε άλλον εκτυπωτή, ο δείκτης επιπέδου μελάνης μπορεί να μην είναι ακριβής ή να μην είναι διαθέσιμος.

Εάν η ποιότητα εκτύπωσης δεν είναι ικανοποιητική, δοκιμάστε να καθαρίσετε τις κεφαλές εκτύπωσης. Για περισσότερες πληροφορίες, ανατρέξτε στην ενότητα [Καθαρισμός](#page-90-0) της κεφαλής [εκτύπωσης](#page-90-0).

**Σημείωση** Κατά τη διαδικασία εκτύπωσης χρησιμοποιείται μελάνη με πολλούς και διαφορετικούς τρόπους, όπως για τη διαδικασία προετοιμασίας, η οποία προετοιμάζει τον εκτυπωτή και τα δοχεία μελάνης για εκτύπωση, και για τη συντήρηση της κεφαλής εκτύπωσης, η οποία διατηρεί τα ακροφύσια καθαρά και τη ροή της μελάνης ομαλή. Επίσης, παραμένει στο δοχείο υπόλειμμα μελάνης αφού αυτή εξαντληθεί. Για περισσότερες πληροφορίες, επισκεφτείτε την τοποθεσία [www.hp.com/go/inkusage.](http://www.hp.com/go/inkusage)

Για περισσότερες πληροφορίες σχετικά με τη φύλαξη των δοχείων μελάνης, ανατρέξτε στην ενότητα [Αναλώσιμα](#page-136-0).

# **Η μελάνη των δοχείων έχει εξαντληθεί**

Τα δοχεία μελάνης που αναφέρονται στο μήνυμα θα πρέπει να αντικατασταθούν για να συνεχιστεί η εκτύπωση. Η HP συνιστά να μην αφαιρέσετε τα δοχεία μελάνης εάν δεν έχετε διαθέσιμα τα δοχεία αντικατάστασης. Για περισσότερες πληροφορίες, ανατρέξτε στην ενότητα [Αντικατάσταση](#page-48-0) [δοχείων](#page-48-0) μελάνης.

# **Αποτυχία δοχείου μελάνης**

Τα δοχεία μελάνης που αναφέρονται στο μήνυμα παρουσιάζουν βλάβη ή απέτυχαν να λειτουργήσουν σωστά. Για περισσότερες πληροφορίες, ανατρέξτε στην ενότητα [Αντικατάσταση](#page-48-0) [δοχείων](#page-48-0) μελάνης.

## **Αναβάθμιση αναλωσίμων εκτυπωτή**

Το δοχείο μελάνης που αναφέρεται στο μήνυμα μπορεί να χρησιμοποιηθεί μόνο για την αναβάθμιση ενός εκτυπωτή. Κάντε κλικ στο κουμπί ΟΚ, για να το χρησιμοποιήσετε σε αυτόν τον εκτυπωτή. Εάν δεν θέλετε να προχωρήσετε σε αναβάθμιση αναλωσίμων αυτού του εκτυπωτή, κάντε κλικ στο κουμπί "Ακύρωση εκτύπωσης" και, στη συνέχεια, αφαιρέστε το δοχείο μελάνης.

# **Επιτυχής αναβάθμιση αναλωσίμων εκτυπωτή**

Η αναβάθμιση αναλωσίμων ήταν επιτυχής. Τα δοχεία μελάνης που αναφέρονται στο μήνυμα μπορούν τώρα να χρησιμοποιηθούν στον εκτυπωτή.

## **Πρόβλημα αναβάθμισης αναλωσίμων εκτυπωτή**

Η αναβάθμιση αναλωσίμων δεν ήταν επιτυχής. Ωστόσο, τα δοχεία μελάνης που αναφέρονται στο μήνυμα μπορούν να εξακολουθήσουν να χρησιμοποιούνται σε αυτόν εκτυπωτή. Αντικαταστήστε το δοχείο μελάνης για αναβάθμιση αναλωσίμων. Για περισσότερες πληροφορίες, ανατρέξτε στην ενότητα [Αντικατάσταση](#page-48-0) δοχείων μελάνης.

# **Έχουν τοποθετηθεί δοχεία μελάνης που δεν είναι HP**

Η HP δεν εγγυάται την ποιότητα ή την αξιοπιστία των αναλωσίμων τρίτων κατασκευαστών. Οι εργασίες συντήρησης ή επισκευής του εκτυπωτή που ενδέχεται να χρειαστούν λόγω της χρήσης ενός αναλώσιμου που δεν είναι της ΗΡ δεν καλύπτονται από την εγγύηση. Εάν πιστεύετε ότι έχετε αγοράσει αυθεντικά δοχεία μελάνης ΗΡ, επισκεφτείτε τη HP στη διεύθυνση [www.hp.com/go/](http://hp.com/go/anticounterfeit) [anticounterfeit](http://hp.com/go/anticounterfeit) για περισσότερες πληροφορίες ή για να αναφέρετε την υποψία απάτης.

# **Η χρήση αυθεντικών δοχείων HP ανταμείβεται**

Η HP ανταμείβει τους πιστούς πελάτες της που χρησιμοποιούν αυθεντικά αναλώσιμα HP. Κάντε κλικ στο κουμπί κάτω από το μήνυμα για να δείτε τις ανταμοιβές online. Οι ανταμοιβές ενδέχεται να μην είναι διαθέσιμες σε όλες τις χώρες/περιοχές.

## **Προειδοποίηση για μη αυθεντικό δοχείο μελάνης**

Το δοχείο που τοποθετήθηκε δεν είναι καινούριο, αυθεντικό δοχείο ΗΡ. Επικοινωνήστε με το κατάστημα από το οποίο αγοράσατε αυτό το δοχείο. Για να αναφέρετε την υποψία απάτης, επισκεφτείτε την ΗΡ στη διεύθυνση [www.hp.com/go/anticounterfeit](http://hp.com/go/anticounterfeit). Για να συνεχίσετε να χρησιμοποιείτε το δοχείο, κάντε κλικ στο κουμπί "Συνέχεια".

## **Εντοπίστηκε χρησιμοποιημένο, αναπληρωμένο ή μη αυθεντικό δοχείο μελάνης**

Η αυθεντική μελάνη HP στο δοχείο έχει εξαντληθεί. Η λύση στο πρόβλημα αυτό είναι είτε να αντικαταστήσετε το δοχείο μελάνης είτε να κάνετε κλικ στο κουμπί ΟΚ για να συνεχίσετε να χρησιμοποιείτε το δοχείο. Για περισσότερες πληροφορίες, ανατρέξτε στην ενότητα [Αντικατάσταση](#page-48-0) [δοχείων](#page-48-0) μελάνης. Η HP ανταμείβει τους πιστούς πελάτες της που χρησιμοποιούν αυθεντικά

αναλώσιμα HP. Κάντε κλικ στο κουμπί κάτω από το μήνυμα για να δείτε τις ανταμοιβές online. Οι ανταμοιβές ενδέχεται να μην είναι διαθέσιμες σε όλες τις χώρες/περιοχές.

**Προειδοποίηση** Η εγγύηση των δοχείων μελάνης HP δεν καλύπτει μελάνη ή δοχεία μελάνης που δεν είναι της HP. Η εγγύηση του εκτυπωτή HP δεν καλύπτει εργασίες επισκευής ή συντήρησης που μπορεί να χρειαστούν λόγω της χρήσης μελάνης ή δοχείων μελάνης που δεν είναι της HP. Η HP δεν εγγυάται την ποιότητα ή την αξιοπιστία των δοχείων μελάνης τρίτων κατασκευαστών. Πληροφορίες σχετικά με τα επίπεδα μελάνης δεν θα είναι διαθέσιμες.

## **Χρησιμοποιήστε τα ΑΡΧΙΚΑ δοχεία**

Για την αρχική προετοιμασία (παραμετροποίηση) του εκτυπωτή, χρησιμοποιήστε τα ΑΡΧΙΚΑ δοχεία μελάνης που παρέχονται με τον εκτυπωτή. Για να εξαφανιστεί αυτό το μήνυμα, θα πρέπει να αντικαταστήσετε το κανονικό δοχείο μελάνης με το αρχικό δοχείο μελάνης. Για περισσότερες πληροφορίες, ανατρέξτε στην ενότητα [Αντικατάσταση](#page-48-0) δοχείων μελάνης.

## **Μην χρησιμοποιείτε τα ΑΡΧΙΚΑ δοχεία**

Τα ΑΡΧΙΚΑ δοχεία μελάνης δεν μπορούν να χρησιμοποιηθούν μετά την ολοκλήρωσης της αρχικής προετοιμασίας (παραμετροποίηση) του εκτυπωτή. Αφαιρέστε τα ΑΡΧΙΚΑ δοχεία μελάνης και τοποθετήστε δοχεία μελάνης κανονικής χρήσης. Για περισσότερες πληροφορίες, ανατρέξτε στην ενότητα [Αντικατάσταση](#page-48-0) δοχείων μελάνης.

## **Χαμηλό επίπεδο μελάνης στη νέα κεφαλή εκτύπωσης**

Τα χρησιμοποιημένα δοχεία μελάνης που αναφέρονται στο μήνυμα μπορεί να μην έχουν επαρκή ποσότητα μελάνης για την ολοκλήρωση μίας διαδικασίας εκκίνησης του εκτυπωτή.

Λύση: Εγκαταστήστε τα καινούργια δοχεία μελάνης που συνόδευαν την ανταλλακτική κεφαλή εκτύπωσης ή κάντε κλικ στην επιλογή **Συνέχεια** για να χρησιμοποιήσετε τα δοχεία που είναι εγκατεστημένα.

Εάν η εκκίνηση του εκτυπωτή δεν είναι δυνατό να ολοκληρωθεί με τα τοποθετημένα δοχεία μελάνης, θα χρειαστούν νέα δοχεία. Για πληροφορίες σχετικά με τον τρόπο τοποθέτησης νέων δοχείων μελάνης, ανατρέξτε στην ενότητα [Αντικατάσταση](#page-48-0) δοχείων μελάνης.

# **Χρήση μόνο μαύρης μελάνης;**

Τα δοχεία μελάνης που αναφέρονται στο μήνυμα έχουν χαμηλά επίπεδα μελάνης.

Λύσεις: Για έγχρωμη εκτύπωση, αντικαταστήστε τα άδεια δοχεία. Για πληροφορίες σχετικά με τον τρόπο τοποθέτησης νέων δοχείων μελάνης, ανατρέξτε στην ενότητα [Αντικατάσταση](#page-48-0) δοχείων [μελάνης](#page-48-0).

Για προσωρινή χρήση μόνο μαύρης μελάνης, κάντε κλικ στο κουμπί **Χρήση μόνο μαύρης μελάνης**. Ο εκτυπωτής θα αντικαταστήσει το χρώμα με κλίμακα του γκρι. Τα άδεια δοχεία θα πρέπει να αντικατασταθούν σύντομα.

**Προσοχή** Μην αφαιρέσετε το άδειο δοχείο για να εκτυπώσετε μόνο με μαύρη μελάνη.

# **Χρήση μόνο έγχρωμης μελάνης;**

Το δοχείο μαύρης μελάνης έχει χαμηλά επίπεδα μελάνης.

Λύσεις: Για προσωρινή αντικατάσταση του μαύρου με χρώμα, κάντε κλικ στην επιλογή **Χρήση μόνο έγχρωμης μελάνης**. Θα γίνει προσομοίωση του μαύρου χρώματος. Η ποιότητα εκτύπωσης του κειμένου και των φωτογραφιών θα διαφέρει από αυτήν της εκτύπωσης με όλα τα δοχεία μελάνης. Το δοχείο μαύρης μελάνης θα πρέπει να αντικατασταθεί σύντομα.

**Προσοχή** Μην αφαιρέσετε το άδειο δοχείο για να εκτυπώσετε μόνο με έγχρωμη μελάνη.

Για εκτύπωση με μαύρη μελάνη, αντικαταστήστε το δοχείο μαύρης μελάνης. Για πληροφορίες σχετικά με τον τρόπο τοποθέτησης νέων δοχείων μελάνης, ανατρέξτε στην ενότητα [Αντικατάσταση](#page-48-0) δοχείων μελάνης.

## **Μη συμβατή μελάνη**

Ο εκτυπωτής εντόπισε ότι ο τύπος μελάνης στα δοχεία μελάνης που αναφέρονται στο μήνυμα δεν είναι συμβατός με το σύστημα μελάνης που χρησιμοποιεί ο εκτυπωτής και, εξαιτίας αυτού, μπορεί να προκαλέσουν σοβαρή βλάβη στην κεφαλή εκτύπωσης.

Λύση: Αφαιρέστε αμέσως αυτό το δοχείο μελάνης και αντικαταστήστε το με ένα δοχείο συμβατής μελάνης. Για πληροφορίες σχετικά με τον τρόπο τοποθέτησης νέων δοχείων μελάνης, ανατρέξτε στην ενότητα [Αντικατάσταση](#page-48-0) δοχείων μελάνης.

## **Προειδοποίηση αισθητήρα μελάνης**

Ο αισθητήρας μελάνης αναφέρει μια μη αναμενόμενη κατάσταση. Αυτό μπορεί να οφείλεται στο δοχείο μελάνης ή μπορεί ο αισθητήρας να παρουσιάζει βλάβη. Εάν ο αισθητήρας παρουσιάζει βλάβη, δεν μπορεί πλέον να ανιχνεύσει πότε υπάρχουν χαμηλά επίπεδα μελάνης στα δοχεία μελάνης. Η εκτύπωση με άδεια δοχεία μελάνης έχει ως αποτέλεσμα την εισχώρηση αέρα στο σύστημα μελάνης, γεγονός που μειώνει αισθητά την ποιότητα εκτύπωσης. Για να αντισταθμιστεί αυτή η κατάσταση, θα αρχίσουν να καταναλώνονται σημαντικές ποσότητες μελάνης, με αποτέλεσμα να εξαντληθεί σταδιακά μεγάλο μέρος των αναλωσίμων μελάνης σε όλα τα δοχεία. Λύση: Κάντε κλικ στο κουμπί **OK** για να συνεχίσετε την εκτύπωση ή αντικαταστήστε το δοχείο μελάνης. Για πληροφορίες σχετικά με τον τρόπο τοποθέτησης νέων δοχείων μελάνης, ανατρέξτε στην ενότητα [Αντικατάσταση](#page-48-0) δοχείων μελάνης.

## **Πρόβλημα με την προετοιμασία του εκτυπωτή**

Το ρολόι του εκτυπωτή έχει παρουσιάσει βλάβη και η προετοιμασία της μελάνης ενδέχεται να μην έχει ολοκληρωθεί. Οι μετρητές των εκτιμώμενων επιπέδων μελάνης μπορεί να είναι ανακριβείς. Λύση: Ελέγξτε την ποιότητα εκτύπωσης της εργασίας εκτύπωσης. Εάν δεν είναι ικανοποιητική, η εκτέλεση της διαδικασίας καθαρισμού της κεφαλής εκτύπωσης από την εργαλειοθήκη μπορεί να τη βελτιώσει. Για περισσότερες πληροφορίες σχετικά με τον καθαρισμό της κεφαλής εκτύπωσης, ανατρέξτε στην ενότητα [Καθαρισμός](#page-90-0) της κεφαλής εκτύπωσης.

# **Ένα δοχείο έγχρωμης μελάνης έχει χαμηλό επίπεδο μελάνης**

Τα δοχεία μελάνης που αναφέρονται στο μήνυμα έχουν χαμηλά επίπεδα μελάνης.

Λύσεις: Για έγχρωμη εκτύπωση, αντικαταστήστε τα άδεια δοχεία. Για πληροφορίες σχετικά με τον τρόπο τοποθέτησης νέων δοχείων μελάνης, ανατρέξτε στην ενότητα [Αντικατάσταση](#page-48-0) δοχείων [μελάνης](#page-48-0).

Για προσωρινή εκτύπωση μόνο με μαύρη μελάνη, κάντε κλικ στο κουμπί "Ακύρωση εκτύπωσης" και, στη συνέχεια, στείλτε ξανά την εργασία εκτύπωσης. Εμφανίζεται το μήνυμα **Χρήση μόνο μαύρης μελάνης;**, προτού ξεκινήσει η εκτύπωση της εργασίας. Τα άδεια δοχεία θα πρέπει να αντικατασταθούν σύντομα.

**Προσοχή** Μην αφαιρέσετε το άδειο δοχείο για να εκτυπώσετε μόνο με μαύρη μελάνη.

# **Το δοχείο μαύρης μελάνης έχει χαμηλό επίπεδο μελάνης**

Το δοχείο μαύρης μελάνης έχει χαμηλό επίπεδο μελάνης.

Λύσεις: Αντικαταστήστε το δοχείο μαύρης μελάνης. Για πληροφορίες σχετικά με τον τρόπο τοποθέτησης νέων δοχείων μελάνης, ανατρέξτε στην ενότητα [Αντικατάσταση](#page-48-0) δοχείων μελάνης.

Για προσωρινή αντικατάσταση του μαύρου με χρώμα, κάντε κλικ στο κουμπί "Ακύρωση εκτύπωσης" και, στη συνέχεια, στείλτε ξανά την εργασία εκτύπωσης. Εμφανίζεται το μήνυμα **Χρήση μόνο έγχρωμης μελάνης;**, προτού ξεκινήσει η εκτύπωση της εργασίας. Το δοχείο μαύρης μελάνης θα πρέπει να αντικατασταθεί σύντομα.

**Προσοχή** Μην αφαιρέσετε το άδειο δοχείο για να εκτυπώσετε μόνο με έγχρωμη μελάνη.

## **Ειδοποίηση ανεπαρκών επιπέδων μελάνης για εκκίνηση του εκτυπωτή**

Τα δοχεία μελάνης που αναφέρονται μπορεί να μην έχουν επαρκή ποσότητα μελάνης για την ολοκλήρωση της διαδικασίας εκκίνησης του εκτυπωτή.

Η χρήση των τοποθετημένων δοχείων μελάνης ενδέχεται να επιφέρει εγκλωβισμό αέρα στο σύστημα εκτύπωσης μετά την ολοκλήρωση μιας διαδικασίας εκκίνησης του εκτυπωτή, γεγονός που έχει ως συνέπεια την κακή ποιότητα εκτύπωσης. Για να αντισταθμιστεί αυτή η κατάσταση, θα αρχίσουν να καταναλώνονται σημαντικές ποσότητες μελάνης.

Εάν έχετε παραλάβει δοχεία μελάνης μαζί με τον εκτυπωτή ή την κεφαλή εκτύπωσης αντικατάστασης, χρησιμοποιήστε αυτά για την εκκίνηση. Τοποθετήστε νέα δοχεία μελάνης ή κάντε κλικ στο κουμπί ΟΚ για να συνεχίσετε να χρησιμοποιείτε τα ήδη τοποθετημένα δοχεία μελάνης.

## **Πρόβλημα με το σύστημα μελάνης**

Αφαιρέστε τα δοχεία μελάνης και εξετάστε τα για τυχόν διαρροές. Εάν τα δοχεία μελάνης παρουσιάζουν διαρροές, επικοινωνήστε με την HP. Μην χρησιμοποιείτε δοχεία μελάνης που παρουσιάζουν διαρροές.

Εάν δεν υπάρχουν διαρροές, τοποθετήστε ξανά τα δοχεία μελάνης και κλείστε το κάλυμμα του εκτυπωτή. Απενεργοποιήστε τον εκτυπωτή και ενεργοποιήστε τον ξανά. Εάν το μήνυμα αυτό εμφανιστεί ξανά, επικοινωνήστε με την HP.

## **Αντικαταστήστε το δοχείο μελάνης**

Αντικαταστήστε το δοχείο μελάνης που υποδεικνύεται. Για περισσότερες πληροφορίες, ανατρέξτε στην ενότητα [Αντικατάσταση](#page-48-0) δοχείων μελάνης.

**Σημείωση** Εάν το δοχείο εξακολουθεί να καλύπτεται από την εγγύηση, επικοινωνήστε με την τεχνική υποστήριξη της HP για σέρβις ή αντικατάσταση. Για περισσότερες πληροφορίες σχετικά με την εγγύηση των δοχείων μελάνης, ανατρέξτε στις πληροφορίες εγγύησης των δοχείων μελάνης. Εάν το πρόβλημα δεν επιλυθεί μετά την αντικατάσταση του δοχείου, επικοινωνήστε με την υποστήριξη της HP. Για περισσότερες πληροφορίες, ανατρέξτε στην ενότητα [Υποστήριξη](#page-52-0) HP.

# **Ευρετήριο**

## **Α**

ανακύκλωση δοχεία μελάνης [120](#page-123-0) αναλώσιμα αναφορά κατάστασης εκτυπωτή [83](#page-86-0) αποδόσεις [105](#page-108-0) ηλεκτρονική παραγγελία [133](#page-136-0) αναφορά κατάστασης εκτυπωτή εκτύπωση [82](#page-85-0) πληροφορίες σχετικά με [82](#page-85-0) αναφορά ποιότητας εκτύπωσης [62](#page-65-0) αναφορές διαγνωστικά [62](#page-65-0) κεφαλή εκτύπωσης [87](#page-90-0) ποιότητα εκτύπωσης [62](#page-65-0) αντικατάσταση δοχείων μελάνης [45](#page-48-0) αντιμετώπιση προβλημάτων αναφορά κατάστασης εκτυπωτή [82](#page-85-0) γενική αντιμετώπιση προβλημάτων δικτύου [68](#page-71-0) δεν εκτυπώνεται τίποτα [55](#page-58-0) ∆ίκτυο Ethernet [67](#page-70-0) εκτύπωση [54](#page-57-0) εκτύπωση κενών σελίδων [57](#page-60-0) ελλιπείς ή λανθασμένες πληροφορίες [58](#page-61-0) εμπλοκές, χαρτί [93](#page-96-0) ενσωματωμένος web server [78](#page-81-0) επίλυση προβλημάτων δικτύου [81](#page-84-0) λειτουργία [54](#page-57-0) λοξές σελίδες [65](#page-68-0) περικομμένες σελίδες, λανθασμένη τοποθέτηση κειμένου ή γραφικών [58](#page-61-0) προβλήματα ασύρματης σύνδεσης [68](#page-71-0)

προβλήματα εγκατάστασης [79](#page-82-0) προβλήματα τροφοδοσίας χαρτιού [64](#page-67-0) σελίδα διαμόρφωσης δικτύου [84](#page-87-0) συμβουλές [53](#page-56-0) συμβουλές εγκατάστασης λογισμικού HP [80](#page-83-0) συμβουλές εγκατάστασης υλικού [79](#page-82-0) τα μέσα εκτύπωσης δεν τροφοδοτούνται από δίσκο [64](#page-67-0) τείχη προστασίας [55](#page-58-0) τροφοδοτούνται πολλές σελίδες [66](#page-69-0) φωτεινές ενδείξεις [95](#page-98-0) απαιτήσεις συστήματος [106](#page-109-0) αριθμός μοντέλου [83](#page-86-0) αριθμός σειράς [83](#page-86-0) ασύρματη επικοινωλειτουργία ασύρματη λειτουργία, απενεργοποίηση [135](#page-138-0) ασύρματη επικοινωνία αντιμετώπιση προβλημάτων ασύρματης λειτουργίας για προχωρημένους [69](#page-72-0) βασική αντιμετώπιση προβλημάτων ασύρματης λειτουργίας [69](#page-72-0) μείωση παρεμβολών [144](#page-147-0) πληροφορίες κανονισμών [117](#page-120-0) ρύθμιση [139](#page-142-0) ασύρματη λειτουργία, απενεργοποίηση [135](#page-138-0) ασφάλεια κεφαλής εκτύπωσης, εντοπισμός [9](#page-12-0)

## **Β**

βοηθητικός εξοπλισμός αναφορά κατάστασης εκτυπωτή [83](#page-86-0)

## **Γ**

γλώσσα, εκτυπωτής [105](#page-108-0)

## **∆**

∆ιαμόρφωση τείχος προστασίας [76](#page-79-0) διεύθυνση IP έλεγχος εκτυπωτή [79](#page-82-0) δίκτυα απαιτήσεις συστήματος [107](#page-110-0) απεικόνιση υποδοχών σύνδεσης [10](#page-13-0) επίλυση προβλημάτων [81](#page-84-0) προβολή και εκτύπωση ρυθμίσεων [135](#page-138-0) ρυθμίσεις ασύρματης λειτουργίας [84](#page-87-0) ρυθμίσεις για προχωρημένους [135](#page-138-0) ρυθμίσεις τείχους προστασίας [136,](#page-139-0) [137](#page-140-0) ρυθμίσεις IP [136](#page-139-0) ρυθμίσεις, αλλαγή [135](#page-138-0) ρύθμιση ασύρματης επικοινωνίας [139](#page-142-0) ταχύτητα σύνδεσης [136](#page-139-0) τείχη προστασίας, αντιμετώπιση προβλημάτων [55](#page-58-0) υποστηριζόμενα λειτουργικά συστήματα [106](#page-109-0) υποστηριζόμενα πρωτόκολλα [107](#page-110-0) διπλής όψης, εκτύπωση [37](#page-40-0) δισκοι εγκατάσταση δίσκου 2 [21](#page-24-0) δίσκοι αποκατάσταση εμπλοκών [91](#page-94-0) εικόνα οδηγών χαρτιού [9](#page-12-0) ενεργοποίηση και απενεργοποίηση στο πρόγραμμα οδήγησης εκτυπωτή [25](#page-28-0)

#### Ευρετήριο

εντοπισμός [9](#page-12-0) κλείδωμα [23](#page-26-0) μέσα, υποστηριζόμενα μεγέθη [107](#page-110-0) ρύθμιση προεπιλογής [23](#page-26-0) τοποθέτηση μέσων [16](#page-19-0) υποστηριζόμενοι τύποι και βάρη μέσων [110](#page-113-0) χωρητικότητες [110](#page-113-0) δίσκος αντιμετώπιση προβλημάτων τροφοδοσίας [64](#page-67-0) δίσκος 1 μέσα, υποστηριζόμενα μεγέθη [107](#page-110-0) υποστηριζόμενοι τύποι και βάρη μέσων [110](#page-113-0) χωρητικότητα [110](#page-113-0) δίσκος 2 εγκατάσταση [21](#page-24-0) ενεργοποίηση και απενεργοποίηση στο πρόγραμμα οδήγησης εκτυπωτή [25](#page-28-0) μέσα, υποστηριζόμενα μεγέθη [107](#page-110-0) τοποθέτηση μέσων [22](#page-25-0) υποστηριζόμενοι τύποι και βάρη μέσων [110](#page-113-0) χωρητικότητα [110](#page-113-0) δίσκος εξόδου εντοπισμός [9](#page-12-0) υποστηριζόμενα μέσα [110](#page-113-0) δοχεία. *δείτε* δοχεία μελανιού δοχεία μελάνης αντικατάσταση [45](#page-48-0) αποδόσεις [105](#page-108-0) αριθμοί καταλόγου [83](#page-86-0) εγγύηση [103](#page-106-0) έλεγχος επιπέδων μελάνης [44](#page-47-0) εντοπισμός [9](#page-12-0) ηλεκτρονική παραγγελία [133](#page-136-0) ημερομηνίες εγγυήσεων [83](#page-86-0) κατάσταση [83](#page-86-0) συμβουλές [43](#page-46-0) φωτεινές ενδείξεις [95](#page-98-0) δοχεία μελανιού αριθμοί καταλόγου [133](#page-136-0)

**Ε** εγγύηση [103](#page-106-0) εγκατάσταση αντιμετώπιση προβλημάτων [79](#page-82-0) δίσκος 2 [21](#page-24-0) εξαρτήματα [21](#page-24-0) συμβουλές εγκατάστασης λογισμικού HP [80](#page-83-0) συμβουλές εγκατάστασης υλικού [79](#page-82-0) εικονίδια επιπέδου μελάνης [12](#page-15-0) εικονίδια επιπέδων μελάνης [95](#page-98-0) είσοδος τροφοδοσίας, εντοπισμός [10](#page-13-0) εκπομπές ήχου [113](#page-116-0) εκτύπωση αναφορά κατάστασης εκτυπωτή [82](#page-85-0) αναφορά ποιότητας εκτύπωσης [62](#page-65-0) αντιμετώπιση προβλημάτων [54](#page-57-0) αργά, αντιμετώπιση προβλημάτων [55](#page-58-0) διπλής όψης [37](#page-40-0) σελίδα διαγνωστικού ελέγχου [62](#page-65-0) εκτύπωση διπλής όψης [37](#page-40-0) Εκτύπωση φακέλου [31](#page-34-0) Εκτύπωση φακέλων Mac OS [31](#page-34-0) Εκτύπωση φυλλαδίων εκτύπωση [30](#page-33-0) εκτύπωση φωτογραφιών Mac OS [33](#page-36-0) Windows [32](#page-35-0) Εκτύπωση χωρίς περιθώρια Mac OS [36](#page-39-0) Windows [35](#page-38-0) ελλιπείς ή λανθασμένες πληροφορίες [58](#page-61-0) εμπλοκές αποκατάσταση [91](#page-94-0) μέσα που πρέπει να αποφεύγονται [15](#page-18-0) χαρτί [91,](#page-94-0) [93](#page-96-0) ενσωματωμένος web server άνοιγμα [148](#page-151-0)

αντιμετώπιση προβλημάτων, δεν είναι δυνατό το άνοιγμα [78](#page-81-0) πληροφορίες [148](#page-151-0) προδιαγραφές συστήματος [107](#page-110-0) εξάρτημα εκτύπωσης διπλής όψης τοποθέτηση [21](#page-24-0) εξαρτήματα εγγύηση [103](#page-106-0) εγκατάσταση [21](#page-24-0) ενεργοποίηση και απενεργοποίηση στο πρόγραμμα οδήγησης εκτυπωτή [25](#page-28-0) εξωτερικό του εκτυπωτή καθαρισμός [25](#page-28-0) επίπεδα μελάνης, έλεγχος [44](#page-47-0) ευθυγράμμιση κεφαλής εκτύπωσης [88](#page-91-0)

## **Θ**

θύρα δοχείων μελάνης, εντοπισμός [9](#page-12-0) θύρα πρόσβασης φορέα δοχείων μελάνης, εντοπισμός [9](#page-12-0) θύρες, προδιαγραφές [105](#page-108-0)

## **Κ**

καθαρισμός εξωτερική επιφάνεια [25](#page-28-0) κεφαλή εκτύπωσης [87](#page-90-0) κανονιστικός αριθμός μοντέλου [118](#page-121-0) κάρτες υποστηριζόμενα μεγέθη [109](#page-112-0) υποστήριξη δίσκου [110](#page-113-0) κασέτες μελανιού υποστηριζόμενες [105](#page-108-0) κατάργηση εγκατάστασης λογισμικού HP Windows [145](#page-148-0) κατάσταση αναφορά κατάστασης εκτυπωτή [83](#page-86-0) σελίδα διαμόρφωσης δικτύου [84](#page-87-0)

κείμενο αντιμετώπιση προβλημάτων [58](#page-61-0) κενές σελίδες, αντιμετώπιση προβλημάτων εκτύπωση [57](#page-60-0) κεφαλές εκτύπωσης ηλεκτρονική παραγγελία [133](#page-136-0) υποστηριζόμενες [105](#page-108-0) φωτεινές ενδείξεις [95](#page-98-0) κεφαλή [87](#page-90-0) κεφαλή εκτύπωσης καθαρισμός [87](#page-90-0) παραγγελίας [83](#page-86-0) κεφαλή εκτύπωσης, ευθυγράμμιση [88](#page-91-0) κλείδωμα δίσκων [23](#page-26-0) κουμπί ακύρωσης [94](#page-97-0) Κουμπί ακύρωσης [11](#page-14-0) κουμπί συνέχισης [94](#page-97-0) Κουμπί συνέχισης [11](#page-14-0) κουμπιά, πίνακας ελέγχου [11](#page-14-0) κύκλος λειτουργίας [106](#page-109-0)

## **Λ**

λειτουργία αντιμετώπιση προβλημάτων [54](#page-57-0) λογισμικό εγγύηση [103](#page-106-0) ρυθμίσεις εξαρτημάτων [25](#page-28-0) λογισμικό εκτυπωτή (Windows) άνοιγμα [147](#page-150-0) πληροφορίες [147](#page-150-0) λογισμικό HP κατάργηση εγκατάστασης από τα Windows [145](#page-148-0) λοξές, αντιμετώπιση προβλημάτων εκτύπωση [65](#page-68-0)

## **Μ**

μέσα αντιμετώπιση προβλημάτων τροφοδοσίας [64](#page-67-0) εκτύπωση διπλής όψης [37](#page-40-0) επιλογή [15](#page-18-0) κλείδωμα δίσκων [23](#page-26-0) προδιαγραφές [107](#page-110-0)

τοποθέτηση στο δίσκο [16](#page-19-0) υποστηριζόμενα μεγέθη [107](#page-110-0) μέσα ειδικού μεγέθους υποστηριζόμενα μεγέθη [109](#page-112-0) μέσα εκτύπωσης προδιαγραφές [107](#page-110-0) τοποθέτηση μέσων στο δίσκο 2 [22](#page-25-0) υποστηριζόμενοι τύποι και βάρη [110](#page-113-0) HP, παραγγελία [134](#page-137-0) μέσο εκτύπωση σε μέσο προσαρμοσμένου μεγέθους [34](#page-37-0) μέσο εκτύπωσης αποκατάσταση εμπλοκών [91](#page-94-0) λοξές σελίδες [65](#page-68-0) μετά την περίοδο υποστήριξης [53](#page-56-0) μνήμη προδιαγραφές [106](#page-109-0) μονάδα αυτόματης εκτύπωσης διπλής όψης υποστηριζόμενα μεγέθη μέσων εκτύπωσης [108](#page-111-0) υποστηριζόμενοι τύποι και βάρη μέσων [110](#page-113-0)

## **Π**

περιθώρια ρύθμιση, προδιαγραφές [111](#page-114-0) περικομμένες σελίδες, γραφικά [58](#page-61-0) πίεση ήχου [113](#page-116-0) πίνακας ελέγχου εικόνα [95](#page-98-0) κουμπιά [11](#page-14-0) φωτεινές ενδείξεις [11](#page-14-0) φωτεινές ενδείξεις, κατανόηση [95](#page-98-0) πίνακας ελέγχου εκτυπωτή εντοπισμός [9](#page-12-0) ρυθμίσεις δικτύου [135](#page-138-0) πίσω κάλυμμα πρόσβασης απεικόνιση [10](#page-13-0) αποκατάσταση εμπλοκών [91](#page-94-0) πληροφορίες θορύβου [113](#page-116-0)

πληροφορίες κανονισμών [114](#page-117-0), [117](#page-120-0) πολλαπλή τροφοδοσία, αντιμετώπιση προβλημάτων [66](#page-69-0) προβλήματα τροφοδοσίας χαρτιού, αντιμετώπιση προβλημάτων [64](#page-67-0) προβολή ρυθμίσεις δικτύου [135](#page-138-0) πρόγραμμα οδήγησης εγγύηση [103](#page-106-0) πρόγραμμα οδήγησης εκτυπωτή εγγύηση [103](#page-106-0) ρυθμίσεις εξαρτημάτων [25](#page-28-0) πρόγραμμα περιβαλλοντικής αειφορίας [119](#page-122-0) προδιαγραφές απαιτήσεις συστήματος [106](#page-109-0) εκπομπές ήχου [113](#page-116-0) επεξεργαστής και μνήμη [106](#page-109-0) ηλεκτρική σύνδεση [113](#page-116-0) μέσα [107](#page-110-0) μέσα εκτύπωσης [107](#page-110-0) περιβάλλον κατά τη μεταφορά [113](#page-116-0) περιβάλλον λειτουργίας [113](#page-116-0) πρωτόκολλα δικτύου [107](#page-110-0) φυσικές [105](#page-108-0) προδιαγραφές επεξεργαστή [106](#page-109-0) προδιαγραφές ηλεκτρικής σύνδεσης [113](#page-116-0) προδιαγραφές θερμοκρασίας [113](#page-116-0) προδιαγραφές περιβάλλοντος [113](#page-116-0) προδιαγραφές περιβάλλοντος λειτουργίας [113](#page-116-0) προδιαγραφές περιβάλλοντος μεταφοράς [113](#page-116-0) προδιαγραφές τάσης [113](#page-116-0) προδιαγραφές υγρασίας [113](#page-116-0) προσβασιμότητα [6](#page-9-0)

## **Ρ**

ραδιοπαρεμβολές μείωση [144](#page-147-0)

#### Ευρετήριο

ραδιοφωνικές παρεμβολές πληροφορίες κανονισμών [117](#page-120-0) ρυθμίσεις δίκτυο [135](#page-138-0) ρυθμίσεις εκτύπωσης ποιότητα εκτύπωσης [59](#page-62-0) ρυθμίσεις τείχους προστασίας [136,](#page-139-0) [137](#page-140-0) ρυθμίσεις IP [136](#page-139-0)

## **Σ**

σελίδα διαγνωστικού ελέγχου [62](#page-65-0) σελίδες ανά μήνα (κύκλος λειτουργίας) [106](#page-109-0) σημειώσεις της Hewlett-Packard Company [3](#page-3-0) σύνδεση USB θύρα, εντοπισμός [9](#page-12-0), [10](#page-13-0) συντήρηση αναφορά ποιότητας εκτύπωσης [62](#page-65-0) αντικατάσταση δοχείων μελάνης [45](#page-48-0) έλεγχος επιπέδων μελάνης [44](#page-47-0) ευθυγράμμιση κεφαλής εκτύπωσης [88](#page-91-0) καθαρισμός κεφαλής εκτύπωσης [87](#page-90-0) κεφαλή εκτύπωσης [87](#page-90-0) σελίδα διαγνωστικού ελέγχου [62](#page-65-0)

## **Τ**

ταχύτητα σύνδεσης, ρύθμιση [136](#page-139-0) τείχη προστασίας, αντιμετώπιση προβλημάτων [55](#page-58-0) Τείχος προστασίας διαμόρφωση [76](#page-79-0) τηλεφωνική υποστήριξη [50](#page-53-0) τμήμα αυτόματης εκτύπωσης διπλής όψης αποκατάσταση εμπλοκών [91](#page-94-0) τμήμα αυτόματης εκτύπωσης δύο όψεων ενεργοποίηση και απενεργοποίηση στο

πρόγραμμα οδήγησης εκτυπωτή [25](#page-28-0) τοποθεσίες web παραγγελία αναλωσίμων και εξαρτημάτων [133](#page-136-0) περιβαλλοντικά προγράμματα [119](#page-122-0) πληροφορίες για τη χρήση από άτομα με ειδικές ανάγκες [7](#page-10-0) υποστήριξη πελατών [50](#page-53-0) φύλλο δεδομένων αποδόσεων αναλωσίμων [105](#page-108-0) τοποθέτηση δίσκος [16](#page-19-0), [17](#page-20-0) δίσκος 2 [22](#page-25-0) εξάρτημα εκτύπωσης διπλής όψης [21](#page-24-0) φωτογραφικό [19](#page-22-0) τοποθέτηση καρτών [19](#page-22-0) τοποθέτηση μέσου [16](#page-19-0) τοποθέτηση μέσων προσαρμοσμένου μεγέθους [19](#page-22-0) τοποθέτηση φακέλων [17](#page-20-0) τροφοδοσία προδιαγραφές [113](#page-116-0)

## **Υ**

υποδοχές σύνδεσης, εντοπισμός [10](#page-13-0) υποστηριζόμενα λειτουργικά συστήματα [106](#page-109-0) υποστηριζόμενες γραμματοσειρές [105](#page-108-0) υποστήριξη [49](#page-52-0) υποστήριξη πελατών ηλεκτρονική [50](#page-53-0) υποστήριξη PCL 3 [105](#page-108-0)

## **Φ**

φάκελοι υποστηριζόμενα μεγέθη [108](#page-111-0) υποστήριξη δίσκου [110](#page-113-0) φωτεινές ενδείξεις στον πίνακα ελέγχου εικόνα [95](#page-98-0) κατανόηση [95](#page-98-0) φωτεινές ενδείξεις, πίνακας ελέγχου [11](#page-14-0)

φωτογραφικά μέσα υποστηριζόμενα μεγέθη [109](#page-112-0)

## **Χ**

χαρτί εμπλοκές [91,](#page-94-0) [93](#page-96-0) χαρτί προσαρμοσμένου μεγέθους εκτύπωση σε [34](#page-37-0) Mac OS [34,](#page-37-0) [35](#page-38-0) χρησιμότητα φωτεινών ενδείξεων [93](#page-96-0) χρονική περίοδος τηλεφωνικής υποστήριξης χρονική περίοδος υποστήριξης [51](#page-54-0) χωρητικότητα δίσκοι [110](#page-113-0)

## **E**

EWS. *δείτε* ενσωματωμένος web server

## **H**

HP Utility (Mac OS X) άνοιγμα [147](#page-150-0)

## **M**

Mac OS εκτύπωση φωτογραφιών [33](#page-36-0) Εκτύπωση χωρίς περιθώρια [36](#page-39-0) ενεργοποίηση και απενεργοποίηση εξαρτημάτων στο πρόγραμμα οδήγησης εκτυπωτή [25](#page-28-0) ρυθμίσεις εκτύπωσης [28](#page-31-0) χαρτί προσαρμοσμένου μεγέθους [34](#page-37-0), [35](#page-38-0) Mac OS X HP Utility [147](#page-150-0)

## **W**

Windows απαιτήσεις συστήματος [106](#page-109-0) εκτύπωση φυλλαδίων [29](#page-32-0) εκτύπωση φωτογραφιών [32](#page-35-0)

ενεργοποίηση και απενεργοποίηση εξαρτημάτων στο πρόγραμμα οδήγησης εκτυπωτή [25](#page-28-0) κατάργηση εγκατάστασης λογισμικού HP [145](#page-148-0) ρυθμίσεις εκτύπωσης [28](#page-31-0) χωρίς περιθώρια [35](#page-38-0)

## © 2014 Hewlett-Packard Development Company, L.P. www.hp.com

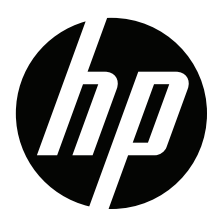